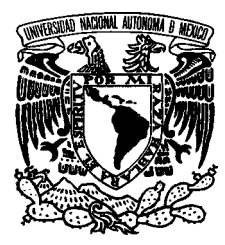

UNIVERSIDAD NACIONAL AUTÓNOMA DE MÉXICO ESCUELA NACIONAL DE ARTES PLÁSTICAS

## **EL DISEÑO GRÁFICO EN LOS PROCESOS DE PRODUCCIÓN DE MULTIMEDIA INTERACTIVA**

Tesis que para obtener el título de

## LICENCIADAS EN DISEÑO GRÁFICO

Presentan

Martha Elba González Serrano María del Carmen Rodríguez Romero

Director: Lic. Julián López Huerta Asesor: Lic. Roberto Gómez Soto

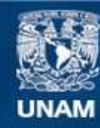

Universidad Nacional Autónoma de México

**UNAM – Dirección General de Bibliotecas Tesis Digitales Restricciones de uso**

#### **DERECHOS RESERVADOS © PROHIBIDA SU REPRODUCCIÓN TOTAL O PARCIAL**

Todo el material contenido en esta tesis esta protegido por la Ley Federal del Derecho de Autor (LFDA) de los Estados Unidos Mexicanos (México).

**Biblioteca Central** 

Dirección General de Bibliotecas de la UNAM

El uso de imágenes, fragmentos de videos, y demás material que sea objeto de protección de los derechos de autor, será exclusivamente para fines educativos e informativos y deberá citar la fuente donde la obtuvo mencionando el autor o autores. Cualquier uso distinto como el lucro, reproducción, edición o modificación, será perseguido y sancionado por el respectivo titular de los Derechos de Autor.

Gracias a:

Pricipalmente a nuestros padres y hermanos por su gran apoyo y comprensión,

Lic. Roberto Gómez Soto, por su invaluable colaboración,

D. G. Gerardo Hernández Vázquez,

D. G. Mónica Deveaux Campos, y amigos.

## **I NTRODUCCIÓN**

**A** partir de la década de los ochenta la computadora se ha incorporado paulatinamente, por su versatilidad y su relativo fácil manejo, a las herramientas de trabajo que utiliza el diseñador gráfico en México.

En el ámbito del diseño gráfico la computadora reduce el tiempo invertido para la realización y reproducción de diversos productos de diseño; esto, si analizamos las horas-hombre consumidas con el mismo fin en los años sesenta o setenta.

Hoy en día la computadora es, además de herramienta de trabajo, un medio de comunicación donde se desarrollan diseños para conservarse en ella y un soporte visual desde donde se transmite información. Asimismo, este utensilio de trabajo puede reproducir mensajes audibles.

En el proceso de una aplicación para el diseño gráfico, un equipo de personas se da a la tarea de elaborar dicha aplicación –mensaje– e incluirá una o varias respuestas predeterminadas que a través del monitor y periféricos (ratón o *mouse*, pantallas sensibles al tacto o *touch screen*) el usuario activará, dando lugar al denominado proceso de interactividad usuario–computadora.

El proceso de Multimedia Interactiva Computacional (MIC, por sus siglas que emplearemos de aquí en adelante) es posible debido a que está formado por mensajes visuales como imágenes fijas, fotografías e ilustraciones, en secuencia, como la animación y el video; la información textual; los elementos audibles (la música, el ruido); la capacidad de elegir hacia dónde dirigirse o navegar en el programa y la interactividad entre el usuario y la computadora.

Por lo anterior, la computadora ha sido aceptada como herramienta de trabajo y como medio de comunicación por la sociedad, lo que ha incrementado su demanda y la evolución de un mercado para la venta de programas de capacitación, educativos, de entretenimiento y comerciales.

Esto ha generado nuevos campos de trabajo para grupos o personas capacitadas en la realización de proyectos computacionales de MIC.

En este trabajo describiremos qué es la multimedia y su diversidad; el papel del diseño en MIC; las plataformas, el equipo indispensable y los tipos de aplicaciones. También la integración de los resultados en el programa de autoría, y la metodología propuesta para la obtención de un producto de diseño.

Cabe mencionar que este proyecto está dirigido a los estudiantes de diseño gráfico interesados en realizar un proyecto de MIC: Multimedia Interactiva Computacional.

## CONTENIDO

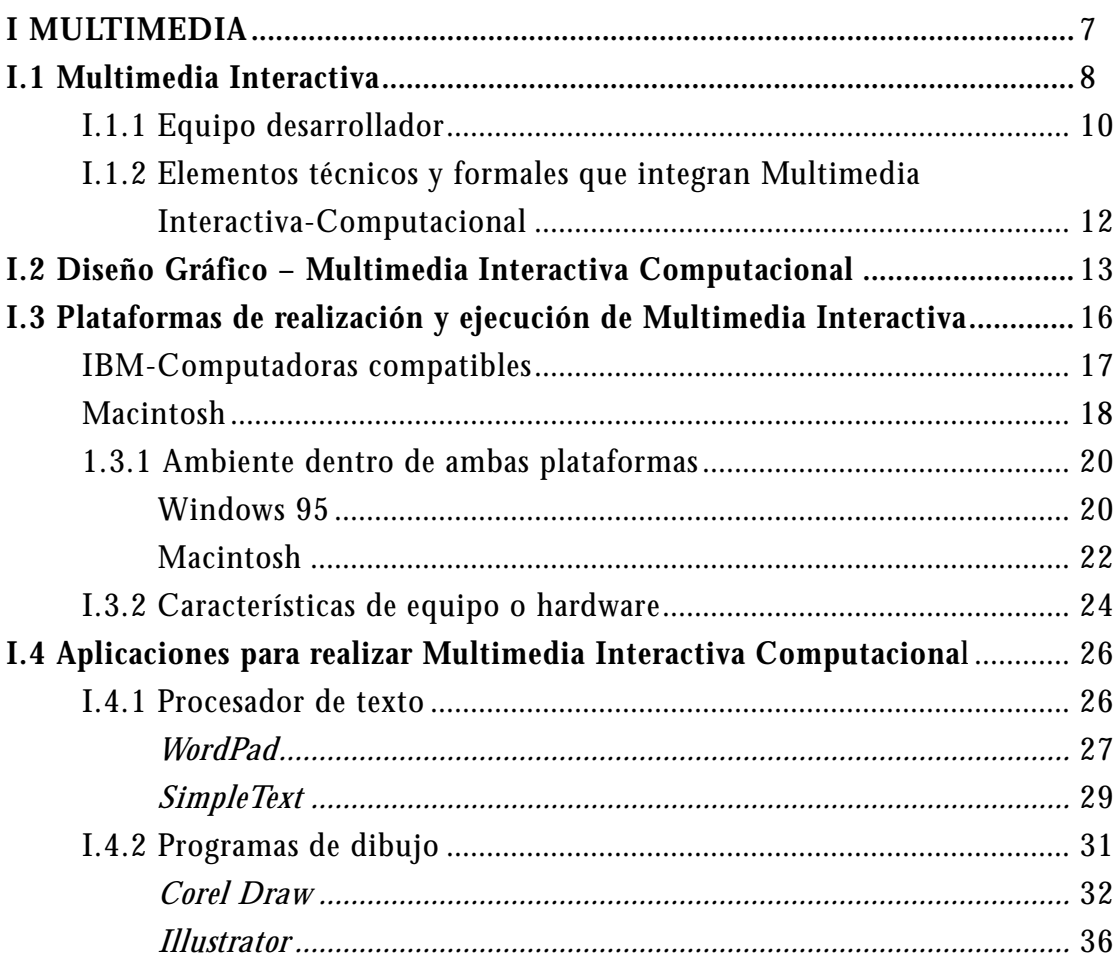

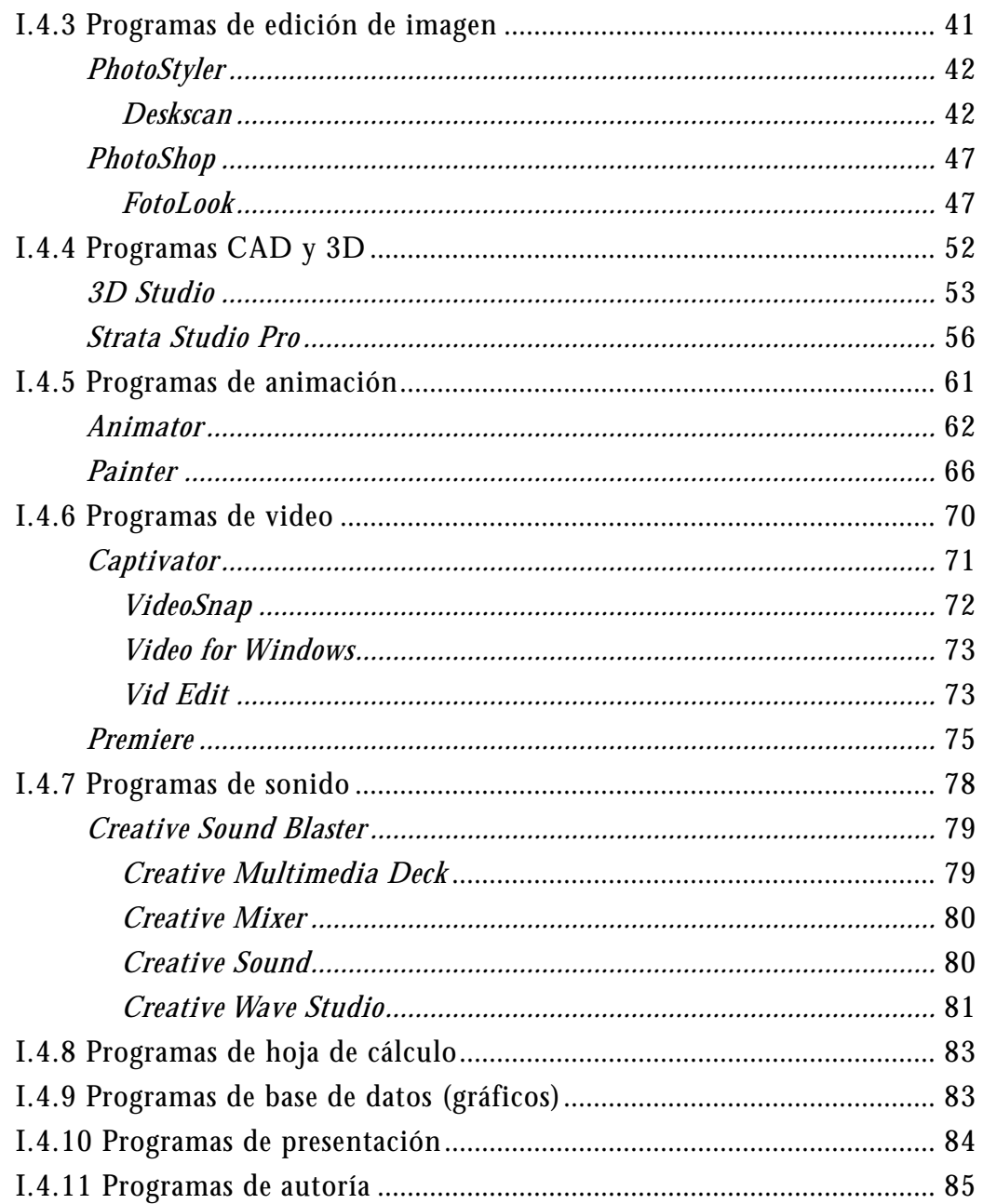

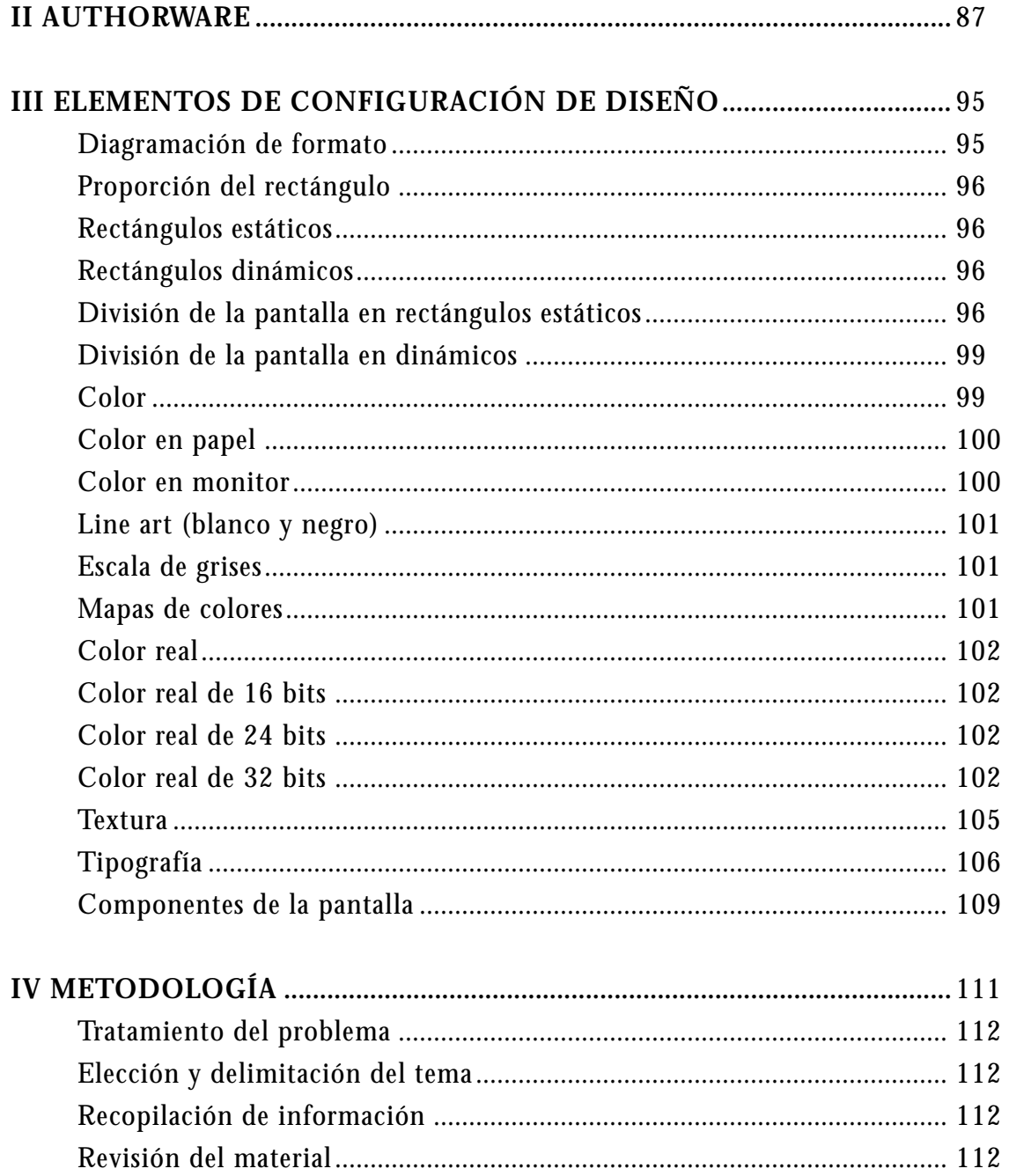

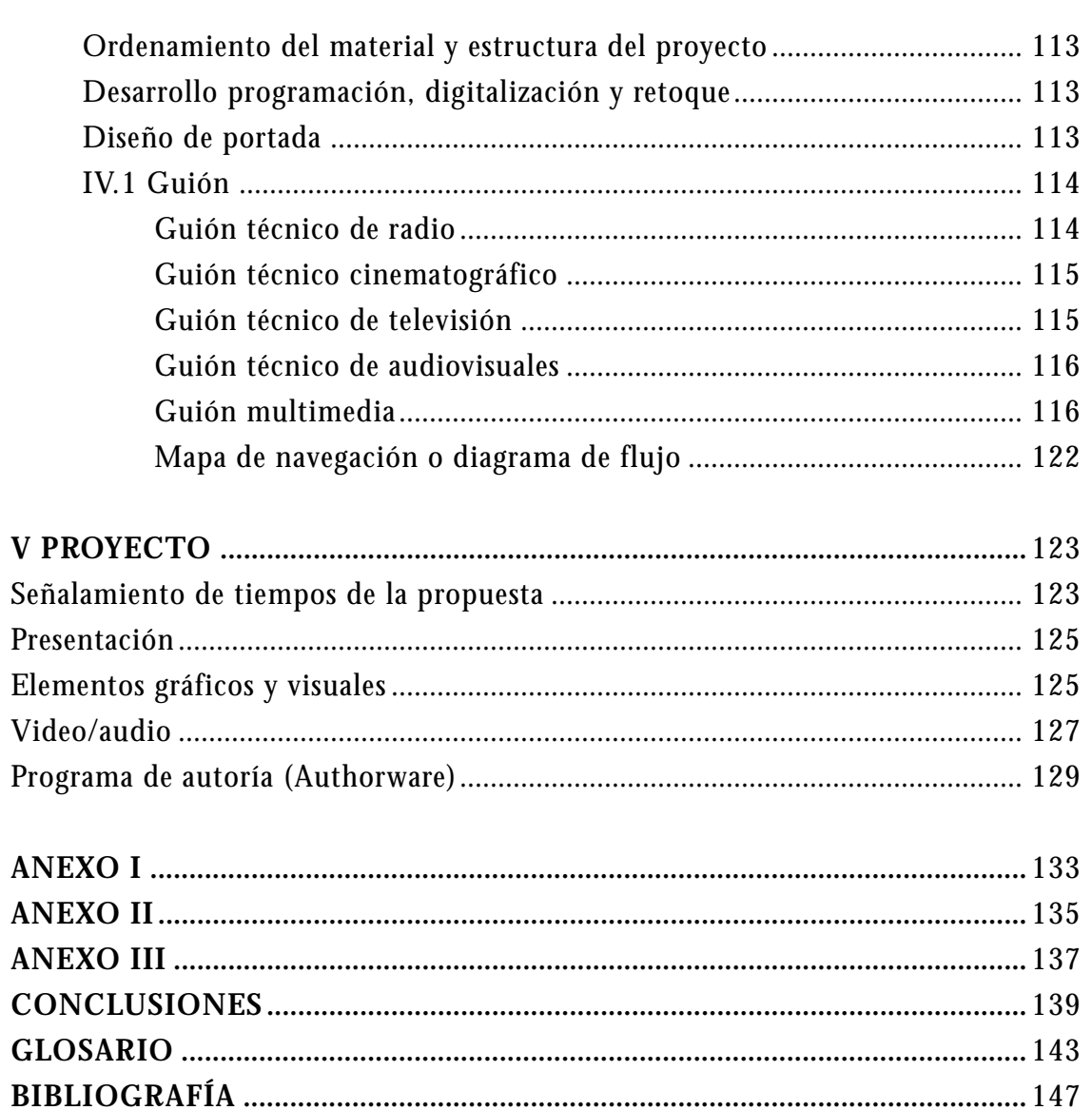

## **M ULTIMEDIA**

**E**n la década de los noventa, un término que se escucha muy a menudo en México, tanto en sitios públicos y privados como en el ámbito de la informática, y se integra cada vez más a nuestro vocabulario, es Multimedia.

En 1993, durante la Exposición para Distribuidores de Computadoras, COMDEX, realizada en las Vegas, la Corporación Compton's declaró abiertamente que Multimedia era una invención de su propiedad (véase "Anexo"), lo cual no es cierto, porque desde que el hombre tiene la capacidad de comunicar un mensaje a través de más de un medio de comunicación al mismo tiempo, existe Multimedia.

"Se puede decir que Multimedia es básicamente una forma de expresar información, o mejor dicho, son muchas formas de expresar esa información a la vez, tantas como sentidos tiene (vista, oído, olfato, etc.), pero al mismo tiempo es capaz de dar información al sentido de muchas formas diferentes, por ejemplo, la vista puede recoger imágenes, colores, movimiento, etc.; el oído puede recibir sonidos armónicos, música, ruidos, etc..."1

Se encuentran ejemplos Multimedia en espectáculos de luz y sonido y en conciertos de todo género donde los elementos auditivos más los elementos visuales, además del personaje u objeto, transmiten simultáneamente información a nuestros sentidos.

También existe Multimedia en exhibiciones o exposiciones culturales y comerciales. Podemos resumir que Multimedia existe en donde hay más de un medio de comunicación alternando a un mismo tiempo.

<sup>1</sup> De Bustos, Martín Ignacio, Multimedia, Ed. Anaya, México, 1995, p. 15.

## **I.1 MULTIMEDIA INTERACTIVA**

**U**na característica importante de Multimedia es la interactividad que se tiene con el receptor. Entendemos por interacción la influencia recíproca que se ejerce entre dos o más sujetos u objetos para causar un efecto o una respuesta.

Sin embargo, otra característica de la interactividad es la actuación de dos o más elementos que se ejecutan a un mismo tiempo.

Encontramos Multimedia Interactiva en espectáculos, audiovisuales, obras de teatro, exposiciones, entre otros, donde el personaje que emite uno o varios mensajes hace partícipe al público y provoca una contestación.

Otro tipo de Multimedia Interactiva se desarrolla en el entorno computacional. Es necesario destacar que está condicionada por una respuesta programada: a una acción del usuario corresponde una o varias respuestas predeterminadas por el emisor. Consideramos que el término adecuado es Multimedia Activa. Sin embargo, condicionado por la mercadotecnia y la publicidad, el término "Multimedia Interactiva" es el comercialmente aceptado, tanto para la promoción, como para la venta de productos computacionales.

Para esta tesis definimos a Multimedia Interactiva Computacional (MIC) como la integración de textos, gráficos, sonidos, imágenes fijas o en secuencia, actuando más de uno de estos elementos a un mismo tiempo en la computadora, donde el usuario puede elegir y controlar el acceso a determinada información.

Una de las ventajas que proporciona MIC es la capacidad de retener mayor cantidad de información, con menor tiempo y esfuerzo por parte del receptor. Otra ventaja es que presenta la información de manera más amigable, aminorando la aversión que el público tiene a las computadoras ya que muestra el contenido de forma habitual, pero electrónicamente más dinámica, como sería la presentación de un texto reforzado con una imagen, fija o en secuencia, que a su vez puede ir acompañada por audio, en sincronía o no y que se activa y se detiene, regularmente, cuando el usuario lo requiere.

Un proyecto MIC contiene mensajes escritos, auditivos y visuales que se desarrollan mediante aplicaciones, programas o *software*, manejados en una computadora a través de la pantalla y que se combinan para obtener productos de este tipo.

La MIC logra transmitir información de manera más amigable, interesante y útil entre el emisor y el receptor, gracias al libre modo de acceso a la información. Su objetivo no es llegar a las masas, sino a un público determinado que pueda tener acceso a este medio de comunicación, de ahí que las vertientes donde se utiliza Multimedia

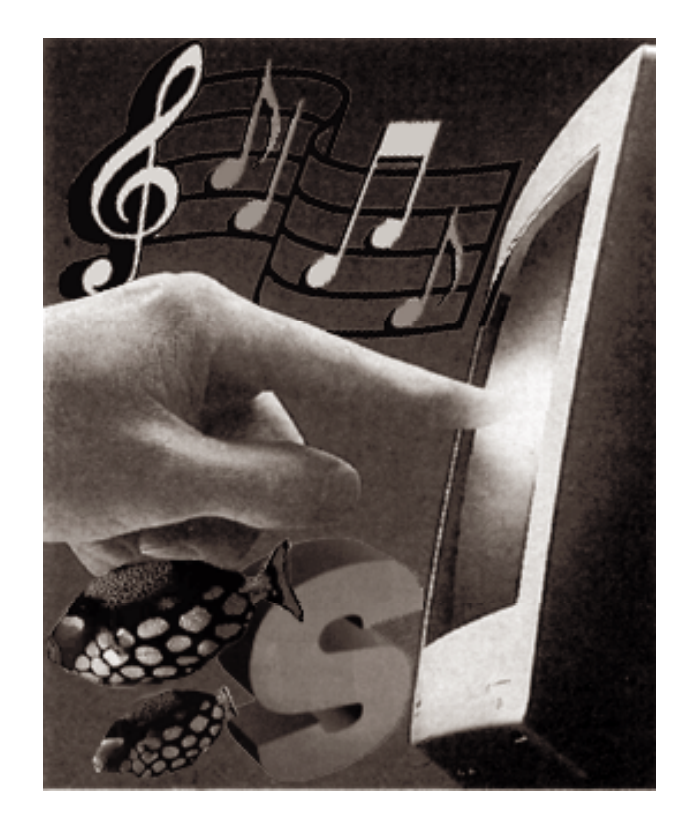

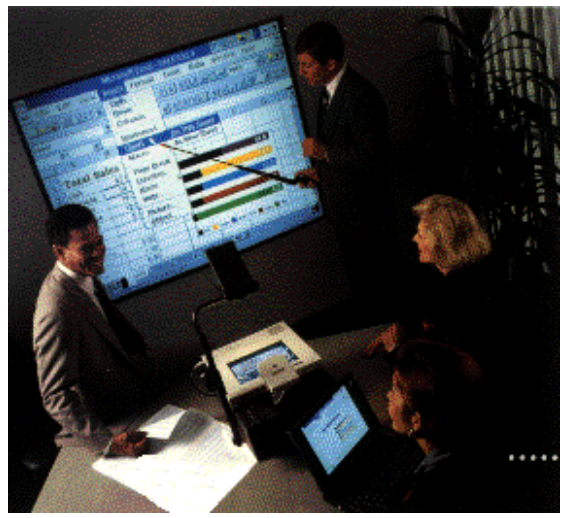

Fig. 1

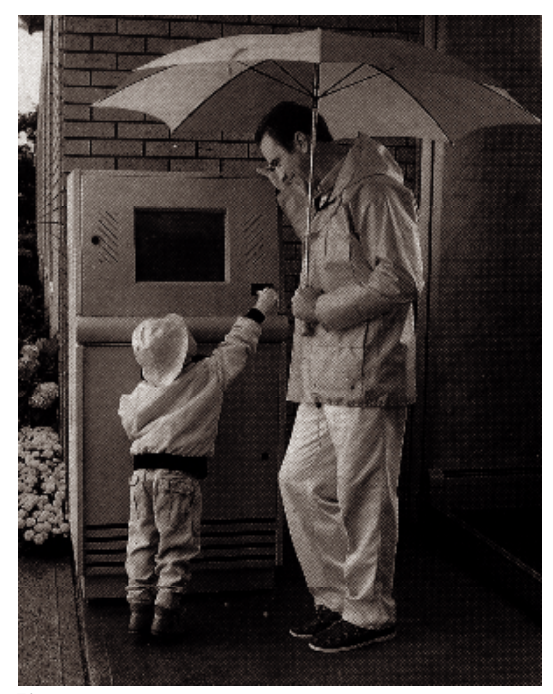

Interactiva Computacional son básicamente en el ámbito comercial, capacitación, de entretenimiento, el educativo y el cultural

Las aplicaciones de mayor auge en el mercado comercial se dan con el entrenamiento y la capacitación de personal; en presentaciones empresariales y comerciales; manuales técnicos; catálogos de productos; comunicaciones en red; juegos caseros y públicos que incluyen video, música y animación, entre otras (Fig. 1).

También observamos este tipo de Multimedia en los *kioskos interactivos* con pantallas sensibles al tacto; en los supermercados, instituciones privadas, bancos y centros financieros, plazas comerciales, exhibiciones, etc. (Fig. 2). Un ejemplo es el recibidor de un hotel con kiosko de información turística, el cual contiene información como la ubicación de zonas arqueológicas, artísticas o culturales; museos; centros de espectáculos, restaurantes y demás datos de utilidad para el turista.

En el ámbito educativo y cultural podemos observar MIC en discos compactos de enciclopedias, diccionarios, obras de distintos artistas, así como en museos (Museo Amparo, Puebla), bibliotecas (Universidad Autónoma Metropolitana–Xochimilco), instituciones públicas (Dirección General de Servicios de Cómputo Académico, Universidad Nacional Autónoma de México), Centro Nacional de las Artes-Multimedia, entre otras, también por medio de kioskos informativos.

Hoy en día podemos observar, además, aplicaciones de MIC en *Internet*, red que por medio de la línea telefónica transmite gran cantidad de información y puede llegar a casi cualquier sitio, como el hogar, la escuela e instituciones públicas y privadas de cualquier parte del mundo.

Una vez mencionados los tipos de aplicaciones MIC existentes, señalemos que nuestra investigación está orientada hacia programas de tipo educativo desarrollados para disco compacto.

## I.1.1 EQUIPO DESARROLLADOR

**D**e acuerdo a nuestra investigación, durante los últimos diez años han surgido empresas e instituciones especializadas que producen programas educativos, mediante MIC.

El equipo humano que desarrolla estos programas está integrado por personas capacitadas en cada una de las siguientes ramas:

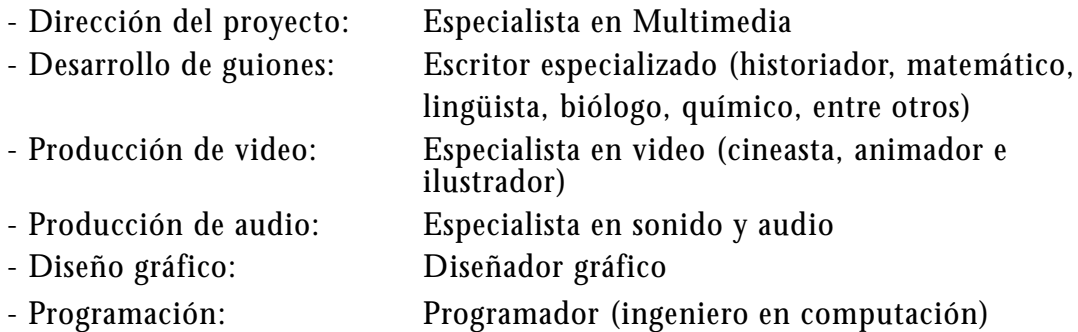

Una de estas instituciones es la Universidad Pedagógica Nacional (UPN), de la que a continuación mostramos cómo está conformada para desarrollar MIC:

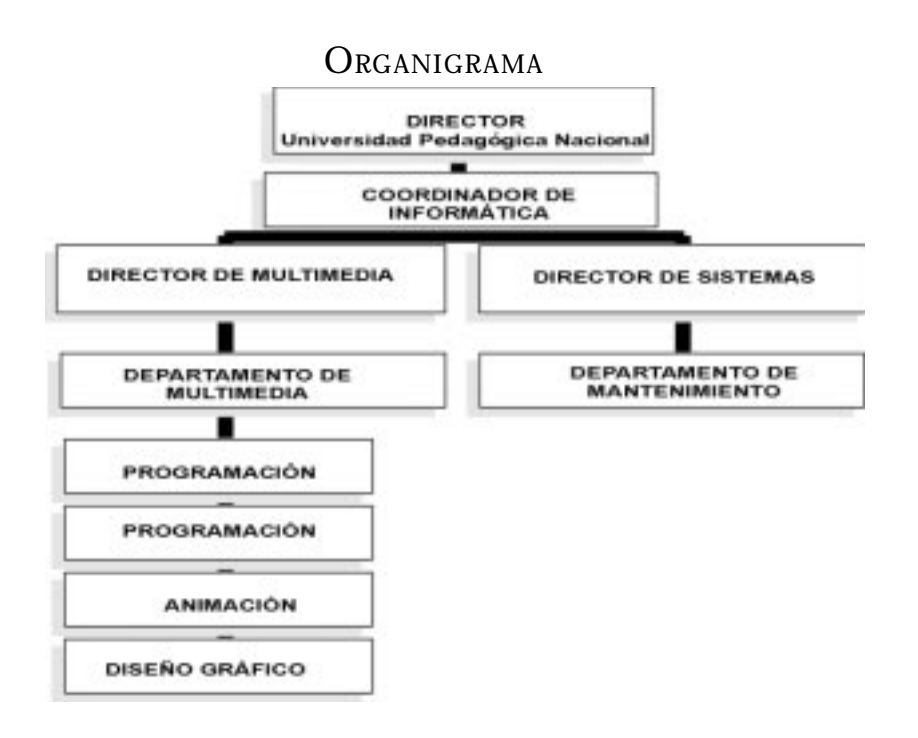

Por otro lado, el Instituto Latinoamericano de la Comunicación Educativa (ILCE) está desarrollando también este tipo de programas. Esta institución divide su equipo humano de trabajo de la siguiente forma:

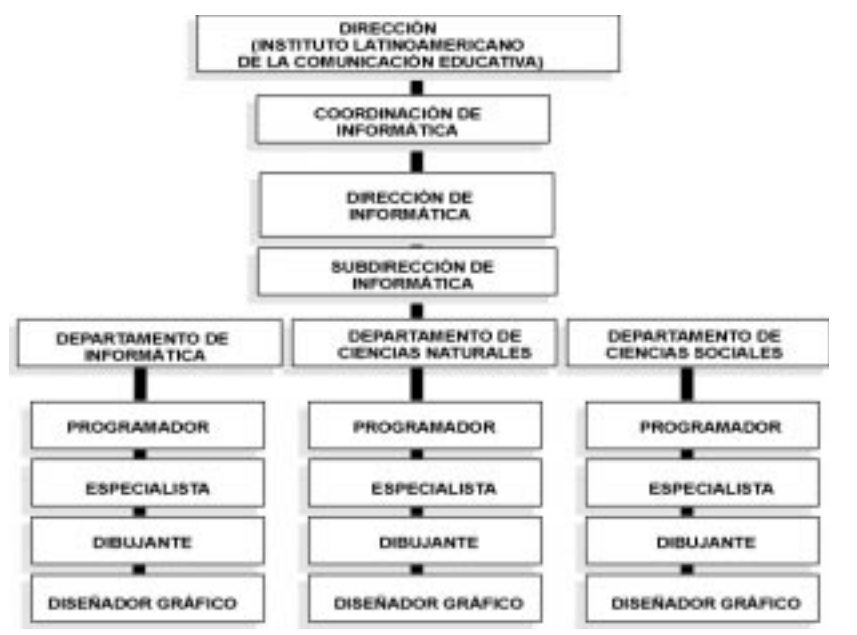

Otra institución que desarrolla programas educativos multimedia es la Universidad de Colima, la cual también prolonga su quehacer académico hacia la investigación y difusión educativa y cultural, a tráves del Centro Nacional Editor de Discos Compactos (CENEDIC).

Su equipo humano de trabajo está organizado de la siguiente manera:

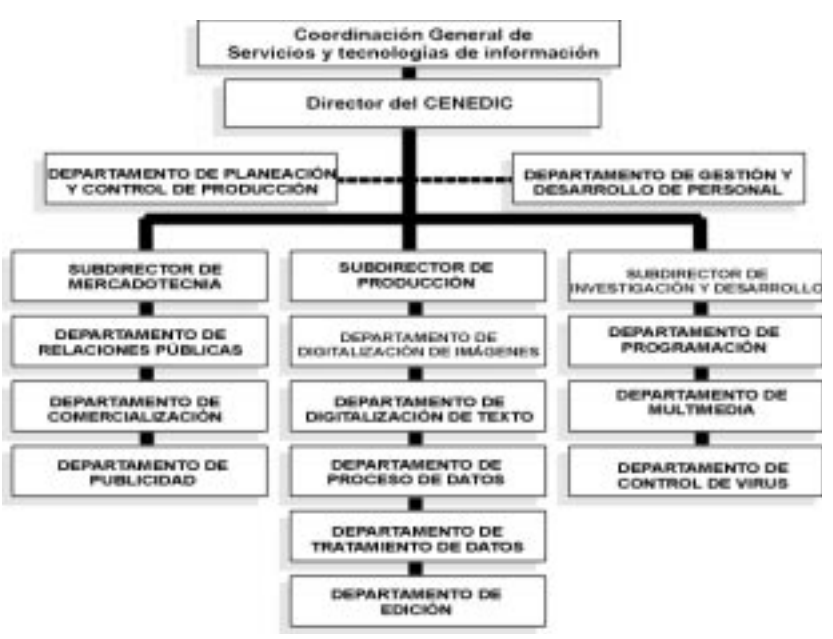

#### I.1.2 ELEMENTOS TÉCNICOS <sup>Y</sup> FORMALES QUE INTEGRAN MULTIMEDIA INTERACTIVA COMPUTACIONAL

**E**n la ejecución de un proyecto MIC la computadora sirve como canal de comunicación, y emite señales que son percibidas básicamente por la vista y el oído.

Por lo tanto, los elementos que integran MIC son:

- \* mensajes visuales
- \* mensajes audibles

Imágenes visuales: se proyectan en la pantalla del monitor, a través de estímulos luminosos que llegan al receptor por el sentido de la vista.

Las imágenes proyectadas pueden presentarse fijas; por ejemplo, una fotografía, un dibujo o un texto; y en secuencia, dando la sensación de movimiento, como son las animaciones o los videos.

El impacto que causan las animaciones y el video dentro de la computadora ha sido exitoso. Esto logra que Multimedia Interactiva tenga una presentación espectacular y atractiva, además de ser un medio innovador para el usuario (Fig. 3).

Es el diseñador gráfico el encargado de manejar y trabajar con los elementos visuales, para que los proyectos Multimedia Interactiva tengan una presentación óptima.

Reforzando a la imagen, se encuentran los elementos auditivos que se manifiestan por medio de la sonorización, es decir: la música, el lenguaje fonético y el ruido.

La música puede ambientar cualquier tipo de imagen dentro de la aplicación. Por ejemplo, al tiempo que corre una animación se escucha una música de fondo. El impacto que se desee transmitir dependerá del tipo de música escogida. No tiene la misma finalidad la música pasiva que la música dinámica.

Por otra parte, la palabra, el susurro, el grito o cualquier modo de expresión fonético, junto con el ruido de la naturaleza o el producido por el hombre, son componentes que ayudan a captar la atención del público de una manera natural y sencilla.

"La forma en que utilice el sonido puede hacer la diferencia entre una presentación multimedia ordinaria y otra profesional y espectacular."2

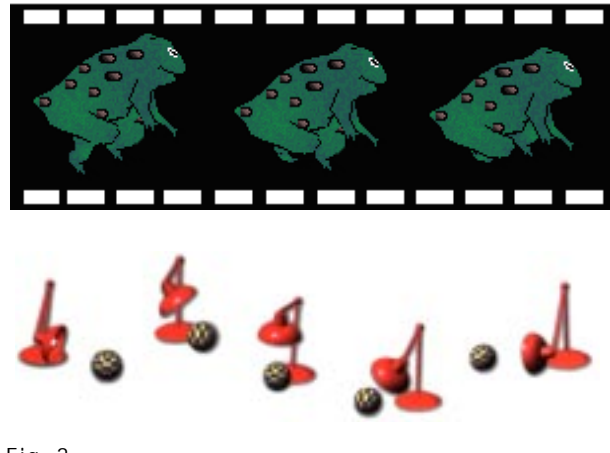

Fig. 3

<sup>2</sup> Vaughan, Tay, Todo el poder de Multimedia, Ed. Mc Graw Hill, México, 1994, p. 240.

Una presentación de MIC fusiona elementos visuales y auditivos, y proyecta las formas de la realidad en forma *digital*. Es un medio muy atractivo que imita la realidad: nunca será igual estar inmerso en un bosque, que contemplarlo en un monitor.

Sin embargo, lo que hace interesante a MIC es la relación que existe entre la computadora y el usuario; además, con los elementos visuales y auditivos se utiliza el factor sorpresa y la espontaneidad en los eventos que acontecen en el programa multimedia; el usuario toca y la computadora responde.

Y por último, cabe señalar que Multimedia Interactiva une varios medios de comunicación en un mismo canal transmisor: la computadora.

"Las 'cosas' de la realidad se *presentan* a sí mismas, directamente, en su identidad y en su corporalidad, sin intervención de mediadores técnicos. Las 'imágenes de las cosas' las *representan*, siempre indirectamente, siempre parcialmente, por el intermediario de procedimientos técnicos: fotografía, sonografía, film, video."3

#### **I.2 DISEÑO GRÁFICO – MULTIMEDIA INTERACTIVA COMPUTACIONAL**

"El diseño es un proceso de creación visual con un propósito. A diferencia de la pintura y de la escultura, que son la realización de las visiones personales y de los sueños de un artista, el diseño cubre exigencias prácticas. Una unidad de diseño gráfico debe ser colocada frente a los ojos del público y transportar un mensaje prefijado."4

"El diseño en lo general es la implementación de procesos y mecanismos para la generación de objetos que satisfacen necesidades de uso. Sus elementos desligados de la hermenéutica tradicional se establecen como los siguientes: el usuario, el proyecto, las técnicas y los materiales, y la interface cognitiva.

El diseño gráfico implementa procesos y mecanismos para la generación de Imágenes de uso (su respuesta se establece en el designar los elementos, cuáles, cuántos y su disposición, para interpretar y representar la información)."5

El diseñador gráfico trabaja principalmente con los medios impresos y los medios audiovisuales. La importante función de los medios impresos como vehículo de comunicación de ideas y representación de imágenes, se manifiesta actualmente en una gran cantidad y

<sup>&</sup>lt;sup>3</sup> Costa, Joan, *Imagen Global*, Ed. CEAC, Barcelona, España, 1989, p. 182.

<sup>4</sup> Wong, Wucius, Fundamentos del diseño gráfico, bi y tri-dimensional, Ed. Gustavo Gili, México, 1991, p. 9.

<sup>5</sup> López Huerta, Hacia una teoría global del diseño, Tesis profesional, UNAM, México, s-dat. dp.

variedad de libros, revistas, periódicos, folletos, etc., que se encuentran al alcance de todos; basta con salir a la calle para darnos cuenta de la importancia que tiene la comunicación impresa. En las publicaciones impresas, el diseñador es la persona indicada para desarrollar el diseño gráfico, que consiste en organizar desde la diagramación hasta la composición de los elementos visuales de una publicación.

A partir de la Revolución Industrial, primero con el surgimiento de la imprenta de tipos móviles, seguido de máquinas más veloces, como la monotipia, linotipia, el offset y las rotativas eléctricas, se desarrollan diversas tecnologías electromecánicas, fotográficas, computacionales, etc., que reproducen las publicaciones impresas con mayor rapidez, menor esfuerzo y costo, logrando difundirse la información impresa a un mayor número de personas.

A mediados de los setentas, en torno a la composición tipográfica se unen la tipografía, la fotografía y las primeras computadoras con el surgimiento de las fotocomponedoras. Estas máquinas generaban originales tipográficos sobre papel fotográfico en blanco y negro, pero su uso requiería de cálculos muy precisos por parte del usuario para que el resultado obtenido fuera realmente el deseado y por lo general eran manejadas por una persona encargada del equipo. Esta tecnología es la base del desarrollo de la edición por computadora (*desktop publishing*), donde el diseñador es el encargado directo de la elaboración de los originales que se imprimen ya no en papel fotográfico, sino en papel bond o algún otro especial para impresoras láser, de inyección de tinta, trazadores gráficos, filmadoras de película fotográfica (preprensa), e incluso láminas fotosensibles para offset, entre otros; y posteriormente se imprimen en algún medio de reproducción.

Además, no es sólo texto lo que se trabaja dentro de la computadora, también se generan dibujos e ilustraciones, se introducen imágenes fotográficas, en blanco y negro y a color, por medio de un digitalizador o escáner, para posteriormente ser reproducidas en medios impresos como folletos, carteles, revistas, etc., y en medios audiovisuales como el video, presentaciones empresariales, Internet, etc.

Por lo tanto, comienzan a surgir una amplia gama de paqueterías y herramientas computacionales para la producción y reproducción de imágenes gráficas y visuales.

La tecnología computacional que usamos en la actualidad para la creación de imágenes y tipografía en los medios impresos y audiovisuales es la responsable de la agilidad para la reproducción de productos, ayudando con esto a que el diseñor gráfico economice tiempos de producción. Sin embargo, al diseño gráfico le afecta la masificación de la computadora como herramienta de trabajo, ya que cualquier persona ajena a esta disciplina puede, con un buen equipo de cómputo, realizar desde un folleto hasta un libro completo pero sin fundamentos de diseño.

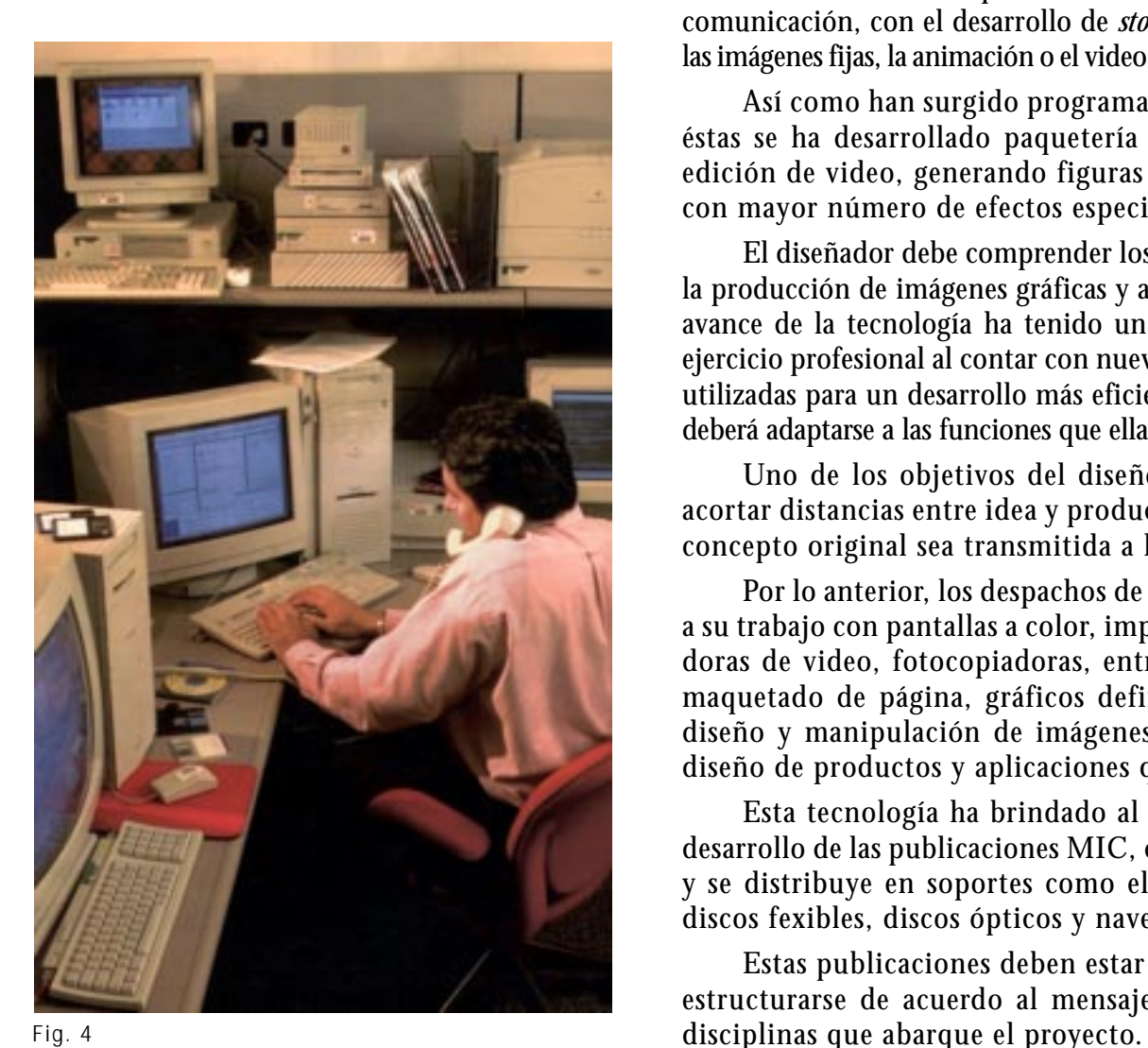

Por otro lado, podemos mencionar que también se ha desarrollado en los últimos años paquetería especializada para la creación y edición de animación y video.

Como ya se mencionó, el diseño gráfico se aplica también en los medios audiovisuales, como el cine, la televisión, el video, los diaporamas, etc., donde el diseñador determina principalmente las imágenes y su composición. Además, el diseñador gráfico organiza la producción de todos los componentes visuales presentes en los programas, ya que es capaz de crear secuencias de presentación de imágenes que respondan a las necesidades de comunicación, con el desarrollo de *story boards* coherentes, que muestren cómo funcionarán las imágenes fijas, la animación o el video con apoyo del audio, en el momento de su transmisión.

Así como han surgido programas para la elaboración de imágenes fijas, en torno a éstas se ha desarrollado paquetería especializada para la creación de animaciones y edición de video, generando figuras y texturas en tercera dimensión virtual e incluso con mayor número de efectos especiales.

El diseñador debe comprender los procesos técnicos computacionales involucrados en la producción de imágenes gráficas y audiovisuales. Es evidente que en los últimos años el avance de la tecnología ha tenido un acelerado desarrollo, lo cual ha impactado a todo ejercicio profesional al contar con nuevas herramientas, materiales y técnicas que ahora son utilizadas para un desarrollo más eficiente de casi todas las actividades; y el diseño gráfico deberá adaptarse a las funciones que ellas aportan, para una mejor ejecución de su trabajo.

Uno de los objetivos del diseñor gráfico es utilizar las nuevas tecnologías para acortar distancias entre idea y producto, permitiendo que la frescura y vivacidad de un concepto original sea transmitida a la audiencia sin demora.

Por lo anterior, los despachos de diseño gráfico incluyen computadoras para apoyar a su trabajo con pantallas a color, impresoras láser, escáners, cámaras, tarjetas digitalizadoras de video, fotocopiadoras, entre otros. El software que usan son programas de maquetado de página, gráficos definidos sobre la pantalla y de objetos orientados, diseño y manipulación de imágenes y de fuentes tipográficas, para llevar a cabo el diseño de productos y aplicaciones que le competen (Fig. 4).

Esta tecnología ha brindado al diseño gráfico un nuevo campo de acción con el desarrollo de las publicaciones MIC, cuya información está contenida en formato *digital* y se distribuye en soportes como el disco compacto de sólo lectura (*CD-ROM*), en discos fexibles, discos ópticos y navegadores de Internet, entre otros.

Estas publicaciones deben estar conceptualizadas y diseñadas; esto es, tienen que estructurarse de acuerdo al mensaje, las necesidades del receptor y de las distintas

**15**

Como MIC es altamente visual el diseño gráfico es una disciplina fundamental para la elaboración de productos de óptima calidad: actúa en la elaboración de *story boards*, composición de pantallas, elección de elementos visuales, manejo de tipos de letra o tipografía, elaboración de animaciones, diseño de envase y publicidad del producto.

Por lo tanto, el diseño gráfico tiene en esta área un gran espacio de desarrollo para que el diseñador actúe y se desenvuelva, abriendo posibilidades de realización de su profesión.

Y como es necesario que cualquier diseñador gráfico interesado conozca los principios para adentrarse en la MIC, en el siguiente capítulo se desarrolla la utilización de los elementos gráficos y después se describen las características computacionales básicas para el desarrollo de un programa de tipo educativo.

## **I.3 PLATAFORMAS DE REALIZACIÓN <sup>Y</sup> EJECUCIÓN DE MULTIMEDIA INTERACTIVA**

"La selección de la plataforma adecuada para el desarrollo de proyectos multimedia puede basarse en su preferencia personal, presupuesto, requerimientos de distribución, tipo de material y contenido del proyecto."6

Los sistemas reproductores y creadores de Multimedia Interactiva en Computadoras Personales más comunes son:

- *IBM-*Computadoras compatibles: su plataforma está diseñada para operar sobre el sistema operativo MS-Dos y brinda sistemas sencillos que se ejecuten, por ejemplo, bajo Windows de Microsoft.\*

- Apple Macintosh: esta plataforma introduce la interface gráfica con el usuario conocida como escritorio, integrando con ella su sistema operativo; muestra pequeñas ilustraciones conocidas como iconos, que representan los artículos que podrían encontrarse en un escritorio real, tales como documentos, carpetas, discos, impresoras y otras herramientas. Por lo anterior, esta computadora es de fácil manejo.

- Commodore Amiga: integra las tecnologías de video y computación. Esta computadora ofrece excelentes gráficos, animación, video y sonido, y la posibilidad de hacer múltiples tareas.

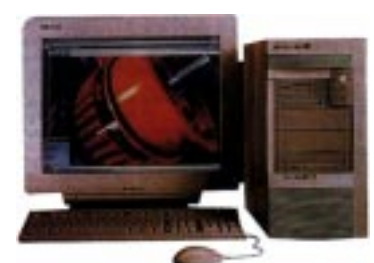

IBM-Computadora compatible

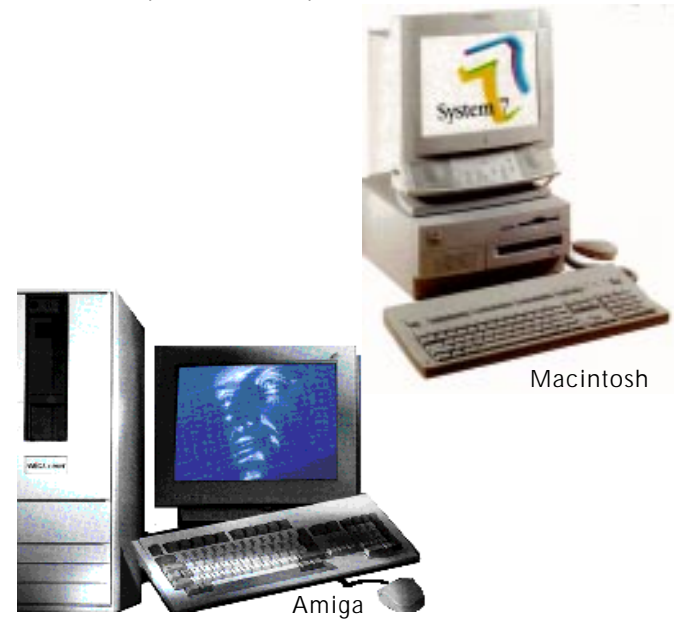

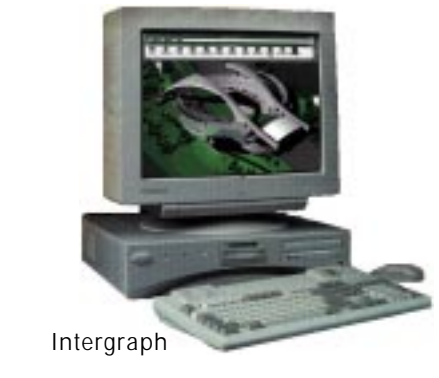

\*MPC: es un estándar, no un equipo en sí, que incluye los requerimientos mínimos de una computadora multimedia personal.

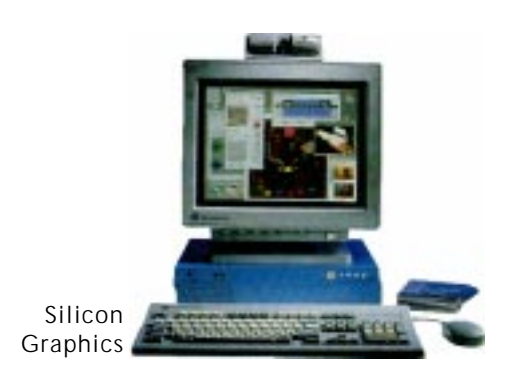

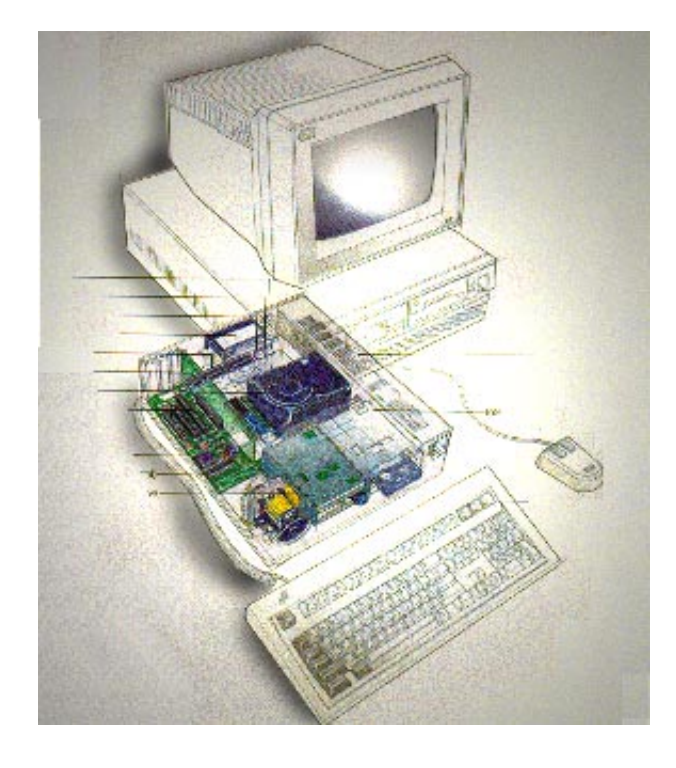

Para la realización de programas de MIC, las estaciones de trabajo como la Sillicon Graphics, Sun's, Intergraph, entre otras, son las computadoras ideales. Pero son de alto costo. Por ello consideramos que la PC-MPC y la Macintosh por su economía y por la disponibilidad de programas en el mercado y su fácil acceso, son óptimas para el desarrollo de trabajos MIC.

## **IBM-COMPUTADORAS COMPATIBLES**

**L**a computadora es un sistema cuya finalidad no esta definida por su estructura física, sino que puede ser instruido por el usuario a través de un programa.

Cualquier computadora es producto de la síntesis de dos elementos complementarios: un soporte físico o circuito electrónico, el hardware, y una programación o conjunto de instrucciones, datos, programas o software.

Una de las propiedades de una computadora es la facilidad con la que puede trabajar el usuario por medio de un programa, que opera con datos dados.

Los conceptos de multitarea y multiusuario parten de la posibilidad de que un solo microprocesador (CPU) atienda a varios usuarios y curse varias tareas.

La computadora se puede describir como un instrumento programable basado en un microprocesador, destinada al tratamiento de información y orientada al usuario final, con una gama de periféricos, sistemas operativos, lenguajes de programación y programas de aplicación.

La pantalla de la computadora IBM es su medio primario de presentación de la información para el usuario. Y la computadora además está integrada por la unidad central de proceso (CPU), el teclado, el ratón y los accesos o puertos de entrada/salida, así como de sus respectivos periféricos. A través de ellos el usuario dialoga con la computadora para obtener resultados de acuerdo a sus necesidades.

Los elementos discretos de información se representan en un sistema digital por cantidades físicas llamadas señales. Las señales eléctricas tales como voltajes y corrientes son las mas comúnes. Las señales en los sistemas digitales electrónicos de la actualidad tienen solamente dos valores discretos y se les llama binarios, representados por 0 y 1.

#### **MACINTOSH**

**L**a interface gráfica con el usuario de estas computadoras, los menús en pantalla y los dispositivos que se emplean para controlar los programas, hacen que esta computadora sea muy fácil de usar ya que desde el principio fue diseñada como una computadora gráfica.

Contiene un software de sistema estandarizado, lo que elimina las preocupaciones acerca de la compatibilidad con los distintos modelos de la misma marca.

También tienen hardware interconstruido que hace menos caro conectar múltiples accesorios e interconectar las Macintosh para formar una red que permita compartir accesorios e información.

Las computadoras Macintosh ofrecen capacidades tales como la realización multitareas, memoria virtual (a partir del sistema 7.0) que le permite tratar al disco duro como una extensión del RAM, ayuda en pantalla y uso compartido de archivo.

Cuenta con una unidad de disco flexible de alta densidad, Apple Super Driver, que puede leer y escribir en discos Macintosh, MS-DOS, Windows, OS/2 y Pro-Dos.

Tiene puertos integrados para conexión en red; todas las computadoras Macintosh están equipadas con un puerto Local Talk, el cual permite conectar fácilmente las computadoras entre sí en una red Apple Talk.

El puerto de impresora sólo necesita el cable de ocho agujas (8 dins) y un controlador o driver que da de alta el módulo de la impresora en el sistema.

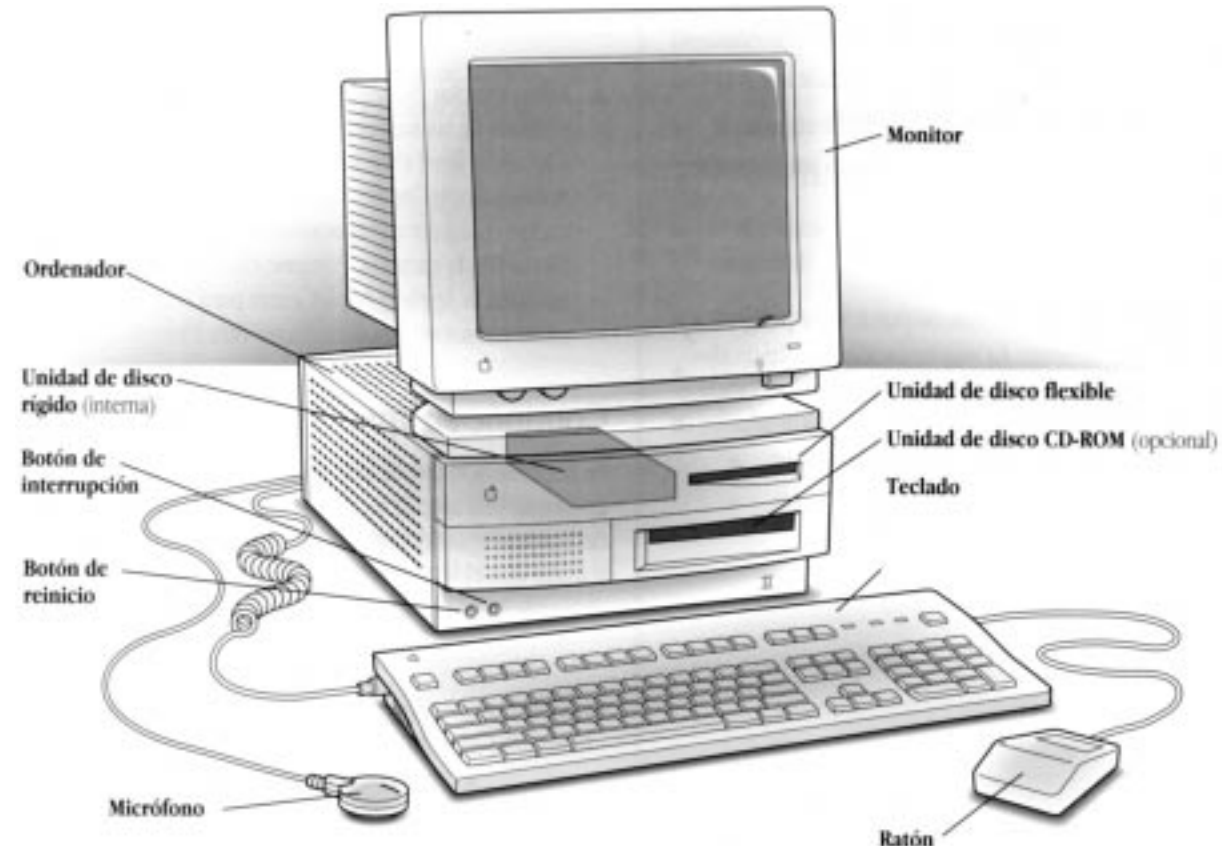

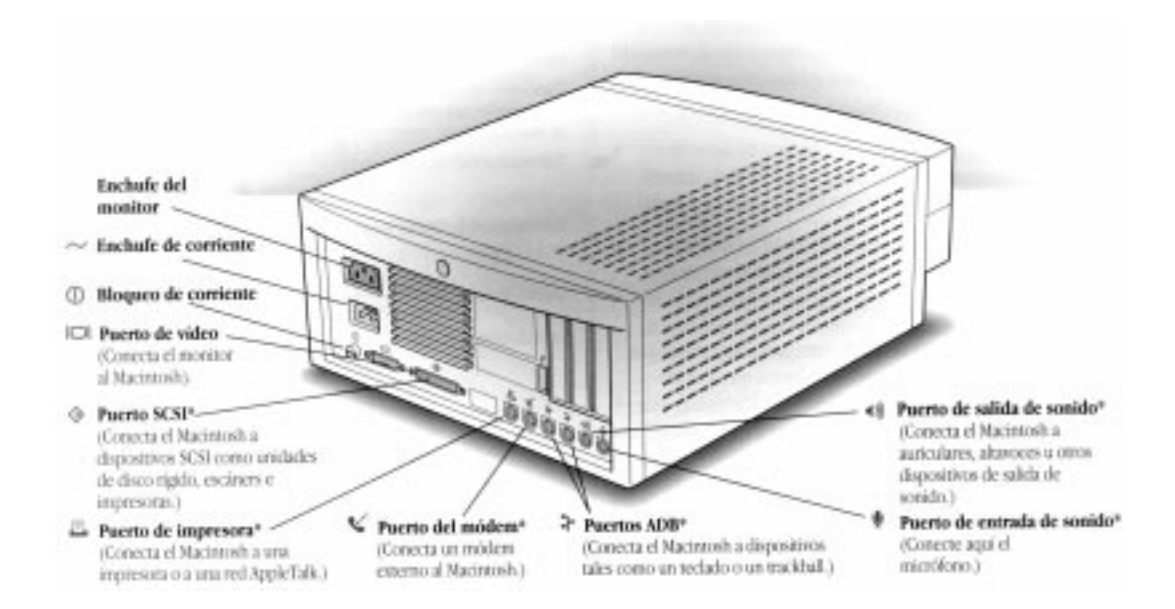

Puerto SCSI: permite conectar a la Macintosh unidades de disco rígidos externos, unidades *CD-ROM*, escaners, unidades de discos duros removibles, etc., sin necesidad de tarjetas ni conectores adicionales.

Apple Desktop Bus (ADB): es un puerto periférico integrado que se utiliza para dispositivos de entrada como los controladores del ratón, teclado y tableros gráficos, monitores de video y micrófono.

Capacidades de memoria: el sistema necesita mínimo 2 MB de memoria RAM para correr, pero si se utilizan programas de edición de imagen es necesario incrementar esta memoria. Para ello se pueden agregar tarjetas de memoria denominadas Simm (Single Inline Memory Module), es decir, Módulo único de memoria en línea. Estos simms pueden ser de 2, 4, 8, 16 y 32 MB.

Unidades de disco duro: las computadoras Macintosh contienen unidad de disco rígido integrado, que va desde 20 MegaBytes hasta más de 4 Gigabytes.

Capacidad de sonido: todas las computadoras

Macintosh pueden reproducir sonido de alta calidad y tienen entrada de sonido, lo que permite añadir voz y música al trabajo.

Video integrado: la mayoría de las Macintosh tienen compatibilidad integrada con su videomonitor.

En la actualidad, algunas computadoras cuentan con conectores de entrada y salida de video y paneles de expansión para módulos de receptor de televisión, que permiten ver estas señales en una ventana de la pantalla del monitor.

En caso que la computadora no tenga entrada de video, se puede instalar fácilmente una tarjeta que permite añadir imágenes de éste a los documentos y presentaciones. A esta tarjeta se puede conectar una cámara de video, una videocassetera y un televisor con un solo cable.

## 1.3.1 AMBIENTE DENTRO DE AMBAS PLATAFORMAS

#### **WINDOWS**

La pantalla de la computadora dentro del ambiente Windows trata de imitar el escritorio (o el restirador) de una oficina, ya que en ésta se trabaja en un soporte (escritorio) donde existen un archivero con carpetas que organizan y contienen la información y los archivos o documentos que se requieren para laborar.

En la computadora, el soporte donde se trabaja es la pantalla del monitor, la cual muestra un fondo denominado escritorio, áreas rectangulares llamadas ventanas, que a su vez contienen carpetas representadas por pequeños símbolos llamados iconos que almacenan aplicaciones, archivos o documentos del sistema y del usuario (Fig. 5).

#### BARRAS DE DESPLAZAMIENTO

Zona horizontal y/o vertical de la ventana que se utiliza para deslizarse en una ventana, mostrando el contexto oculto de la misma.

## MENÚ CONTROL

Es un cuadro situado en la esquina superior izquierda, el cual es de gran utilidad si utiliza el teclado en lugar del mouse para mover, cambiar de tamaño y cerrar una ventana.

## BARRA DE TÍTULO

Está situada en la parte superior de la ventana, donde se muestra el nombre de la aplicación, documento, grupo, directorio o archivo. Y si hay más de una ventana abierta, el color de la barra de título tendrá una intensidad diferente al de las otras barras de título para indicar la ventana activa.

#### BORDE DE LA VENTANA

Es el límite exterior de la misma se puede cambiar el tamaño de la ventana al gusto, alargando o acortando el borde de cada uno de sus lados.

## **WINDOWS 95**

**E**l ambiente de una computadora compatible IBM ha ido transformándose y cambiando, ya que continuamente las versiones avanzan y perfeccionan.

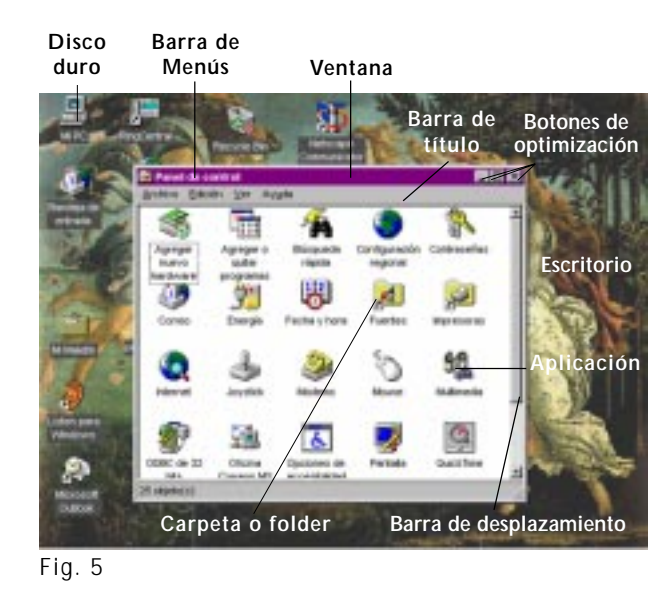

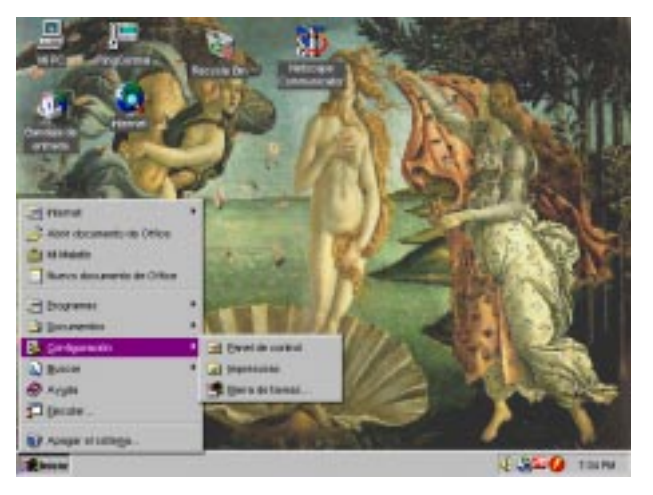

Fig. 6

En este momento Windows 95 es la versión que se encuentra en la mayoría de las computadoras, aunque todavía se trabaja con las versiones Windows 3.1 y Windows 3.11. Y hoy en día se trabaja con la versión Beta de Windows 98, la cual es una versión muestra o prueba antes de salir al mercado comercial.

Por su fácil manejo, Macintosh es el camino a seguir, ya que ahora el ambiente de Windows 95 es similar.

Se pueden crear accesos a los programas desde el escritorio, todos ellos con su respectivo icono. El ambiente cuenta en el escritorio con un pequeño icono llamado mi PC, el cual se abre y se encuentran iconos representando a las unidades que integran la computadora, así como a las unidades externas; una bandeja de reciclaje a donde van todos los archivos que se borrarán dentro del ambiente, con la posibilidad de recuperarlos con la opción de restaurar, o de eliminarlos cuando se tiene la seguridad de que ya no son de utilidad. También cuenta con un folder que contiene archivos del usuario, e iconos representando Programas para Red, como la bandeja de entrada, que es donde llega el correo electrónico.

Existe una barra inferior en todo lo que es el escritorio, donde hay una opción llamada Inicio (Fig. 6) que despliega una barra vertical con menús; uno de ellos es Programas, donde se ubican los iconos correspondientes a los programas que se instalan en la computadora: esto es lo que antes se llamaba Administrador de programas en Windows 3.1 y 3.11.

Otra opción es Documentos, donde el sistema guarda los últimos 15 documentos que se abrieron en cualquier programa de Windows.

En el menú Configuración observamos el Panel de control, Impresoras y Barra de tareas donde se modifican los programas que aparecen en el menú del mismo nombre.

Ejecutar y Buscar también son menús que integran esta barra y como su nombre lo dice, ejecutan los archivos del programa que se busque.

En esta barra también es posible incluir y separar los programas de acuerdo a nuestras necesidades.

Por último están la opción de Salir del ambiente, del sistema, reiniciar la computadora o salir a DOS.

Windows 3.1, 3.11 y Windows 95 sólo cambian en ocasiones de nombre sus aplicaciones: el administrador de Windows 3.1 y 3.11 ahora se llama Explorador de Windows en Windows 95. En Accesorios el programa de Writer ahora se llama Pad; Paint Brush ahora se llama Paint, entre otros.

## **MACINTOSH**

**E**l ambiente Macintosh presenta una pantalla donde se observan la barra de menús, el icono del disco duro, un basurero y el fondo o escritorio (Fig. 7).

La barra de menús contiene comandos para organizar las ventanas y los documentos. En el ángulo superior izquierdo se observa el Menú de Apple, en el cual se despliegan una lista de las aplicaciones a las que se puede accesar.

Dando doble click en el disco duro se abre una ventana donde se encuentran la carpeta del sistema de la máquina, las aplicaciones que integra y algunas utilerías.

Todas las ventanas de las computadoras Macintosh están formadas por un botón de optimización, otro de restauración de tamaño y uno de cierre, así como por las barras de desplazamiento horizontal y vertical.

## FILE / ARCHIVO

Esta lista de comandos organizan el contenido de las ventanas; por ejemplo, crean una nueva carpeta donde se podrán salvar los documentos o copiar de alguna unidad externa; abrir lo

seleccionado, imprimirlo; cerrar la ventana; obtener información acerca del nombre del documento o unidad, en qué aplicación se ejecuta, la cantidad de memoria que ocupa, dónde se localiza, la fecha en que fue creado o la última vez que se modificó; tiene un recuadro para escribir comentarios y se puede bloquear para no insertar más comentarios; duplica lo seleccionado, crea un alias para insertarlo en el menú apple; busca algún documento o archivo una y otra vez; proporciona las características de la página e imprime la pantalla del Finder.

## EDIT / EDITAR

Este menú despliega las opciones de manejo en las ventanas del ambiente Macintosh, como son deshacer el último mandato dado, copiar lo seleccionado, cortarlo o pegarlo, borra texto o gráficos, seleccionar todo, y muestra el portapapeles.

## VIEW / VISTA

Estos comandos dan opciones para desplegar de distintas maneras el contenido de la ventana activa, ya sean archivos, programas y/ o carpetas; los muestra como pequeños iconos, iconos normales; los acomoda por nombre, tamaños, tipo, etiqueta, fecha o versión.

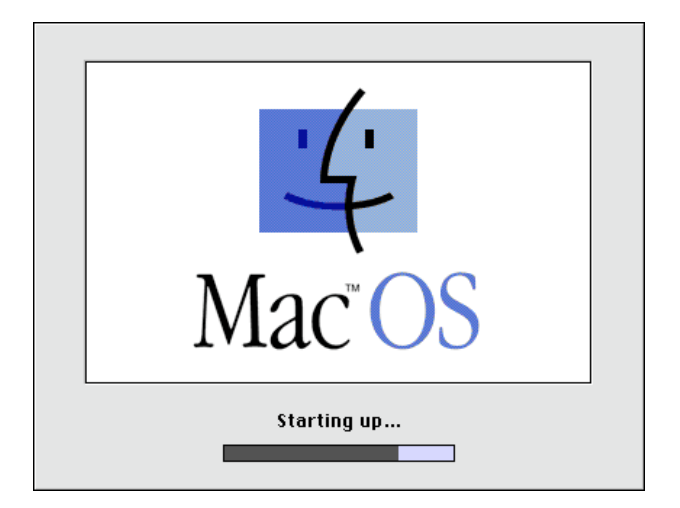

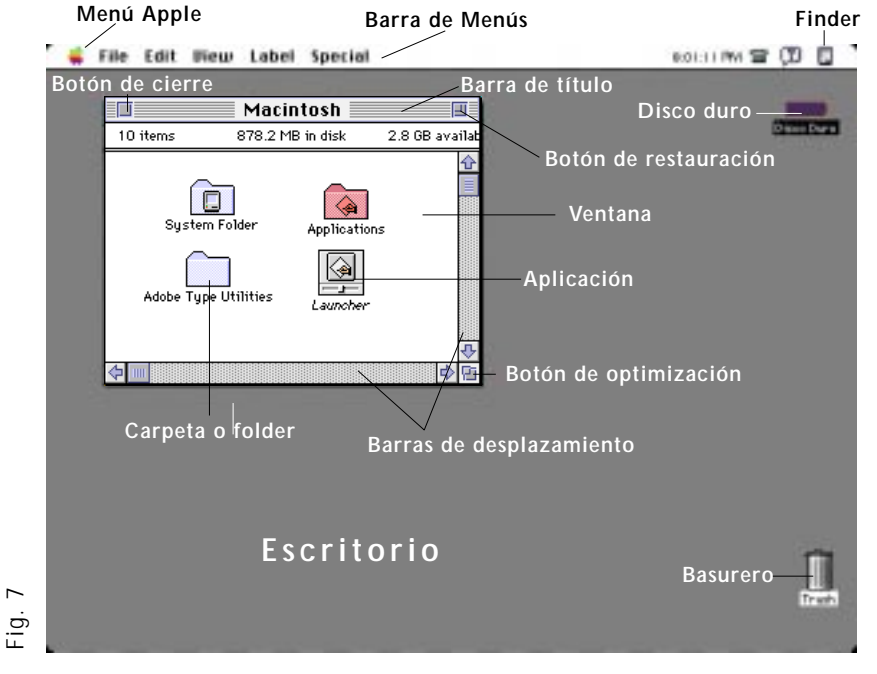

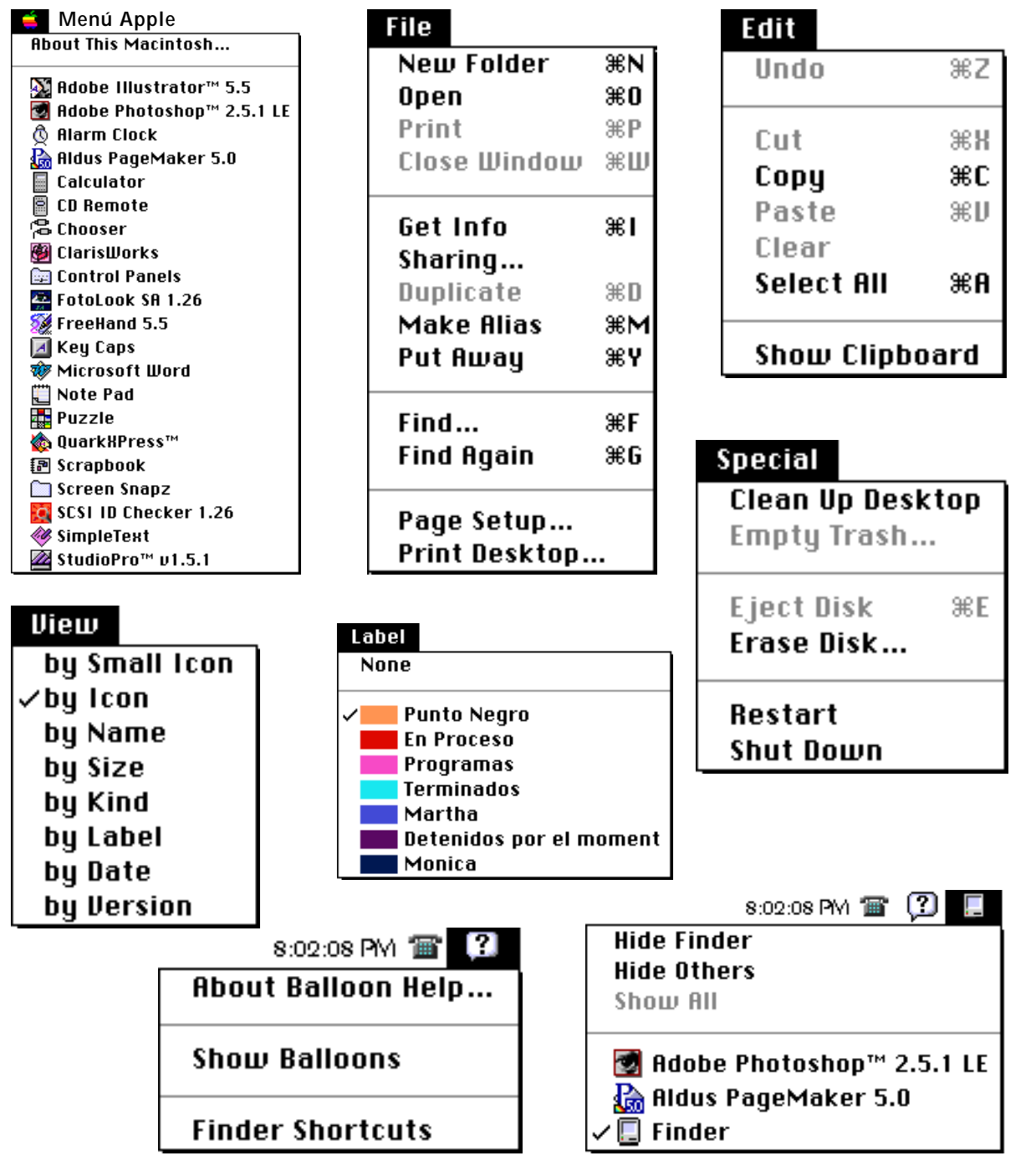

## LABEL / ETIQUETA

Como en un archivero normal, para organizar la información se utilizan etiquetas; el escritorio de Macintosh despliega en este menú varias etiquetas con diversos colores, que ayudan a tener un mejor control de la documentación.

## SPECIAL / ESPECIAL

Esta lista de comandos sirve para acomodar las ventanas, tirar el contenido de la basura, expulsar el disco flexible o algún soporte de almacenamiento, los formatea, apaga y enciende la computadora inmediatamente y por último está el comando apagar.

## HELP / AYUDA

El sistema operativo de las computadoras Macintosh (a partir de 7.0), auxilia a el usuario con pequeños globos que dan una explicación rápida de los menús en el finder así como en cualquier aplicación.

## FINDER / ESCRITORIO

Esta utilería sirve para ubicar y encontrar las aplicaciones que estén abiertas al mismo tiempo, así como enviar al usuario a cada una de ellas en un momento determinado; es decir, activa la aplicación a la que se desliza el mouse y desactiva momentáneamente las que se estaban usando, sin cerrarlas. Y es según la cantidad de memoria en RAM que tenga la computadora, como se podrán tener abiertos más programas.

## I.3.2 CARACTERÍSTICAS DE EQUIPO <sup>O</sup> HARDWARE

**E**nlistaremos ahora las especificaciones **mínimas** que deben integrar las Computadoras Personales para la reproducción de programas de Multimedia Interactiva.

## IBM

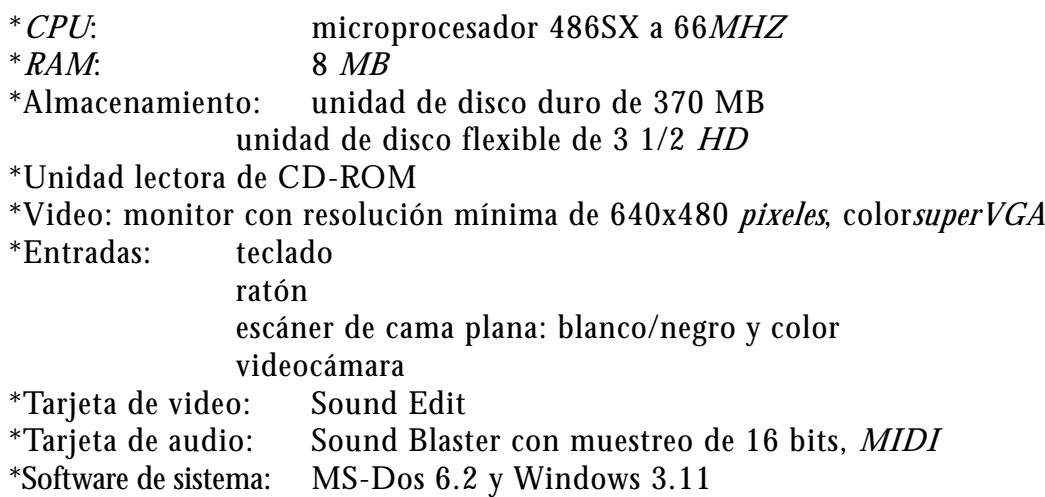

## MACINTOSH

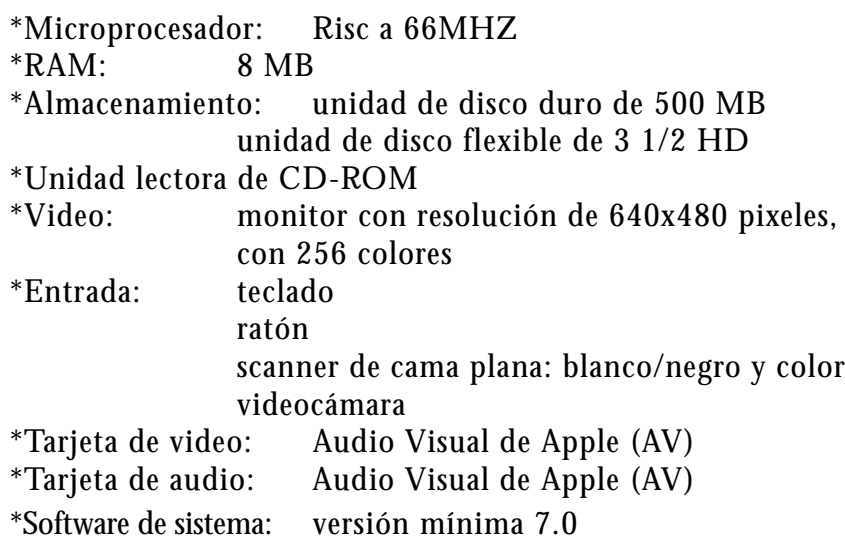

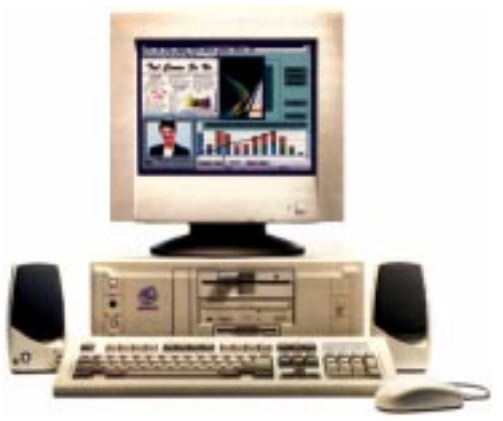

IBM/Computadora Personal Multimedia

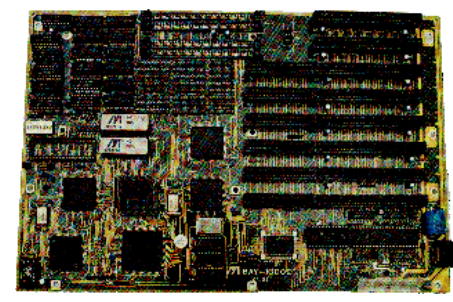

Tarjeta Madre

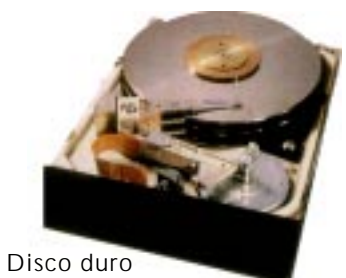

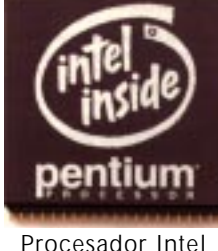

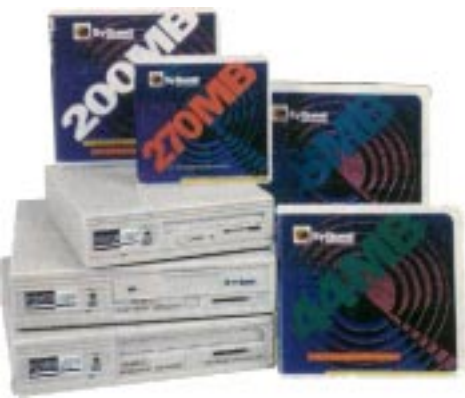

Unidades de cartucho removible

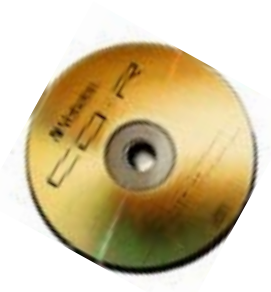

CD-ROM

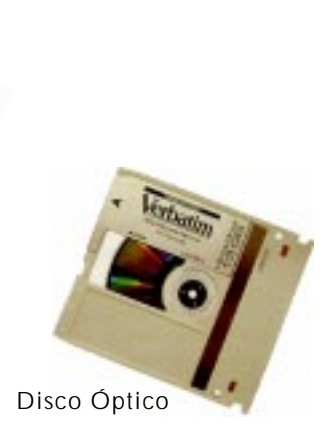

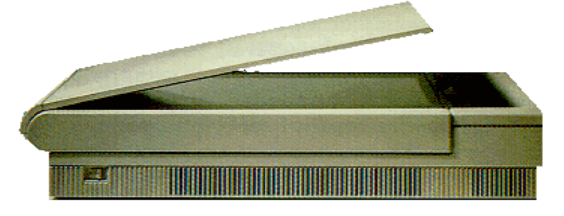

Escaner

Especificaciones **óptimas** que deben integrar las Computadoras Personales para la elaboración y reproducción de programas de Multimedia Interactiva.

## IBM

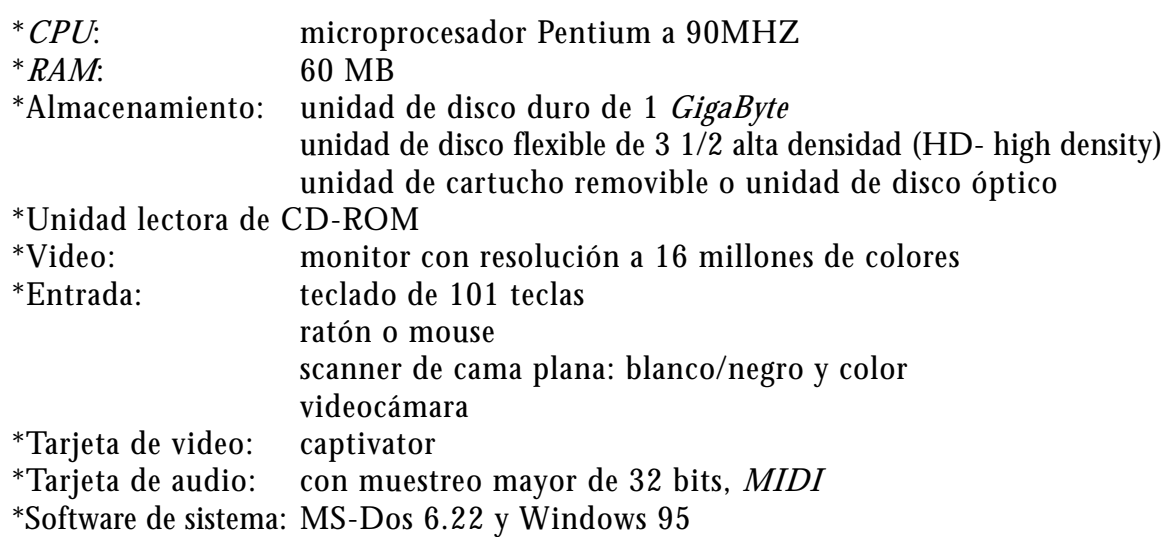

## **MACINTOSH**

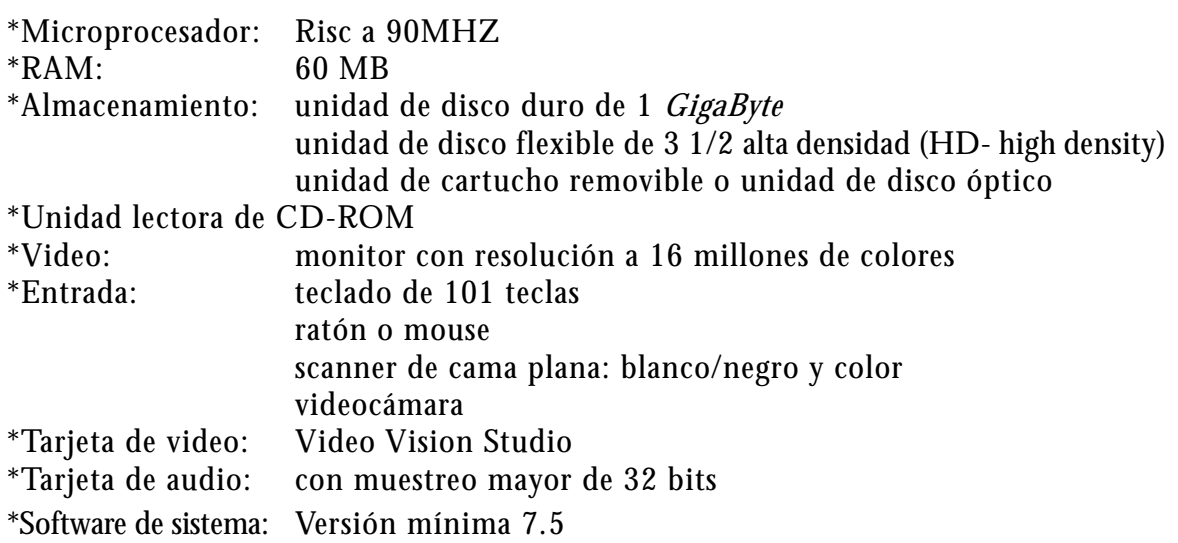

## **I.4 APLICACIONES PARA REALIZAR MULTIMEDIA INTERACTIVA COMPUTACIONAL**

**P**ara llevar a cabo un proyecto de Multimedia Interactiva es necesario contar con software adicional a la computadora.

Existen software o aplicaciones que son compatibles con ambas plataformas, Macintosh y Computadoras Personales, a esto se le llama aplicaciones de plataforma cruzada: "...aplicaciones multimedia que se ejecutan tanto en la plataforma Macintosh como en la Windows, y sus archivos son convertibles para ejecutarse en cualquier ambiente, o compatibles a nivel binario. Un *archivo a nivel binario* puede ser leído y utilizado por Macintosh, PC's o en red".7 Cabe aclarar que Windows no es una plataforma, sino un sistema operativo que se ejecuta en la plataforma IBM/PC. Sin embargo hay software incompatible, pero que tiene uno o más programas equivalentes, los cuales realizan funciones similares.

En seguida describiremos el software que se utiliza en el mercado para desarrollar Multimedia Interactiva, tomando en cuenta su función principal y la compatibilildad con los programas de autoría a utilizar para elaborar nuestro proyecto.

#### I.4.1 PROCESADOR DE TEXTO

**E**l teclado de una computadora es similar al de las máquinas de escribir eléctricas. Las teclas del alfabeto, números y signos de puntuación que se encuentran en las cuatro filas medias del teclado, son las mismas; pero además se añade a éstas teclas de función y de bloque numérico.

El texto que se presenta en la computadora está organizado de forma en que pueda entenderlo y manejarlo, por lo que debe encontrarse en un formato digital; es decir, mediante ceros y unos.

El texto que se despliega en los programas del ordenador pueden ser *capturados* o *digitalizados*. El capturado es aquel que se introduce al ordenador por medio del teclado. Y el digitalizado se obtiene traduciendo las letras o caracteres a valores numéricos, es decir, pasando la información analógica a digital, a través de un escáner y un programa reconocedor de caracteres (*OCR*).

La finalidad de los procesadores de texto es imprimir el contenido en papel o distribuirse en alguna unidad de almacenamiento o por correo electrónico.

Existen en el mercado varios procesadores de texto que se encuentran disponibles para todo el público, de acuerdo a sus necesidades.

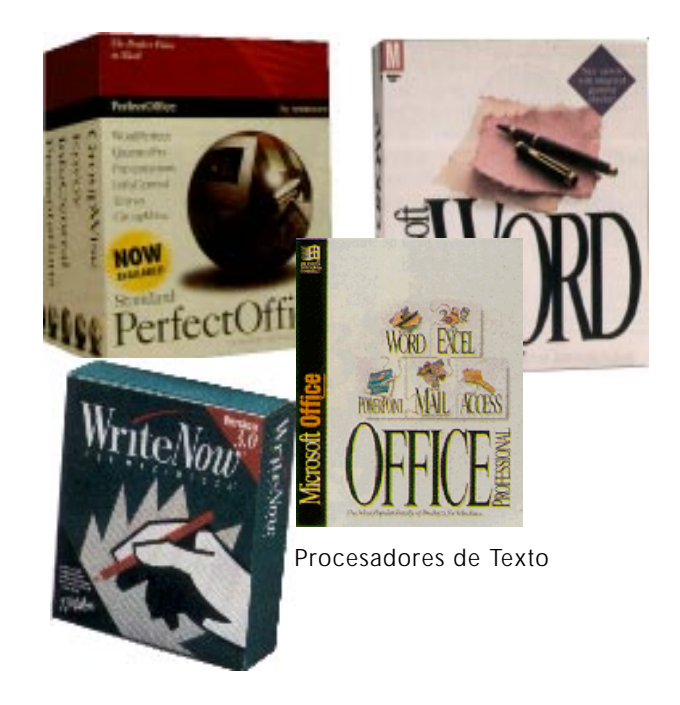

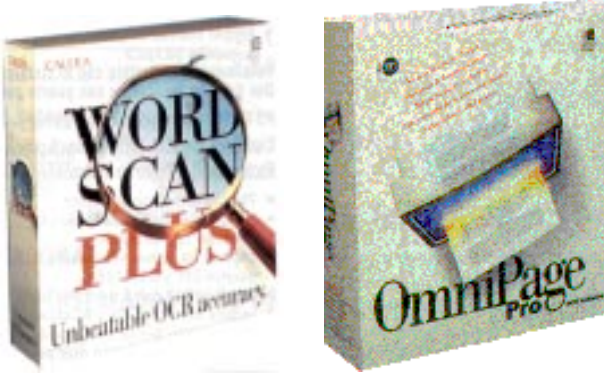

Reconocedores ópticos de caracteres

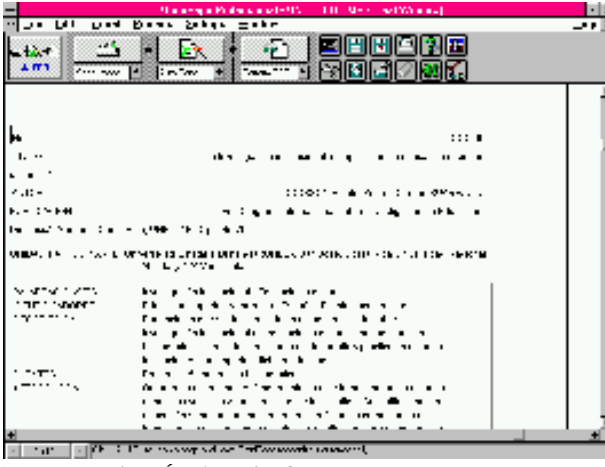

Reconocedor Óptico de Caracteres

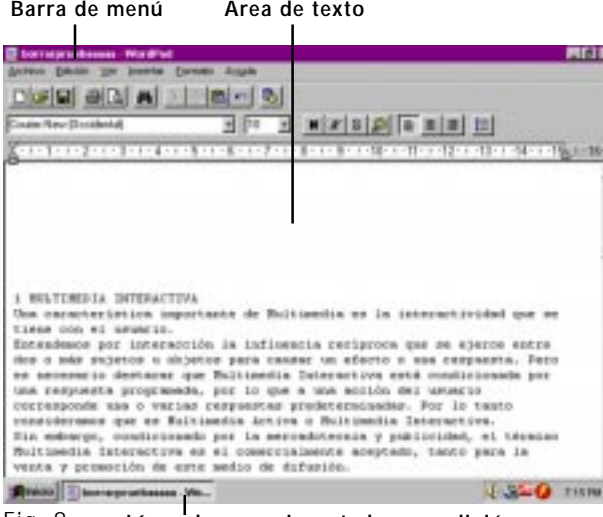

Fig. 8 **Línea de mensaje, estado o condición**

# PROCESADORES DE TEXTO

-Write (Windows) **-SimpleText** -Works -ClarisWorks -Microsoft Word -Microsoft Word -Word Perfect

## IBM MAC

**OCR** 

-Omni Page **-Omni Page** -Optix OCR Engine

#### **WORDPAD**

**E**l uso de un procesador de textos es indispensable en un proyecto de Multimedia Interactiva, ya que el contenido de un programa integra texto capturado o digitalizado.

En windows 3.1 y 3.11 el procesador de textos se llamaba Write, y salvaba los documentos con extensión .WRI; con la nueva versión de Windows, el procesador se ha sustituido con WordPad, como su nombre lo indica es un procesador con las características generales del procesador de palabras Word, del paquete Office.

El procesador de texto da opciones en cuanto al manejo de la tipografía, interlineado, párrafo, búsqueda, correcciones de texto y otras alternativas. Para abrir un programa es indispensable dar doble click con el mouse en el icono de inicio y dentro de Programas. En Accesorios se da un click a WordPad y se abre el programa. Una vez hecho esto, se despliega la ventana del programa, que nos muestra cuatro secciones: el área de texto, barras de menú, línea de mensaje o estado o condición. El área de texto es donde aparece lo que se captura por medio del teclado o de un digitalizador; la línea de mensaje o estado es aquella que muestra información, por ejemplo: la página en la que nos encontramos, el número de caracteres, líneas, etc. Y la barra de menú brinda las posibilidades de manipular el documento (Fig. 8).

En WordPad, los menús son: Archivo, Edición, Ver, Insertar, Formato y Ayuda.

#### ARCHIVO

En la barra de menú la primera línea de comandos sirve para hacer los cambios o preferencias al archivo; la posibilidad de crear o abrir uno existente; guardar los cambios con un mismo nombre u otro; distribuir la información en el documento para que el texto no quede dividido en distinta página; imprimir el documento y especificar para ello qué tipo de impresora: hay para conectarla correctamente. Con las computadoras que tienen modem es posible mandar por fax la información que ha sido capturada, con la opción Enviar.

#### EDICIÓN

Estos comandos se refieren a la manipulación de texto; una vez capturado éste o mientras se captura se podrá manipular fácilmente, mediante la selección de las partes o los párrafos que se desean cambiar con las siguientes opciones: cortar lo seleccionado; deshacer escritura; copiar una frase o párrafo; pegarlo en el lugar del documento donde se requiera, ejecuta la básqueda de alguna palabra para sustituirla o modificarla; salta de una página a otra sin necesidad de bajar por medio del cursor; así como para insertar y manipular la imagen, información de esa imagen y el objeto con el que se hizo el vínculo.

#### VER

Muestra las opciones con las que cuenta tu procesador para integrarlas a las opciones del menú, como barrra de herramientas, barra de formato, regla y barra de estado, También cuenta con opciones que dan las características para los documentos de acuerdo al formato con que se salve y el objeto que se incruste.

#### INSERTAR

Crear archivos con la hora en que se realizó: ya es posible con la opción de insertar fecha y hora: día/mes/año, abreviado, completo,etc.

Además, cuenta con la opción Objeto que muestra los programas con los que cuenta la computadora para realizar el objeto; realizarlo y volver al programa WordPad o traer uno realizado previamente, con la ventaja que se ve como icono y si se prefiere a tamaño real.

#### FORMATO

La sexta línea de comandos crea y específica encabezados, pies de página, tabulador, proporciona el caracter que determina la tipografía, el puntaje, las características de cada tipo, y demás; creación y armado del índice del documento; reglas que permiten tener un mayor control en el tamaño de la página con respecto al documento y a los caracteres que incluirán los párrafos. Determina el espacio entre cada letra, párrafo, si es doble o normal; la alineación de los párrafos: derecha, izquierda, centrada o justificada; sangrías.

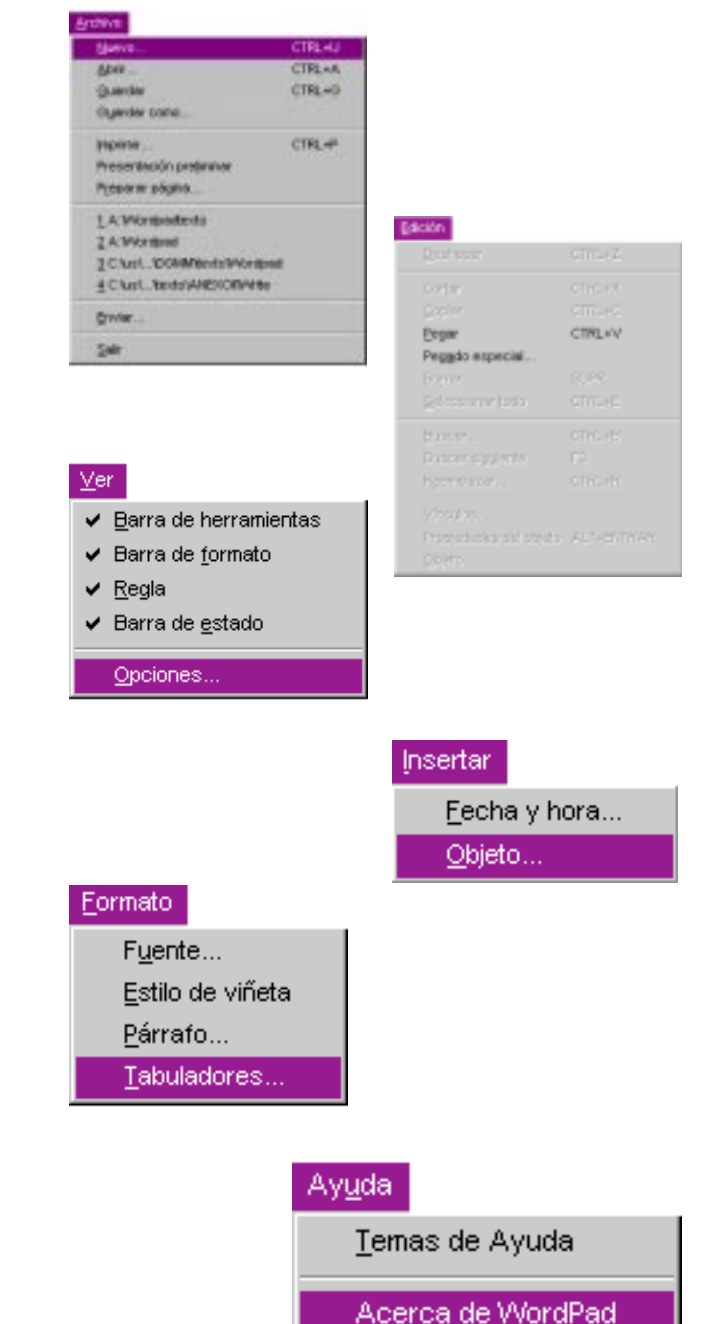

## **Macintosh HD** 338.8 MB availab 4 items 175.4 MB in disk ⇧ CARPETA DEL SISTEMA Applications Apple Extras **SimpleText** ⇦ Fig. 9

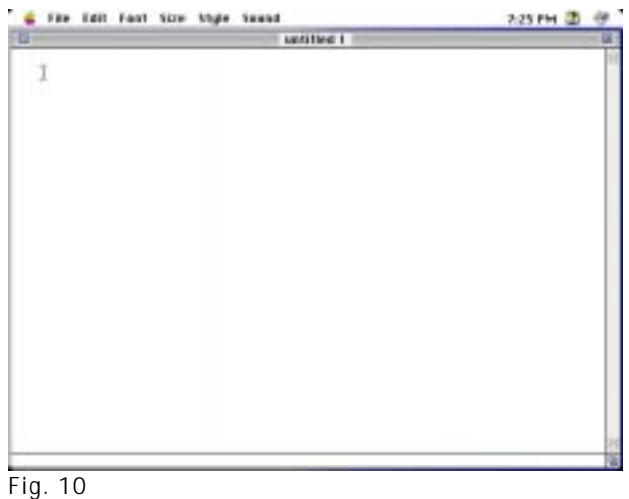

AYUDA

Y la última línea de comandos ofrece Ayuda acerca del programa que se esta manejando: quién lo hizo, en qué año se realizó y cómo se maneja el programa por medio de una explicación de todas las opciones que ofrece.

Los formatos compatibles con este programa son: .TXT, Texto; .DOC, Documento Word; .RTF, Formato de Texto Enriquecido; .TXT, Texto Formato MS-DOS.

## **SIMPLETEXT**

**T**odas las computadoras Macintosh integran un procesador de texto en su sistema, llamado SimpleText, ubicado en el disco duro dentro de la carpeta de aplicaciones. Con este procesador el usuario puede comenzar a trabajar de inmediato, porque como su nombre lo indica es muy simple manipular el texto en esta aplicación.

Para abrir cualquier programa o documento se hace doble click con el mouse sobre el icono y en este caso en el de SimpleText (Fig. 9).

Este programa presenta la ventana común del sistema Macintosh: barra de título, barra de menú, botones de cierre, restauración y optimización de ventana. Así como la ventana con un área blanca que simula ser la hoja (Fig. 10).

La barra de menú contiene seis opciones diferentes: File, Edit, Font, Size, Style y Sound.

## FILE / ARCHIVO

Contiene los comandos necesarios para manejar el archivo en general, como son: crear un documento nuevo, abrir uno ya existente, cerrar el actual, salvarlo por primera vez, salvarlo con otro nombre, ver las características de la página; imprimir con especificaciones determinadas o imprimir una copia de todo el archivo y finalmente salir de la aplicación.

## EDIT / EDITAR

A través de este menú se puede activar el conjunto de comandos referentes a la manipulación de texto como: deshacer el último paso realizado en el documento; cortar desde un caracter hasta párrafos enteros, copiarlos, pegar la información cortada o pegada; limpiar, es decir: borrar la pantalla o el texto seleccionado o todo el capturado; seleccionar todo el contenido del archivo; pasar a la siguiente página, regresar a la anterior, ir a un página precisa y mostrar el *Clipboard*.

## FONT / FUENTE

Muestra las familias tipográficas a elegir para darle buena presentación al documento.

## SIZE / TAMAÑO

Contiene los tamaños que se pueden asignar a la tipografía, con la unidad de medida en puntos. SimpleText es limitado, ya que solo tiene seis diferentes y únicos tamaños: 9, 10, 12, 18, 24 y 36 pts.

## STYLE / ESTILO

Sirve para otorgarle características a los caracteres seleccionados: normal, negrita, itálica, subrayado, contorneado, con sombra, condensado y extendido.

## SOUND / SONIDO

Esta lista de comandos sirven para reproducir o leer el texto capturado, por medio de sonido: graba, ejecuta lo grabado, lo borra, habla todo, detiene la redacción oral y contiene diversos tipos de voces a elegir.

SimpleText proporciona todas estas opciones para realizar el diseño de una página más sencillo, a base de tipografía. Se puede elaborar desde una carta hasta un libro completo, aunque no es muy profesional, ya que no permite manipular el texto y las imágenes como lo hacen los verdaderos formadores editoriales como PageMaker y QuarkXpress.

Pero el objetivo es mostrar lo que puede hacer un procesador de texto como conocimiento básico, para después manipular la tipografía en el programa de autoría.

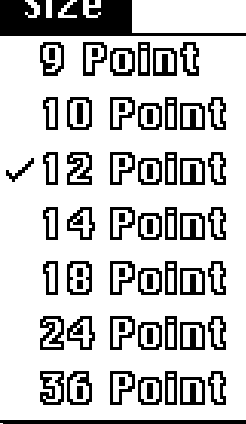

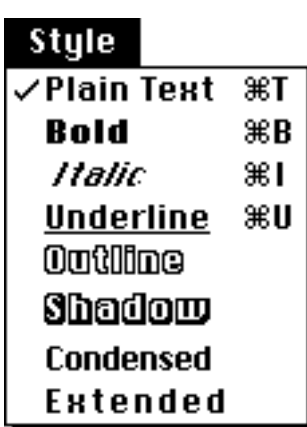

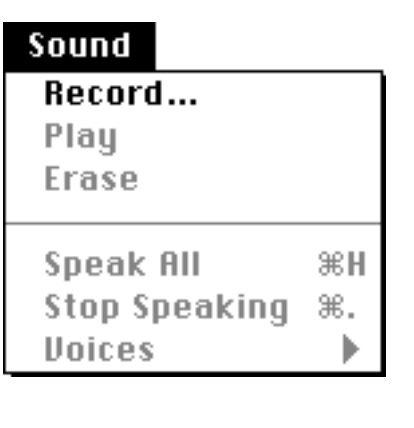

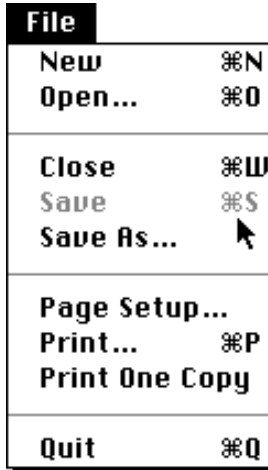

#### Font **AGaramond Avant Garde Book** Bern **Bool** Chic Cool Cou Delp Frut Gara Gara ∕ Geni Gout

Nad

**Nup** 

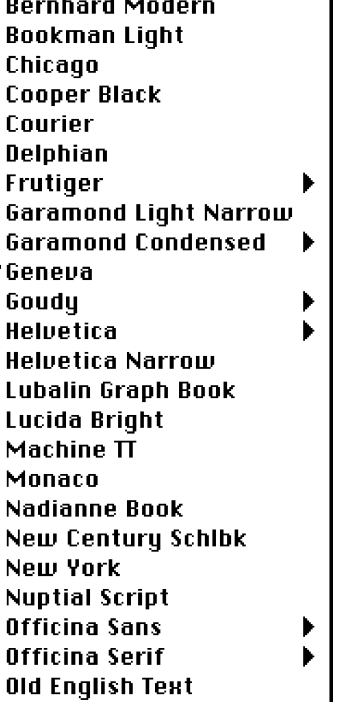

¥

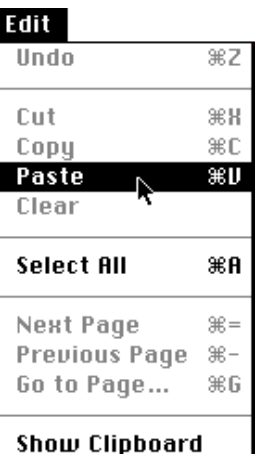

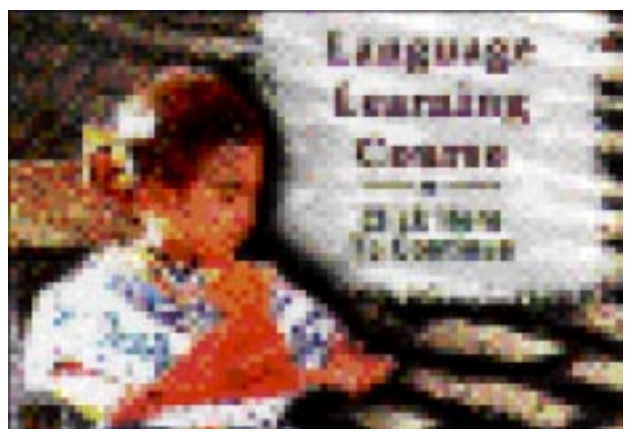

Fig. 11

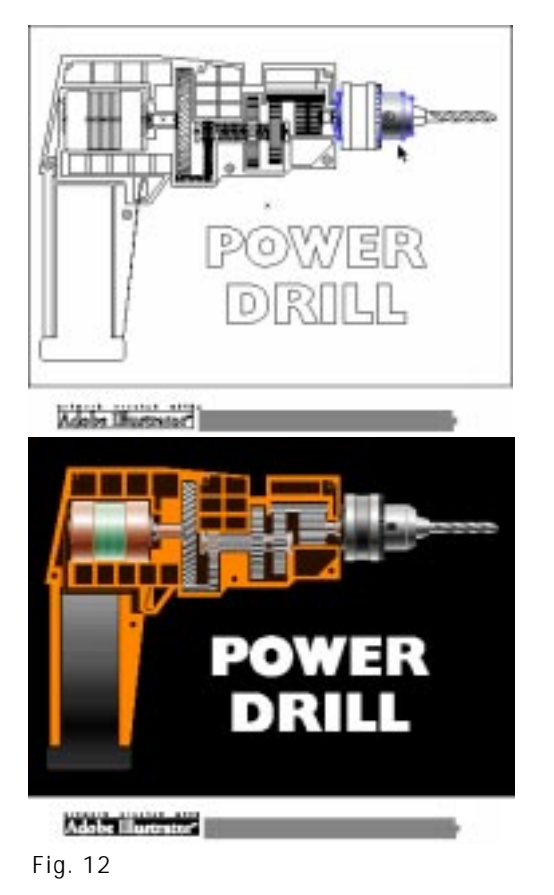

## I.4.2 PROGRAMAS DE DIBUJO

**D**entro de las aplicaciones para realizar Multimedia Interactiva, las que le competen al diseñador gráfico para llevar a cabo su trabajo son los programas de dibujo y pintura. Los instrumentos que éstos proporcionan, similares a las que el diseñador utiliza a diario, contribuyen para que la presentación tenga un impacto gráfico debido a una buena composición de los elementos visuales sobre este plano.

La imágenes en la computadora se clasifican de dos maneras. Una es mediante mapas de *bits*, es decir, por medio de matrices de puntos unidos que representan una imagen, conocidas como *bitmaps*. De las imágenes que se dibujan en estos programas, depende un objeto de otro ya que quedan incrustados y no pueden ser editados independientemente sin que los demás objetos sufran modificaciones, a menos que sean editados por medio de capas o *layers*, es decir, colocar un plano sobre otro y alterarlos independientemente; pero una vez unidas estas capas ya no se pueden modificar sin alterar el dibujo (Fig. 11).

La segunda clasificación permite la creación de objetos independientes, esto es, que cada parte de una imagen es un objeto que puede ser editado y no altera los demás elementos en el plano gráfico. Estas imágenes son vectoriales, ya que están definidas mediante vectores, es decir, se dibujan por capas o planos (Fig. 12).

> PINTURA (Mapas de Bits)

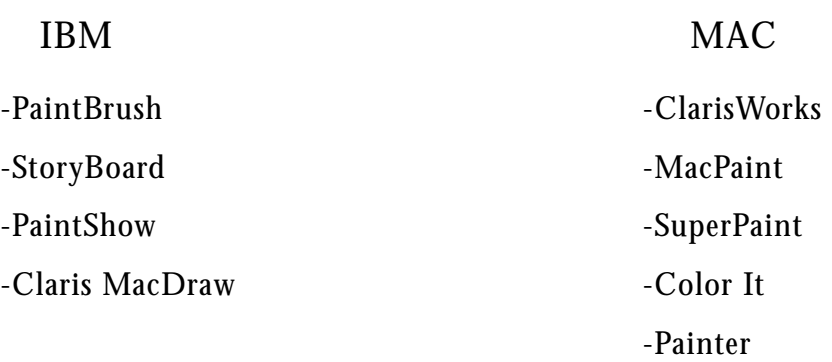

**31**

## DIBUJO (IMÁGENES VECTORIALES)

IBM MAC

-CorelDraw -Illustrator -Harvard Graphics -FreeHand

-Canvas -Expert Draw

Cabe mencionar que la forma de manejar las imágenes en los programas de dibujo y pintura son la base de una gran variedad de programas dedicados a la creación, manipulación y edición, cuadro por cuadro (movimiento), de imágenes.

#### **COREL DRAW**

**C**orel Draw es uno de los programas de diseño más poderosos, es la herramienta que los diseñadores prefieren en cuanto a plataforma IBM se refiere.

Corel es un programa de diseño basado en vectores, ideal para la creación de logotipos, ilustraciones para empaques y anuncios, con capacidades de autoedición, ya sea de imágenes o de texto. También es capaz de manipular tanto gráficas vectoriales como mapas de bits, ya que contiene un programa de tratamiento de fotografías, nuevas características como los filtros que permiten el manejo de imágenes.

Corel Draw corre bajo el ambiente Windows, con las características propias del ambiente: se trabaja por medio de ventanas, barras de: menú, desplazamiento, título, estado o condición; iconos, botones para optimizar ventanas, etc. (Fig. 13).

Sin embargo, tiene elementos propios de un programa de Dibujo, por ejemplo: barra de iconos, caja de herramientas, reglas, paleta de colores, ventana de dibujo o escritorio y hoja o página de trabajo. También se pueden observar ventanas en la pantalla, para transformar a los objetos.

#### LA BARRA DE ICONOS O CINTA DE ICONOS

Accesa a opciones que se utilizan en la creación o transformación de un objeto; las opciones las encontramos en los comandos: edición y vista; por ejemplo: abrir un documento; salvar; copiar; formas de ver la pantalla; transformar objetos; abrir librerías; entre otras.

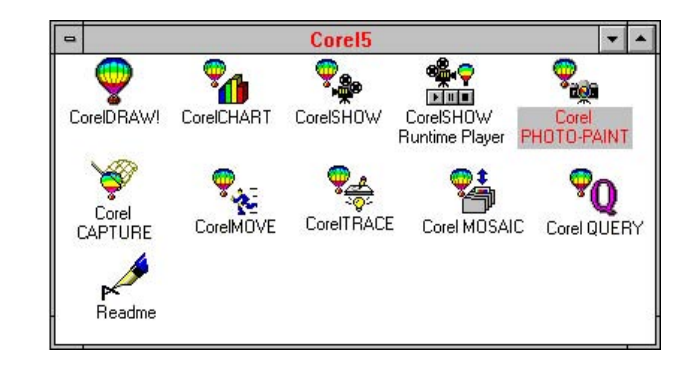

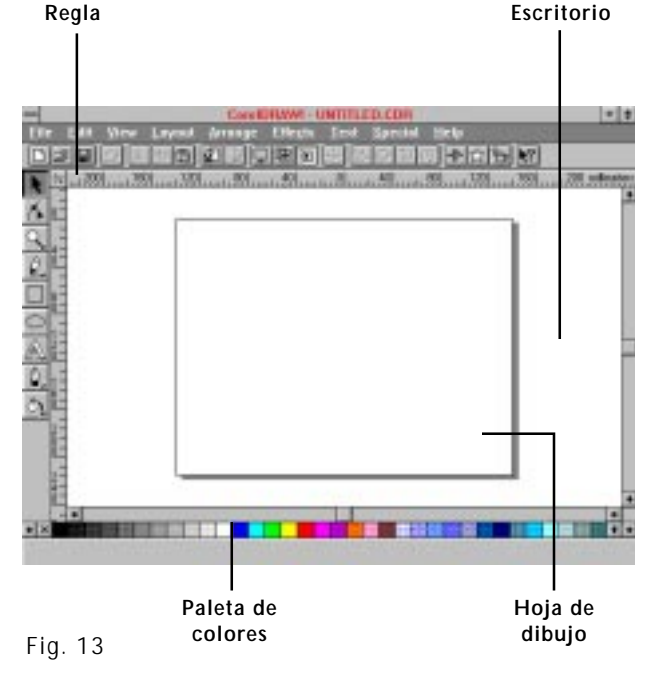

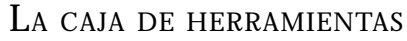

Permite las operaciones más comúnes del comando de menú Vista de CorelDraw, con nueve herramientas como:

#### HERRAMIENTA DE SELECCIÓN

Sirve para seleccionar y transformar objetos; la herramienta de forma y desarrollo da forma a objetos; la de zoom acerca o aleja al objeto y cambia la vista de la ventana; la de lápiz dibuja líneas y curvas dando dimensión y característica a la línea a dibujar; las herramientas de rectángulo y elipse, como su nombre lo indica, crean rectángulos, elipses o círculos, respectivamente; la herramienta de texto permite crear texto y darle atributos y transformaciones que se requieren en un diseño; la de línea da atributos como grosor, color terminación de la línea, etc; la herramienta de relleno presenta variedad de opciones para pintar objetos o superficies con colores, degradados o texturas, permitiendo direcciones, porcentajes, entre otras.

#### REGLAS

 Aparecen en los bordes del escritorio o área de trabajo para diseñar un objeto de acuerdo a especificaciones del tamaño que se requiera, ya sea fuera de la hoja o dentro de ella y se pueden usar conjuntamente con las líneas de registro o redes, que aparecerán en pantalla, seleccionando las opciones precisas para ello.

## PALETA DE COLORES

Es la caja que muestra los colores a los que se tiene acceso para seleccionar el color del contorno de una línea o la superficie de un objeto.

## **ESCRITORIO**

Es la área blanca en la ventana del programa, donde se colocan todos los elementos necesarios para la composición de página, ya sea texto o imágenes; al centro se presenta un rectángulo que representa una hoja blanca, la cual se va a imprimir; el área blanca permite sacar elementos fuera de la hoja para diseñarla, ya que tiene las funciones de un restirador en donde se cuenta con todos los elementos necesarios.

## HOJA DE DIBUJO U HOJA A IMPRIMIR

Es el rectángulo al centro de la página donde existe acceso a todas las herramientas y opciones para la creación y manipulación de las imágenes.

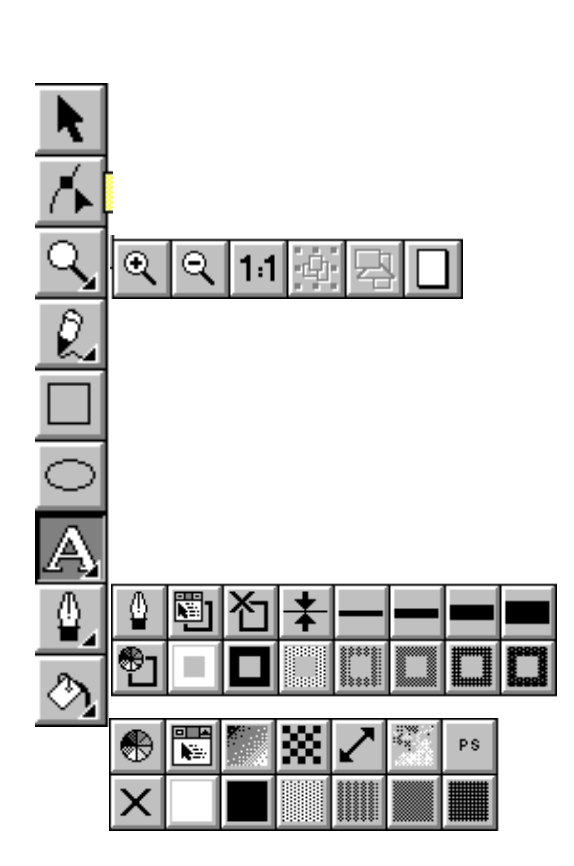
Los comandos que tiene el menú permiten el manejo de objetos; por ejemplo: se puede virar un mapa de bits a un color determinado, cuenta con lentes para rotar e insertar imágenes de mapa de bits con imágenes de objetos vectoriales; además de poder insertar fuentes, ajusta el texto a contornos e incluye finos gradientes.

Este programa cuenta con siete comandos: Archivo, Edición, Vista, Transformaciones, Organización, Efectos, Texto, Especial y Ayuda.

Dentro de esta aplicación se manejan los roll-ups, que son pequeñas cajas o ventanas que tienen las mismas características que una ventana grande: botones de cierre y otros que dejan que la ventana se "enrolle".

## FILE / ARCHIVO

Tiene las opciones necesarias para abrir documentos; crear o manipular las imágenes, importarlas de otros programas o exportarlas; carga mosaicos de la aplicación de Corel Mosaic o archivos que tengan la misma extensión. También da opciones acerca de los colores que se desplieguen en la pantalla, así como el formato y la orientación de la hoja, la impresora con la que se cuenta, opciones para imprimir de acuerdo a especificaciones requeridas: color, resolución, alimentación de la impresora, etc.

## EDIT / EDICIÓN

Cuando se crean las imágenes se puede manipular fácilmente los objetos mediante la selección de las partes que se desea cambiar, con las siguientes opciones: cortar lo seleccionado; copiar un objeto o varios; pegarlos en el lugar que se necesite; duplicar elementos; seleccionar objetos e insertarlos y relacionar o vincular un objeto a un archivo o gráfico determinado.

# WIEW / VISTA

Permite ver en pantalla herramientas y accesorios, por ejemplo: reglas, paleta, redes, ventanas de algunos comandos (roll-ups) y la forma en que aparecerá la hoja en pantalla.

# LAYOUT / COMPOSICIÓN

Permite insertar o borrar páginas del documento; ir a un página determinada; dar preferencias al documento, en cuanto a orientación, tamaño, vistas, etc.

También tiene un control al mover o copiar los objetos de la página mediante una retícula con especificaciones que determina el usuario, así como el nombrar los objetos para después tener un control sobre ellos para repetirlos o modificarlos y tener el original. Todos los cambios son designados con un nombre diferente. Los objetos muestran pequeños puntos o nodos que pueden ser modificados o borrados para manipular la imagen.

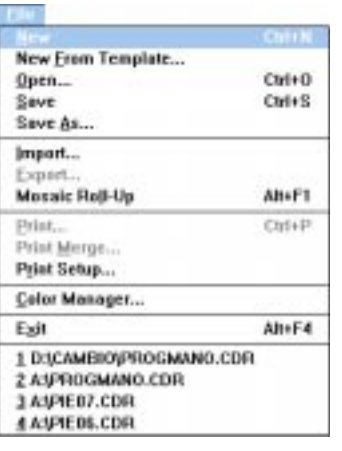

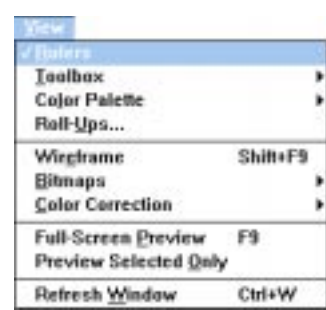

Arrange

Order  $G$ roup Ungroup Combine **Break Apart** Weld Intersection Trim

Convert

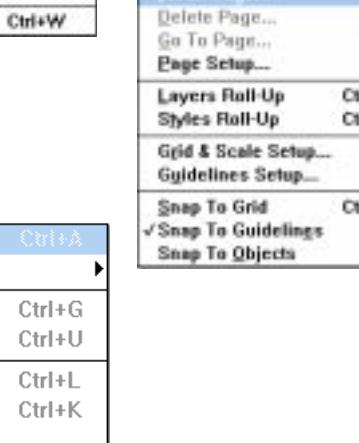

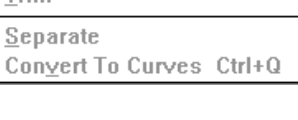

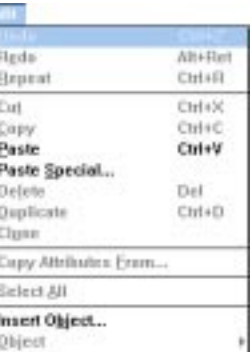

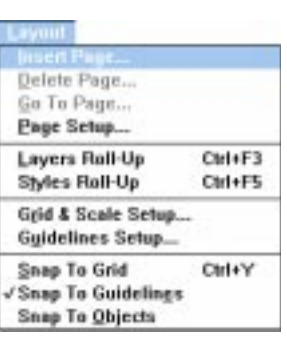

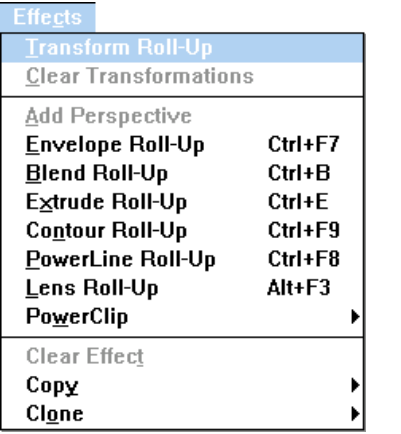

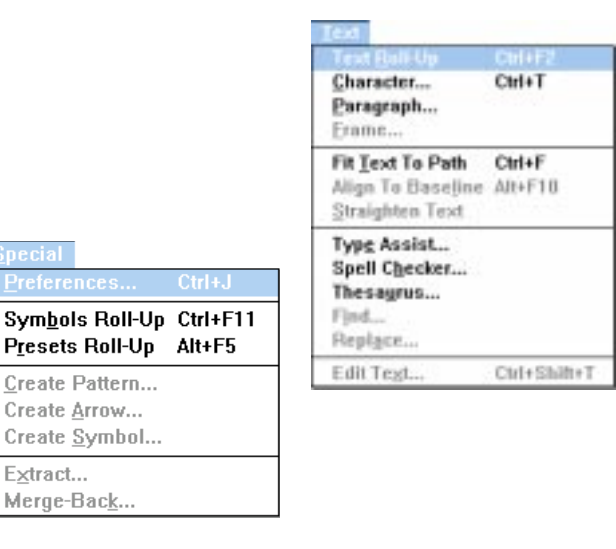

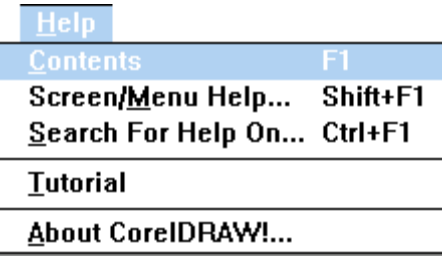

# ARRANGE / ORGANIZACIÓN

Para toda composición visual es necesario tener una organización de los elementos que sirvan para que la imagen quede perfecta: alineación, agrupación, es decir, para que más de un objeto se convierta en un solo objeto, desmembrarlo para poder manipularlo; por ejemplo, combinar dos objetos, unirlos para formar un objeto mayor y con otra forma (ir de módulo a supermódulo), superponerse y que exista transparencia, o recortar los objetos para no quedar sobrepuestos, así como convertir los ángulos en curvas de alguna imagen, etc.

# EFFECTS / EFECTOS

Como su nombre lo indica permite agregar perspectivas, envolventes, escalas; designarle los pasos que debe seguir un objeto de otro; movimiento a una imagen; dar o hacer mascarillas, delinear las imágenes, etc. Todo lo anterior se le puede hacer a un objeto o imagen, ya sea importada o creada en este programa. Las opciones que tiene este comando da a su vez más opciones para un mayor control en el efecto, por ejemplo: dirección, grados, tamaños, etc.

# TEXT / TEXTO

Las opciones que proporciona este comando se refieren a las características de la tipografía, por ejemplo la fuente a utilizar; las alineaciones, el tamaño, la justificación, el interlineado; texto en una área determinada, tabuladores; espacios; búsqueda de palabras o letras; puntos claves en la tipografía para manipularla; para la creación de efectos u orientación de frases o palabras y para remplazar y editar el texto.

# SPECIAL / ESPECIAL

Además de las opciones mencionadas, el programa, también da acceso a librerías para manipular o crear símbolos, gráficos, flechas, etc. y darle especificaciones en cuanto a tamaño, interlineado, para después manejarlo o tratarlo con los efectos y herramientas que contiene este programa.

## HELP / AYUDA

Como en todos los programas, Corel incorporó el menú de Ayuda para dar una explicación de cómo funciona, qué herramientas tiene, cómo se compone el programa y quién lo realizó.

Aunque este programa permite salvar el documento con *extensión* ".CDR", también puede exportar los gráficos con las siguientes extensiones: .BMP, .GIF, .PCX, .EPS, .GEM, .PIF, .PCT, .TIF, .TGA y .EPS.

## **ILLUSTRATOR**

**I**llustrator es un programa de dibujo basado en imágenes vectoriales, es decir, imágenes descritas matemáticamente por líneas y curvas, básicamente, aunque también maneja imágenes de mapas de bits. Sirve para el diseño de ilustraciones, dibujos y tipografía en un plano bidimensional. Puede usarse para elaborar carteles, logotipos, anuncios, folletos, mapas, portadas, etc.

Adobe Illustrator es también conocido como un programa de dibujo de objetos orientados, es decir, que utiliza figuras básicas como rectángulos, óvalos, líneas, tipografía y figuras de trazo libre que pueden alargarse y reducirse sin alterar ninguna otra. Estas imágenes vectoriales se colocan sobre la página electrónica, que simula ser una hoja blanca, para ser modificadas, editadas y finalmente llevadas a la impresión o reproducción.

Illustrator maneja la presentación estándar de las ventanas de Macintosh: la barra de título, barra de menú, botón de optimización de la ventana y el área de trabajo.

PARTES DE LA VENTANA DE ILLUSTRATOR

Area de imagen: es la zona que se imprimirá, el límite de la página, y designa el borde de la misma. Tablero: es el área circundante al límite de la página que puede ser utilizado para dibujar y ocultar objetos que no desean imprimirse o que son de almacenamiento temporal. (Fig. 14)

#### FILE / ARCHIVO

Esta lista contiene los comandos para crear una nueva ilustración, abrir una ya existente; cerrar el archivo activo; guardar la información y salvarla con otro nombre; reabrir el documento desde la última vez que fue salvado; colocar algún objeto; importar el texto o características de un archivo existente; cambiar las especificaciones de la ilustración activa, tales como el tamaño de la página, orientación: alta o apaisada; resolución, unidades de medida como pica, puntos, pulgadas, milímetros, opciones de vista, especificaciones de página predeterminada desde el sistema; imprimir el documento, especificaciones del documento y salir de la aplicación.

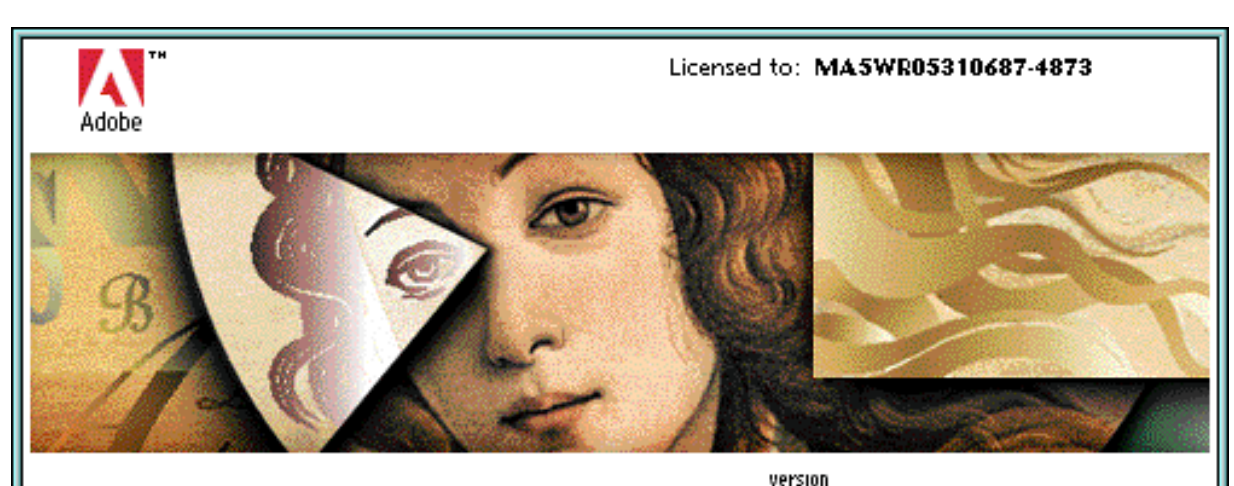

# Adobe Illustrator

Ed Hall, Bruce Hodge, joe holt, Don Melton, Douglas K. Olson, Teri Pettit, Bryan K 'Beaker' Ressler, Glenn Reid, Steve Schiller, Mike Schuster, Rudi Sherry, Joseph Ternasky, Sean McKenna.

@1987-94 Adobe Systems Incorporated. All rights reserved. Adobe Illustrator is a trademark of Adobe Systems Incorporated which may be registered in certain jurisdictions. PANTONE® is Pantone, Inc.'s check-standard trademark for color reproduction and color reproduction materials.

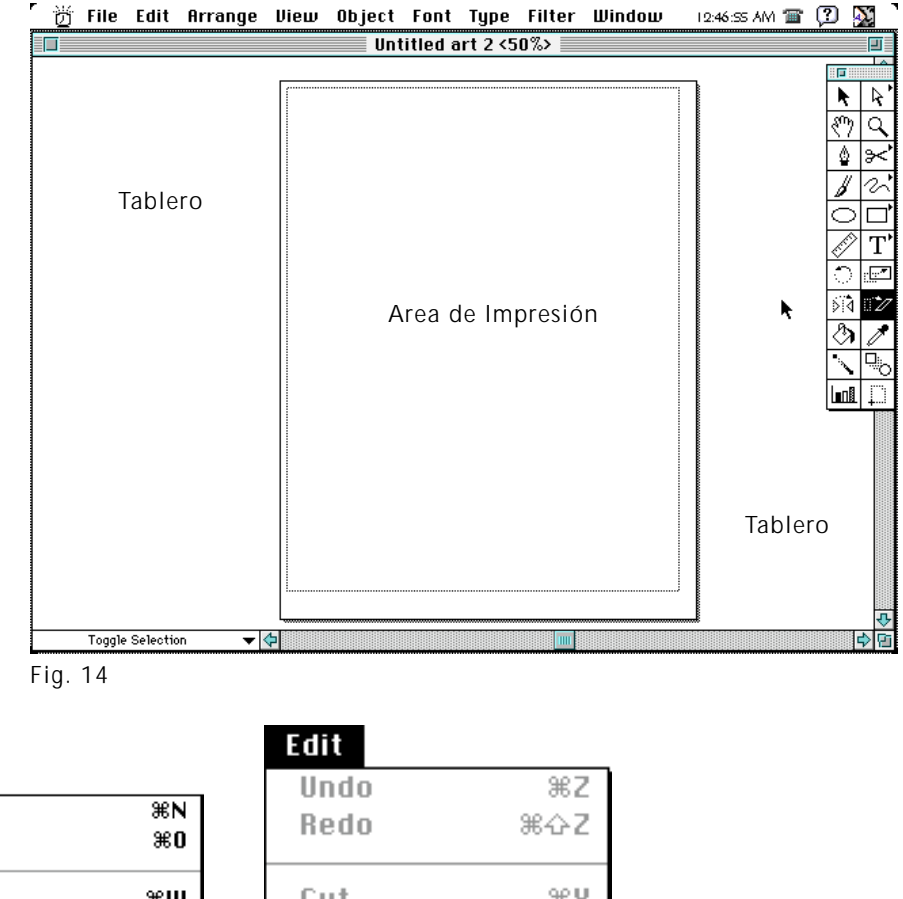

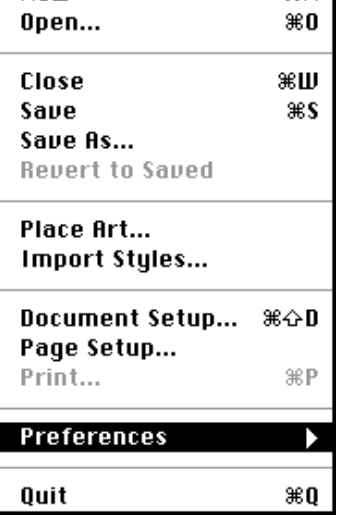

File

**New** 

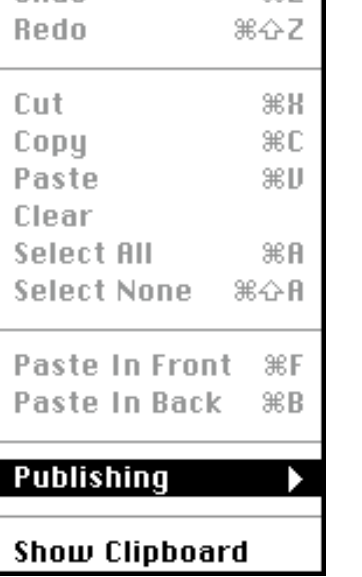

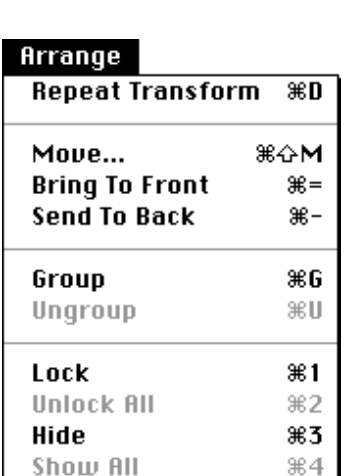

#### EDIT / EDITAR

Estos comados controlan las opciones de manipulación de elementos visuales, tales como deshacer el último cambio, rehacerlo; cortar objetos, copiarlos; pegar el elemento cortado o copiado; limpiar la página; seleccionar todos los objetos del área de trabajo; deseleccionar todo; pegar al frente un objeto con referencia a todos los demás, pegarlo atrás; darle características a la publicación y por último mostrar el Clipboard.

#### ARRANGE / TRANSFORMACIÓN

Illustrator puede modificar las formas con herramientas de transformación y estos comandos pueden repetir una vez más la transformación; mover lo seleccionado, enviarlo al frente o enviarlo atrás; agrupar dos o más elementos para convertirlos en uno solo; desagruparlos; bloquear uno o un grupo de objetos para que no puedan ser alterados o manipulados, desbloquearlos, esconderlos u ocultarlos y por último mostrarlos todos.

# VIEW / VISTA

Los comandos de este menú manipulan las características que Illustrator proporciona para observar la página. Muestra el trabajo tal como se verá impreso o sólo el contorno de las formas ahorrando tiempo de diseño y muestra únicamente el elemento seleccionado tal como es y los demás sólo contorneados (Fig. 15).

Muestra y oculta además las plantillas, las reglas; el mosaico de la página; márgenes guías; acerca el objeto; aleja el objeto; muestra el tamaño actual, la página al centro de la ventana; marca una nueva vista y edita las vistas.

# OBJECT / OBJETO

Estos comandos manipulan las características de los objetos; crean tipos del relleno; adaptan los colores; muestran los patrones, los gradientes; les dan atributos específicos a las formas y a las uniones de los ángulos; dan opciones de las guías; mascarillas y de las partes del objeto; dibujan las guías de corte de lo seleccionado y dan características de las gráficas.

## FILTER / FILTRO

Los comandos de este menú proporcionan los efectos que se pueden utilizar tanto entre objetos como en la página entera. Estos efectos se dan en el color, en las formas, distorsionando lo seleccionado; formando objetos a partir de las intersecciones de las formas y el texto.

# WINDOW / VENTANA

Esta lista de comandos manejan las opciones de la ventana activa dentro de Illustrator. Puede abrir una nueva ventana y tantas como permita la memoria de la computadora.

En este menú se muestran y se ocultan las ventanas, paletas o cajas de harramientas, de "layers" o capas, de información, gradientes, caracteres, párrafos, tabuladores y estilo de pintura (Fig. 16).

Por último, estos menús indican el nombre del documento y el porcentaje de la vista que está en uso.

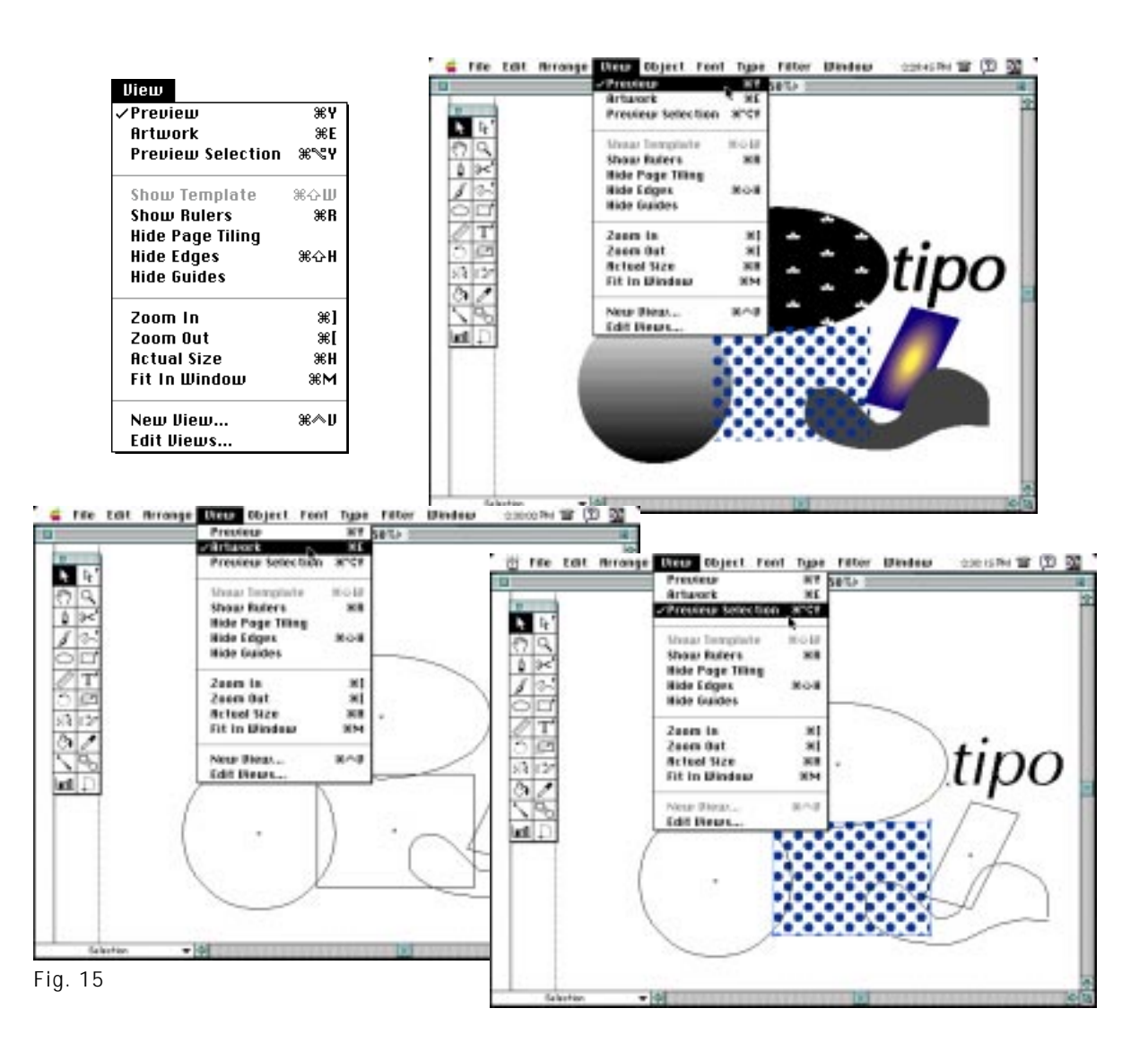

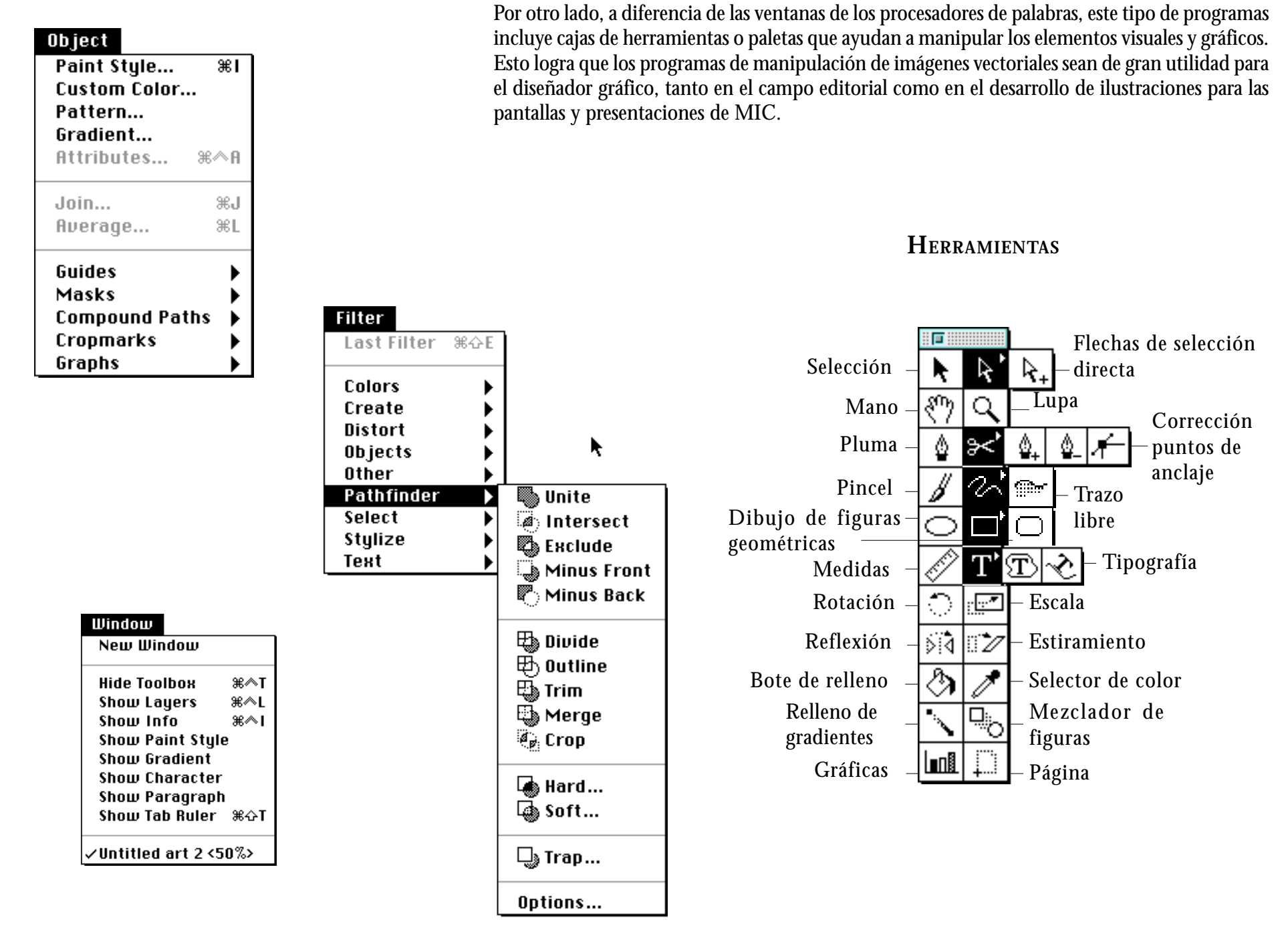

**39**

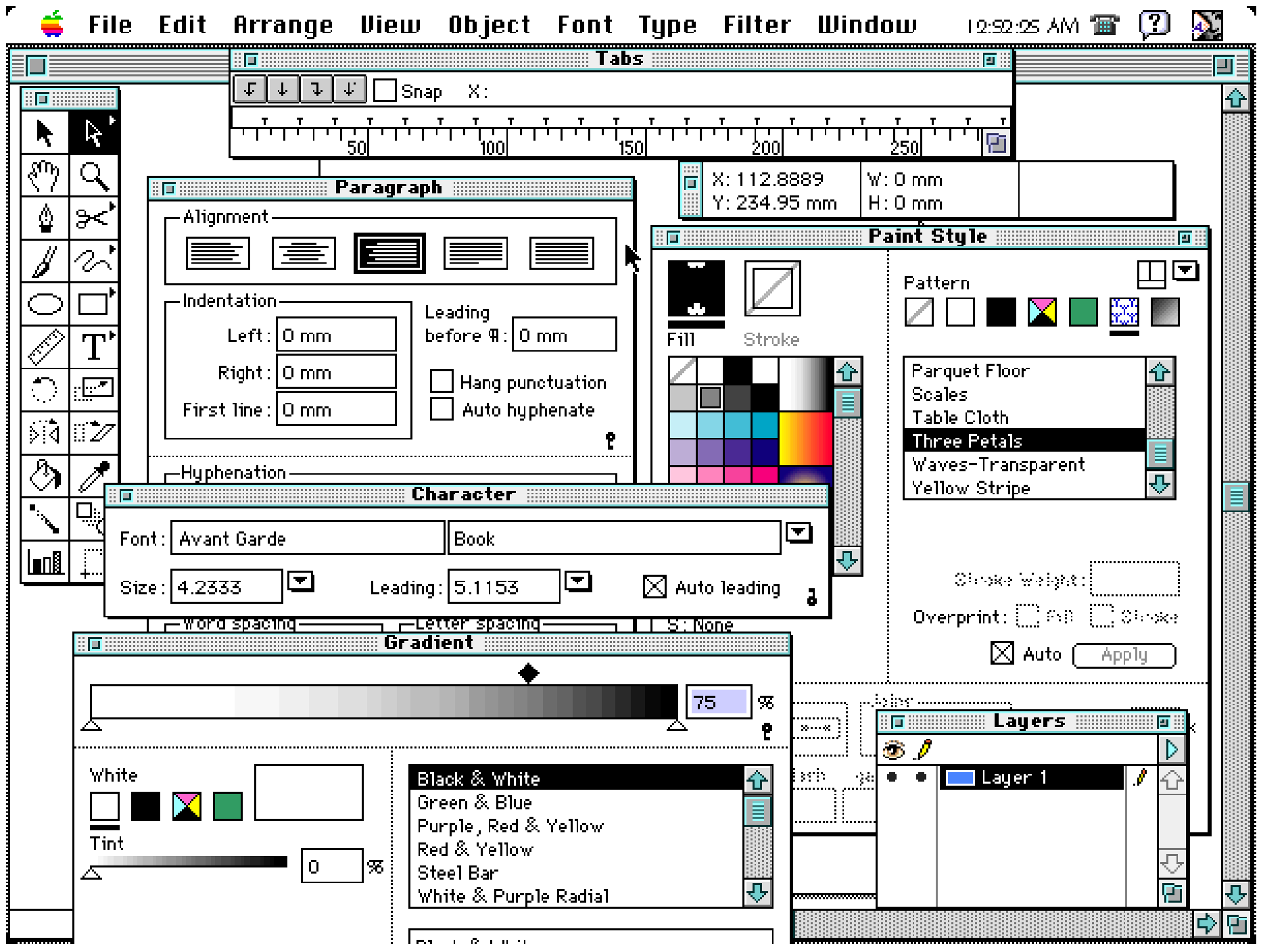

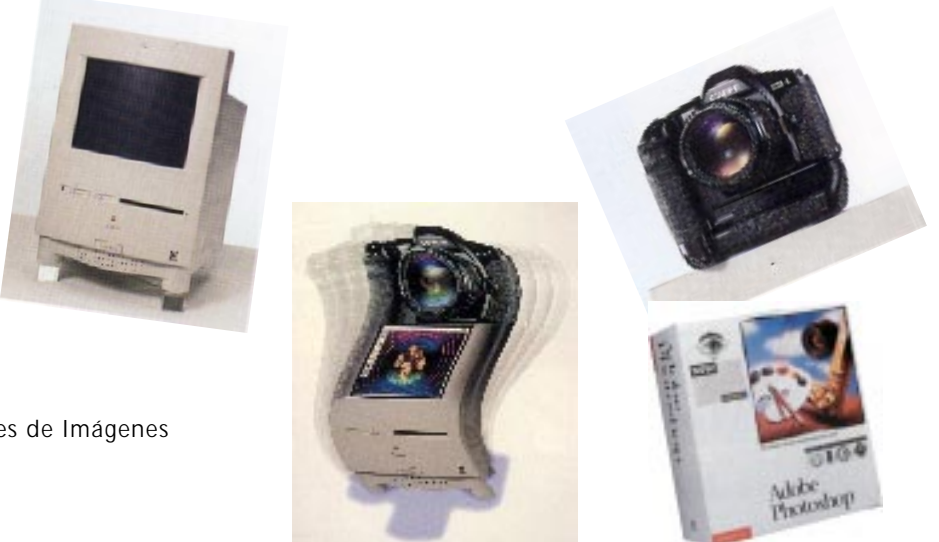

Editores de Imágenes

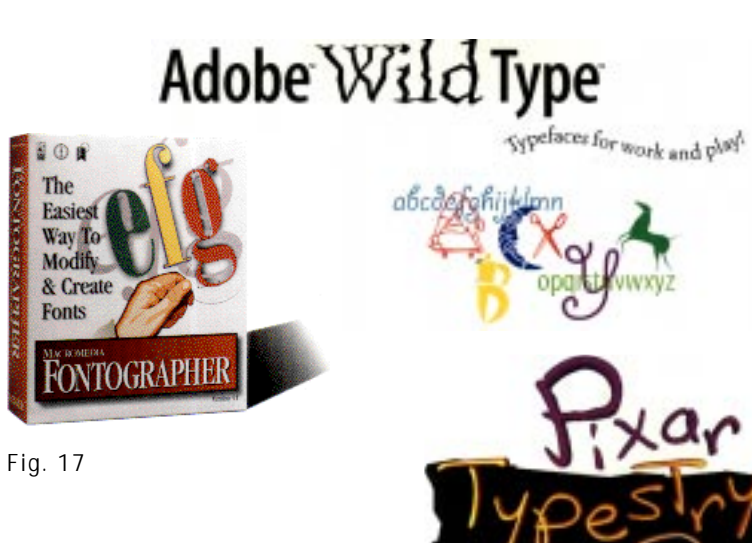

# **I.4.3 PROGRAMAS DE EDICIÓN DE IMAGEN**

**S**on aquellos cuyo trabajo básicamente consiste en retocar, realzar, manipular y alterar imágenes de mapas de bits creadas, ya sea en programas de dibujo y pintura, o capturadas por medio de video, escáner o de la misma pantalla.

Estas aplicaciones le competen, también, al diseñador gráfico; mediante ellas juega con elementos visuales dentro del entorno computacional. Por ejemplo, puede manipular objetos cambiando su tamaño o forma, alterar colores y texturas, *filtrarlos* a través de mascarillas o *filtros* establecidos por el programa para lograr efectos especiales con el fin de contrastar elementos en un mismo plano visual, jerarquizándolos de acuerdo al mensaje que se desee transmitir.

Por otro lado, observamos que dentro de la edición de imágenes hay aplicaciones específicas para la edición de letras o tipografía. Estos programas trabajan de la misma manera que los de edición de imagen (Fig. 17).

#### EDICIÓN DE IMAGEN

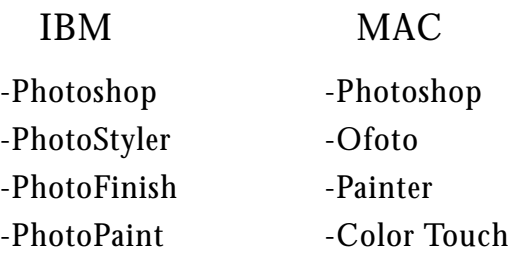

# **PHOTOSTYLER**

**E**ste programa permite la manipulación de imágenes que antes fueron tomadas del exterior, ya sea por medio de librerías, digitalizadas de alguna fuente impresa o del medio ambiente. Para digitalizar una imagen es necesario un programa que permite el control de la imagen a reproducir, así como de algunos elementos que intervienen el la digitalización de la imagen como la luz, los brillos, la resolución y algunas alternativas en la posición y efectos de la imagen; el programa de Photostyler cuenta con un *Plug in* que permite tener un acceso directo al programa necesario para escanear. En este caso Deskcan es el programa para manipular la imagen (Fig. 18).

## **DESKSCAN**

**P**ara digitalizar una imagen, que posteriormente se manipulará en el programa de edición, es necesario contar con un dispositivo de entrada como lo es un escaner. Este sirve para introducir a la computadora dibujos, texto, fotografías en formato digital.

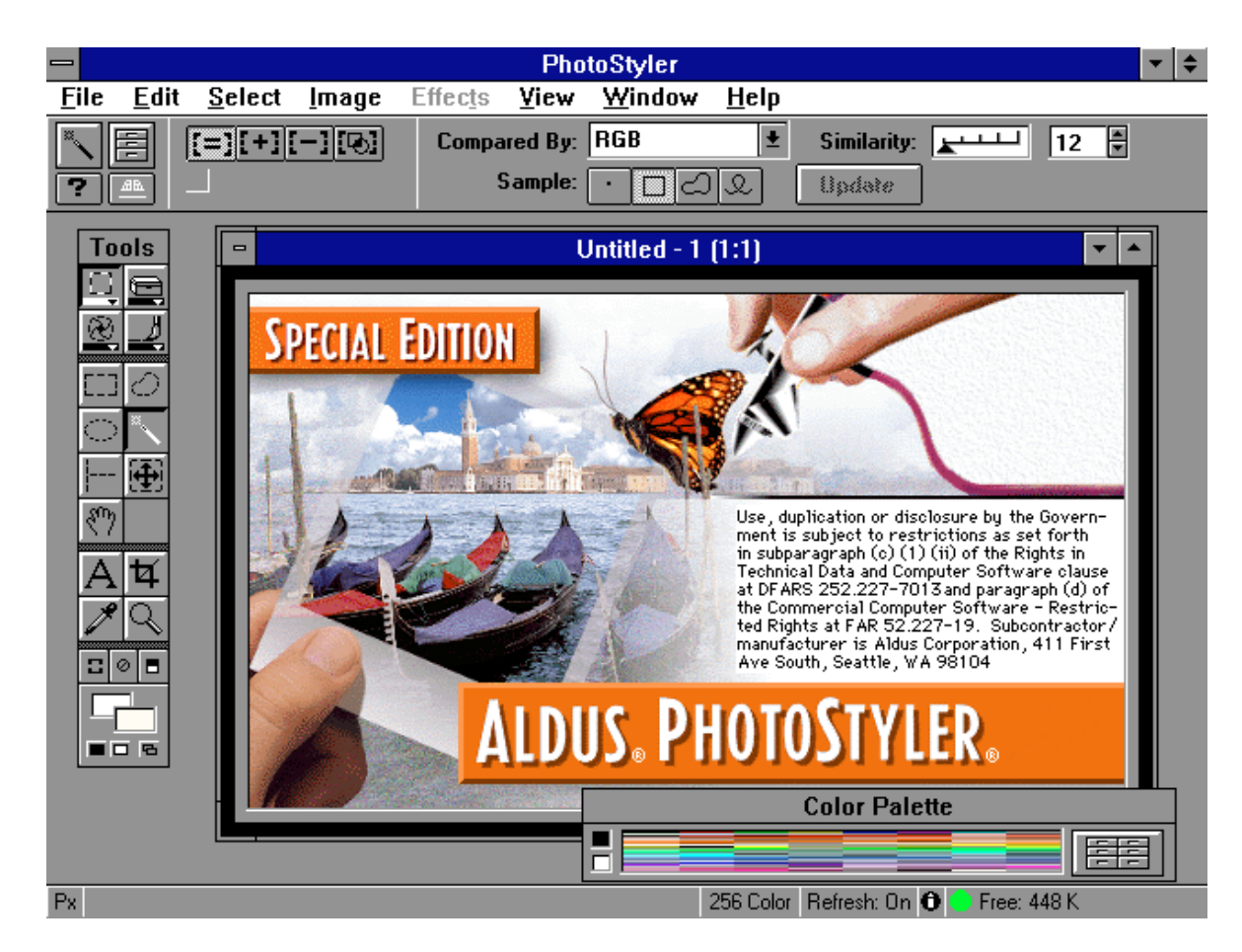

En el programa de edición de imagen existe una opción llamada Acquire, en el comando File, para accesar el programa para digitalizar llamado Deskcan en el ambiente de Windows.

Al entrar al programa para digitalizar una imagen se abre una ventana que despliega el programa de manera similar a las ventanas que despliega Windows y se divide en dos secciones: a la izquierda están las opciones para determinar y manipular la calidad de la imagen a digitalizar y a la derecha la imagen previa a utilizar (Fig. 19).

En el cuadro de la izquierda aparece en la parte superior un menú con cinco comandos: Archivo, Editar, Especial, Herramientas, Ayuda y la barra de título. Existe un recuadro que contiene en cuatro apartados, para el tipo de imagen que queremos digitalizar: dibujo en blanco y negro, color, escala de grisis, tonos en color, fotografías en color y millones de colores. Fig. 18

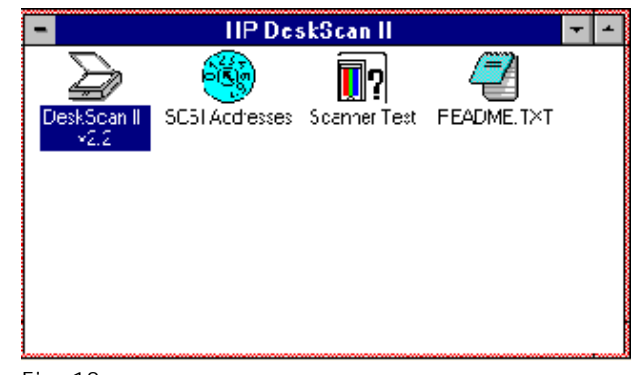

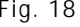

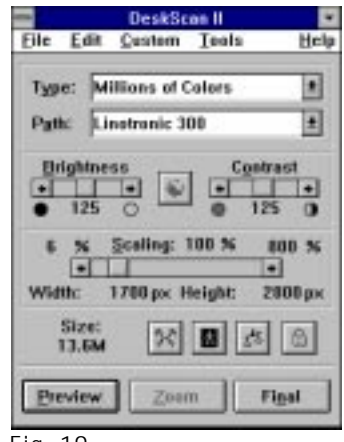

Fig. 19

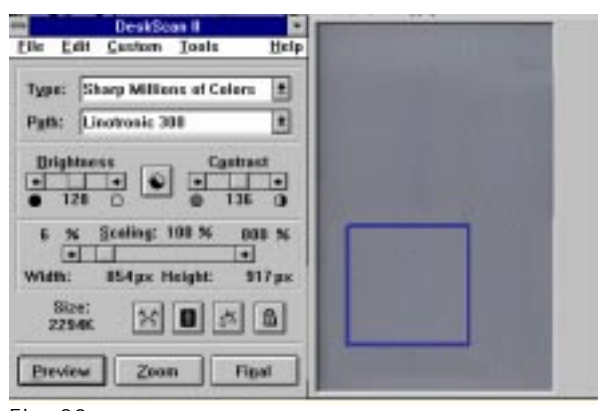

Fig. 20

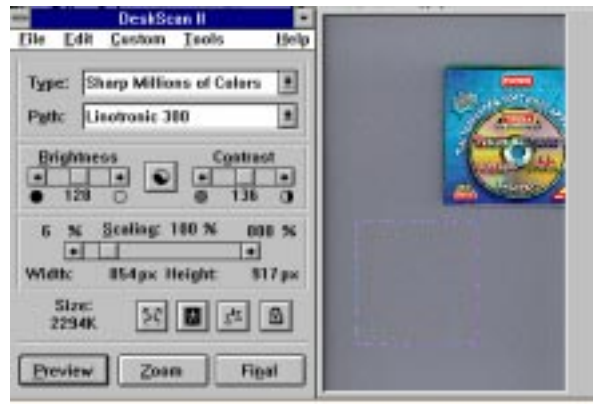

La ruta a imprimir es el tipo de impresora que realizará la copia, es decir, el dispositivo de salida.

Los cambios en la imagen para manipular los brillos o contrastes en el objeto a digitalizar nos muestran los porcentajes.

El tamaño final es también modificable con un porcentaje de escala, que se da entre un 4 por ciento y un 200 por ciento de la imagen final; en la parte inferior nos presenta la altura y el ancho de la imagen en puntos.

Si la edición de imagen es deseable, puede hacerse por medio de cuatro iconos: horizontal, vertical, imagen en negativo, entre otros (Fig. 20).

También contiene tres botones principales: previsual, donde aparece la imagen a la derecha de lo que se coloque en el cristal del escaner; uno de acercamiento o zoom de la imagen que se ha seleccionado previamente con el cuadro que podemos modificar, tanto en tamaño como en ubicación del gráfico, y el botón llamado Final para que aparezca la imagen que se salvará para manipular en el editor de imagen con las siguientes extensiones: .BMP, .GIF, .PCX, .PSD, .RLE, .TGA, .TIFF, .JPG y .EPS (Fig. 21).

Los elementos que componen a la pantalla principal de PhotoStyler son:

Barra de menú, Menú de herramientas, Zona de trabajo, Barra de mensaje, Barra de título y por último el nombre de la aplicación. (Fig. 22)

#### BARRA DE MENÚ

Se localizan los comandos a utilizar en la aplicación que permite manipular la imagen.

#### MENÚ DE HERRAMIENTAS

Es un icono que nos permite escoger las herramientas que utilizaremos en la aplicación.

#### ZONA DE TRABAJO

Se despliegan en esta área las ventanas con los archivos que utilizaremos, con las herramientas y los comandos.

#### BARRA DE MENSAJE

Muestra la resolución de la imagen en que se esta trabajando, así como el tamaño de la misma cuando salva el archivo.

Fig. 21

#### **HERRAMIENTAS**

En la edición de las imágenes las herramientas son indispensables para crear efectos copiar y todo lo que nos presentan los comandos del ménu.

Como ya se mencionó, para usar opciones y efectos es indispensable seleccionar las partes o todo el gráfico si se quieren manipular las imágenes. Las herramientas que presenta esta aplicación son muchas, dando la opción de cargar, quitar, reemplazar o agregar en la caja de herramientas, las que necesitemos para un fin determinado en la ventana.

Algunas de las herramientas más útiles son las de selección y se presentan en varias formas: para selección de superficies rectangulares o cuadradas, circulares, semicirculares para seguir el contorno deseado, otra para selección de superficies con un mismo color y otra más para selección de líneas, así como herramientas para el movimiento en pantalla de un gráfico; el corte de alguna parte o partes; dibujar líneas; llenar superficies; una lupa para alejar o acercar la imagen; permite la creación y manipulación de texto con otra herramienta, ofreciendo una amplia gama de tipografías, puntos, estilos, etc.; también permite el uso de una herramienta que sirve para difuminar superficies o para saber de qué color se encuentra un punto o plano en una imagen; pinceles para el duplicado de las partes seleccionadas por un punto clave que puede determinar y proporciona herramientas para el control de brillos o de sombras, estarcidor, copiado de imagen, brillos, entre otros.

Además de las partes que componen a la pantalla se encuentran los comandos para la edición de las imágenes, como son: File, Edit, Select, Image, Effects, View, Window y Help

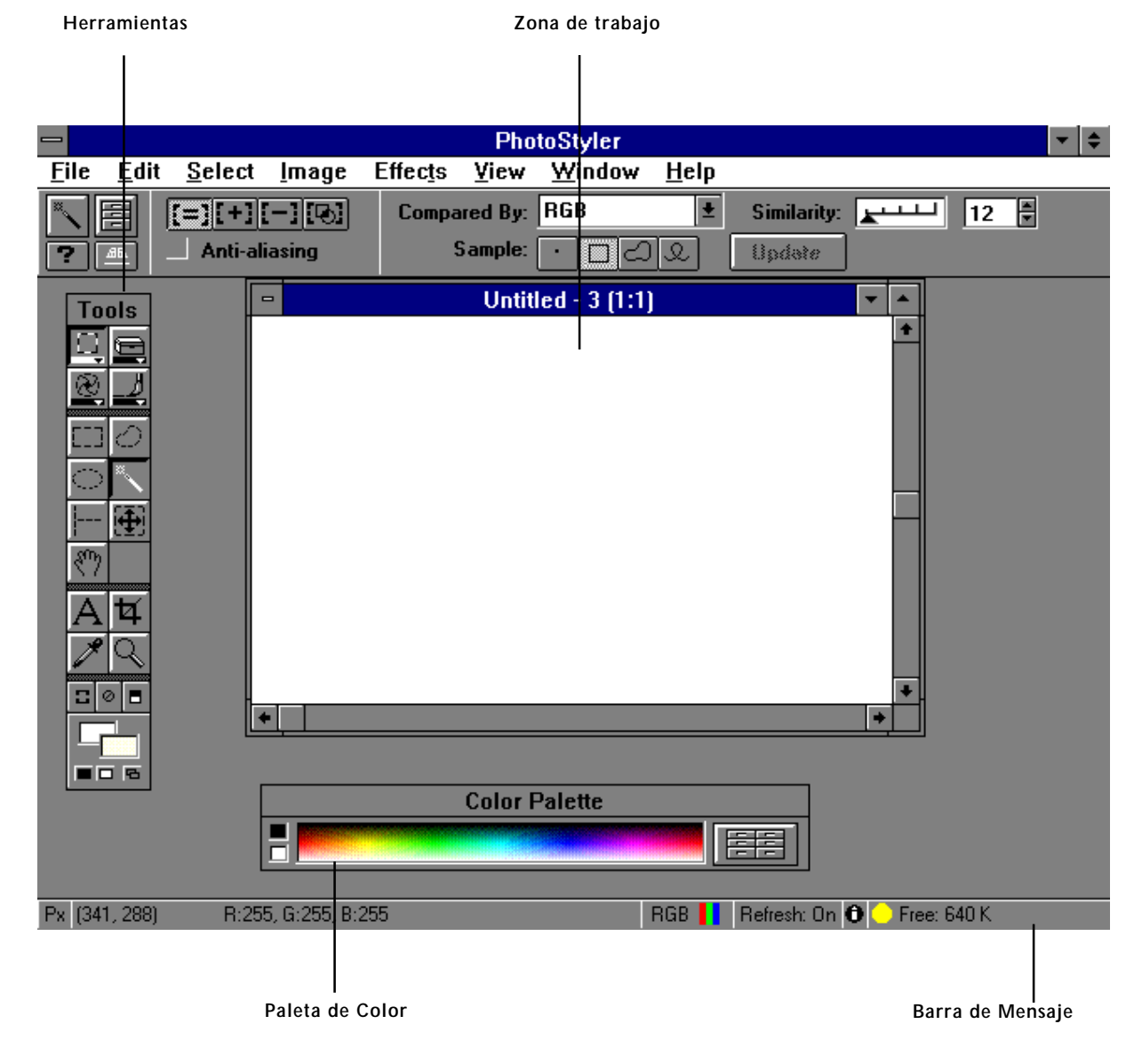

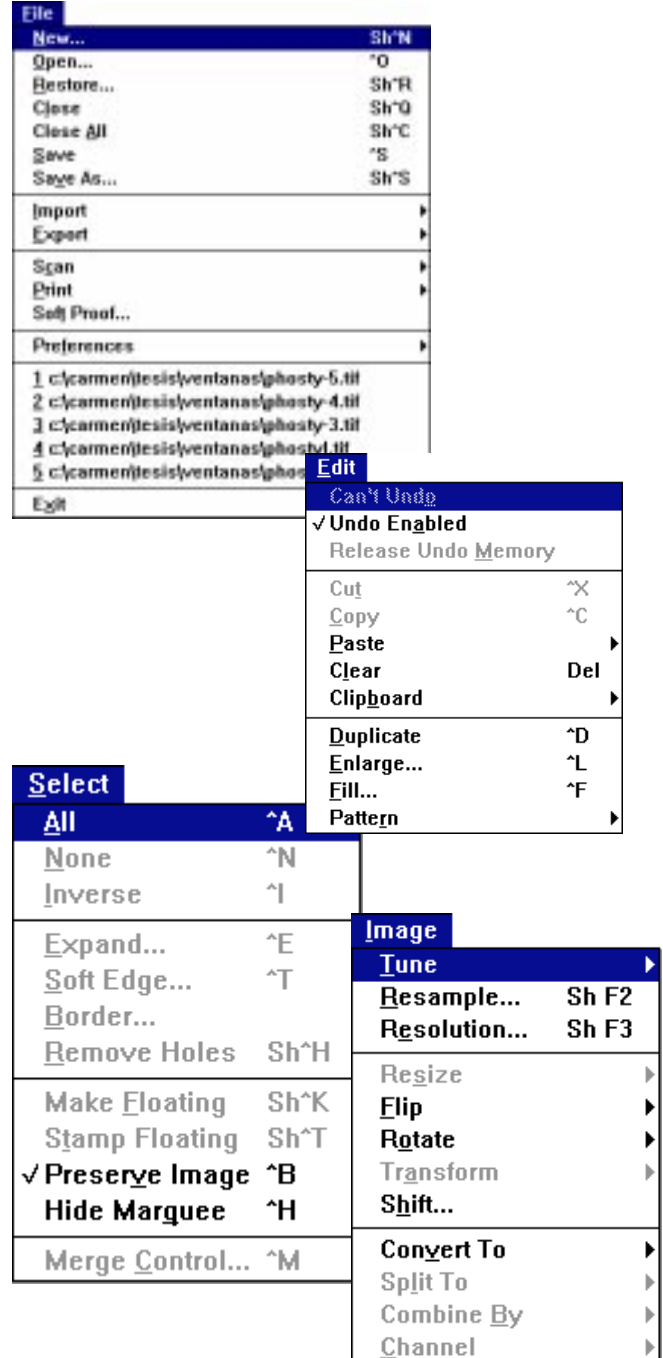

#### FILE / ARCHIVO

El comando principal es este, ya que abre el documento en una ventana nueva para la edición de la imagen; crea otro documento con imágenes nuevas o seleccionando partes de los gráficos, o en algunos casos también deja la imagen original; cierra ventana por ventana o todas las que se encuentran abiertas; salva documentos con nuevos nombres, o con el que tiene; permite el control en cuanto a resolución, colores y extensiones con las que podría salvar. Importa y exporta los gráficos en los directorios y con las extenxiones que proporcionan en una lista, así como preferencias de las imágenes, monitor, despliegue de la imagen y herramientas.

# EDIT / EDICIÓN

Las opciones que ofrece este documento son de gran utilidad en la manipulación de imagen, ya que permite cortar o copiar una parte que se ha seleccionado previamente para posteriormente, pegar la selección como una parte de la imagen o como un nuevo documento. También permite guardarla en el Clipboard de Photostyler o utilizando la memoria de Windows para guardar imágenes en cualquier aplicación que contenga Windows y posteriormente llamar lo seleccionado desde Photostyler o si se desea permite liberar la memoria de todo lo que se copie y necesite espacio. Y cargarlo para editarlo, salvarlo y limpiar el clipboard y así tener libre la memoria de esta aplicación y del ambiente.

Es posible tener más de una imagen cuando se copia, usando la opción de duplicar y tener acceso para colorear una superficie con un determinado relleno, guardarlo y ocuparlo cuando se desee.

# SELECT / SELECCIONAR

Este comando, como su nombre lo indica, selecciona toda la imagen o una parte en una ventana (para editarla) junto con las herramientas para selección; para invertir; dar efecto de desvanecido, contraste a una imagen; en las opciones presenta un cuadro donde se puede ver una parte del gráfico, de acuerdo al porcentaje de deseado, activando Preview o prevista y los grados o porcentaje del efecto a utilizar. Cuando editamos una imagen podemos tener la imagen original seleccionando Preservar imagen y así dará una ventana nueva con los cambios o efectos dados, haciendo también cambios en cuanto a brillos, saturación y tono de la imagen.

# IMAGE / IMAGEN

Existen comandos en los que hay un mayor control sobre la imagen y este es uno de ellos, ya que para manipular una fotografía o gráfico, es necesario tener bases y conocimientos de diseño para lograr una imagen de óptima calidad y funcionalidad.

Es necesario seleccionar una parte de la imagen o toda, tener acceso a algunos de las opciones como brillos, enfoque, equilibrio en colores y negativos. También dar un nuevo tamaño, rotar, transformar en cualquier dirección o cambiar de derecha a izquierda o viceversa.

Para lograr efectos en el siguiente comando es necesario tener una imagen a 32 bits (RGB) para facilitar la manipulación del gráfico, aunque también permite la conversión de una imagen a blanco y negro, grises, 16 colores, 256 colores, millones de colores o la descomposición de una imagen en sus colores primarios cyan, magenta, amarillo y negro, en caso de impresión; combinación de modos que tiene una imagen, etc.

Se puede ver en cualquier momento la resolución en que se encuentra, el tamaño en pixeles de la imagen y el tamaño en cuanto a bytes se refiere.

# EFFECTS / EFECTOS

Las primeras opciones que existen en este comando son para una limpieza en lo que se refiere a la imagen que tenemos en ventana, por ejemplo darle suavidad o resaltar alguna parte, dar definición resaltando ciertas partes, dar contornos, colores, etc.; los otros efectos son para manipular la imagen, con opciones como terminado en cuanto a texturas, dimensiones oculares, cortes, etc.; que junto con las combinaciones de colores pastel, metálicos, ocres, fosforerentes, azules, amarillos, colores primarios, secundarios... ofrece una multitud de efectos visuales.

# VIEW / VISTA

Como su nombre lo dice deja ver los comandos y herramientas que se despliegan en pantalla, así como la imagen, con acercamientos o alejamientos de toda la ventana, pantalla o área de trabajo normal; la opción de ver las herramientas, paleta, coordenadas, reglas e información de la imagen. Modifica, carga y salva una paleta determinada; informa en cuanto a lo que necesita el sistema para cargar archivos y abrir la aplicación.

# WINDOW / VENTANA

Despliega las ventanas con los nombres de todos los archivos existentes o partes seleccionadas que tenemos activas. La forma en como se desplegará la ventana activa, presentando tres opciones: alargada, en toda la area de trabajo y arreglo en iconos.

Este programa permite utilizar el teclado para manejar los comandos sin necesitad del mouse para abrir ventanas por un camino más corto.

# HELP / AYUDA

Auxilia en el manejo de los comandos y herramientas, proporciona información de su uso, así como versión, año, quién elaboró el programa y búsquedade archivos.

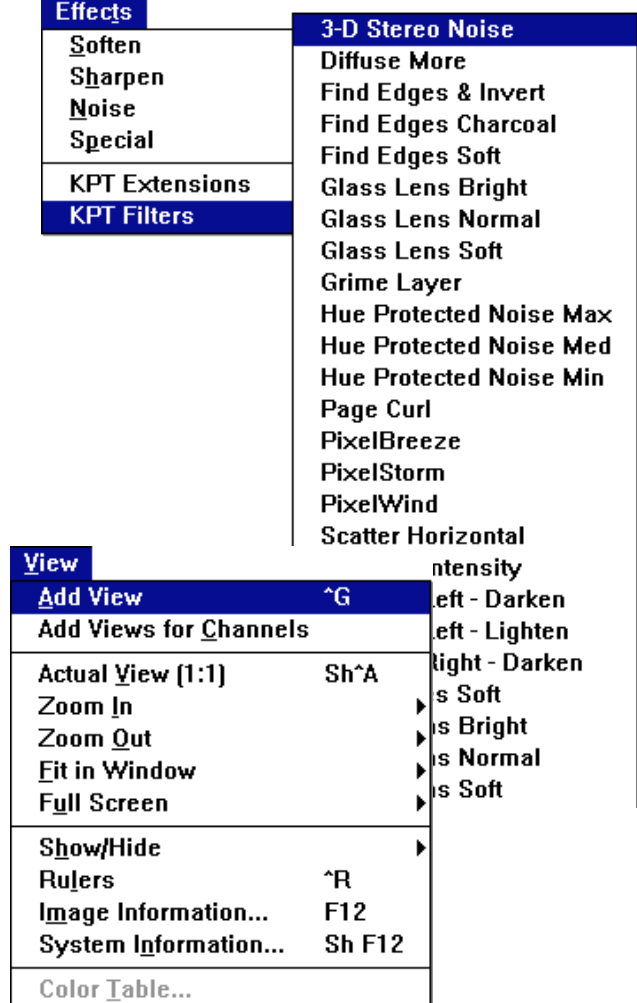

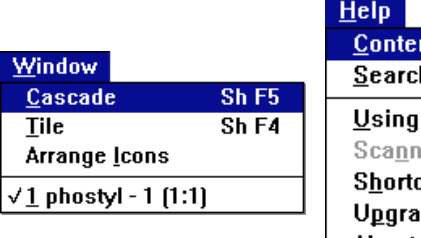

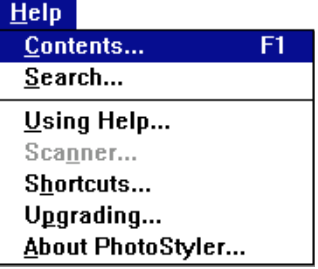

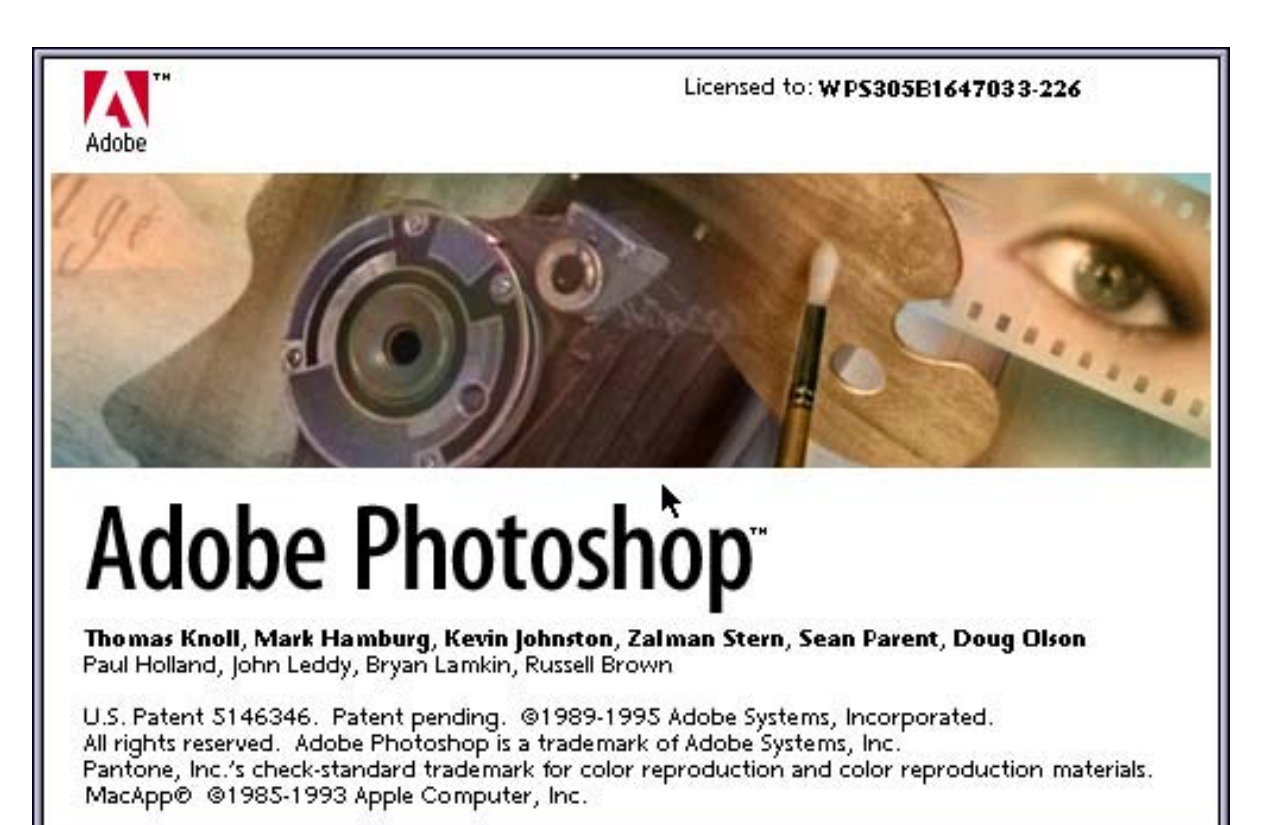

# **PHOTO SHOP**

**E**s uno de los programas basado en mapas de bits que sirve para dibujar pixel por pixel, ya que es un software de edición y retoque de imagen.

Las imágenes se despliegan en la pantalla de los siguientes modos: en alto contraste o blanco y negro (bitmap); en escala de grises (grayscale); en duotono (dos tonos); en colores indexados, que es el modo indicado para las ilustraciones de video y multimedia, ya que al indexar la imagen ocupa considerablemente menos memoria en disco; en RGB (red, green, blue), es decir, colores luz: rojo, verde y azul; colores pigmento: cyan, magenta, amarillo y negro (CMYK); en imágenes de laboratorio; multicanales; según una tabla de color preestablecida; el previo de CMYK y por último en una gama de colores.

Cabe destacar que el modo indexado es exclusivamente para video, porque si se desea utilizar este modo en impresión, será de baja resolución, tenindo que cambiarse a cualquiera de los otros modos.

Las imágenes que se obtienen en Photoshop pueden crearse en la computadora o digitalizarse por medio de un escáner y mediante un controlador. Photoshop tiene conexión con este tipo de periféricos y su software. Con el controlador TwainAquire, desde el comando Acquire entra al programa Fotolook .

## FOTOLOOK

Presenta una ventana del lado derecho donde aparecerá la imagen digitalizada; del lado izquierdo aparecen botones de opciones tales como modo de imagen: Line Art o alto contraste, halftone o medios tonos, escala de grises, color RGB, si el original es el transparente u opaco; salida en puntos, pulgadas, líneas o medios tonos, en líneas por pulgada, imágenes a escala de grises y a color; escala da el porcentaje final en que se escanerará la imagen, el rango; controla el brillo y el contraste de la imagen y abre un cuadro de diálogo para manipular las preferencias (Fig. 23).

Da características del programa, si se desea velocidad o calidad, escuchar un sonido de atención al terminar de escanear y las unidades de medida; y por último el comando de posición ayuda a cargar las características por default del escáner y las del último trabajo escaneado. Abajo están los botones Preview-previsual, View-vista e Información de los parámetros.

Se observan arriba de la ventana los botones que seleccionan los tamaños que permite digitalizar este escáner y va de 10 x 15 cm hasta 35 x 21.5 cm y se puede rotar la imagen.

Y por último están los botones del Scandigitalizar, Ayuda y el de Cancelar.

Para digitalizar cualquier imagen primero se coloca el original sobre el cristal del escaner boca abajo, se elige el tamaño a escanear, se le da Preview y aparece la imagen (1), después se escogen el modo, el contraste, el brillo y características de la salida; consecutivamente se oprime View que nos da un acercamiento de la imagen (2), se ajusta el tamaño, se cierra esta ventana y se le da Scan.

Una vez realizado todo este proceso aparece la imagen en la pantalla de PhotoShop, sin título.

Al salvar esta imagen da las opciones de gráficos a salvar (3), entre otras: PICT, TIFF, PhotoShop, Filmstrip, EPS, Targa y JPEG.

En cada caso se pueden abrir cuadros de diálogo para elegir más opciones para salvar, por ejemplo, si es Tiff pregunta si se salva para IBM o Macintosh y comprimido o no (4).

Por otro lado, los comandos que muestra PhotoShop son File, Edit, Mode, Image, Filter, Select y Window.

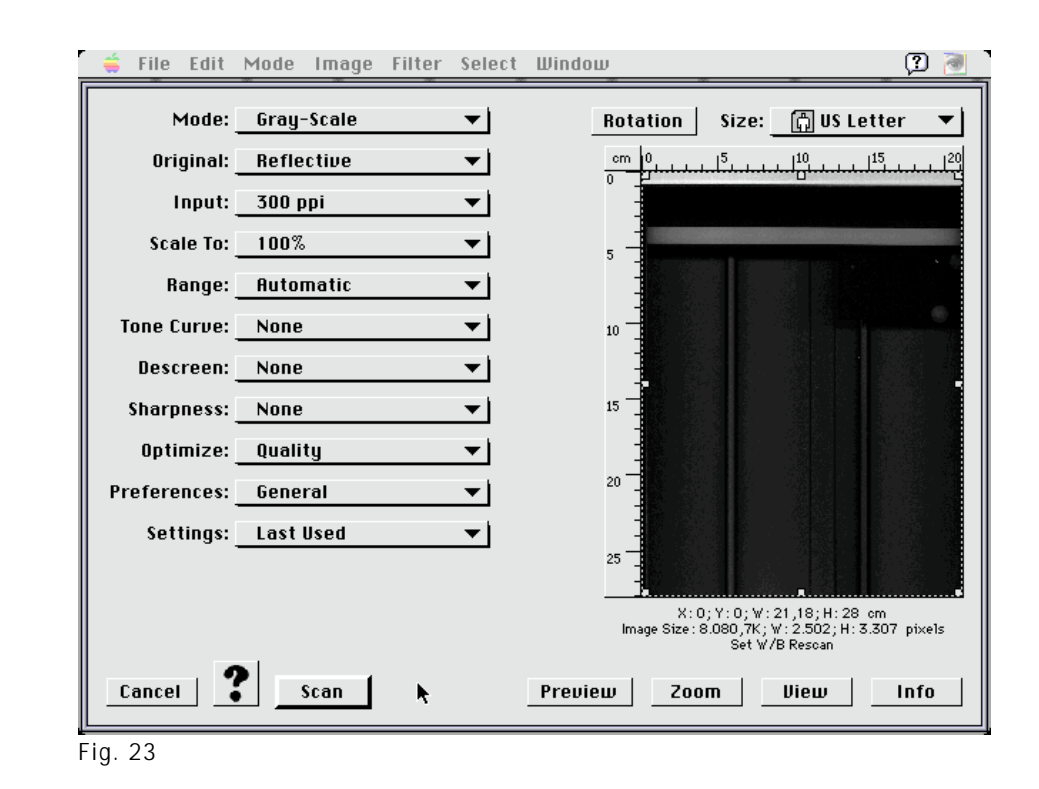

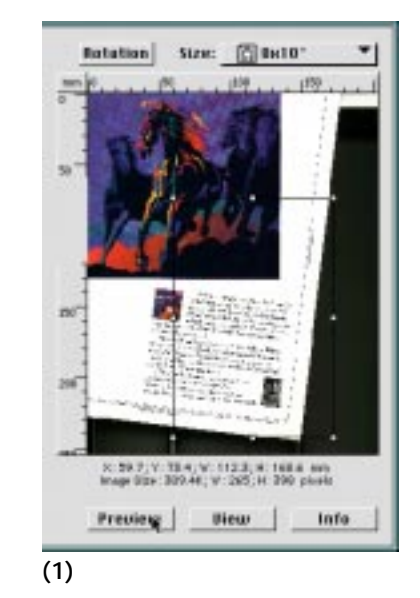

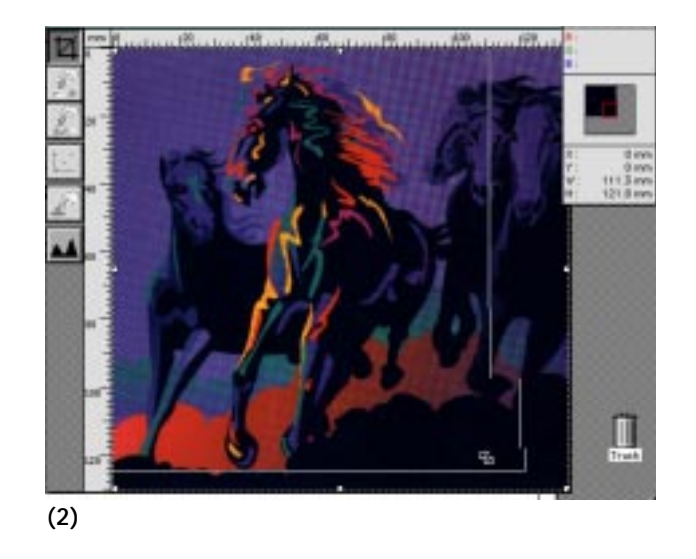

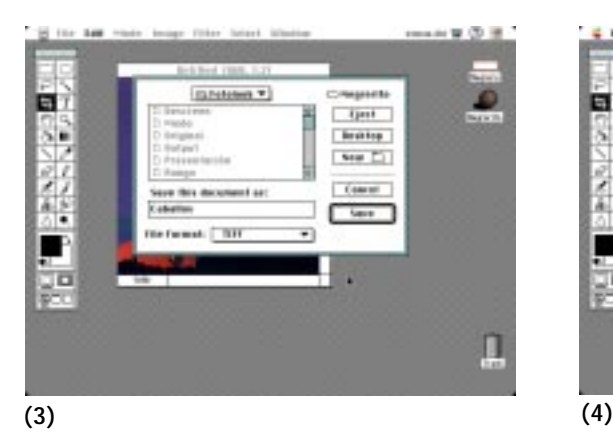

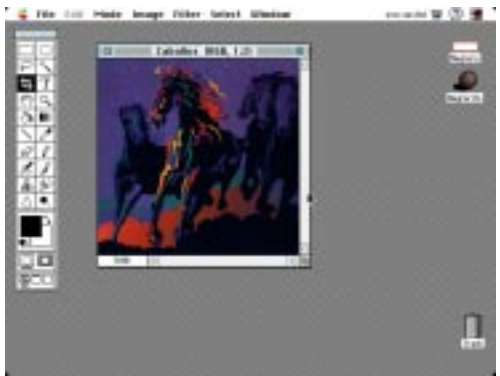

Mode

Gamut

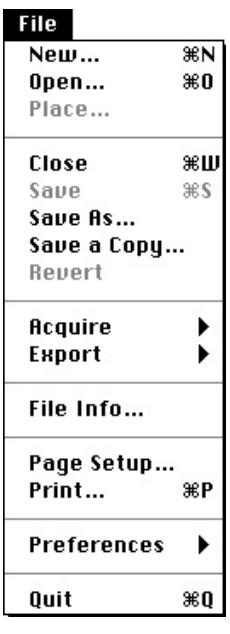

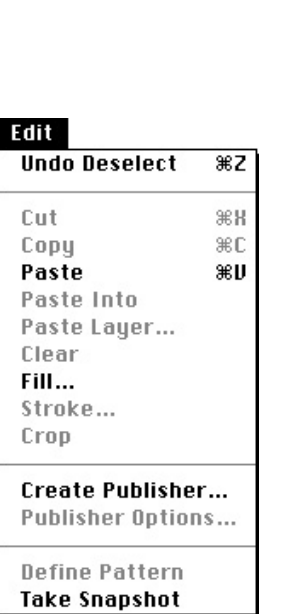

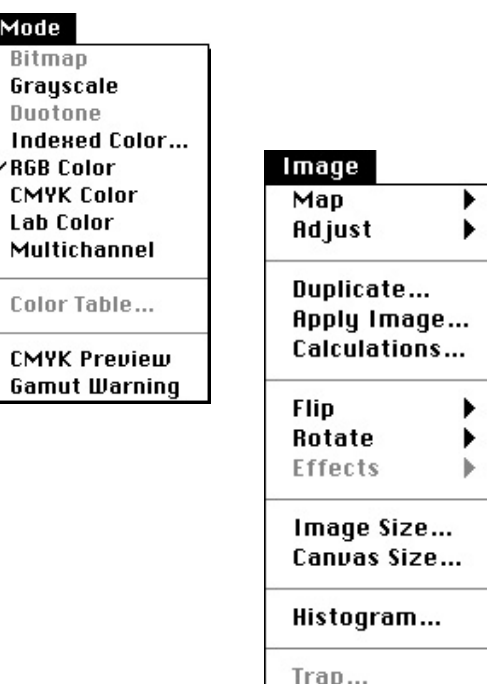

#### FILE / ARCHIVO

Los comandos que despliega este menú son similares a los de los programas anteriores; puede crear un documento nuevo, abrir uno ya existente, colocar alguna imagen, cerrar el archivo, salvarlo, salvarlo con otras características y nombre, salvar una copia, volver a la última versión salvada, entrar al programa para digitalizar, exportar nuestra fotografía o ilustración, obtener información, ver las características de la página, enviar a impresión, ver las generalidaes del programa y salir.

## EDIT / EDITAR

En este menú podemos rehacer el último cambio aplicado; por otro lado, se pueden manipular los pixeles seleccionados, los corta, los pega en la ventana actual o en las capas, en diseño conocidas como "camisas"; limpia; rellena con color lo seleccionado; da características al trazo y reduce el documento al tamaño rectangular seleccionado; crea una publicación y da las opciones de ésta y define patrones.

# MODE / MODO

El menú Modo de la imagen, como ya se mencionó, indica como se representará la imagen o a cual pueden ser cambiadas: bitmap, grayscale, indexed color, RGB color, CMYK, entre otros.

# IMAGE / IMAGEN

Estos comandos controlan características ya sea de la ventana en general o las partes seleccionadas. Se pueden ajustar los brillos y los contrastes al gusto, así como ajustar cada color. También puede duplicar la imagen, voltear lo seleccionado en forma de espejo, horizontal o verticalmente, rotarlo, darle efectos como angostar un lado o sesgarlo; manipular el tamaño y resolución de la imagen total.

<sup>S</sup>

#### FILTERS / FILTROS

Los filtros son mascarillas que dan a la imagen una apariencia distinta a la real. Por ejemplo, pueden suavizar una imagen, le crean un efecto nebuloso; se puede distorsionar la figura; comprimir o hacia el centro; esferizar una imagen y darle el efecto de tercera dimensión, jalar la figura hacia un punto específico, efectos de empañado, incremento de contraste y efectos de pintura tales como cristalizar, mosaico, difuso; crea una marca en las orillas de la figura, encuentra ejes de trazo y contorno, y solarizar las imágenes (Fig. 24).

## SELECT / SELECCIONAR

Son comandos que indican la manera en que Photoshop delimita las áreas de trabajo, selecciona todo, nada o lo inverso; utilizando las capas selecciona lo pegado sin estar fijo al fondo, muestra el rango de color, selecciona lo más grande o lo similar, esconde las guías, carga una selección o salva lo seleccionado.

# WINDOW / VENTANA

El programa da las posibilidades de abrir una nueva ventana; acercar o alejar, al gusto, la vista de los elementos de la ventana activa; muestra y oculta las reglas y las paletas de herramientas del programa como de pinceles, opciones, color, capas, canales, patrones, la de información y la paleta de los comandos que sirve como atajo para llevar a cabo acciones determinadas más rápidamente con la ayuda de las funciones del teclado (F1, F2, F3...), sin necesidad de ir a la lista de menú para llevar a cabo cualquiera de ellas; por último muestra la información del archivo con su nombre y la escala utilizada (Fig. 25).

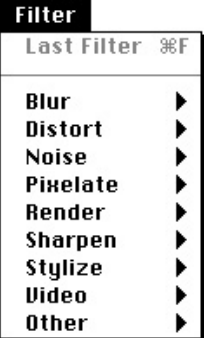

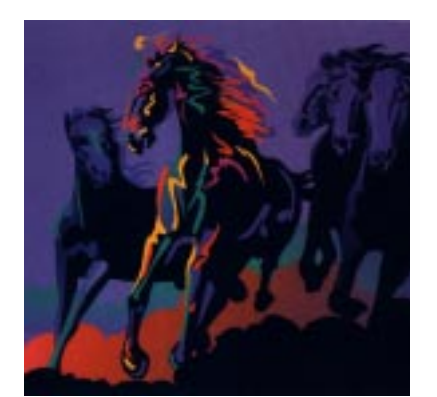

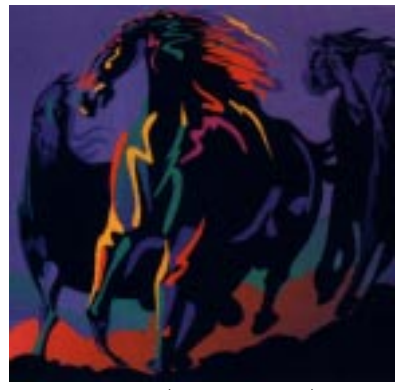

ORIGINAL ESFÉRICO (SPHERIZE)

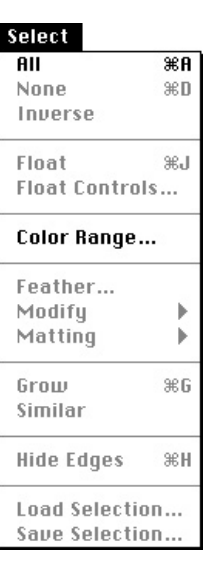

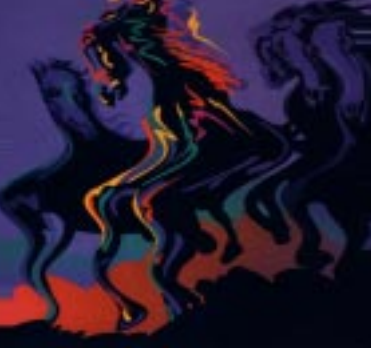

ONDULADO (WAVE) MOSAICO (TILE)

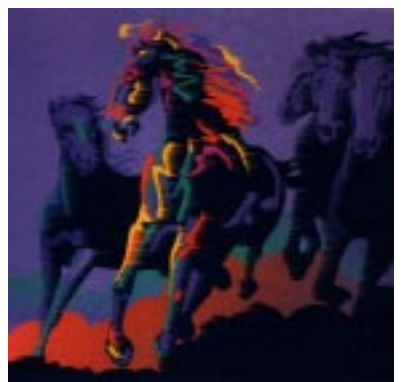

Fig. 24

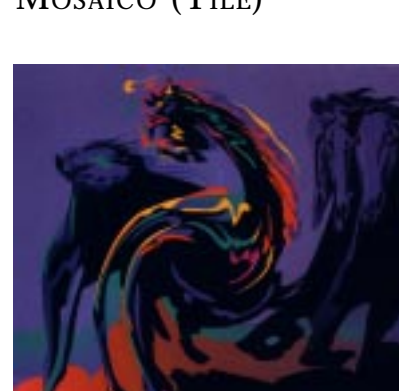

VIENTO (WIND) TORCIDO (TWIST)

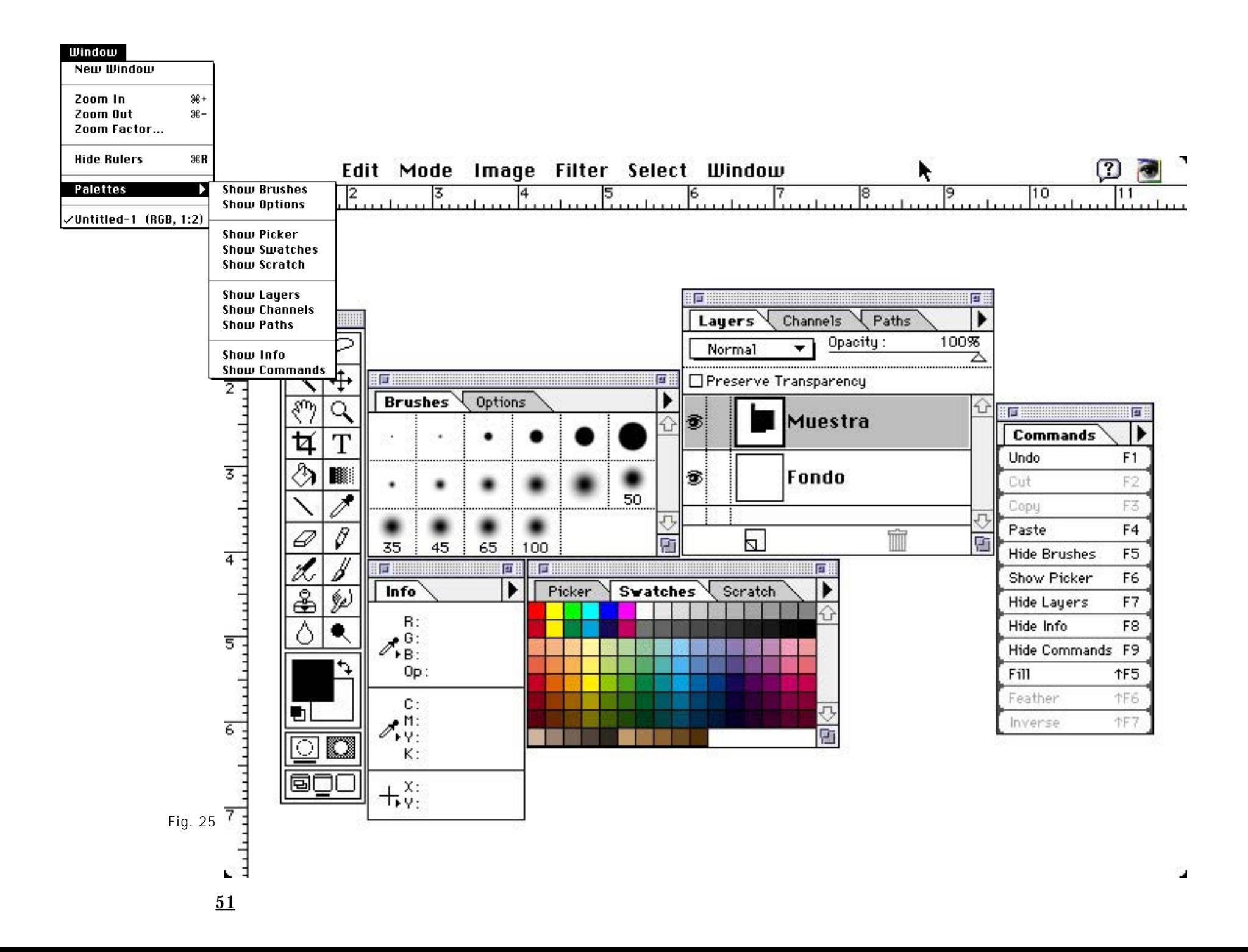

# I.4.4 PROGRAMAS CAD Y 3D

"Vivimos en un mundo dinámico, tridimensional, pero las imágenes que vemos en el papel o en la televisión y en las pantallas de cine son planas. En ocasiones parecen algo tridimensionales, especialmente cuando muestran fotografías, pero se trata de una ilusión creada con base en una perspectiva y sombras.

"También las pantallas de las computadoras son planas...

"Entre otras cosas, la llamada metáfora bidimensional de los programas para hacer folletos y libros, donde aparecen logos de documentos y de herramientas para efectuar distintos tipos de tareas, se convertirá en tridimensional"8 (Fig. 26).

La utilización de la computadora como herramienta de diseño y elaboración de dibujos e ilustraciones ha dado lugar a los sistemas *CAD*, que significa Diseño Asistido por Computadora para proyección y estructura de planos. De estos programas se han desarrollado los programas 3D, cuyo significado es Dibujo en tres dimensiones. Ambos funcionan por medio de vectores gráficos dibujados, que pueden fácilmente manipularse matemáticamente en ordenador.

Con los programas 3D la computadora, a base de cálculos numéricos, redimensiona objetos, los hace girar en el espacio, les da efecto de profundidad con luces, sombras, colores y texturas que están predeterminadas por los programas, los cuales trabajan con formas tridimensionales, es decir, se manejan direcciones de largo, ancho y profundidad para obtener las tres dimensiones de cualquier objeto. Para ello se necesita establecer un plano vertical, uno horizontal y otro transversal. Así se puede observar como a un dibujo 2D (en dos dimensiones) y se le da profundidad para convertirse en un modelo 3D (Fig. 27).

Una vez elaboradas las imágenes tridimensionales, generalmente se pueden crear trayectorias de animación e iluminación.

El diseñador debe ser capaz de visualizar mentalmente la forma completa y rotarla en toda dirección, como si la tuviera entre sus manos para enjuiciar su diseño.

CAD

IBM MAC

-AutoCad -ClarisCad

<sup>8</sup> Gates, Bill, A su alcance la era tridimensional, "Nuevo Siglo", El Universal, México, D.F., Febrero 1996. Fig. 26

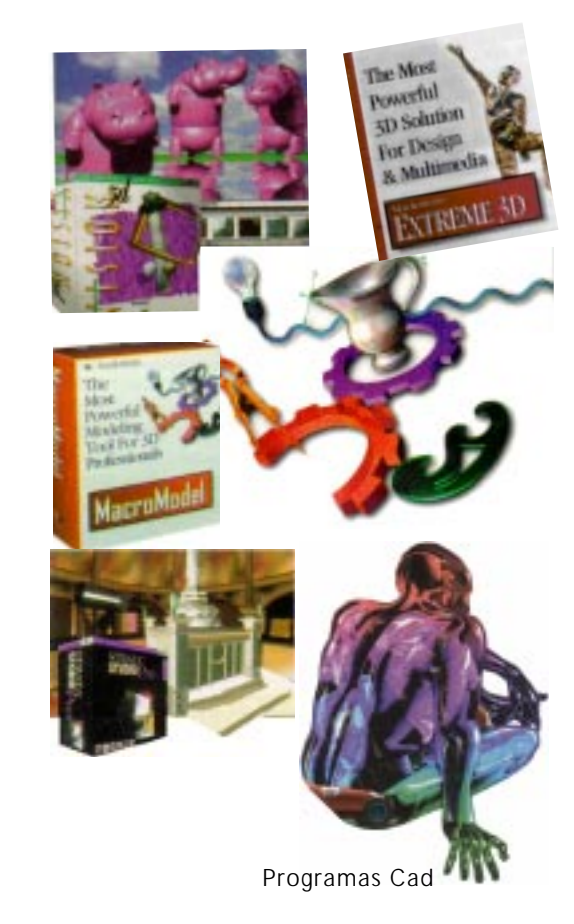

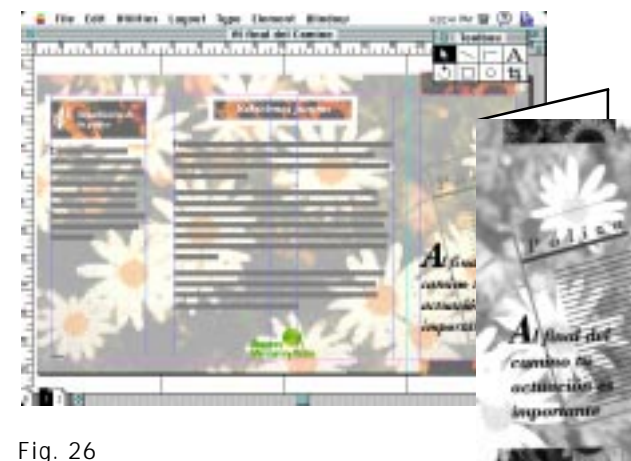

**52**

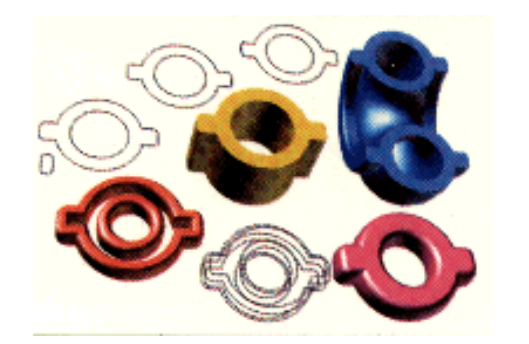

-3D Studio -InfiniD -Extreme 3D - Extreme 3D -Corel Dream 3D -MacroModel -Corel Motion 3D -StudioPro

# IBM MAC

# **3D STUDIO**

**3D**

**L**a animación virtual en 3 Dimensiones así como las imágenes en 3D hacen de un programa plano uno activo, y dentro de MIC ayuda a resaltar las imágenes.

Cuando pensamos en animación lo hacemos en dos dimensiones; sin embargo, en tres dimensiones es más atractivo ya que se presentan plano horizontal, plano vertical y plano transversal, y eso es lo que hacen los programas de animación en tres dimensiones. En la plataforma IBM uno de los programas más completos y conocido es el 3D Studio, ya que crea y presenta animaciones con texturas, profundidad, luces y movimiento, tanto de objetos inanimados como la tipografía, o bien en ciertos personajes.

El programa 3D Studio presenta cinco programas: 2D Shaper, 3D Lofter, 3D Editor, Keyframer y Materials. 2D Shaper ayuda a modelar la imagen necesaria que se desarrollará en dos dimensiones; 3D Lofter toma la imagen creada en 2D Shaper para modificarla,

letup **Web Art** 

Fig. 28

ya sea creciéndola, deformándola y ajustándola a un patrón lineal, circular o irregular, que al ser aplicado se transforma en un modelo virtual de tres dimensiones que automáticamente pasa al 3D Editor (Fig. 28). 3D Editor crea imágenes en 3D utilizando formas esféricas, cúbicas, cónicas, cilíndricas y tubos; determina el uso de luces y cámaras, así como las vistas de trabajo; permite además recubrir y asignar texturas a los objetos. Keyframer sirve para elaborar animaciones de los modelos, y por último Materials elabora colores que se aplicarán a los modelos y texturas de formato tif, gif, targa y bitmap; además les aplica efectos como brillo, transparencia y reflejo (Fig. 29).

La pantalla principal consta de una barra de menú con cinco comandos: Info, File, Views, Program y Network; a la derecha se encuentra una columna de ocho comandos más, los cuales son esenciales en la creación, edición y animación en un programa: Crear, Selección, Modificar, Superficie, Luces, Cámaras, Render y Mostrar (Fig. 30).

En la parte central y abarcando 90 por ciento de la pantalla se encuentran cuatro recuadros; son las vistas que tenemos de un objeto: vista frontal, izquierda, derecha, inferior, superior, la activa en ese momento, cámaras y luces; de los elementos, vistas que son en las que realizamos los cambios o creamos los objetos, se puede manipular de acuerdo a la selección en el comando Vista, en la opción de vistas totales (viewports) con un máximo de cuatro vistas activas en pantalla (Fig. 31).

Para la realización de un objeto o su manipulación, el cursor toma la forma de una cruz, que marca las coordenadas en la vista en la que se esta trabajando, esto para un control mayor en la elaboración de objetos.

Los comandos que aparecen en la barra de menú son: Info, File, View, Program y Network

#### INFO / INFORMACIÓN

Como lo indica el nombre, el comando tiene opciones que dan un conocimiento general del programa; versión, año y empresa que realiza la aplicación; el espacio que ocupa cada objeto en el cuadro o pantalla, con sólo seleccionarlo; configuración de los programas y la ubicación en el disco duro, el uso de mouse, tableta, etc. Autoriza el uso de teclas que uno elige para accesar a algún comando.

## FILE / ARCHIVO

Las opciones que proporciona este comando es similar a otros programas; abre archivos, los cierra, crea uno nuevo, carga especificaciones; fusiona archivos, salva un archivo completo o la parte seleccionada; carga proyecto completo o partes; ofrece información, renombra y borra archivos o proyectos y por último, presenta la opción para salir del programa.

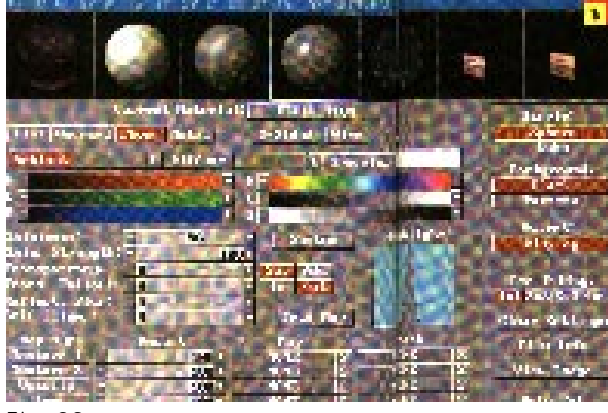

Fig. 29

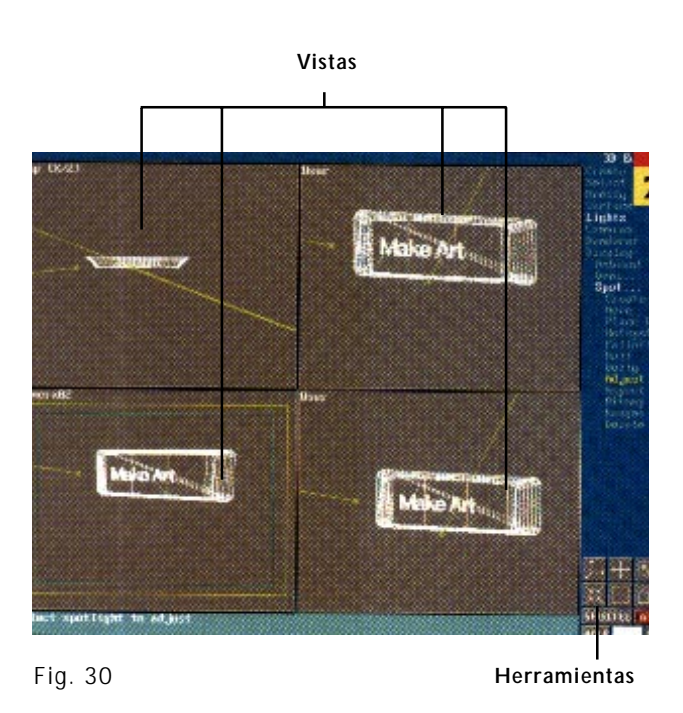

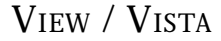

La vista que presenta, así como los elementos que despliega en pantalla, se establecen en este comando. Seleccionando un objeto o elemento se puede redibujar, cambia las vistas que se visualizan en la pantalla; auxilia en el dibujo de algún objeto; presenta opciones de tramas y marcos en la vista activa; controla la unidad de medida a trabajar, así como la vista deseada.

#### PROGRAM / PROGRAMA

Como su nombre lo indica, da la opción de cargar cualquiera de los cinco programas de modelado en dos dimensiones; crea con objetos en tres dimensiones; el tercero hace la edición de escena, luces, cámaras y lo que se desarrolla en los otros programas; indica el programa que realiza la animación en tercera dimensión y el último que da materiales a los objetos creados y animados; también es posible elaborar la animación, con cámaras y luces con los elementos que aparecen en un escenario y que aparecerán en la pantalla. Opcionalmente se otorgan las rutinas de efectos especiales (PXP).

# NETWORK / TRABAJO EN GRUPO

El comando de trabajo en grupo es para configurar y especificar dónde se encontrarán los programas en cuanto a la dirección en la unidad de almacenamiento, en este caso el disco duro; directorios y subdirectorios en los que aparecen archivos del programa.

La columna de comandos que aparece a la derecha de las vistas principales indican los pasos necesarios para realizar una animación en tres dimensiones. Cada comando despliega opciones para editar y manipular los objetos o elementos de cada objeto.

Se encuentran comandos indispensables: Crear, Seleccionar, Modificar, Superficies, Luces, Cámara, Recubrir y Mostrar.

Cabe mencionar que en la mayoría de estas opciones se despliegan ventanas para determinar la creación de objetos, caras, vértices, lados, etc.; y el número de ellos, así como imágenes previas de los materiales y archivos, todo con el fin de tener un mayor control en el programa para el óptimo resultado de una animación en tres dimensiones.

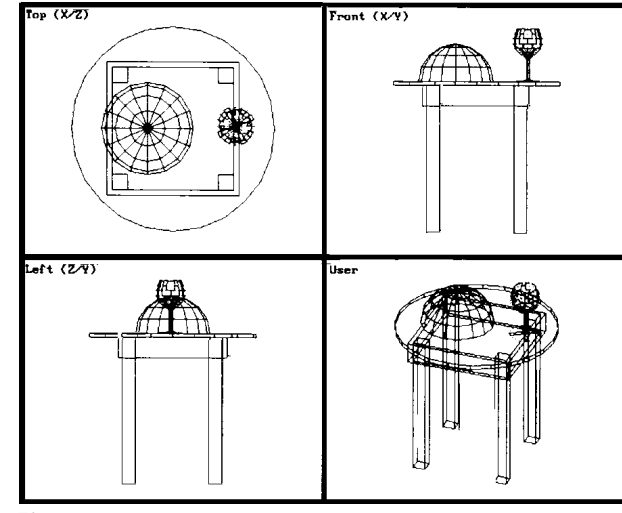

Fig. 31

# **STRATA STUDIO PRO**

**E**s un programa diseñado para la plataforma Macintosh que sirve para realizar modelado y dibujo en tres dimensiones, con efectos realistas gracias a la aplicación de texturas, luces y distintas vistas de las figuras. Y las imágenes obtenidas pueden ser además animadas. Por lo tanto, la salida de estos trabajos pueden ser a impresora o video.

El diseñador debe planear muy bien su proyecto antes de comenzar la construcción de un modelo o un dibujo, ya que el experimentar varias veces sobre el mismo modelo lleva más tiempo y uso de memoria en la máquina, lo cual definitivamente hace que su ejecución sea más lenta y el resultado imprevisto.

Por lo anterior existen pasos básicos a seguir para utilizar el programa en forma óptima: abrir un modelo, dibujar uno o más objetos, aplicar texturas, posicionar luces, cámaras y otorgar características de texturas, luces, etc., a la imagen.

La ventana de StudioPro consiste en la barra de menús y cinco paletas.

La barra de menú incluye los comandos del menú Apple, de Archivo, Editar, Modelado, Animación, Formas, Texturas, Renderado y Ventanas.

Apple Menú, como ya se mencionó, contiene comandos para los accesorios de la Macintosh e información acerca del programa que esté activo, en este caso Strata StudioPro. Este comando abre una caja de diálogo que provee datos importantes; incluye la memoria asignada dentro de Studio Pro, la participación y el número de objetos en el modelo actual; esta caja es de gran utilidad cuando se le van a agregar características de texturas o luminosidad a algún objeto, puesto que la falta de memoria puede ocasionar errores en el sistema (Fig. 32).

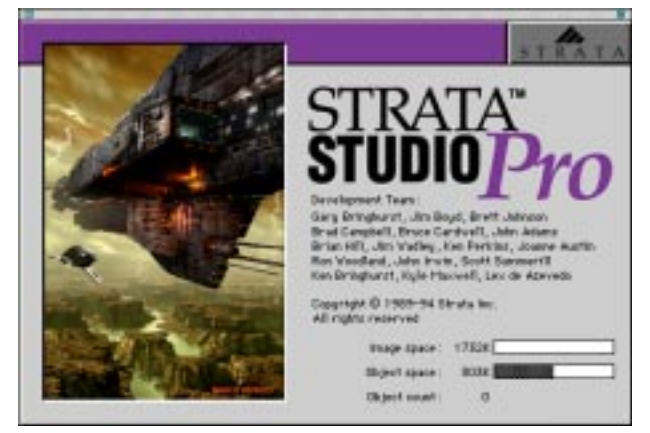

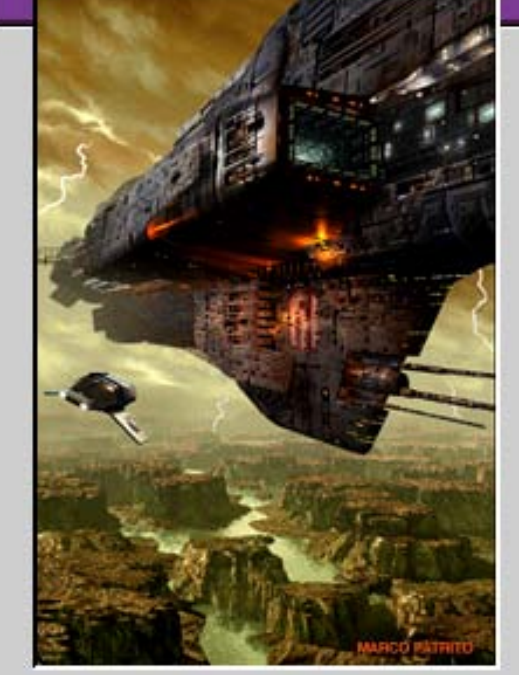

Development Team:

**RATA** 

Gary Bringhurst, Jim Boyd, Brett Johnson Brad Campbell, Bruce Cardwell, John Adams Brian Hill, Jim Wadley, Ken Perkins, Joanne Austin Ron Woodland, John Irwin, Scott Summerill Ken Bringhurst, Kyle Maxwell, Lex de Azevedo

Copyright © 1989-94 Strata Inc. All rights reserved

Registered to:

Fig. 32

#### Edit Can't Undo жz Cut жH Copu ЖC Paste ЖU Delete **Selection** ▶ **Duplicate**  $*D$ Replicate...  $\Re$  R Modify Image Þ Dither Image Make Optimal Palette **Hide Rulers** ₩. Set Rulers... Show Clipboard **Customize Menus...** Preferences...

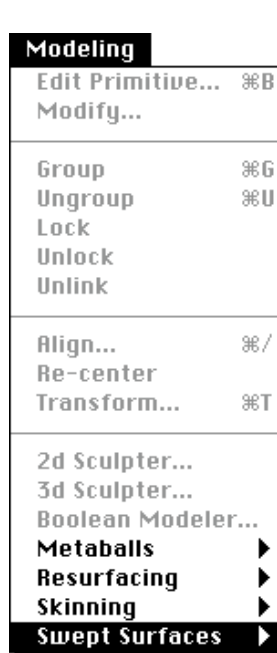

File New

Open...

Close Saue

Open As...

Save As...

Import...

Print...

Quit

Page Setup...

Save a Copy As...

Revert to Saved

ЖN.

 $*0$ 

жш

ЖS.

жı

 $*$   $\mathbf{Q}$ 

# FILE / ARCHIVO

El término "File / Archivo" es comúnmente utilizado para referirse a documentos electrónicos. Esta lista incluye comandos relacionados a la manipulación de modelos y otros documentos.

Los menús de archivo están agrupados de la siguiente forma: primer grupo, crea o abre documentos. Para abrirlo deben ser formatos reconocidos por Studio Pro, esto es, que contengan datos (tres dimensiones) de otras aplicaciones. Segundo grupo: permite que los modelos y las imágenes sean cerradas, salvadas y copiadas. Además, incluye el comando que descarta los cambios hechos y envía a la última versión salvada. Tercer grupo: importa modelos y archivos a Studio Pro, con el propósito de unir estos datos con el modelo actual. Cuarto grupo: da opciones para controlar la manera en que StudioPro imprimirá y mandará las imágenes a la impresora u otro dispositivo. Y el último comando se utiliza para salir de la aplicación

# EDIT / EDITAR

Incluye comandos que dan características a los objetos, luces y texturas. Estos comandos, además, proveen del uso de reglas y cambios de especificaciones que el programa trae por omisión.

Primer comando: deshacer la última acción realizada. Segundo grupo: proporciona los comandos estándar que se encuentran en las aplicaciones de Macintosh para la edición, como cortar, copiar, pegar y borrar objetos, superficie, texturas y luces. Tercera partición: estos comandos están diseñados para facilitar la manipulación de objetos en modelos complejos. Especifica cómo son seleccionados los objetos en todas las circunstancias. El primer subgrupo selecciona y deselecciona todos los objetos; selecciona dentro y detrás de otros objetos. El segundo subgrupo específica los parámetros, los cuales son utilizados cuando un intento de selección de un modelo es hecha vía mouse, con un click. El tercer subgrupo oculta objetos seleccionados y muestra todos los ocultos. Cuarto grupo: aumenta las posibilidades de los comandos del segundo grupo para copiar y/o pegar múltiples objetos con posición automática y da parámetros de escala. El quinto grupo: modifica la imagen seleccionada y crea la paleta óptima de la imagen. El sexto grupo muestra y oculta la regleta de la ventana activa, y a su vez, controla las unidades de la cuadrícula. La séptima partición despliega el contenido del Clipboard en una ventana. El último grupo permite adoptar los comandos del menú y accesa a las preferencias que controlan las operaciones generales del programa.

# MODELING / MODELADO

Contiene comandos básicos para trabajar con polígonos, luces y objetos.

El primer grupo convierte un objeto en otro de tipo distinto para modificaciones más extensas, también proporciona superficies finas a los objetos. El segundo conjunto de comandos agrupa y desagrupa múltiples objetos, los bloquea y desbloquea; esto impide que un elemento sea movido o editado accidentalmente. El último comando, además, da cortes o crea vínculos directamente por medio de la herramienta Link. El tercer grupo permite posicionar precisamente y alinear

objetos seleccionados en 3D, espaciándolos directamente a tráves de diálogos especiales. El cuarto grupo accesa a las extensiones de modelado actualmente instaladas en la carpeta de extensiones.

# ANIMATION / ANIMACIÓN

El primer grupo tiene comandos que controlan poderosas presentaciones de animación en 3D en StudioPro. Estos comandos trabajan en conjunto con la paleta de animación. El segundo grupo maneja eventos marcados, puede agregar una marca a parte de otro objeto, modifica unas por otros efectos. Este grupo esta activo únicamente cuando el objeto esté seleccionado. Estos eventos se muestran en la pantalla de animación. El tercer conjunto de comandos controlan el despliegue de información de la animación y en la ventana de modelado. El cuarto grupo muestra los parámetros cuando se están efectuando archivos de animación en una ventana. El quinto grupo contiene comandos que se utilizan con alguna extensión de animación instalada. Las extensiones de animación crean efectos especiales a elegirse durante el escrito de la animación.

# SHAPES / FORMAS

Este menú contiene comandos que permiten crear objetos que pueden ser usados para construir modelos, para insertar y reemplazar formas instantáneamente en el modelo y para navegar directamente en los múltiples niveles de jerarquía construidos usando formas. Primer grupo permite la creación de nuevas formas y operarlas en el área de trabajo para insertarlos. El segundo grupo proporciona los controles para insertar formas dentro de la vista activa en un modelo y edita u oculta formas seleccionadas previamente. El tercer gupo permite accesar a las formas existentes para editarlas, renombrarlas, borrarlas, salvarlas, etc.; así como para cargar otras formas dentro del modelo actual desde otra carpeta del disco duro u otra unidad de almacenamiento.

# TEXTURES / TEXTURAS

El significado principal de este menú es aplicar y definir características a las superficies en los objetos. Texturas que incluyen color, grano, el grado de transparencia u opacidad y además presenta otras propiedades que determinan cómo se reflejará la textura o se transmitirá la luz. Las descripciones de las texturas en la computadora simulan virtualmente una superficie de papel, plástico, metales y mármol.

El primer grupo provee comandos que crean texturas nuevas; edita las existentes y controla el modo de cómo una textura es recubierta en un objeto o grupo de objetos seleccionados. Segundo grupo: permite aplicar texturas a los objetos, así como cambiarlos en los objetos seleccionados. El tercer grupo maneja texturas existentes sobre el modelo seleccionado; permite cargar otra textura desde la carpeta de texturas, el disco duro o alguna otra unidad de almacenamiento.

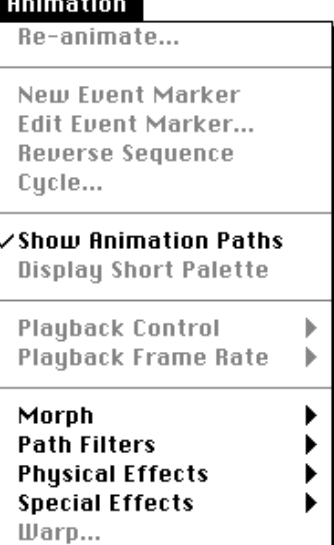

**Texture** 

**Show** 

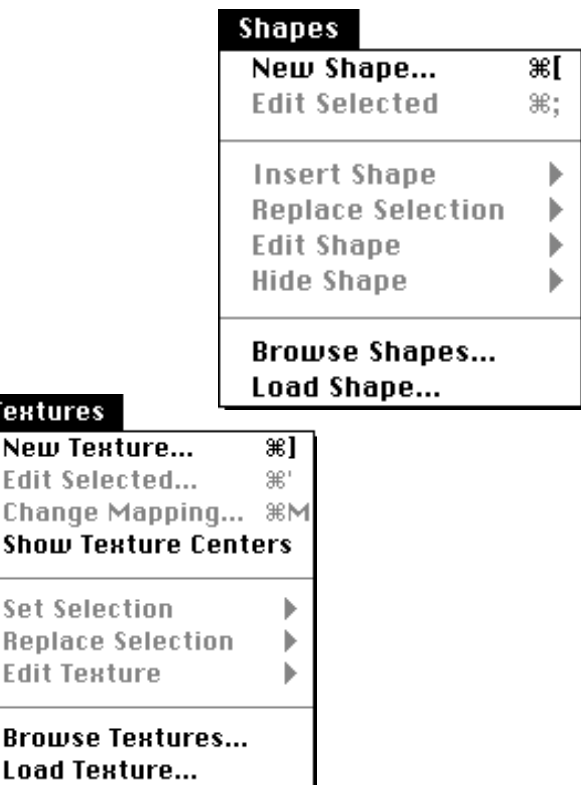

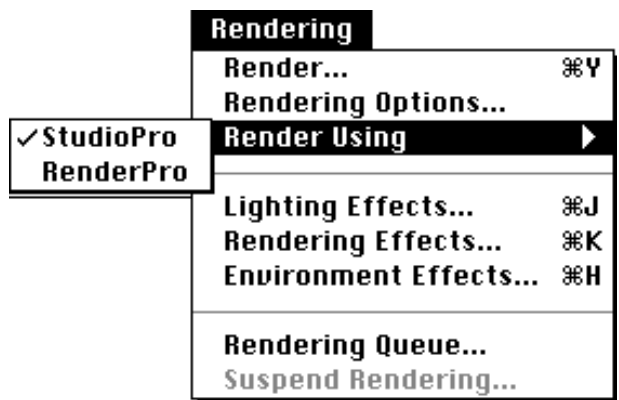

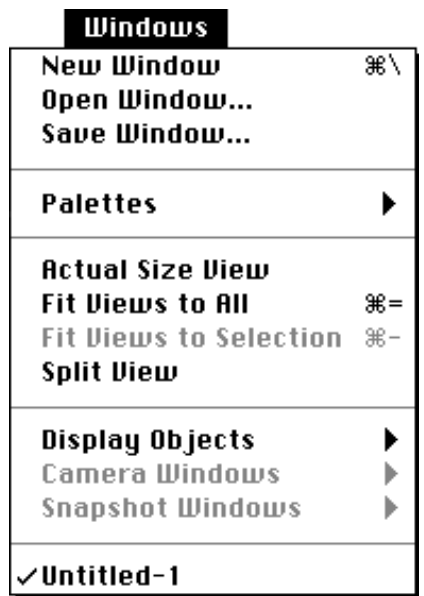

# RENDERING / RECUBRIR

Da opciones para revestir con texturas y características de iluminacón a las imágenes y secuencias de animación; permite recubrir con opciones internas y puede usar de métodos externos. El segundo conjunto activa o desactiva rendereados, luces y efectos de ambiente, los cuales determinan cómo aparecerá la imagen cuando esté rendereada. El tercer grupo suspende procesos de recubrimiento y continúa o borra los suspendidos.

# WINDOWS / VENTANAS

Muestra comandos que controlan la manera en que se despliegan las ventanas en la pantalla e indica cuáles paletas están abiertas u ocultas. Además, ajustan la proporción y el tamaño de las ventanas de modelado y envía a un nivel que detalla los objetos desplegados.

Primer grupo: proporciona comandos para abrir nuevas ventanas además de la actual, abre ventanas previamente salvadas y las salva con determinadas configuraciones. El segundo grupo despliega y oculta varias paletas que accesan a las herramientas, luces, texturas, formas, modelado y controles de animación. El tercer conjunto de comandos ajusta rápidamente las escalas de vistas para desplegar objetos en las ventanas. El cuarto grupo da comandos para escoger cómo se desplegarán los objetos, precisamente; abrir y cerrar la ventana de la cámara y el estado del monitor en el proceso de recubrimiento. El último comando enlista todos los modelos abiertos y muestra cuál está activo.

# PALETAS <sup>Y</sup> BOTONES

Además de los menús y comandos Strata utiliza una barra de botones y distintas paletas con propósitos específicos. Estas incluyen varias herramientas y controles que son agrupados de acuerdo a sus funciones.

Existen cinco paletas:

- 1. Barra de botones (button bar)
- 2. Paleta de herramientas (tool palette)
- 3. Paleta de luces (lighting palette)
- 4. Paleta de texturas (textures palette)
- 5. Paleta de formas (shapes palette)
- 6. Paleta de animación (animation palettte) (Fig. 32)

Por supuesto la barra de menú controla primariamente el mecanismo de Strata Studio Pro y estas paletas son consideradas como interfaces suplementarias de elementos para facilitar el uso de la aplicación.

*Barra de botones*: se ubica en la pantalla debajo de la barra de menú; a excepción de las paletas, ésta no es movible. Provee atajos de los comandos que se encuentran en los menús de modelado y animación. Como los comandos de menú, los botones están activos únicamente cuando están resaltados y no en tono grisáceo.

*Paleta de herramientas*: es como la barra de botones, también contiene utilerías relacionadas con el modelado pero además tiene unas específicas para dibujar y manipular objetos. La herramientas están agrupados de acuerdo a sus funciones.

El primer grupo sirve para el manejo de vistas y la manipulación de objetos. En el segundo están las herramientas de dibujo para 3D. En el tercero se encuentran las herramientas del dibujo en dos dimensiones que será convertido en tres dimensiones. El cuarto grupo son herramientas que se utilizan para insertar luces y determinar el origen de las mismas. El quinto da las herramientas que crean vínculos entre objetos e insertan cámaras. El sexto grupo es un gran botón que representa la herramienta de cámara. El último elemento de la paleta de herramientas no es una herramienta en sí, es una lista especial de menús que despliega opciones de la herramienta de cámara con rendereados predefinidos.

*Paleta de luces*: contiene botones e iconos necesarios para agregar o borrar una luz direccional. Las luces direccionales son semejantes a la luz solar, sólo que tienen rayos paralelos que iluminan el modelo entero desde una distancia infinita. Adicionalmente, otro botón permite ajustar la intensidad de la luz y el color del ambiente o la iluminación en el interior de un modelo.

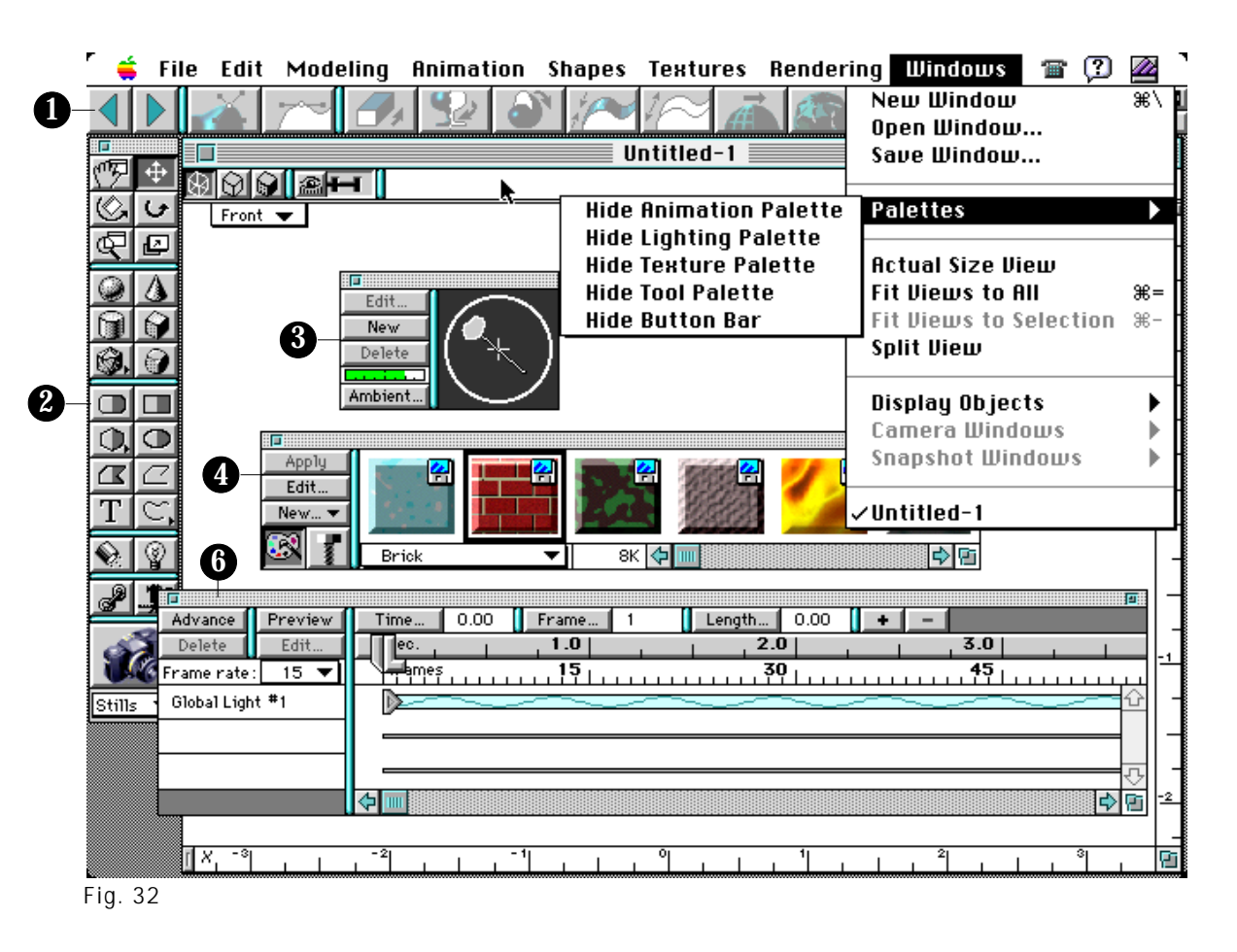

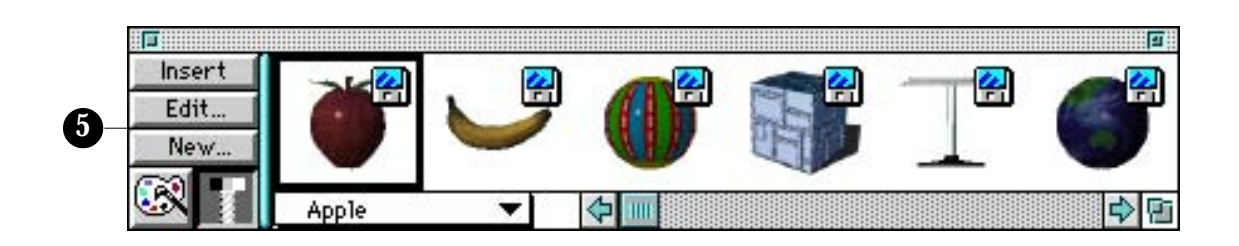

*Paleta de Texturas*: provee de controles que sirven para manejar las texturas que carga el programa Strata Studio Pro de la carpeta correspondiente, la cual se muestra en esta paleta con un color predeterminado. Las texturas son creadas o cargadas dentro del modelo seleccionado; además, se distribuyen en el espacio disponible.

La paleta de texturas es muy fácil de utilizar ya que tiene una manera muy gráfica de accesar; a partir de éstas se pueden crear nuevas, modificar o alterarlas.

*Paleta de formas*: suministra controles para manejar las figuras. Comparte el espacio en la pantalla con la paleta de texturas y se accesa con un toque en el botón de formas (shapes) en la esquina de la paleta.

Cada forma localizada en la carpeta es representada y mostrada en la paleta con un color predeterminado. Utilizando la paleta de formas, se puede accesar de manera gráfica y más fácilmente a las formas en el área de trabajo, que usando los comandos de menú Formas. Desde esta paleta se pueden crear nuevas formas en el modelo actual, insertar otras dentro del modelo y modificar o alterar las ya existentes.

*Paleta de animación*: ayuda a la creación de secuencias animadas, utilizando modelos; insertando una serie de cuadros intermedios, con ciertos cambios en el modelo en un determinado periodo de tiempo, dan la sensacion de movimiento. Agrega y borra cuadros; delimita el tiempo ejecución y marca longitudes de animación.

# I.4.5 PROGRAMAS DE ANIMACIÓN

**E**l desarrollo de programas y la presentación de imágenes en movimiento dentro del ordenador, causa un impacto visual en un proyecto de Multimedia Interactiva.

Las animaciones en 2D son secuencias de gráficos de mapas de bits almacenados en formato digital. Estas secuencias se dividen en cuadros de imágenes fijas, que al ser reproducidas a una determinada velocidad, dan la ilusión de movimiento (Fig. 33).

La animación puede crearse en el exterior, con el método tradicional, e introducirse en la computadora o generarse en el mismo; esto se logra con el cambio de posición de objetos, señalando una trayectoria para generar una apariencia de movimiento en determinado tiempo. Rara vez encontramos la combinación de las dos formas de hacer animación en una misma secuencia, pero esto no quiere decir que sea imposible.

Para su captura se requiere de software, un dispositivo de entrada (tarjeta de entrada de video), un reproductor externo (cámara, videocasetera, etc.) y un dispositivo de salida (tarjeta de salida de video). Programas de Animación en 2D

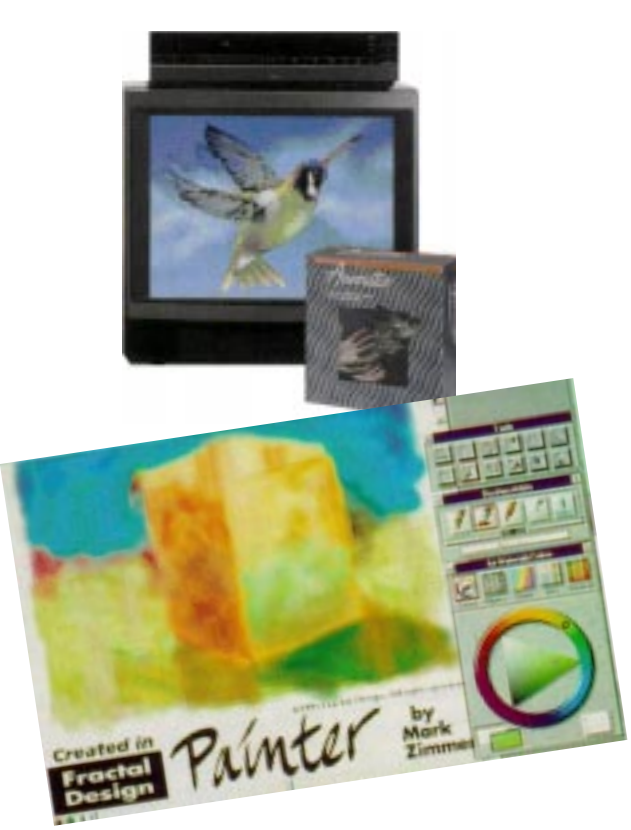

Generar animación en el ordenador es posible también en 3 dimensiones; compuestas mediante el cambio de posición de los vectores, se genera una trayectoria, que produce el movimiento del objeto orientado.

#### PROGRAMAS DE ANIMACIÓN

IBM MAC

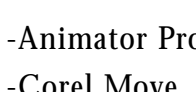

o -Super Paint 3.0 Corel Move **-Frame by Frame** -Flip Book -Animation Works

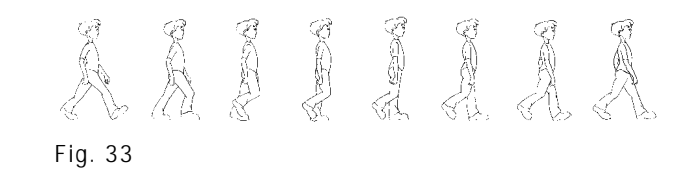

#### **ANIMATOR**

**L**as secuencias de animación por computadora se realizan mediante el uso de las diferentes pantallas o cuadros a los que se tiene acceso por medio de una opción que puede controlar el número de cuadros a utilizar, agregando o borrando en el proceso, de acuerdo a las necesidades de la animación.

A diferencia de las otras aplicaciones, Animator corre en sistema DOS, en el cual se generan las animaciones con extenciones determinadas como: .FLI, .FLC, .CEL.

Cuando se entra al programa de animación se despliega una pantalla, en la cual aparecerá un cuadro en la parte inferior para el uso de pantallas, colores de paleta y los colores activos, efectos en colores, el acceso para utilizar y cambiar las herramientas, tener acceso al número de pantallas, navegar entre ellas, calidad de línea etc. También aparece una barra de menú con comandos como: ANIMATOR, FLIC, PIC, CEL, TRACE, CLIP, EXTRA.

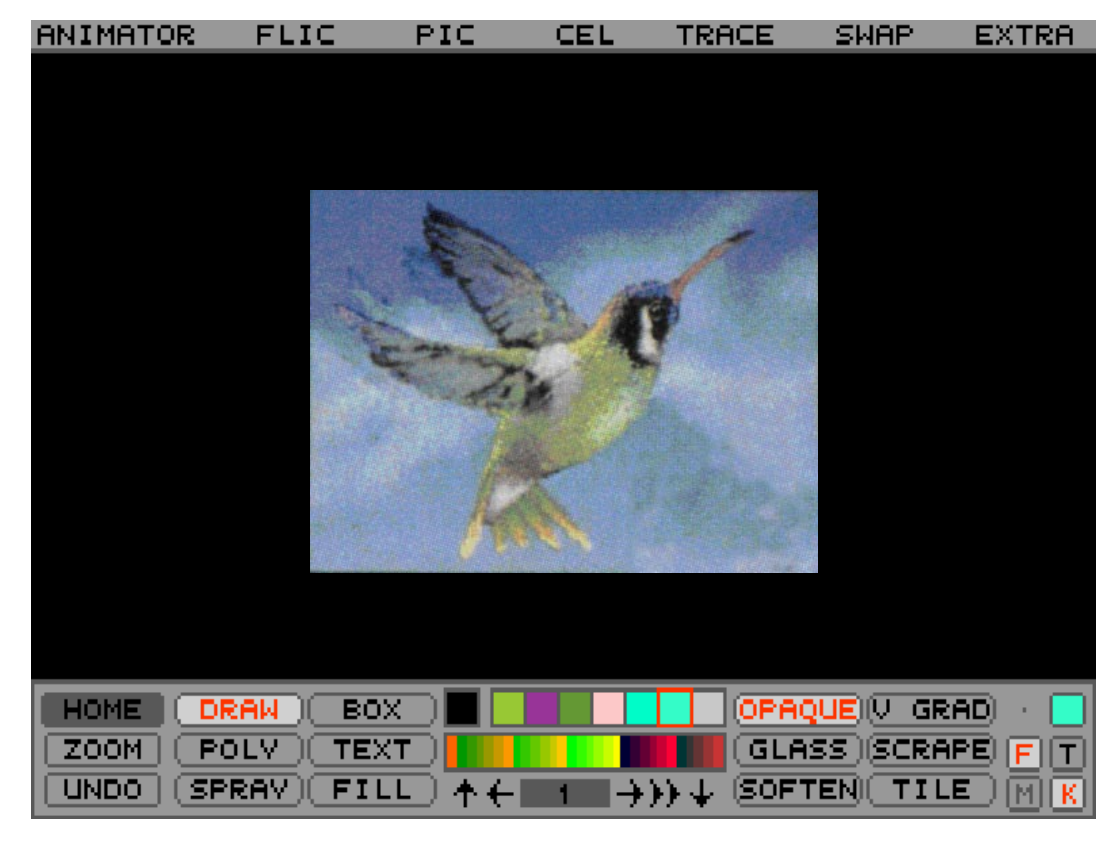

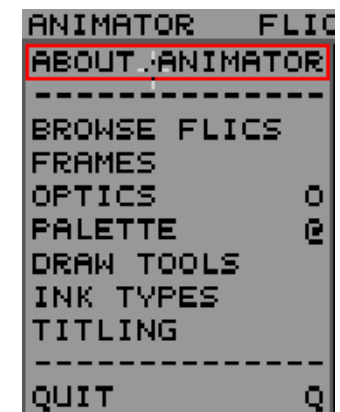

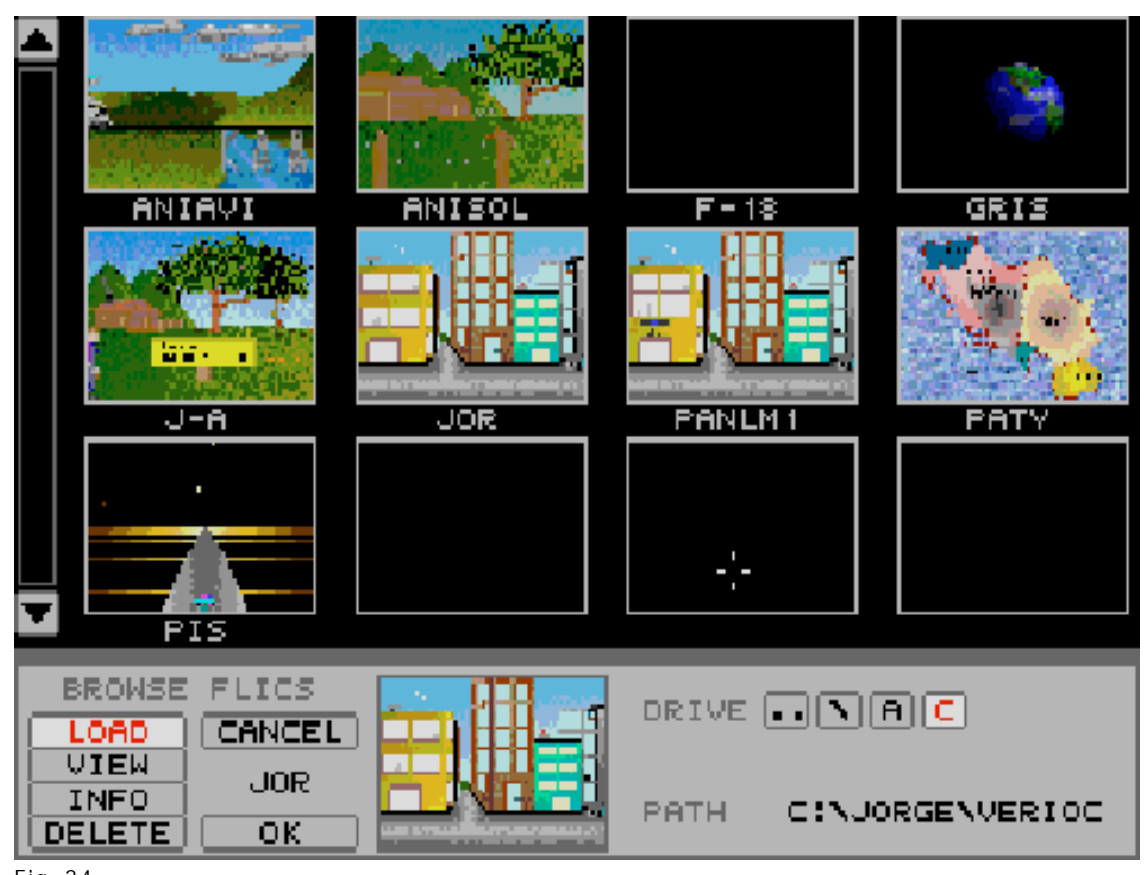

#### ANIMATOR / ANIMACIÓN

Las opciones con las que cuenta este comando son para hacer cambios en paleta, cuadros, efectos y forma para rellenar; de acuerdo a la opción que se elija, aparecerá una ventana en la que se puede manipular la animación.

#### **Browse flics**

Es una base de datos de gráficos que aparece en recuadros para poder observar antes de cargar la animación. También se puede tener el control de los cuadros que se van a utilizar en la animación; el número insertar o borrar las pantallas; la velocidad; ir a una página específica y correr la animación desde el cuadro activo. Los efectos aplicables se logran mediante el acceso a un cuadro que controla el tamaño, el rotar, el movimiento, y da coordenadas de dirección por medio de ejes, puntos centrales, horizontales, verticales, etc., que ayudan a conservar tamaños, con o sin modificaciones. Cuando se desea agregar algún efecto a una animación aparece una pantalla que despliega una barra de menú con tres comandos (Presents, Movement y Element) (Fig. 34).

#### **Present**

Borra todos los movimientos previos que existen, aleja el gráfico a través del eje "z", gira hasta 360 grados con relación a "z"; también encoge el gráfico con respecto a "y", lo alarga con relación a "z" mostrando el tamaño a reducir en las barras del cuadro que aparece en la parte inferior; guardando así archivos con efectos ópticos. Además, se tiene rápido acceso a los efectos que se podrían elaborar manualmente, pero que ya están predeterminados (Fig. 35).

Fig. 34

#### **Movement**

Este comando da opciones de movimiento para los efectos ópticos aplicados, que pueden realizarse con mayor lentitud al inicio o al final, rotar en un sentido y al llegar a la mitad, regresar en sentido inverso, o invertir por completo el sentido desde el primer cuadro. En Element se elige el objeto de la animación al que se le aplicarán los efectos, puede ser a la animación completa (flic), a una celda (animación o imagen sobrepuesta sobre un fondo definido o sobre la animación principal), o a un polígono con características específicas.

La paleta en este comando da opciones para modificar los colores, degradados, encontrar colores afines, cambiar direcciones, integra paletas o crear una solamente; cambia direcciones de los degradados; también da opciones en cuanto un tipo determinado en los colores, el grosor de la línea, etc. Cuando se necesita utilizar texto, se activa la opción en la caja de herramientas, en un cuadro con funciones del texto, tales como cargar, justificación, salvar, etc., y por último se observa la opción para salir del programa (Fig. 36).

#### FLIC / EFECTOS A ANIMACIONES

El segundo comando se refiere a las animaciones, como creación de efectos en pantallas o en otra pantalla, todo por medio de la composición entre dos animaciones o más para crear una sola (puede intercalar gráficos de dos animaciones, colocarlas al inicio, al final, etc.), salvar con un mismo nombre, cargar, borrar, etc.

Un cuadro que se despliega en este comando y en los dos siguientes (flic, pic y cel) tiene las mismas características como el número de pantalla, flechas para adelantar, atrasar, correr la animación; opciones para cargar, salvar, borrar o salir de ese cuadro, así como opciones en las que podemos accesar en ese mismo cuadro a una animación, gráfico, celda, paleta, texto, tipo de fuente, polígono, dirección de línea, mascarillas, efectos, etc.

#### PIC / EFECTOS A PANTALLAS

Cuando se necesita una animación se comienza a trabajar con una pantalla base que ha sido creada en el mismo programa o en otro; sin embargo se debe salvar con una extensión compatible entre los programas, para posteriormente cargarla y/o editarla o usarse para una animación nueva o ya realizada. En este comando, las opciones se refieren a una pantalla concreta que debe estar activa en ese momento: limpia, restaura al original, aplica tinta o color en pantalla completa o en partes determinadas, permite una visión completa de la pantalla y la opción de archivos, al igual que en el comando FLIC de animaciones, explicado anteriormente. Pic agrega además efectos de color aplicando la tinta seleccionada a toda la superficie de trabajo o sólo a un área específica. Estos efectos pueden ser aplicados a un cuadro o a toda la animación (Fig. 37).

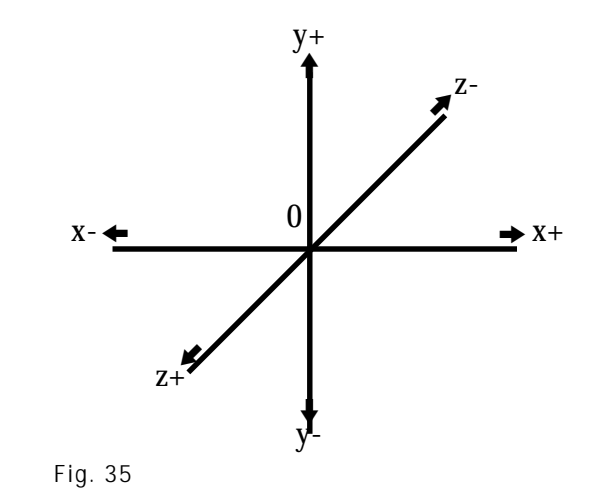

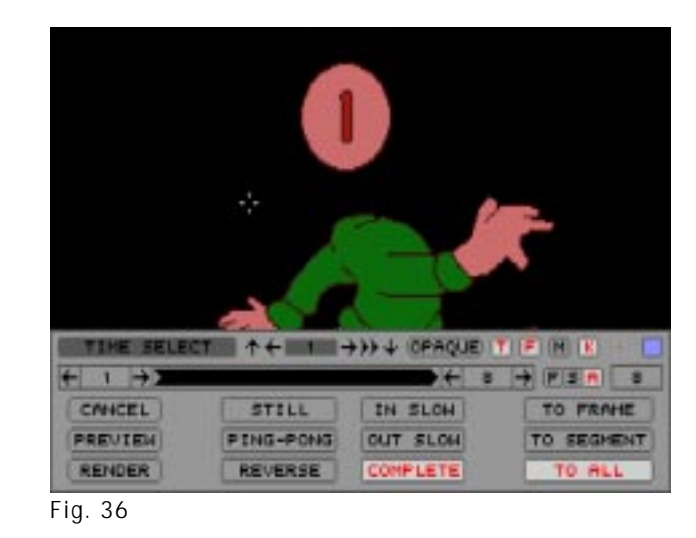

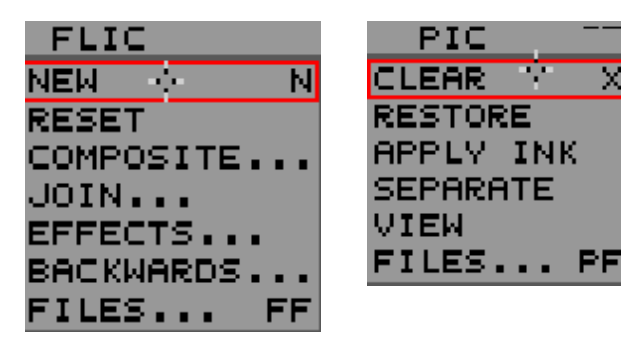

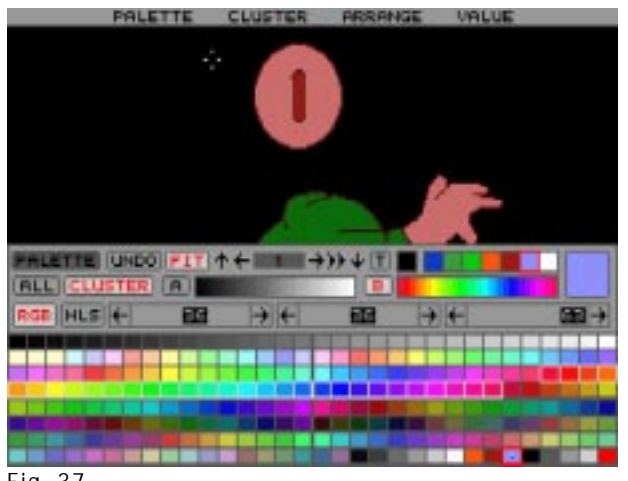

Fig. 37

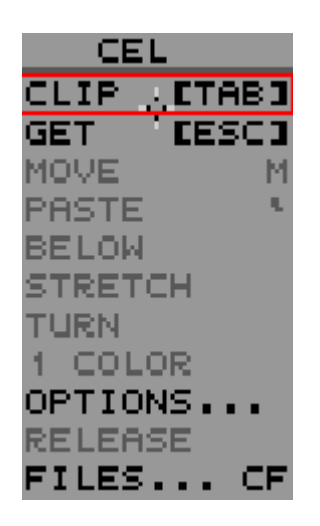

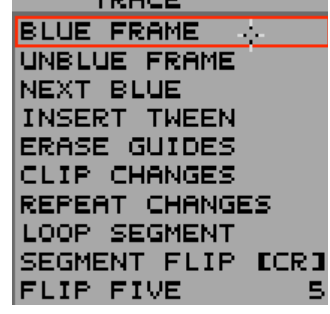

**TOOCT** 

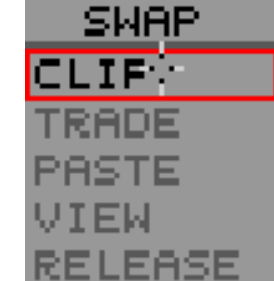

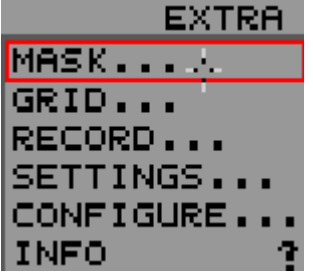

CEL / EFECTOS <sup>A</sup> PARTES DE LA PANTALLA Al generar una animación se da la opción para crear pantallas individuales que conforman el movimiento; para ello se permiten cortes completos, de partes seleccionadas, para llamar posteriormente mover, pegar, rotar y cambiar de tamaño. Opción para el color llave (o color base, que será el color que tomará como transparente) y por último el cuadro para llamar archivos.

# TRACE / TRAZOS GUÍA

Este comando proporciona líneas de la figura anterior o posterior y sirven para redibujar el cuadro siguiente o el intermedio, como la técnica de papel cebolla, la cual emplea hojas de papel delgado de tal forma que el usuario pueda ver a través del cuadro actual el cuadro anterior y trazar partes del mismo como base para el nuevo cuadro.

#### SWAP / INTERCAMBIO DE IMÁGENES

Este comando se compone de opciones para el cambio de una pantalla-corte, pegar lo de una pantalla anterior en la que estaba activa, y presentación de la pantalla sin cuadros, menús o algún elemento que se necesite.

# EXTRA / AYUDA

Permite la creación de máscaras en los gráficos con opciones de color, gráfico, o de fondo, así como configurar la máquina (mouse, teclado, drive, etc.), y da información de los bytes que ocupa cada pantalla, y el total de la animación y el espacio en la unidad del disco duro.

#### **PAINTER**

**P**ainter es una aplicación desarrollada para la elaboración de imágenes bidimensionales, y estas imágenes, a su vez, pueden ser animadas.

Cabe destacar que Painter es un programa basado en mapa de bits. Cuenta con herramientas y materiales que sirven para la elaboración de dibujos e ilustraciones.

Se pueden agregar colores y texturas a las composiciones, además de aplicar efectos a un solo cuadro o a una secuencia de ellos, para convertirse finalmente a formato QuickTime.

Las animaciones pueden ser creadas con la técnica a mano libre o basándose en un video al cual se le pueden agregar efectos visuales como brillos, colores, mascarillas, etc. Painter maneja una película como una serie de cuadros que pueden observarse en la paleta Frame Stacks Palette y ahí ser manipulados individualmente y apreciarse en conjunto.

Para crear una animación se ejecuta el programa desde su icono de acceso y se despliega la barra de menús. Se dirige el cursor hacia el menú File y se elige New. Automáticamente se abre un cuadro de diálogo New Picture donde se especifican las medidas y la resolución de las imágenes, el color del papel y el tipo de imagen: fija o película. En esta última opción se determina el número de cuadros que contendrá la animación y se oprime el botón Ok (Fig. 38).

Enseguida aparece un cuadro de diálogo para salvar el documento y la dirección donde se guardará (Fig. 39).

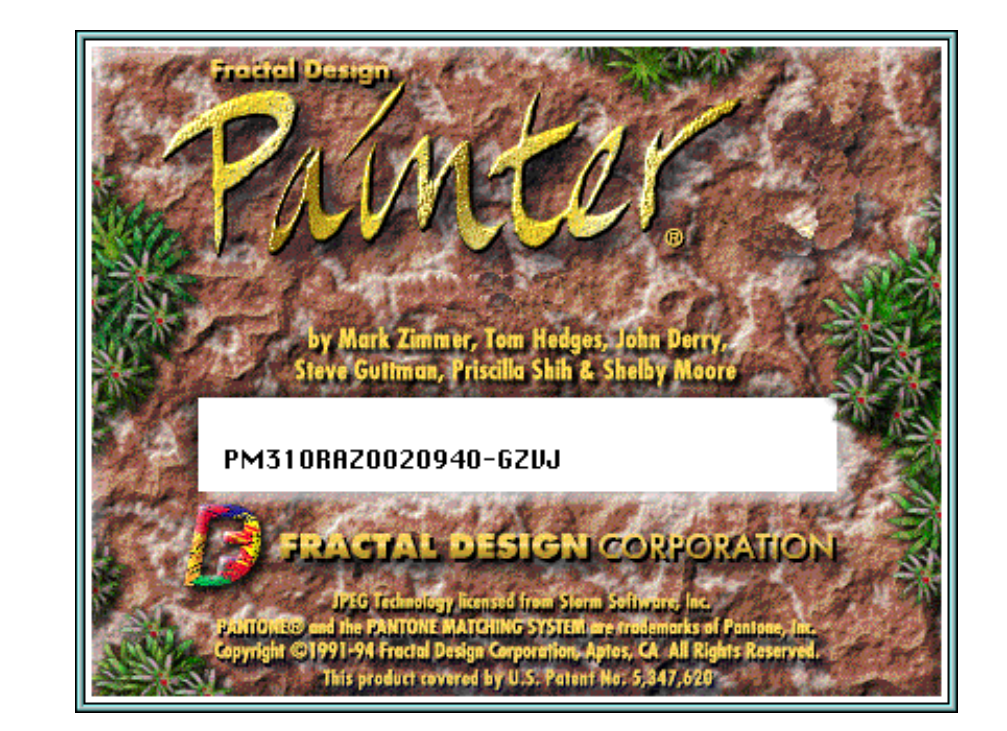

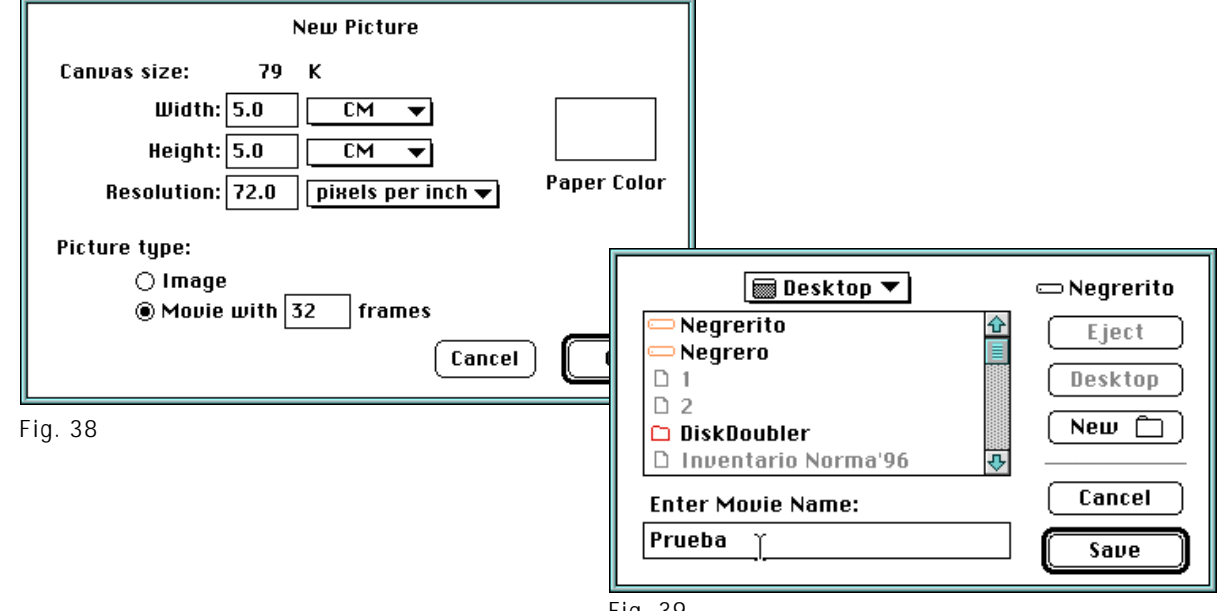

Fig. 39

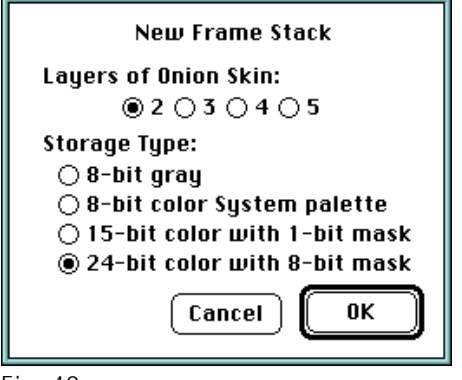

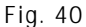

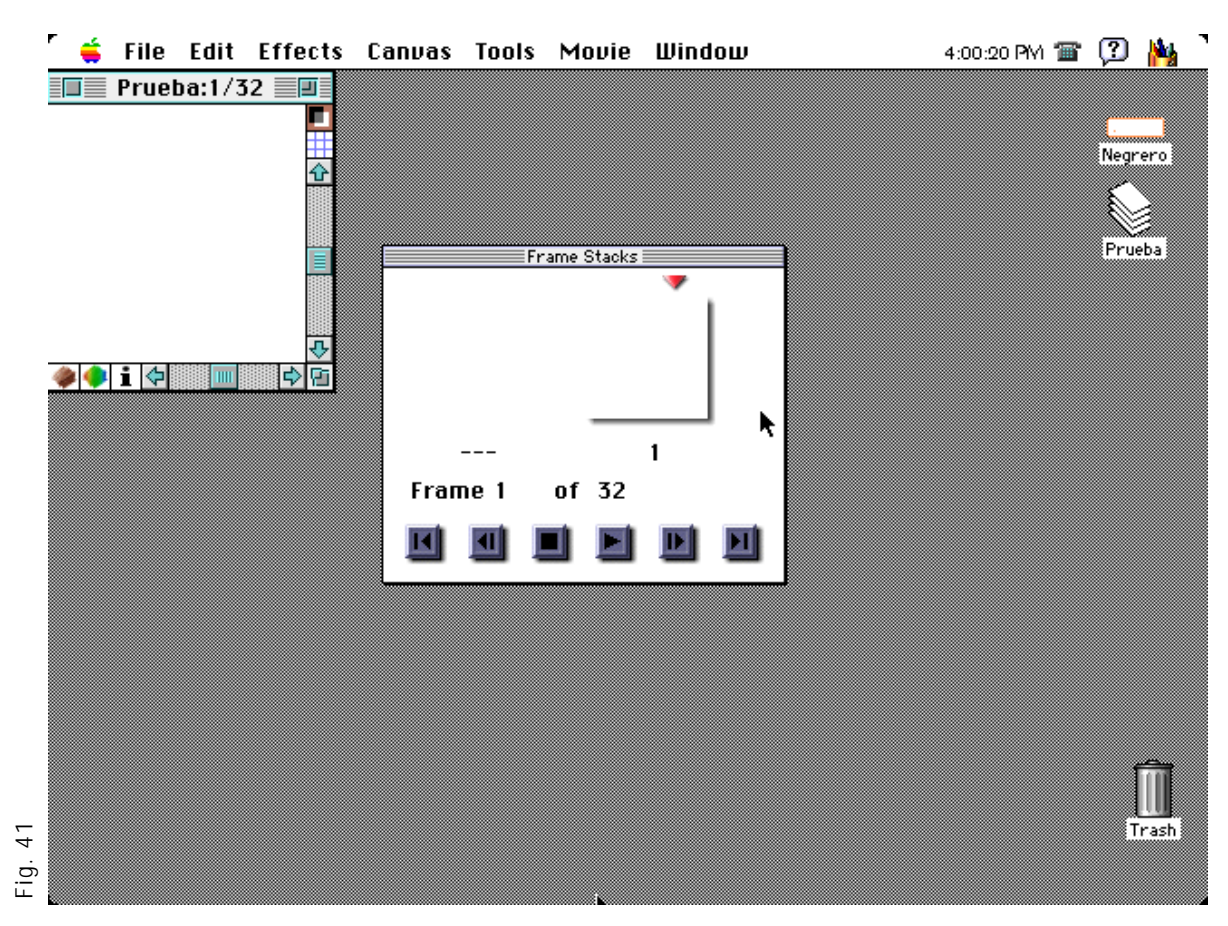

A continuación aparece otro cuadro de diálogo (New Frame Stack), donde se elige el número de cuadros que se podrán visualizar al mismo tiempo para servir de guía en cada paso de la animación, con la técnica de papel cebolla. También da opciones para elegir la resolución. Así, finalmente aparece el nuevo documento (Fig. 40 y 41).

#### FILE / ARCHIVO

Al igual que los programas anteriores, estos comandos sirven para crear, abrir o cerrar un documento; crea una copia idéntica de alguna imagen; salva por vez primera o con otro nombre; regresa el estado del documento a la última versión salvada; da información; permite escanear una imagen a través del comando Acquire; exporta; da características de páginas, manda a imprimir y por último permite salir del programa.

## EDIT / EDITAR

Este menú despliega los comandos que sirven para deshacer la última modificación y la rehace; da disolvencias entre dos o más cuadros; corta, copia, pega y borra lo seleccionado; selecciona, deselecciona todo, y rehace la selección; fija la selección pegada; enmascarilla con indicaciones predeterminadas y de acuerdo al color da las características de la publicación y las especificaciones generales del documento.

## EFFECTS / EFECTOS

Los dos primeros comandos aplican los últimos efectos realizados; se observan las imágenes como si se observaran a través de un cristal; cambia la orientación del dibujo; rellena con colores,

gradaciones y patrones las formas; controla los efectos que se aplican al color en la superficie total, así como las luces, el enfoque, efectos inesperados y crea una sombra de lo pegado; ajusta la visión del escáner al monitor o del monitor a la impresora y a otros.

# CANVAS / SUPERFICIE

Estos comandos dan controles para ajustar la superficie de trabajo, como redimensionar; indican el tamaño de el área de trabajo y le dan características para trabajar con superficies húmedas o secas; muestran los trazos del papel y ajusta su color; muestran la cuadrícula y cuenta con controles de ajuste de la misma; por último, hace y muestra las anotaciones realizadas.

# TOOLS / HERRAMIENTAS

Esta lista de comandos ayuda a crear librerías personalizadas; da características a los tipos de pinceles, selecciones, imágenes del programa, gradaciones, texturas y patrones; graba trazos y los aplica, así como también las sesiones completas para la elaboración de ilustraciones.

# MOVIE / PELÍCULA

Aquí se despliegan los comandos que son de gran utilidad para la edición de la película, ya que agrega y quita cuadros; borra todo su contenido; envía al usuario a un cuadro determinado, limpia los nuevos; aplica sesiones grabadas en la película actual; da características del grano cuadro a cuadro y de la película copiada.

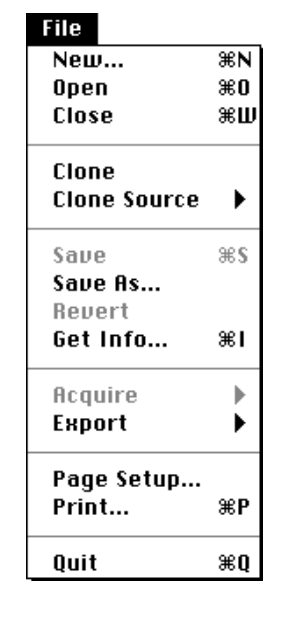

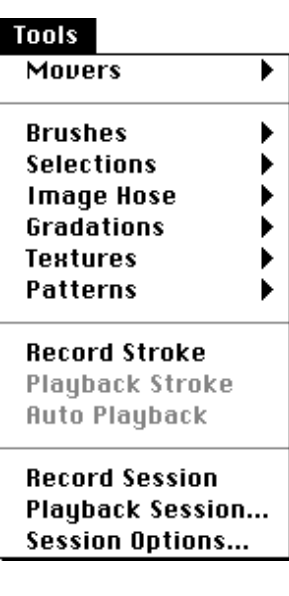

#### Edit Can't Undo  $\overline{\ }$  $\overline{\ }$ Can't Redo ЖY. Fade... Cut ЖH Copy ЖC Paste ▶ Clear **Select All** ЖA Deselect  $\ast$ D  $\Re$ <sub>B</sub> Reselect Drop Mask ь Magic Wand... Publishing **Preferences**

#### Movie

Add Frames... Delete Frames... Erase Frames... Go To Frame...

∕Clear New Frames **Insert Movie...** 

**Apply Session To Movie... Apply Brush Stroke To Movie** Set Grain Position... **Set Movie Clone Source** 

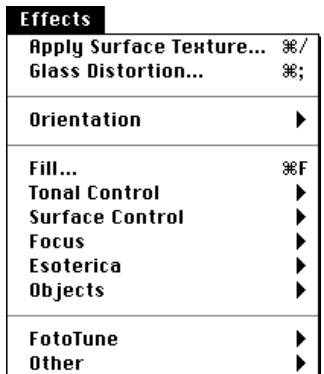

#### Canvas

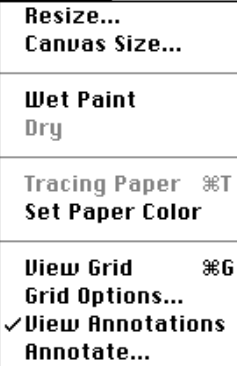

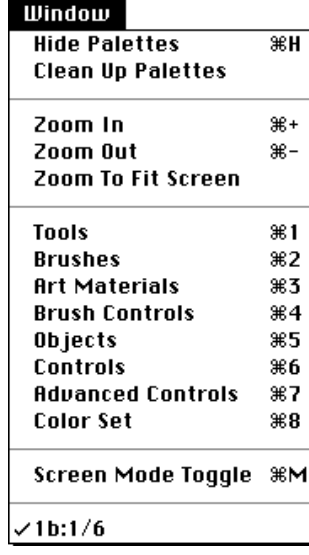

#### WINDOW / VENTANA

Este menú esconde o muestra las paletas de herramientas (Tools), pincel (Brush), materiales artísticos (Art Materials), control de pincel (Brush Controls), objetos (Objects), controles (Controls), controles avanzados (Advanced Controls), carta de color (Color Set) (Fig. 42); las acomoda; acerca o aleja el cuadro dibujado y centra el área de trabajo en la ventana; abre u oculta paleta por paleta y por último indica el nombre del documento que se está trabajando.

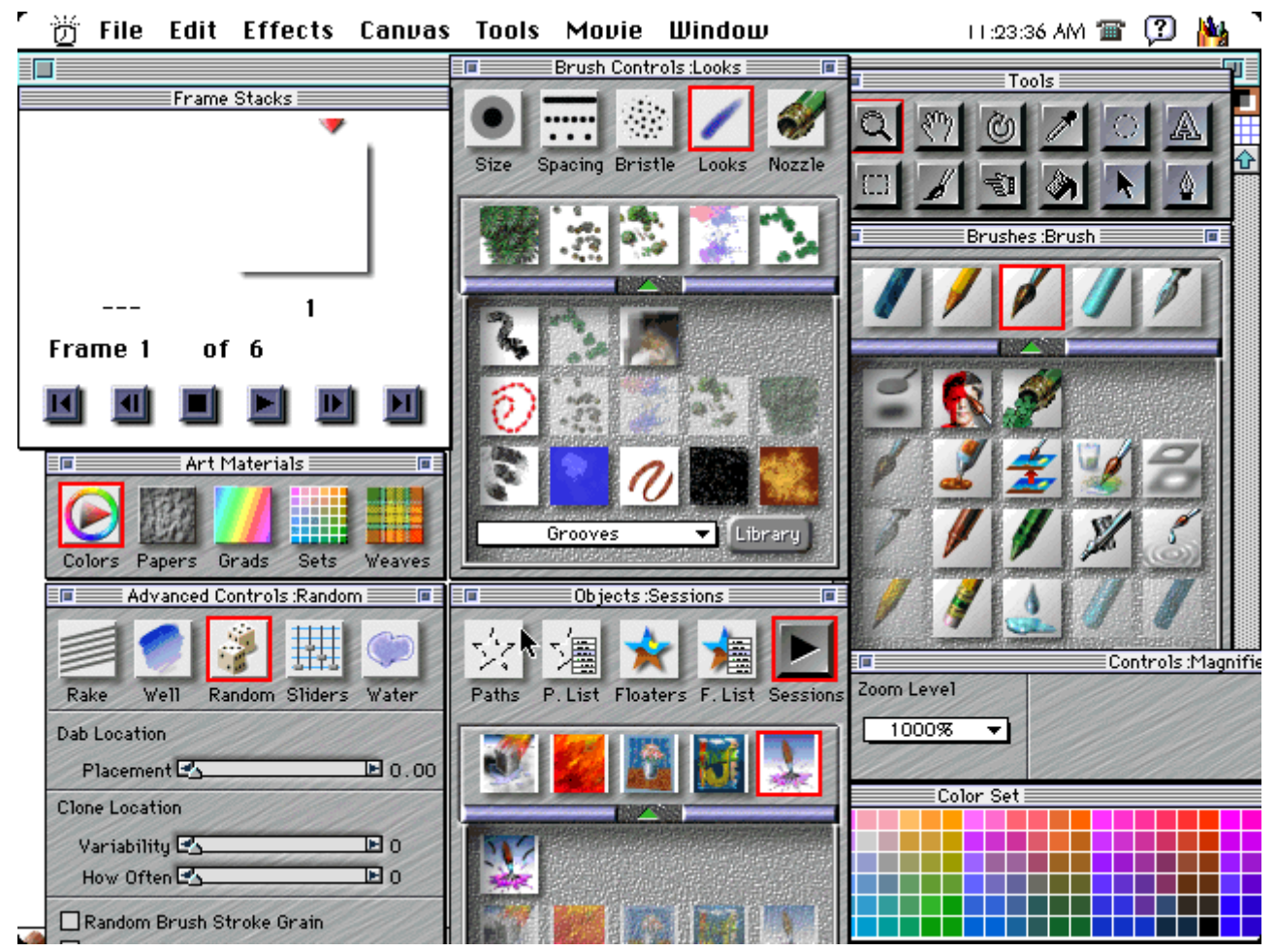

Fig. 42
### **I.4.6 PROGRAMAS DE VIDEO**

**L**a integración de video en la computadora es esencial en un proyecto de desarrollo y ejecución de Multimedia Interactiva, ya que las imágenes en movimiento, como son las animaciones digitales y los videos, refuerzan a las imágenes fijas y al sonido para captar aún más la atención del usuario.

El video será siempre capturado por el ordenador y convertido de formato analógico a formato digital, a través de un dispositivo de entrada y su software (tarjeta de video y controlador), un reproductor externo (videocámara, videocasetera, etc.).

Una vez capturado, puede ser manipulado por medio de programas de edición de video, añadiéndole cuadros, transiciones, gráficos, animaciones, efectos y demás elementos visuales y auditivos, para posteriormente grabarse y reproducirse, ya sea que se conserve y reproduzca en formato digital, esto es, devuelto a formato analógico por medio de un dispositivo de salida (tarjeta de salida de video y su controlador).

## EQUIPO DE VIDEO

IBM MAC

-Video for Windows -Instant Replay

-VideoBlaster -Tarjeta Apple AV

PROGRAMAS DE EDICIÓN DE VIDEO

-Adobe Premiere -Adobe Premiere

-Director - Morph

IBM MAC

-Morph **-Strata Media Paint** -Director

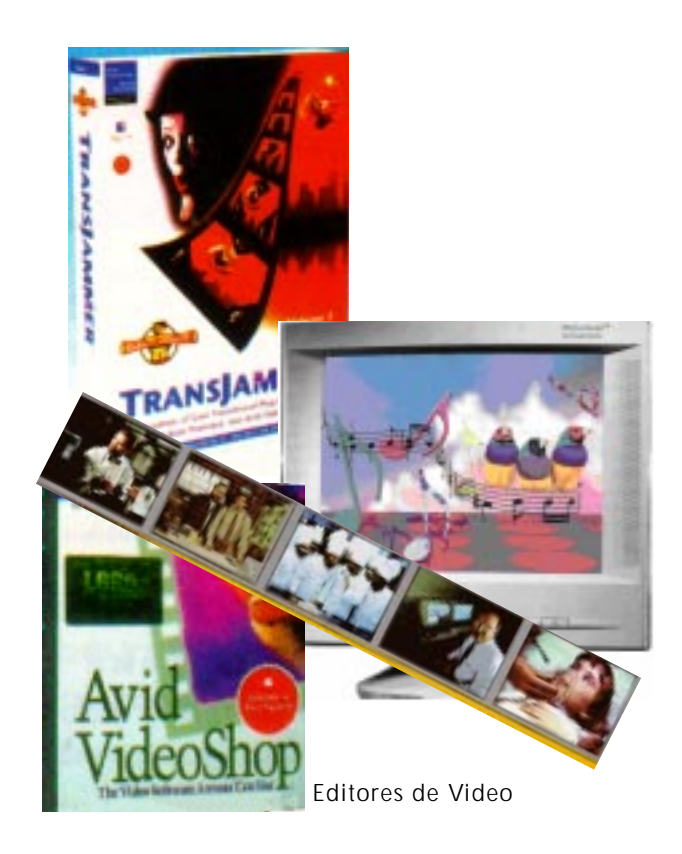

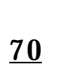

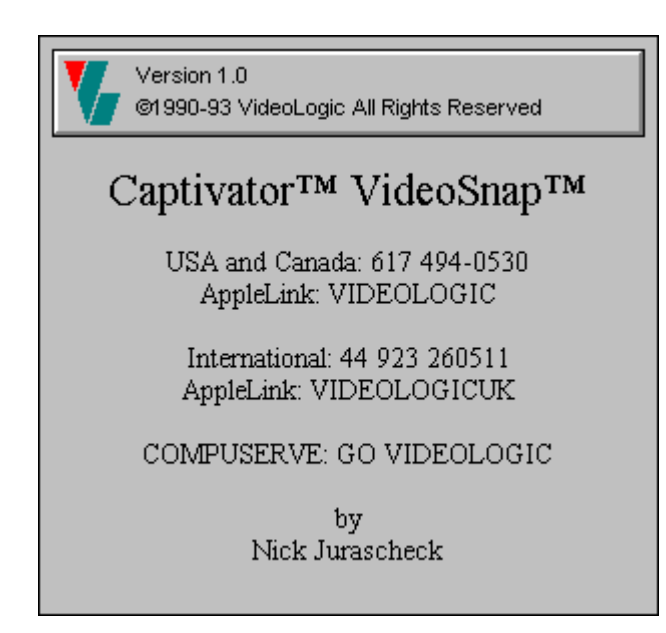

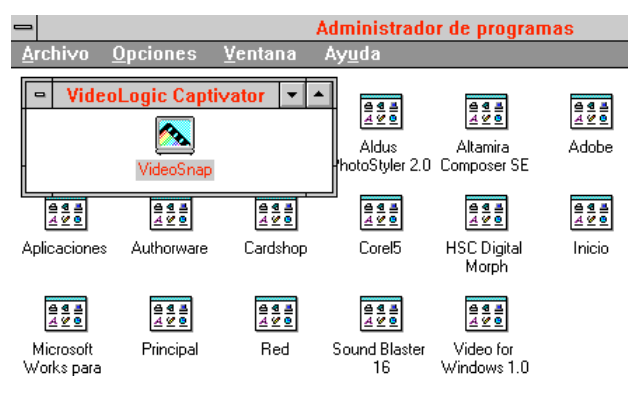

Fig. 43

#### **CAPTIVATOR**

**C**aptivator es una tarjeta de captura de video y está diseñada para trabajar con Video for Windows; esta tarjeta es el hardware que necesita la computadora para digitalizar secuencias de imágenes (video), permitiendo visualizar la imagen de video casi en tiempo real, a través del monitor de la computadora, permite la captura de video gracias a un software especial que incluye esta tarjeta; además se puede hacer una edición muy sencilla de los fotogramas que se capturan (Fig. 43).

El software con el que trabaja el hardware se llama VideoSnap; la aplicación captura imágenes desde la fuente principal, es decir, un dispositivo exterior; gracias a la unión del software con el hardware es posible la digitalización de imágenes en movimiento; el dispositivo puede ser una cámara de video o una videocassetera.

La secuencia de imágenes produce una señal eléctrica que es la señal que transmite el dispositivo de entrada (cámara), posteriormente se transforma a señal digital para que la computadora pueda trabajar con ella y reproducirla. La señal se puede transmitir en forma de video compuesto (conexiones de video), o como señal de radio para poder ser transmitido en la distancia (transmisiones de TV); cuando se utiliza ésta señal se maneja el estandar RGB (red, green y blue); este formato divide la señal de video en otros tres canales diferentes, y con el monitor es capaz de recoger la imagen por esos tres canales diferentes superponiendo las imágenes y obteniendo una imagen a color.

Otra señal es la S-Video que define la crominancia (cantidad de color), luminancia (intensidad) y sincro (sincronía).

También se distinguen una serie de parámetros que marcan las características de una señal de video, como son HLS y YUV, que son indicadores que afectan la señal. HLS: (HUE, Ligth, Saturation) marca en tono la luminosidad y la saturación de la señal. YUV: Y marca el nivel de luminancia (intensidad); U es el nivel de crominancia de azul (cantidad de color); V es el nivel de crominancia del rojo.

La señal RGB es la con que habitualmente trabajan las tarjetas digitalizadoras. Las características que se pueden manejar en la imagen son: Imagen de 32 x 32 pixeles hasta 40 x 480 pixeles, 24 x 24 pixeles RGB, 8 x 8 pixeles, Formatos YUV 16 bits, 8 bits. Acepta Composite Video/S-Video o cualquier estandar NTSC O PAL.

#### **VIDEOSNAP**

**E**ste software se maneja bajo el ambiente Windows desplegando una ventana con características como barra de título, menú de comandos, línea de mensaje, botones para maximizar y minimizar la pantalla, herramientas y el escritorio donde se trabaja y en donde pueden aparecer ventanas activas. En el menú de comandos se encuentran: File, Edit, Options, Window y Help.

#### FILE / ARCHIVO

Presenta opciones para capturar un video nuevo, abrir uno ya realizado desde el exterior, salvarlo con un nombre ya existente, seleccionar y salvar sólo una parte del video como un archivo nuevo o reemplazar el existente; presenta opciones para importar imágenes de PhotoCD con extensión .pcd y por último la opción para salir del programa.

#### EDIT / EDICIÓN

Copiar parte de una imagen y pegarla en una pantalla nueva o en el mismo fotograma.

## OPTIONS / OPCIONES

Seleccionar el tipo de video que se maneja es posible en este comando: entrada de video S-Video, NTSC o PAL, para grabar un video nuevo o regrabar con las características que se desean, formatos de la imagen con parámetros a determinar como tamaño y radio. También se puede seleccionar la paleta, creando una paleta nueva, copiando, pegando y salvando las paletas para un archivo específico, así como determinar el tamaño de las selecciones de una imagen; las preferencias de las ventanas que se desplegarán; mostrar u ocultar herramientas; características y las escalas de las imágenes que se pueden manejar.

## WINDOW / VENTANA

Presenta las características y nombres de las ventanas activas, así como de los iconos, y los títulos en de las ventanas para llamarlas cuantas veces se necesitan.

## HELP / AYUDA

Es el comando del que se obtiene información del manejo de los comandos y de las herramientas, quién realizó el programa, en que año, versión e instrucciones para manejar el software.

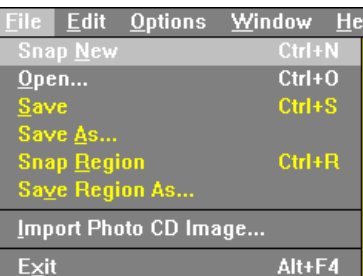

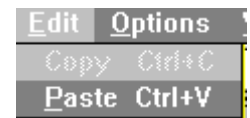

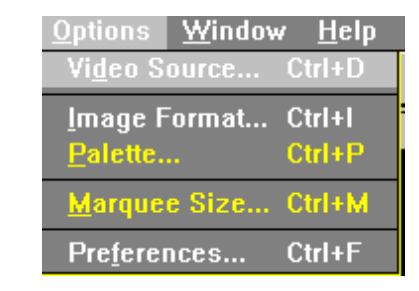

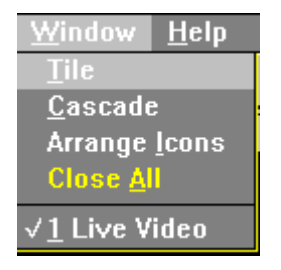

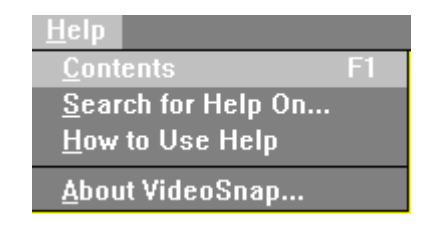

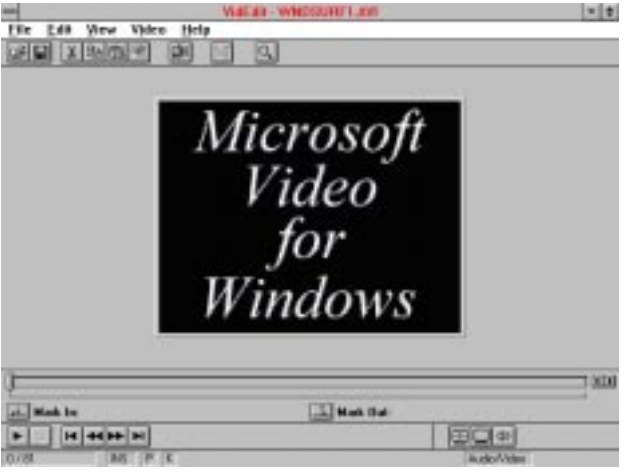

Fig. 44

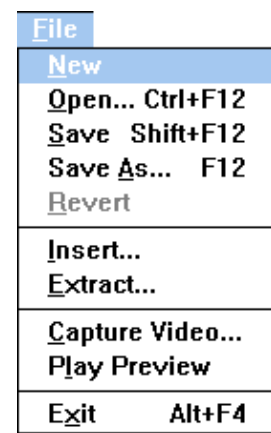

#### **HERRAMIENTAS**

Se trata de pequeños botones representando comandos con determinados iconos en ellos: para crear o realizar video, abrir un archivo, salvarlo, copiar partes o imágenes completas, pegarlas, abrir archivos con un formato en particular, abrir la ventana de paleta y la ayuda para manejar el programa.

#### **VIDEO FOR WINDOWS**

#### *Movimiento y sonido*

En las presentaciones electrónicas, donde el movimiento y el sonido son indispensables, el manejo de un programa para editar video es aconsejable para lograr una presentación original.

Video for Windows cuenta con programas como VidCap, para captura de video; VidEdit para edición de video; Media Player, para edición del sonido y BitEdit para edición de las paletas.

## **VID EDIT**

**C**on este programa se pueden crear secuencias para editar un cuadro, así como colocarlos en diferente lugar y sincronizar la imagen con el sonido; agregar; borrar y hacer copias de los cuadros que compone un video.

La pantalla principal se compone de la barra de tÌtulo; la barra de menú; herramientas; área para editar; la zona para marcar los cuadros; los botones para ejecutar el video y la línea de información. Conocer un programa que se maneja bajo el ambiente Windows indica que las ventanas que abre (las ventanas con las que trabaja) se componen de elementos parecidos a los que anteriormente se mencionaron (Fig. 44). VidEdit cuenta con cinco menús: File, Edit, View, Video y Help.

#### FILE / ARCHIVO

Cuenta con un nuevo archivo de video y limpia el que se encuentra activo, abre archivos que contienen una secuencia de video con archivos de programas AVI de Microsoft, Autodesk e imágenes salvadas como mapa de bits. Salva con extensión .AVI, presenta la última versión salvada del archivo, inserta secuencias de video en el archivo activo o cuadros de otros archivos. Carga el programa para captura de video; muestra los cambios antes de ejecutarlos y la última opción es para salir del programa.

#### EDIT / EDICION

Los comandos que se encuentran en este menú ofrecen más alternativas de las ya establecidas por default, como deshacer la última acción realizada, cortar, copiar, pegar cuadros o pega la paleta de un cuadro a otro y corre el video así como los cuadros.

#### VIEW / VISTA

La presentación de un cuadro es esencial para la edición de un video y las opciones con las que cuenta el menú son: muestra cuadros completos, pega cuadros al final del video y reduce o agrega el tamaño del cuadro.

## VIDEO / VIDEO

Las alternativas que ofrece el menú son para la edición del video, como compresión del archivo a salvar, controlar la velocidad de la secuencia, sincronizar audio y video, estableciendo puntos, las características de las secuencias; cambia pasos del mismo; crea paletas y copia partes de cuadros; redimensiona cuadros en el video, da información de éstos mismos como tiempo y tamaño; carga en memoria un cuadro para hacer cambios en el video activo.

Cuenta con cinco botones para reproducir tanto el video como el audio.

La facilidad de utilizar este programa se debe a que se maneja con el cursor haciendo los cambios en pantalla, ya que presenta video y audio (despliega imagen y audio) (Fig. 45).

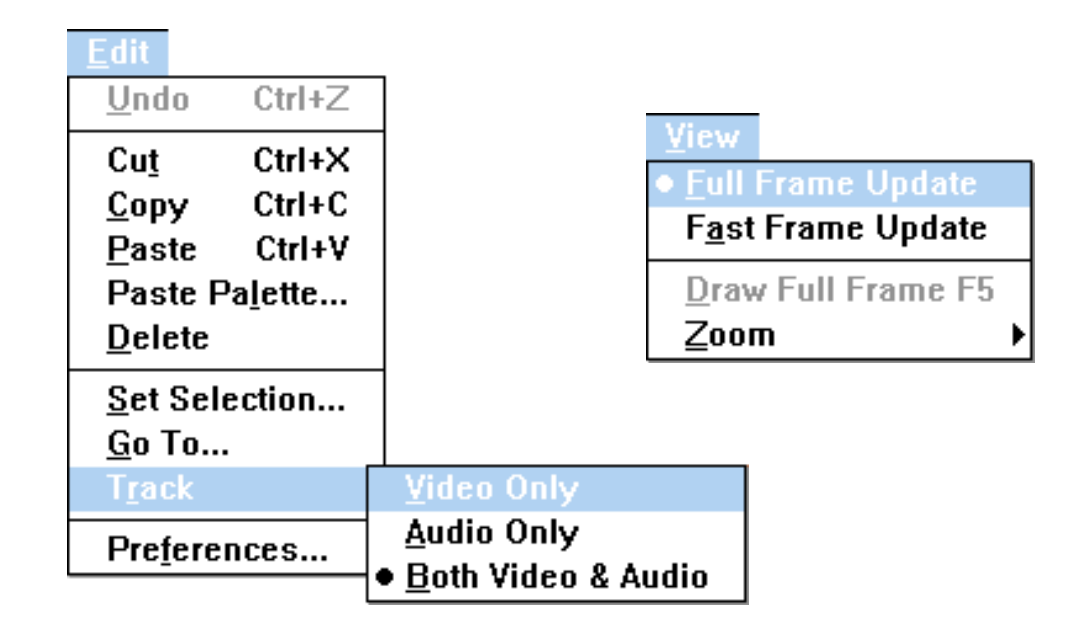

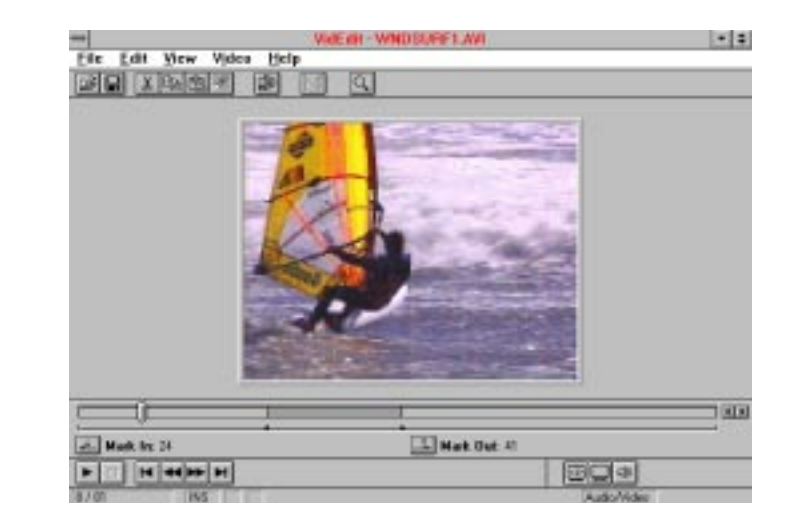

Fig. 45

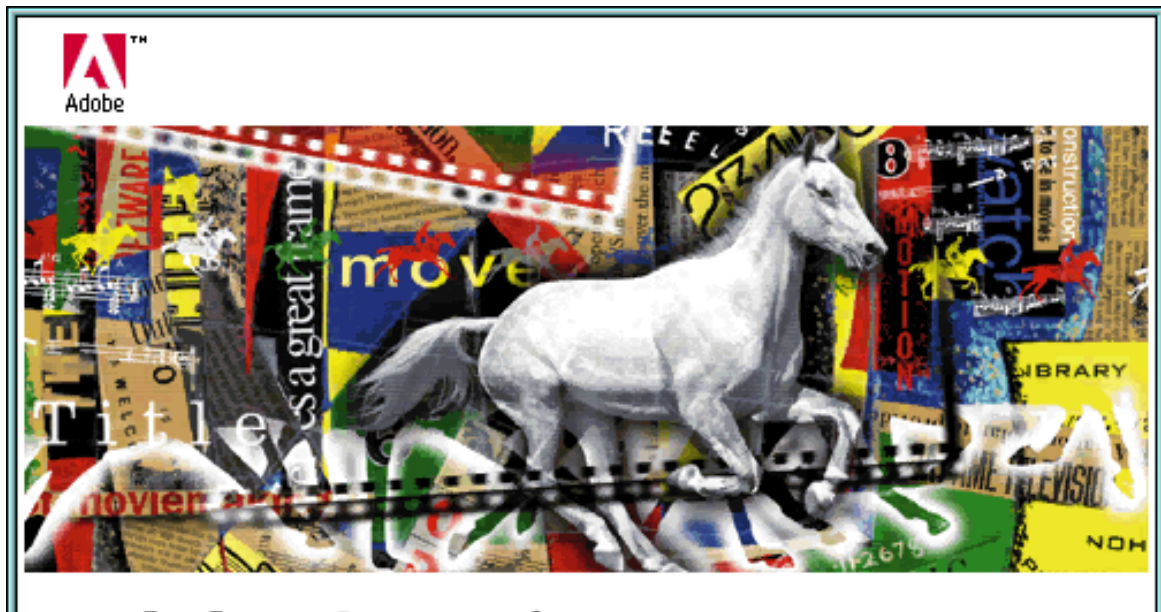

## **Adobe Premiere** Randy Ubillos, Bryan Ressler, Tim Myers

@1991-1994 Adobe Systems Incorporated. All rights reserved. Adobe Premiere is a trademark of Adobe Systems Incorporated which may be registered in certain jurisdictions.

#### **PREMIERE**

**L**as películas de video digital son consecuencia de gráficos de mapas de bits (cuadros) reproducidos con gran rapidez, generando la sensación de movimiento. Las herramientas que utilizan las computadoras Macintosh para reproducir películas están bazadas en la tecnología QuickTime desarrollada por Apple y contienen archivos en formato "mov" (movie/película). Las pistas de películas QuickTime incluyen cualquier combinación de video, animación, audio digitalizado y por lo general, en una pequeña ventana del proyecto.

QuickTime esta formado por un conjunto de herramientas Movie tool box; el administrador de compresión de imágenes (Image compresion manager, ICM) y el administrador de componentes (Component manager).

Sin embargo, como los formatos de película digital consumen gran cantidad de memoria, las tecnologías de QuickTime permiten una mejor compresión y descompresión de películas en ventanas de un cuarto, la mitad y toda la pantalla del monitor de la computadora en tiempo real.

Por lo anterior, los editores de software para video especializado se han desarrollado alrededor de esta tecnología para el ambiente de Macintosh, como es el caso de Adobe Premiere.

Adobe Premiere es una aplicación que permite mezclar secuencias de video, grabaciones en audio, animaciones, imágenes fijas y gráficas, todo esto en formato digital para crear películas QuickTime.

#### FILE / ARCHIVO

Con estos comandos se crea un nuevo proyecto, librería o secuencia; abre un proyecto ya realizado; importan archivos; capturan video o sonido; cierran el proyecto actual, lo salvan una vez más o con otro nombre; exportan el archivo; muestran las herramientas y las características de la página; envían a imprimir el documento; presentan las preferencias del programa y lo cierran.

## EDIT / EDITAR

Este menú contiene comados similares a los Edit, de los programas descritos: deshace la última acción realizada; corta, copia, pega, duplica lo seleccionado, que puede ser todo o solo una parte del archivo; da cortes a las secuencias; copia las construcciones ya realizadas; pega en un espacio específico y lo vuelve a pegar.

## PROJECT / PROYECTO

Se enlistan aquí los comandos que previsualizan el proyecto; agregan carpetas, asignan colores y los direccionan, envían o encuentra una parte específica del proyecto; encuentran y reencuentran archivos; alínean los cambios; borran lo que no se utiliza; limpian lo selecionado; muestran el mapa del audio y agregan y quitan pistas del proyecto.

## MAKE / HACER

Con estos comandos se elaboran películas, cortes y composiciones, se nos envía al cuadro de diálogo para la compresión de películas, previsualiza y da las opciones de la producción total.

## CLIP / SECUENCIA

Este menú activa y desactiva los secuencias cortas de video; mantiene los aspectos de radio; da transparencia, características de movimiento, muestra los patrones de transición, aplica los filtros de características de velocidad, duración de cuadros, muestra el código de tiempo, atribuye un nombre alias al video selecionado, da opciones de campo, encuentra, abre la secuencia y las reemplaza con otras.

## WINDOWS / VENTANAS

Estos comandos muestran y ocultan las ventanas flotantes de proyectos, construcciones, transiciones, previstas, información, ajuste de corte, comandos y controlador. Fija lo seleccionado para que no se pueda alterar y nos muestra los nombres de los archivos abiertos. Estas ventanas tienen sus funciones específicas para poder trabajar en Adobe Premiere en combinación con los comandos (Fig. 46).

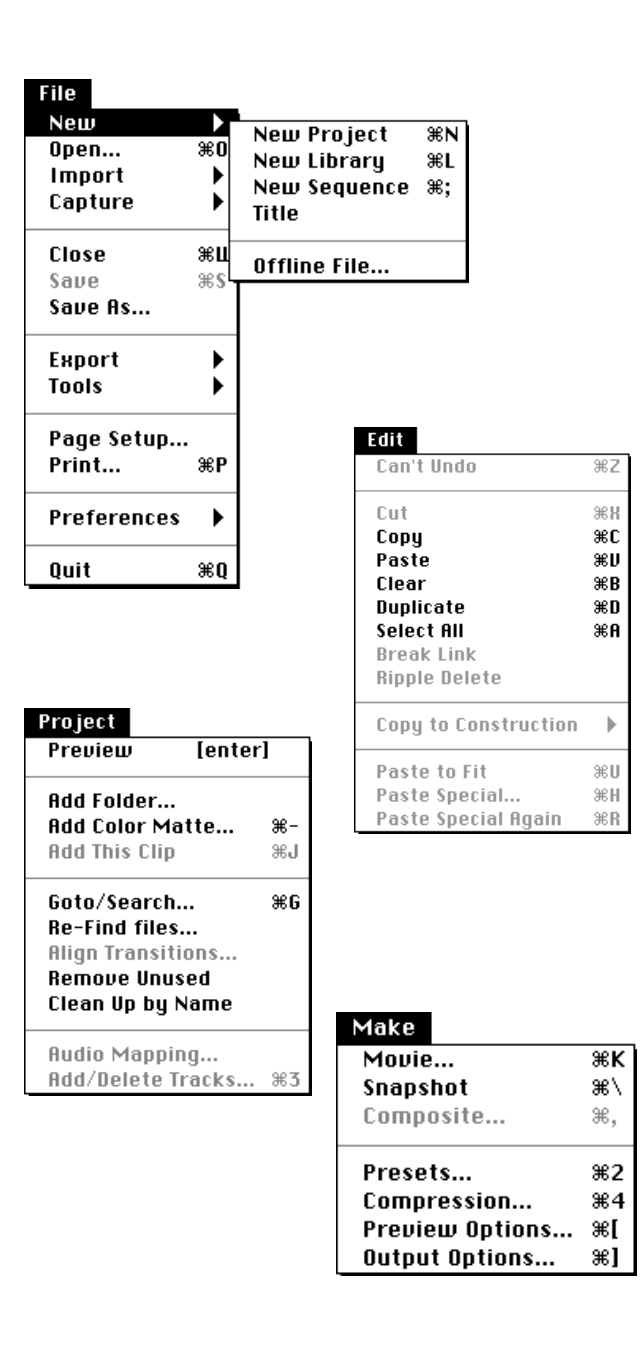

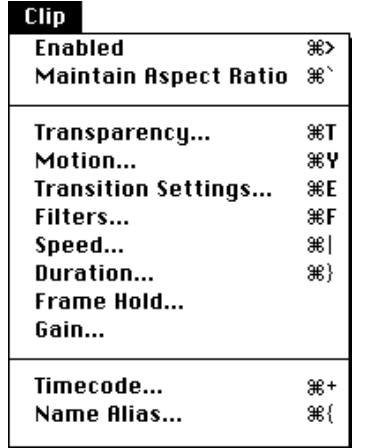

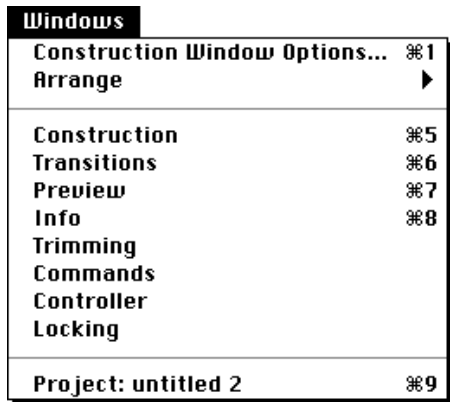

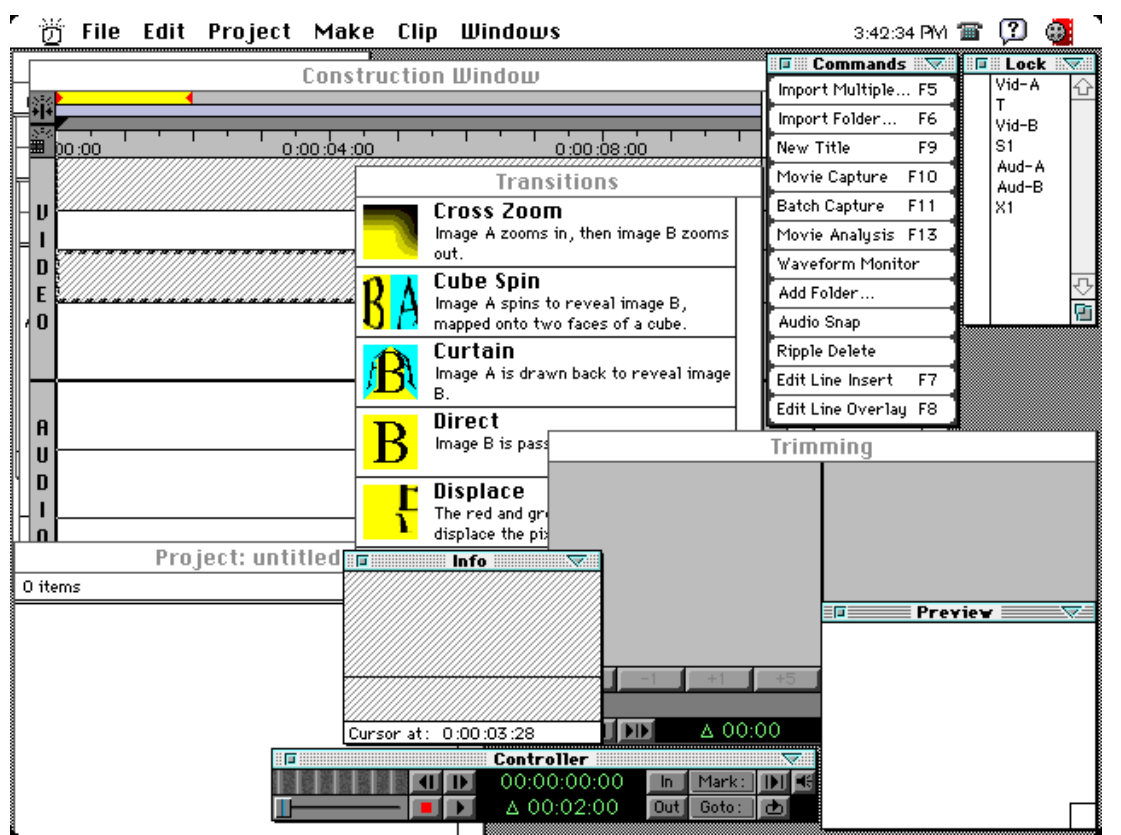

*Ventana de proyecto*: sirve para colocar lo importado y ver la tira de la película (como se ve una tira de diapositivas).

*Ventana de construcción*: se utiliza para emsamblar los materiales o clips tales como video, audio, textos, imágenes fijas, transiciones.

*Ventana de información*: despliega información detallada acerca de los clips.

*Ventana de transición*: muestra las disolvencias que se pueden utilizar entre una imagen y otra o entre clips.

*Ventana de previsualización*: Ejecuta la película ensamblada de la ventana de construción.

*Ventana de comandos*: es una ayuda rápida para llegar a los comandos necesarios.

*Ventana de controlador*: controla cuadro por cuadro, informando las horas, los minutos, segundos y cuadros de una película.

*Ventana de ajuste*: agrega o quita cuadros para cambiar la duración de un clip.

## I.4.7 PROGRAMAS DE SONIDO

**E**l principal objetivo que persigue la generación de sonido por ordenador es transmitir información por medio de la voz, que es la forma más natural de comunicación; o en su forma más artística, la música. También los ruidos producidos por el hombre o los de la naturaleza proporcionan información que será de utilidad para el usuario.

Para introducir y reproducir sonido en un ordenador, hay que transformarlo en cero y unos y al revés, estos números una vez codificados tienen que ser convertidos en sonido para escucharlo. "Los digitalizados son *muestras de sonido*. Cada enésima fracción de un segundo se toma de muestra de sonido y se guarda como información digital en bits y en bytes."9

El sonido se puede utilizar en las computadoras personales por medio de la bocina interna, una vez que se ha instalado Windows, y en las Macintosh, tan pronto como se instala el software del sistema. Estos sonidos indican algún mensaje o error, a través de un "*bip*", "*ding*" "*ip*", entre otros.

Sin embargo, para capturar y reproducir segmentos de frases, música, ruidos, etc., es indispensable contar con un software específico para audio (controlador), un dispositivo de entrada y salida de audio (tarjeta de audio), un micrófono, bocinas externas y un CD-ROM.

El sonido se puede editar y manipular cuantas veces desee el usuario, dentro del ordenador. Es factible sincronizar el audio y el video o la animación, e incluso una imagen fija.

EQUIPO Y PROGRAMAS DE SONIDO

IBM MAC

-SoundBlaster **-InstanReplay** -SoundEdit -SoundEdit -Video for Windows The Sound System -Mac Recorder Sound System Editores de Sonido

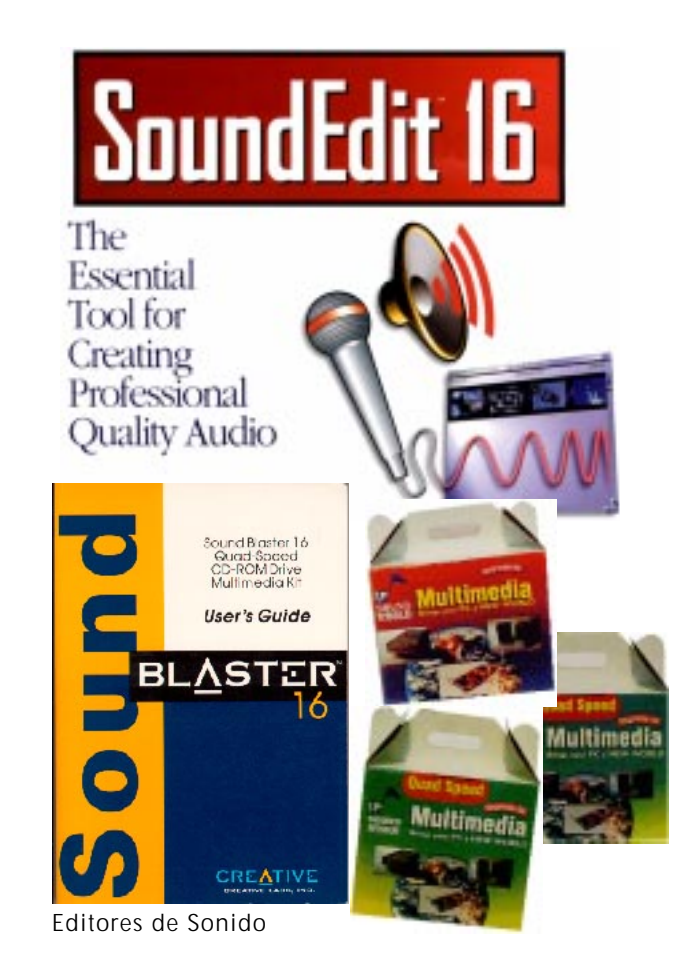

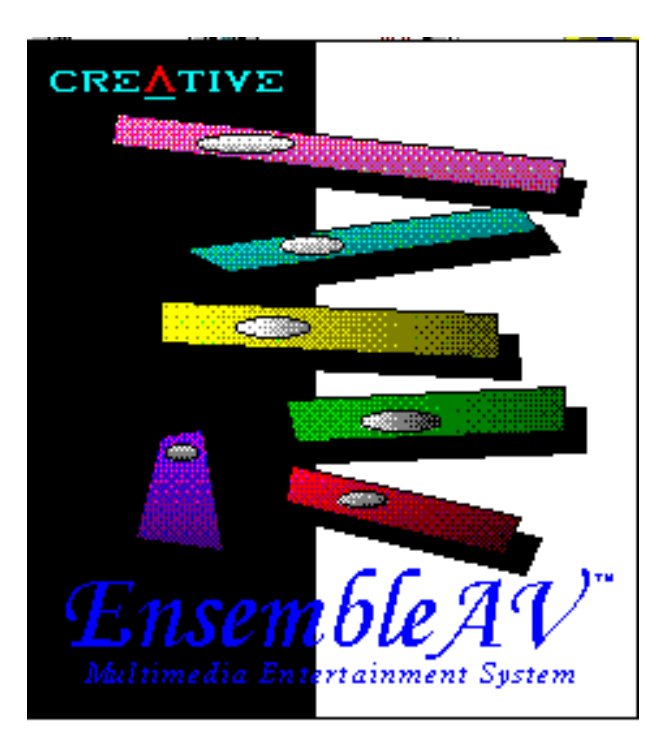

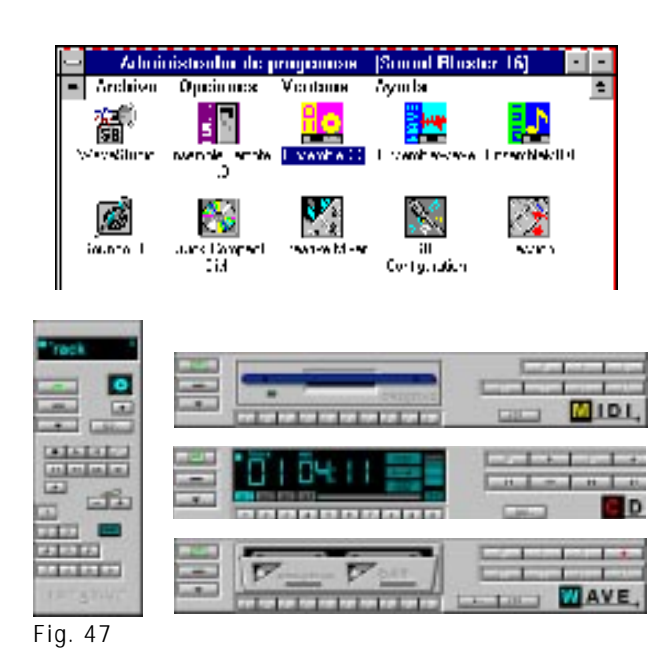

## **CREATIVE SOUND BLASTER**

**E**l hardware necesario en cuanto al sonido en un programa de Multimedia Interactiva es indispensable y en este caso la tarjeta de sonido que se va a utilizar es la Sound Blaster Pro, compatible con las otras tarjetas que pudiera tener una computadora personal-IBM.

El software que se utiliza en una IBM maneja formatos .wav.

La computadora personal requiere de dispositivos de entrada/ salida, tales como una tarjeta de sonido, el drive para el CD-ROM, micrófonos, amplificadores y bocinas.

Junto con la tarjeta viene el programa con el que se trabaja; también Media Player es un programa que se encuentra en la paquetería de Windows 3.1 y con este se puede introducir sonido y editarlo. Sin embargo existe un programa más completo como lo es Creative Blaster con la que se obtienen un óptimo resultado en cuanto al audio. También lo integra cuatro programas, que son: Creative Multimedia, Creative Mixer, Creative Sound y Creative Wave Studio.

## **CREATIVE MULTIMEDIA DECK**

**S**e compone de cuatro herramientas con las cuales se digitaliza audio y se edita. Los programas son Creative Remote, Creative CD, Creative Wave, y Creative Midi.

Creative Remote es el programa a utilizar con otros tres programas, su función es llevar un control de las secuencias y el volumen, indicando en la parte superior una pequeña pantalla que muestra las funciones que se están realizando; además, tiene botones como los tiene un control normal: con acciones para ejecutar, continuar, pausa, volumen, adelantar, retroceder, etc. y la opción de tener nueve escenas que se desplegarán en la pantalla (Fig. 47).

Las herramientas restantes son Creative CD que se utiliza para escuchar discos compactos; Creative Wave, para sonidos que se digitalizarán y editarán con extensión .WAV; también Creative Midi en el que se realizán y editan las extensiones .MID que se salvarán posteriormente.

## **CREATIVE MIXER**

**E**s un programa que permite controlar el audio en el momento en que se captura, puede manipular y combinar el sonido de distintas entradas de video. Se despliega una caja compuesta por herramientas; la integra una bocina con un *led* representando la señal del sonido visualmente; barras del control del volumen, y entradas de audio de diferente origen como CD, micrófono, bocinas, audio .midi y .wav; controles para salir, minimizar, grabar, control de volumen. Muestra u oculta los leds; minimiza, oculta y muestra las herramientas (Fig. 48).

#### **CREATIVE SOUND**

**E**ste programa permite grabar y reproducir el sonido para tener acceso a éste; lo hace por medio del icono con su respectivo nombre y aparecerá la caja o cuadro en el que se podrá controlar los archivos de sonido. El cuadro que aparecerá consta de una barra de título, barra de comandos con cuatro opciones, auxiliándose de nueve botones con iconos y una pantalla que desplegará la amplitud de onda del sonido. El icono que representa el micrófono y al lado opuesto los datos con la amplitud de los archivos wave y botones para tocar, parar, pausa y grabar, así como una barra para controlar el sonido y otra barra de mensaje con la información necesaria del archivo (Fig. 49).

El hacer copias de una parte del sonido sirve para generar un sonido óptimo por medio de eslabones de sonidos e incrustrarlos con resultados favorables.

La barra de comandos tiene los siguientes comandos: File, Edit, Options y About.

#### FILE / ARCHIVO

Este comando tiene opciones para crear un archivo de sonido; abrir uno ya existente o salvarlo con otro nombre o con uno ya establecido; información del mismo; corre el sonido; muestra los últimos archivos que se usaron y por último la opción para salir del programa.

#### EDIT / EDICIÓN

Como su nombre lo indica da opciones para hacer copias de partes o de todo el sonido deseado; pegarlo en una parte diferente; edita el sonido con cambios en lo que refiere a cortes y reproducirlo para un boceto final del audio.

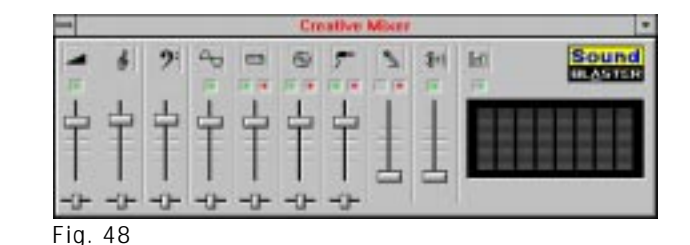

**Soundo [Untitled]** ÷ **Options** About File Edit |  $\leftrightarrow 00:00.00$ L **I I IIIIIIIIIIIII** السنة السنة السنة  $00.00$ **B THEFT SEE**  $M$ ा 77

Fig. 49

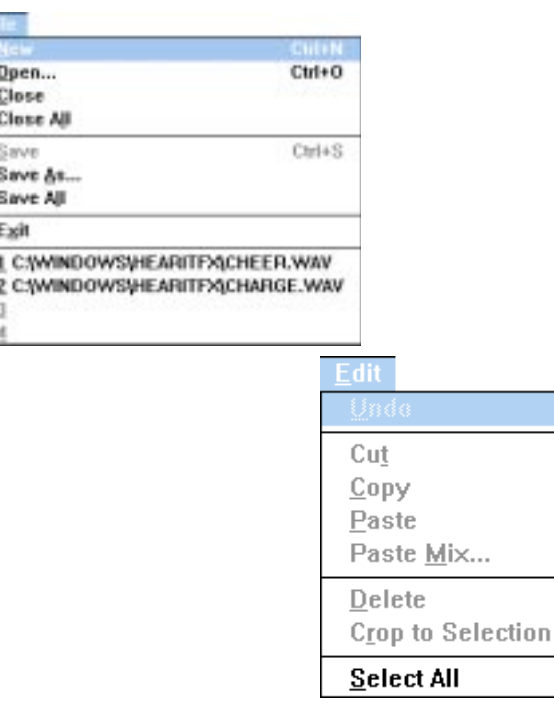

Ctrl+X  $Ctrl + C$ Ctrl+V

Del

Ctrl+A

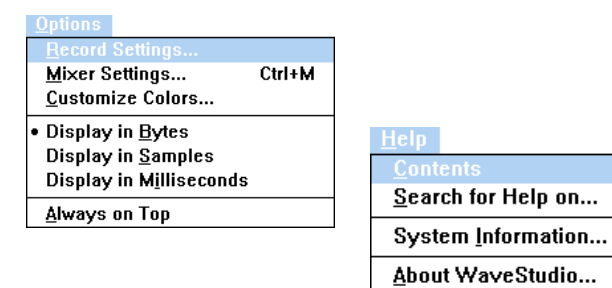

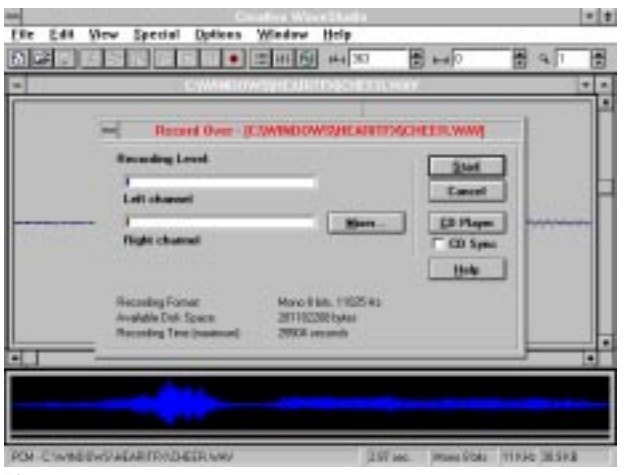

Fig. 50

## OPTIONS / OPCIONES

Ofrece alternativas para cambiar el archivo con las propiedades que se necesitan o que se desea, así como tener las herramientas en las ventanas; despliega atributos del archivo; crea música o puede generar un tamaño diferente del que tiene el archivo; altera o especifíca la frecuencia y el modo para grabar un sonido con la alternativa de grabar o reproducirlo.

#### ABOUT / ACERCA

Explica el programa, cómo generar un archivo de sonido, el manejo de los comandos y de los botones en la ventana; también despliega información sobre los derechos del programa.

## **CREATIVE WAVE STUDIO**

El programa para edición es Creative Wave Studio, ya que maneja opciones y herramientas para la manipulación del sonido; donde se pueden ver los cortes y ediciones que se hagan en él; esto gracias a que representa las amplitudes, silencios y todos los elementos que integran un sonido (Fig. 50).

La ventana que aparece contiene barra de título, barra de información, línea de comandos, herramientas o iconos representando las opciones que más se utilizan de los comandos y la ventana donde se realizan las ediciones.

El programa ofrece trece herramientas y tres cajas de control, con siete comandos y la ventana del sonido ya editado, así como una línea que indica el avance del proceso realizado.

La caja de herramientas está compuesta por botones y cajas de control para operaciones con archivos de sonido. Los botones son trece, con su respectivo icono que representa la opción a realizar; están destinados a crear un nuevo archivo sin ningún dato; cargar un archivo existente; salvar el archivo activo; cortar las partes seleccionadas; copiar lo seleccionado y pegar lo que se copió o se cortó. Tocar el archivo activo; poner pausa o detener el sonido; grabar los sonidos. Determina formatos en los archivos de sonido; lo anterior, de archivos de sonido o notas musicales. Despliega información y amplitud de onda o notas musicales, según sea el caso, ya que puede hacerlo de discos compactos CD-ROM; muestra también en qué punto de la sección se encuentra el cursor, que se puede mover de acuerdo a la manipulación que queramos; lo anterior, para editar de una forma más precisa. Por último se encuentra la barra de comandos, que son siete: File, Edit, View, Special, Options, Windows y Help.

#### FILE / ARCHIVO

Este comando tiene opciones para crear documentos de sonido, abrirlos o cerrar uno o todos los archivos activos, salvarlos con un nombre nuevo o salir.

## EDIT / EDICIÓN

Las opciones que realiza son para recuperar el último cambio que se hizo, copia, corta y pega archivos de sonido; así también borra o pega porciones del archivo selaccionado o sólo lo que se seleccionó para utilizar las opciones de éste y otros comandos, editándolo en la forma que se desea.

## VIEW / VISTA

Despliega las herramientas en pantalla, la información del archivo, las coordenadas; también ofrece la posibilidad de ver las amplitudes de onda o las notas representadas visualmente en la ventana, así como visualizar la posición en la que se sitúan para un cambio en el archivo, las porciones que se toman y acercamientos a la representación de los datos en pantalla y por último da un acercamiento de la vista.

## SPECIAL / ESPECIAL

Este comando se usa para crear efectos a los sonidos que se han generado dentro y fuera del programa, ya sean de ruidos o música. Las opciones que lo integran pueden tocar la pieza o el sonido al revés; agregar ecos; invierte de un canal que se encuentra a otro; repite secciones; inserta silencios, ya sea desvanecidos o forzados; introduce otras opciones en donde lo necesitemos o al final del archivo; cambia los canales de derecha a izquierda y viceversa, convierte y da formatos a los archivos, modifica la frecuencia y el sonido.

## OPTIONS /OPCIONES

Son las especificaciones que determinan la creación de un archivo que se encuentre en este comando, así como para activar el programa para archivos .MID, que muestran la música, con colores para representar las amplitudes de onda y las notas musicales; información de archivos en cuanto a capacidad y a tiempo, así como información del archivo que se esté ocupando.

## WINDOW / VENTANA

Presenta opciones para accesar los últimos archivos que se han ocupado, por medio de su nombre que se despliega en esta ventana, numerándolos en el orden en que se fueron utilizando.

## HELP / AYUDA

Este comando ayuda a saber el uso adecuado de las herramientas en el programa, con información de los elementos que lo integran y sus funciones.

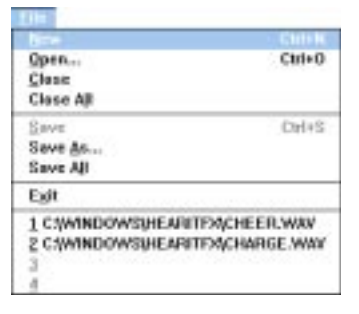

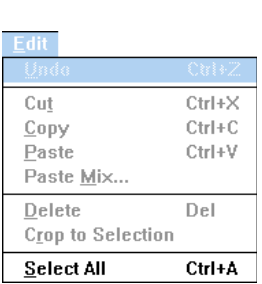

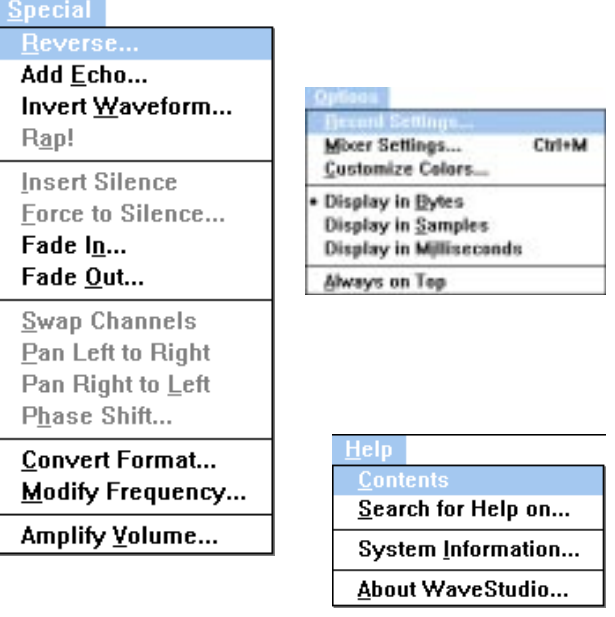

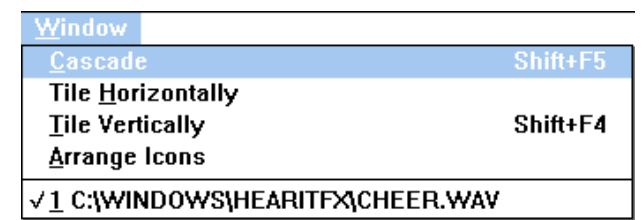

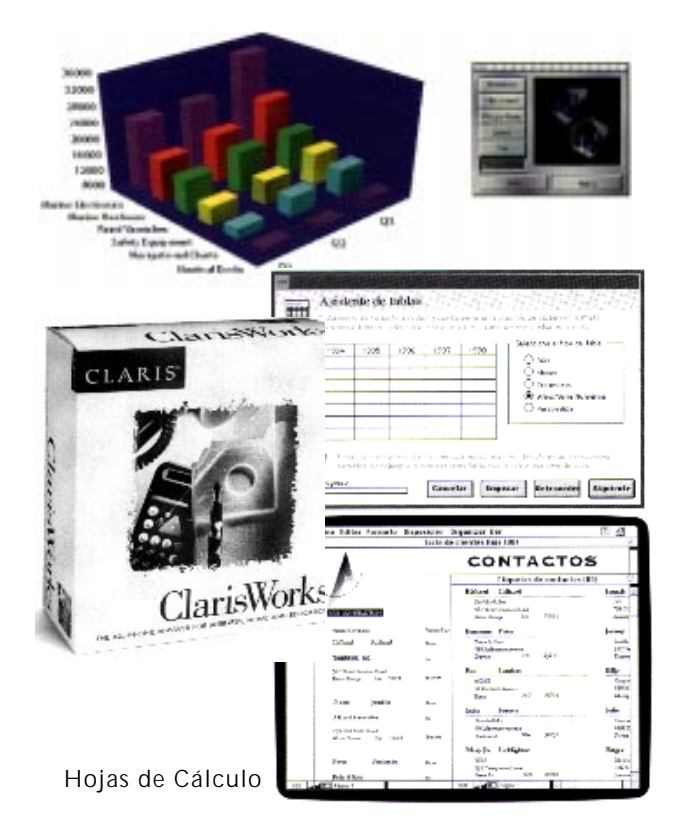

## I.4.8 PROGRAMAS DE HOJAS DE CÁLCULO

**L**os programas de hoja de cálculo introducen datos por el usuario para la administración de información, organizada en columnas y filas. La finalidad de estos programas consiste en elaborar estadísticas que conjunten información para cumplir con las necesidades del usuario.

Las hojas de cálculo proporcionan rutinas para elaborar gráficas. En ocasiones, se pueden mostrar una serie de gráficas en una animación o película, donde se observen los cambios en el tiempo o en otras condiciones.

En una presentación Multimedia, introducir la información contenida en una hoja de cálculo o sus gráficas puede ser opcional. Sin embargo, son muy utilizadas para presentaciones empresariales.

Es en la presentación de las gráficas donde el diseñador gráfico tiene la capacidad de intervenir ya que puede elegir colores, texturas y demás elementos visuales que armonicen con la composición de una pantalla de un proyecto Multimedia Interactiva. Estas gráficas pueden, además, ir acompañadas de sonido para captar mejor la atención del receptor.

#### PROGRAMAS DE HOJAS DE CÁLCULO

IBM MAC -Lotus 1-2-3 -Lotus 1-2-3 -Excel Final Section of the Section of the Section of the Section of the Section of the Section of the Section

-Claris

I.4.9 PROGRAMAS DE BASES DE DATOS (GRÁFICOS)

**U**n programa de base de datos almacena información a través de *campos*. Esta información son datos, imágenes, sonidos y películas que pueden ser clasificadas, organizadas y recuperadas de diversas formas, eligiendo el orden de cada campo de acuerdo a los requerimientos del usuario.

El manejo de gráficos en Multimedia Interactiva es muy importante, ya sea de imágenes elaboradas, capturadas o extraídas de algún *ClipArt.*

Para ello son esenciales las bases de gráficos para su clasificación y su organización, ya que permiten llamarlas u buscarlas de acuerdo a las necesidades del proyecto a desarrollar (Fig. 51).

Un proyecto Multimedia Interactiva requiere para su desarrollo de este tipo de programas; además es factible incluir una base datos dentro del programa final, para que el usuario obtenga y proporcione datos e interactúe así con la máquina. La información recopilada de esta base, llega a ser de gran utilidad para el cliente del proyecto.

#### PROGRAMAS DE BASES DE DATOS

IBM MAC

-Dbase -FileMaker Pro

PROGRAMAS DE BASES DE DATOS GRÁFICOS IBM MAC -The Clip Art -Art Clips -Designer's Club CD-ROM -PhotoDisc -Image Library **-Library** -ClipArt -Click & Clip Illustrations

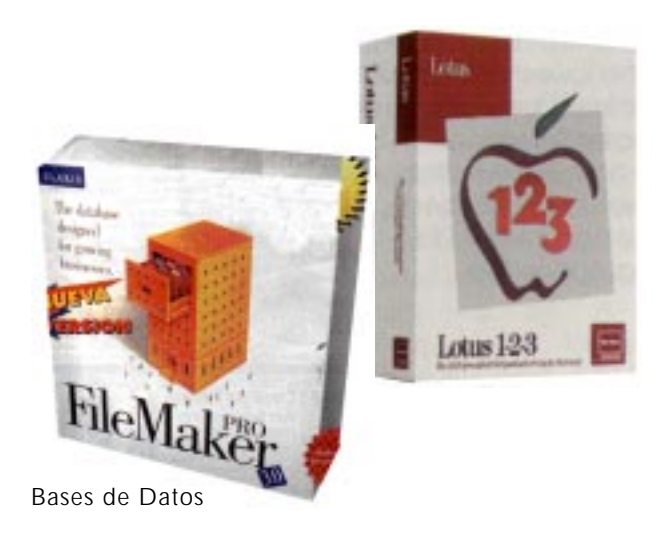

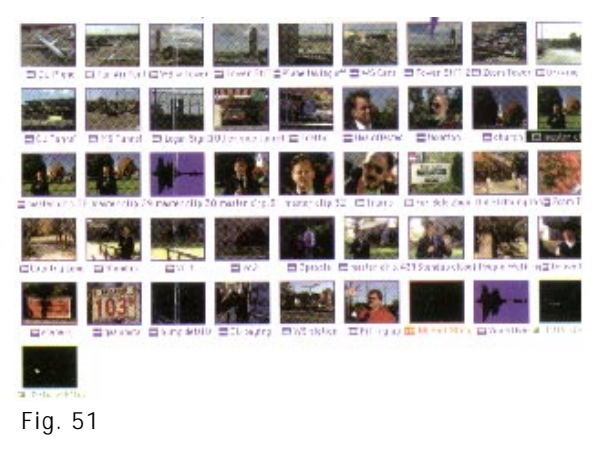

## I.4.10 PROGRAMAS DE PRESENTACIÓN

**A**nteriormente los programas de presentación empresarial se mostraban básicamente por medio de retroproyectores de acetatos, proyectores de diapositivas y proyectores de video.

Hoy en día, gracias a los dispositivos de entrada y salida, existe conectividad entre estos reproductores y la computadora, agregando además imágenes, texto, animaciones, audio y video mejor sincronizado por medio de controladores.

Este tipo de presentaciones, complementan, también, las presentaciones en vivo, las cuales emplean una computadora para mejorar la forma de dar mensajes y contenido

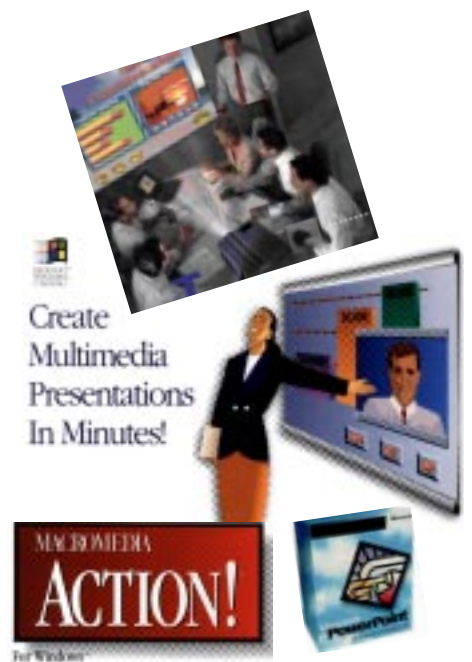

Programas de Presentación

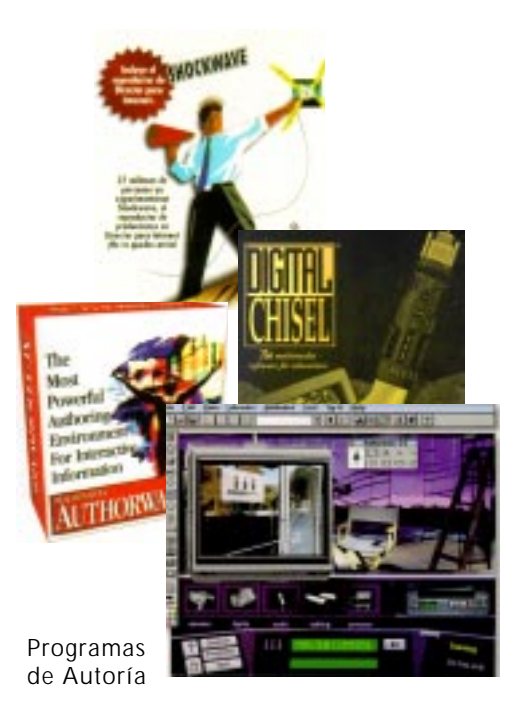

a su público. El conferencista decide, gracias a la interactividad, la velocidad para pasar de una pantalla a otra.

El software de presentación es el mismo que el software de desarrollo. Para su cometido se inlcuyen paletas de color, texturas, efectos de transición y demás elementos con los que el diseñador gráfico trabaja, para enfocar la atención del observador u observadores con el contenido de la presentación.

#### PROGRAMAS DE PRESENTACIÓN

IBM MAC

-Power Point  $\overline{P}$ -Persuasion and the persuasion -Harvard Graphics -Action

#### I.4.11 PROGRAMAS DE AUTORÍA

**P**or medio de los programas de autoría se une e integra el contenido de cualquier proyecto; proporcionan un método estructurado, o lenguaje, para responder a los impulsos del usuario a través de la interactividad y una interface diseñada por el programa.

Son capaces de organizar y editar los gráficos, las animaciones, las secuencias de video y el sonido para obtener como resultado un programa de Multimedia Interactiva.

Este software está diseñado para producir video, animación, discos demostrativos (demos), guías interactivas, presentaciones, aplicaciones de kioskos interactivos, programas de capacitación, simulaciones, prototipos y visualizaciones técnicas de cualquier empresa (Fig. 52).

Estos programas son los indicados para unir el resultado de los programas anteriormente mencionados: procesadores de texto, dibujo, pintura, 2D, 3D, video, animación, sonido, hojas de cálculo, bases de datos e incluso programas de presentación logrando finalmente crear, con la unión de todos los elementos que se generan con estos programas, un programa independiente Multimedia Interctiva para su reproducción.

**85**

## PROGRAMAS DE AUTORÍA

IBM MAC

- -Authoware -Authorware -Authorware -Authorware -Authorware -Authorware -Authorware --Director -Director -Action **-Action** -HyperCard
	- -Digital Chisel

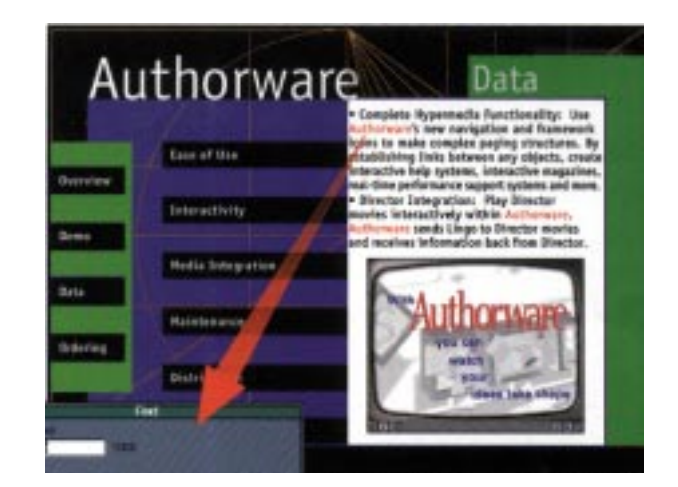

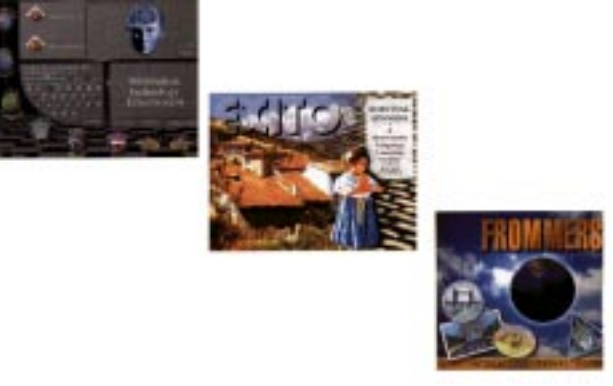

Fig. 52

# **A UTHORWARE**

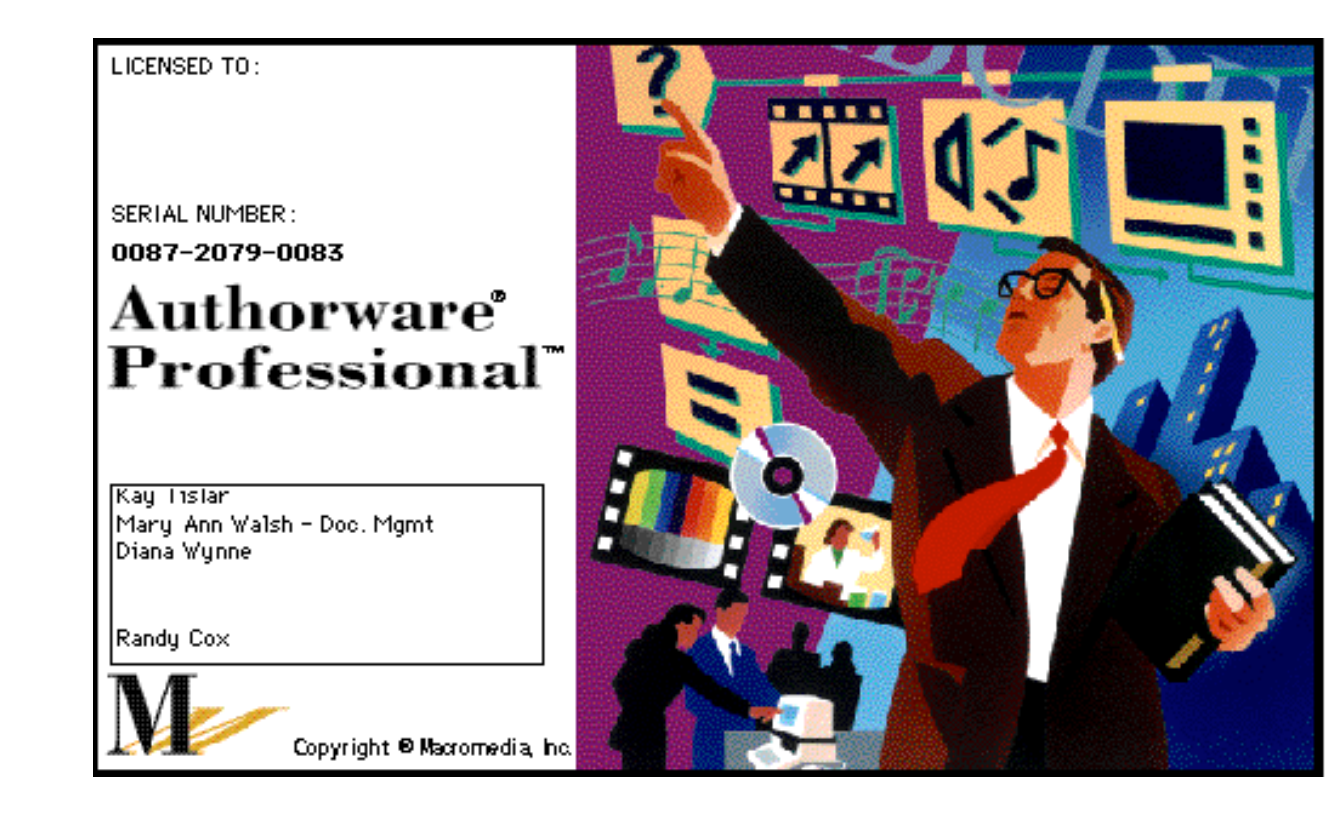

**E**l programa de autoría es sumamente importante en un proyecto de Multimedia Interactiva, ya que en esta aplicación se integran los trabajos elaborados en los programas de pintura y dibujo, edición de imágenes, de texto, animaciones en dos y tres dimensiones, programas de audio y video.

Es un programa que conjunta textos y gráficos para crear aplicaciones avanzadas con un resultado exitoso de un proyecto Multimedia Interactiva, tanto en la plataforma IBM como en la Macintosh con similares interfaces, funciones de autor, capacidades de edición de medios y administración de datos en ambas plataformas.

Colocando iconos en la línea de flujo se pueden crear secuencias de eventos y actividades que incluyen tomas de decisiones e interacciones por parte del usuario. Authorware es muy útil como interface de producción multimedia para estructurar secuencias de escenas con la ayuda de sus herramientas para integrar textos, gráficos, sonidos, animaciones y video.

La pantalla esta integrada por una barra de título, una barra de menú con siete comandos; botones para maximizar y minimizar; una ventana principal o escritorio; una barra de herramientas con trece iconos con funciones específicas; una ventana

secundaria que es la zona de trabajo; en su parte superior se despliega el nombre del archivo, dentro de ésta se encuentra un icono con apariencia de mano que señala en qué punto se encuentra del programa y al lado aparece una línea de flujo (Fig. 53).

Los lenguajes de programación usan líneas de comandos para poder construir aplicaciones; en Authorware estas líneas de comandos son sustituidas por iconos que se colocan en la línea de flujo y que a su vez pueden borrarse o cambiarse para agregar opciones y reestructurar las secuencias y las interacciones.

"Authorware ofrece más de doscientas variables del sistema y funciones para la captura, manipulación y despliegue de datos, y para controlar la operación de su proyecto. Las variables incluyen elementos de interacción, decisión, tiempo, video, gráficos generales, archivos y de usuario; las funciones incluyen tareas del tipo de matemáticas, cadenas, manejo de tiempo, video, gráficos, generales, de archivo y del usuario."10

En la ventana secundaria aparecerá la línea de flujo que indica la secuencia que seguirá el programa. En ella se colocarán los diversos iconos de acuerdo a la función que se requiere y el modo de acceso del programa final será determinado por el programador.

La línea de comandos se compone por siete menús en los que como en otros programas, cada uno tiene distintas opciones para facilitar el trabajo al usuario. Los comandos son: File, Edit, Data, Libraries, Attributes, Text y Try it.

#### FILE / ARCHIVO

Las opciones que presenta este comando aparecen en otros programas, ya que son indispensables; por ejemplo: abrir o cerrar un archivo; salvarlo por primera vez, o sobre él mismo; importar gráficos o documentos, cerrarlos, imprimirlos, así como determinar las específicaciones de un documento; sin embargo, tiene opciones que sólo se manejan en un programa de autoría, ya que en este programa aparece sonido, video e imágenes, y por ello es necesario determinar las características de todos los elementos que aparecen, así como el tamaño, la forma de *empacar* el programa y hacerlo ejecutable, imprimir las líneas de programación y por último salir.

#### EDIT / EDICIÓN

Presenta las opciones propias para manipular los objetos, deshace la última acción, corta; pega, limpia, agrupa, desagrupa, selecciona todos los elementos, encuentra palabras, las cambia y da información acerca de los archivos activos.

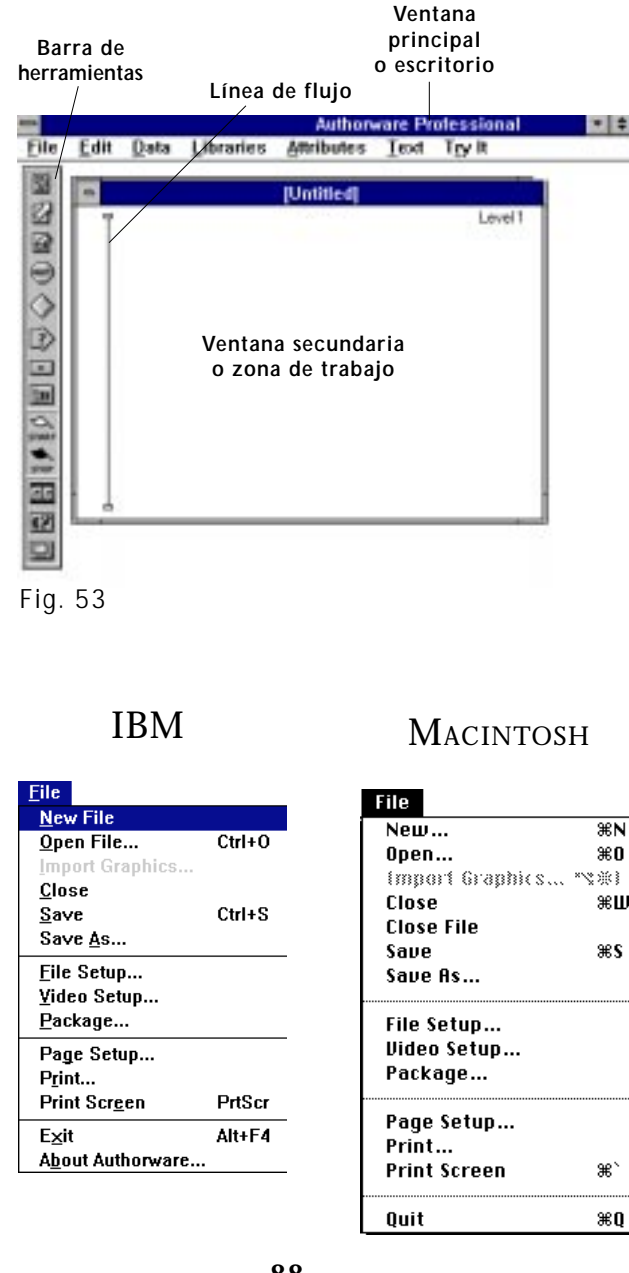

#### IBM MACINTOSH

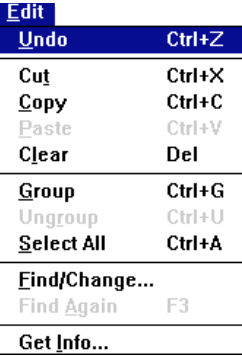

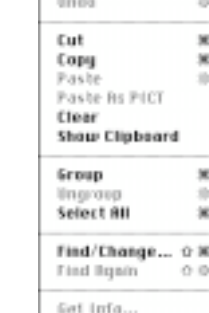

New Variable...

Show Variables...

Show Functions... S#F Load Function... Number Format... Calculations...

 $\mathbb{R}$   $\mathbb{R}$ 

 $\approx 301$ 

 $\mathcal{E} =$ 

Edit

Nata

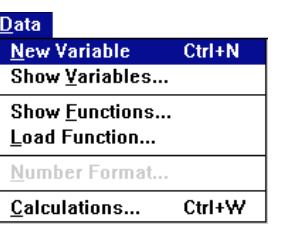

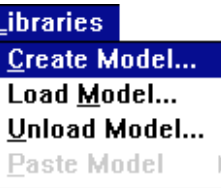

New Library Open Library... **Libraries** Show Links...

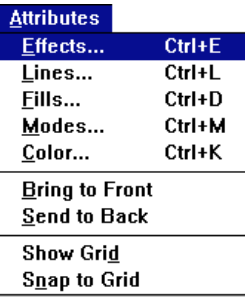

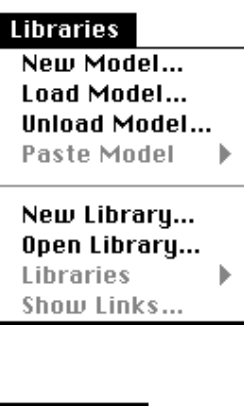

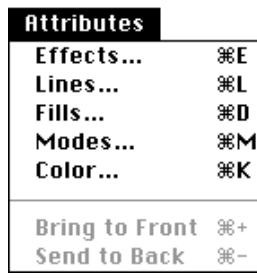

## DATA / DATOS

El programa de autoría maneja comandos en la elaboración de un proyecto y hace la parte de la programación, ya que contiene opciones para manipular funciones, variables y cálculos.

## LIBRARIES / LIBRERÍAS

Las librerías consisten en una secuencia de programación en Authorware y se crean o se colocan a partir de ese comando. Usan características o modelos de otros programas, lo que ayuda a no tener que reprogramar rutinas existentes.

## ATTRIBUTES / ATRIBUTOS

El menú de atributos solo afecta las características determinadas mediante el icono de despliegue de imagen, sus comandos cuentan con la capacidad de dar características a los elementos visuales que maneja el programa, como son las figuras. Seleccionar un objeto indica que ese elemento se va a manipular, por ejemplo al desplegarlos en la pantalla con efectos de disolvencia; este menú además da grosores a las líneas que aparecen tanto en marcos como en el texto; sobreposición de figuras con efectos de transparencia, opacidad, color y figura invertida y negativo. Manda a los elementos al frente o hacia atrás; se pueden aplicar tramas en la pantalla, para que el diseñador tenga apoyo visual en medidas y proporciones, la elaboración de gráficos y opciones para desplazarse respetando las líneas de la retícula.

## TEXT / TEXTO

El programa cuenta con un pequeño editor que permite introducir texto y presenta opciones para diseñar gráficos y tipografía o fuente, mediante una ventana que despliega información para editar el estilo: bold, itálica, subrayada, normal, etc.; alínea tipografía: izquierda, derecha, centrada o justificada, opciones de distintas fuentes. El editor de texto sólo funciona cuando estamos trabajando con el icono de despliegue.

El diseñador gráfico debe tener en mente cómo será el diseño de pantallas y la composición para el éxito de un programa, y con el guión ya establecido sólo ejecuta las instrucciones que elaboró en el guión para que resulte tal y como se tenía planeado. El diseñador utiliza las opciones extras de este programa, como el diseño tipográfico y de imágenes para elaborar ediciones de pantallas que tienen cambios en último momento.

## TRY IT / CONTROLAR

La opción controlar verifica el programa, al correrlo se observará una previsualización que contiene el boceto final. Los bocetos para el diseñador son importantes para saber la forma que tendrá el producto final. También en el programa de autoría existe la opción de correr el proyecto; las

opciones que presenta son necesarias para ejecutarlo desde un punto determinado, que se señalará mediante un icono en forma de bandera, o desde donde el programa se encuentre en la línea de flujo, para hacer cambios o continuar para obtener un producto final.

Como ya se mencionó los iconos son trece y representan una acción determinada; el icono que se necesite se tomará de la barra de la izquierda y se arrastrará a la línea de flujo que cambiará su forma conforme al proyecto a realizar, es decir, al tipo de acceso que se maneje; se podrá tomar un mismo icono las veces que sea requerido (Fig. 54).

Al accesar a cada icono, éste presenta una ventana con opciones establecidas para la función requerida; los iconos son los siguientes:

## ICONO DE DESPLIEGUE

Trabaja conjuntamente con el menú atributos y proporciona herramientas para diseñar gráficas y texto manipulando efectos, colores, tipos, estilos, e importa gráficas con distintos formatos: .PCX, .BMP, .DIB, .TIF, .PIC, .PCT, .WMF, .PNT, .EPS, .RLE (Fig. 55 y 55A).

## ICONO DE MOVIMIENTO

Los elementos que se integran mediante el icono de despliegue pueden moverse con el icono de movimiento, con cierta velocidad entre un punto y otro; con una dirección escalar, líneal y por coordenadas, con opciones de ruta y efectos (Fig. 56 y 56A).

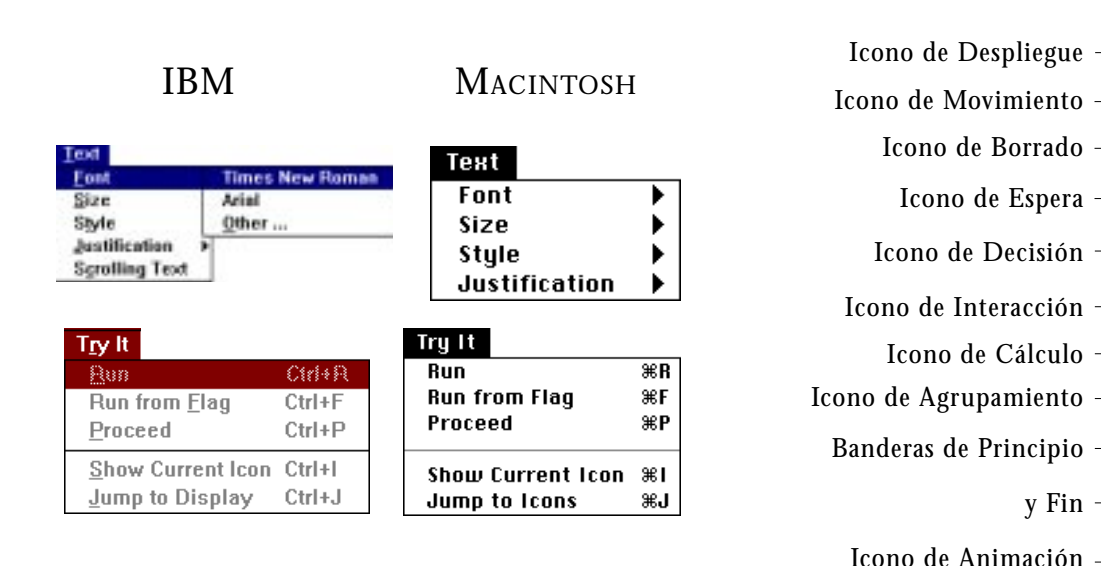

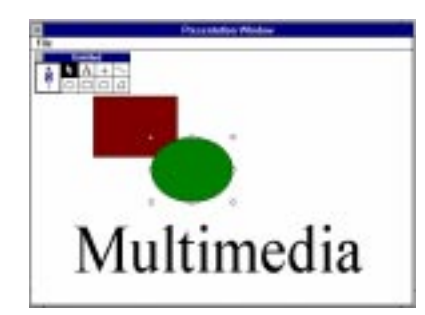

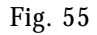

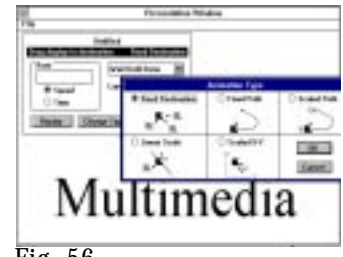

Fig. 56

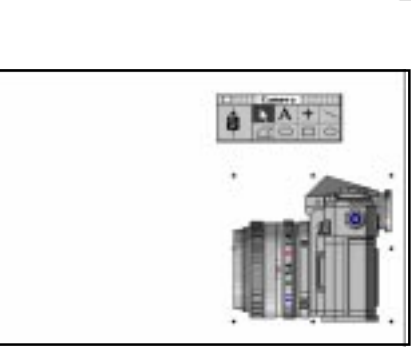

Fig. 54 Icono de Video

Icono de Sonido

慁

ø

(HAIT)

⊟

囫

⇘

**START** 

**STOP** 団  $\overline{\mathbb{C}}$ 

Fig. 55A

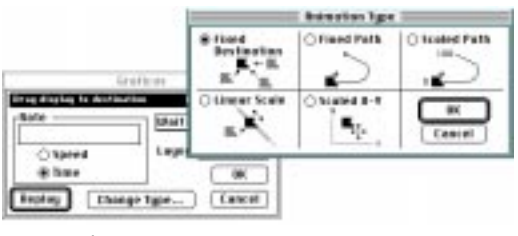

Fig. 56A

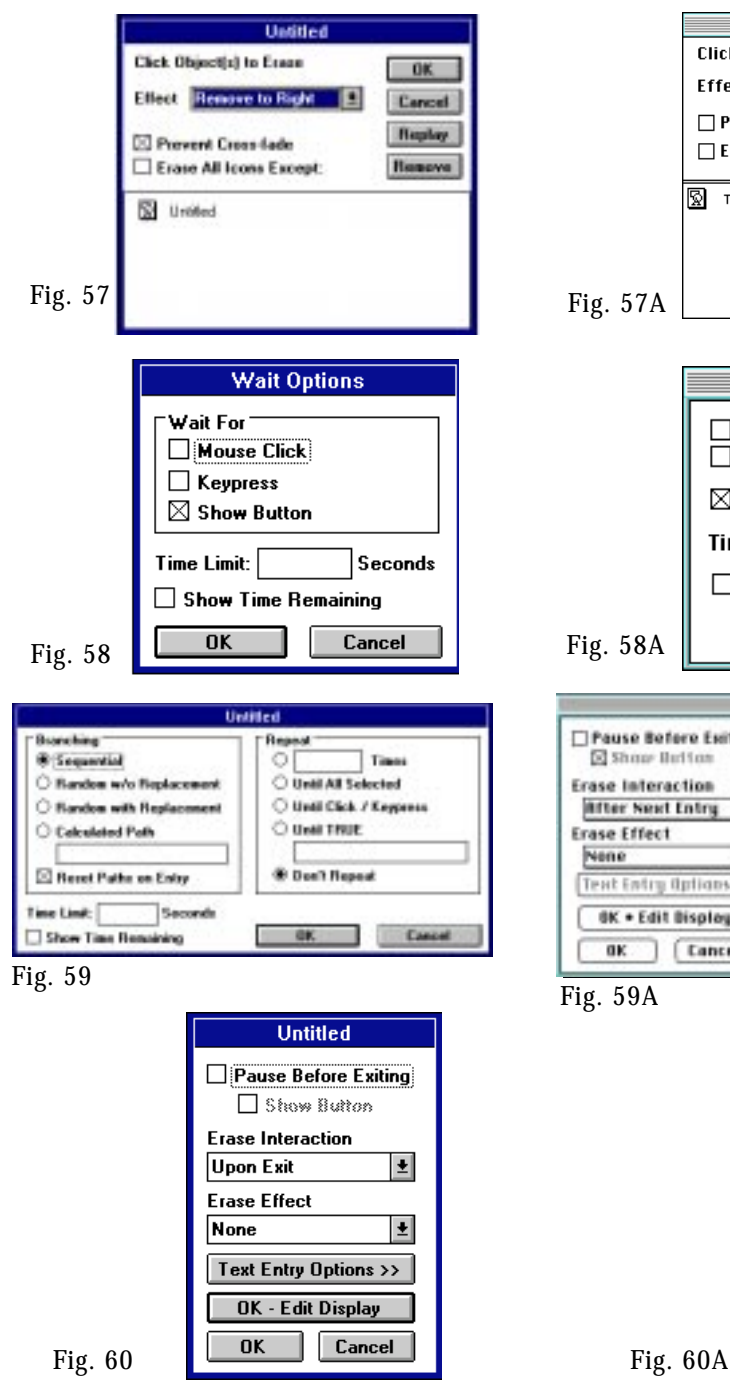

Erase Title  $\equiv$ Click Obiect(s) To Erase  $\overline{\mathbf{0}}$ K Effect Mosaic Cancel Prevent Cross-Fade Replay □ Erase All Icons Except: **Remove**  $\boxed{\otimes}$  Title

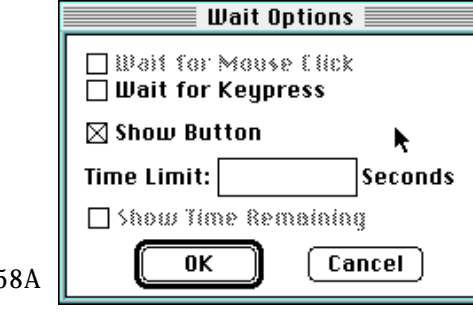

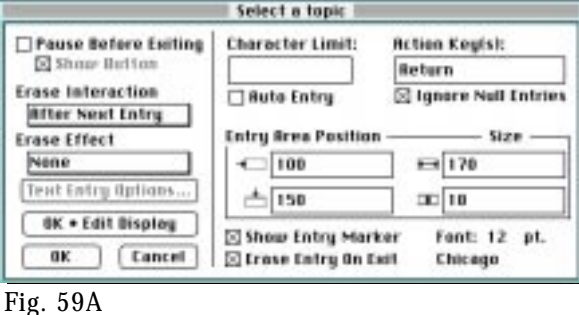

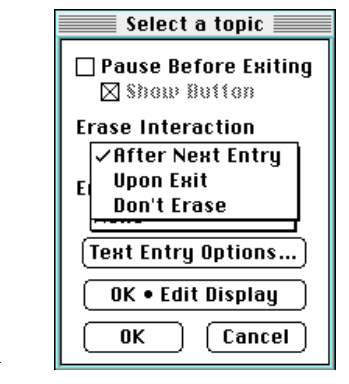

#### ICONO DE BORRADO

Borra objetos, textos, menús de despliegue y botones de la pantalla con diferentes efectos y posibilidades; puede borrar uno o varios elementos de la ventana, con la condición que se encuentre antes de este icono (Fig. 57 y 57A).

## ICONO DE ESPERA

Hace una pausa en la ejecución del programa, el programador determina cuándo termina la pauta de espera mediante el teclado o el mouse, al oprimir una tecla, botón o hasta que transcurra un tiempo que se especifica en el cuadro de diálogo; el tiempo se decide en el guión de acuerdo a lo que se desee (Fig. 58 y 58A).

## ICONO DE DECISIÓN

Proporciona la opción de seleccionar entre varios iconos de forma secuencial o aleatoria, por cierto número de veces con base en el valor de cierta variable o hasta que se cumpla una condición (Fig. 59 y 59A).

## ICONO DE INTERACCIÓN

Permite la interacción (acción entre máquina y usuario) a través de botones en la pantalla, áreas sensibles, menús despegables, así como opciones que dan la navegación y el flujo del programa de forma interactiva (Fig. 60 y 60A).

## ICONO DE CÁLCULO

Ejecuta funciones y asigna variables, llama rutinas externas, accesa archivos y/o aplicaciones (Fig. 61 y 61A).

## ICONO DE AGRUPAMIENTO

Es muy importante para el programador, ya que organiza el flujo lógico de la aplicación, facilita el desarrollo del programa agrupando iconos y así la estructura en módulos, rutinas y procedimientos (Fig. 62 y 62A).

## BANDERAS DE PRINCIPIO Y FIN

Ejecuta y edita un segmento de la aplicación desde un punto específico; facilita así el proceso de prueba y depuración (Fig. 62A).

## ICONO DE ANIMACIÓN

Importa y despliega animaciones en dos y tres dimensiones, así como videos. Carga formatos Flic, Cel, Mov, Avi (Fig. 63 y 63A).

## ICONO DE SONIDO

Importa y reproduce audio digitalizado, como voz, música o efectos de sonido en formato Wav (Fig. 64 y 64A).

## ICONO DE VIDEO

Controla videos en movimiento y secuencias de imágenes fijas, define el inicio, fin y efectos de video (Fig. 65 y 65A).

## HERRAMIENTAS DE DIBUJO

Por último cabe agregar que Authorware ofrece, dentro del icono de despliegue, herramientas que ayudan a integrar los elementos visuales como gráficas, animaciones y video.

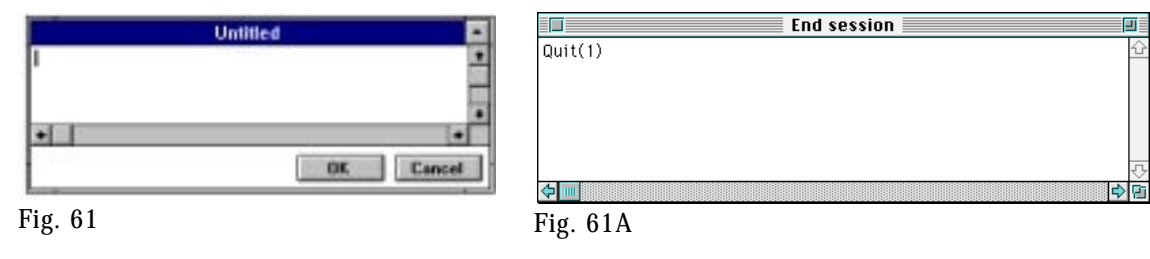

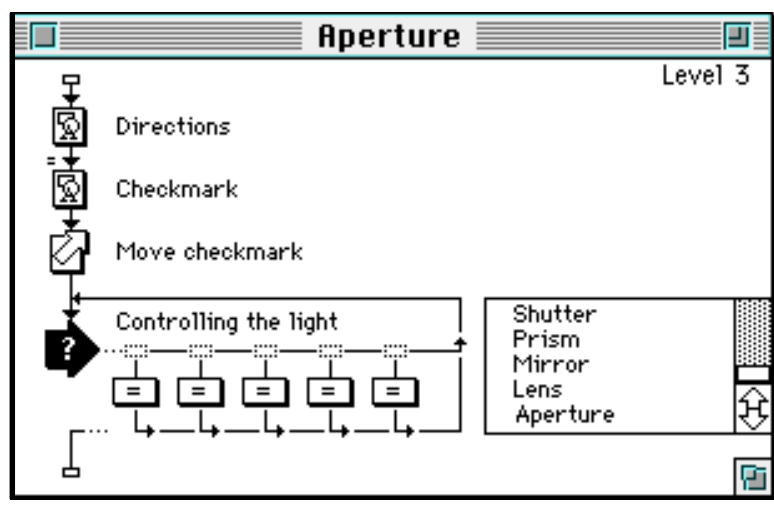

Fig. 62

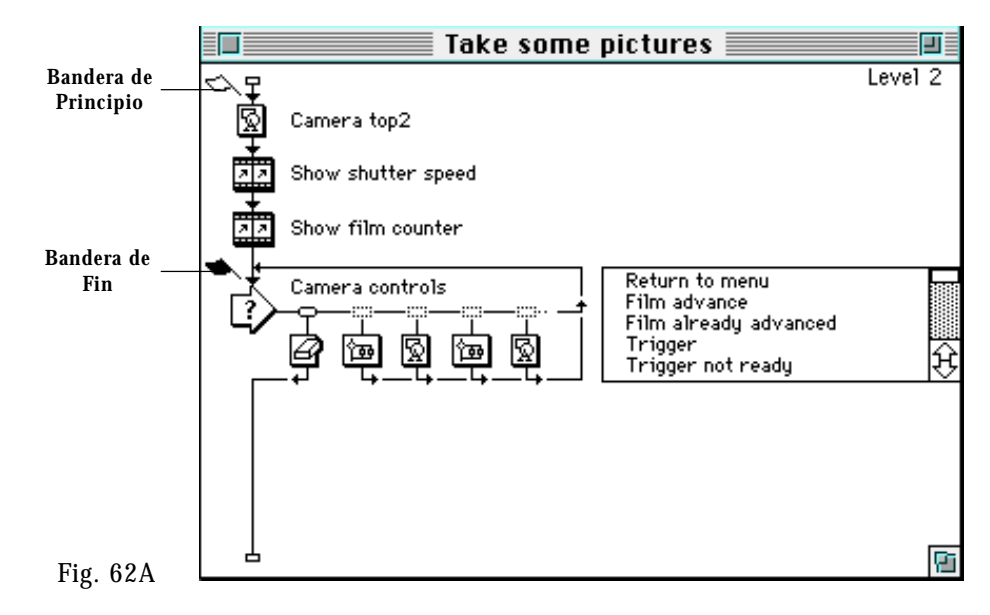

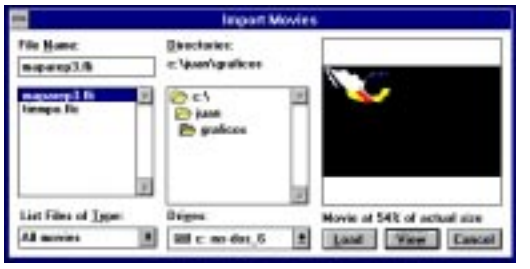

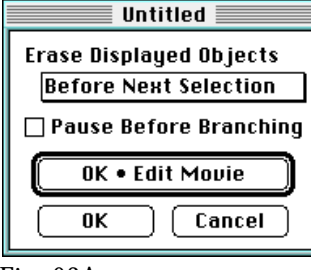

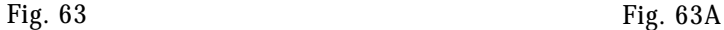

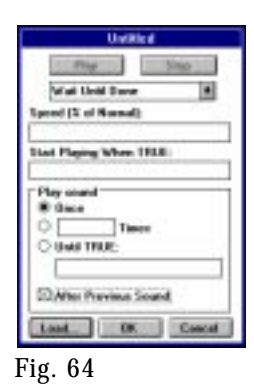

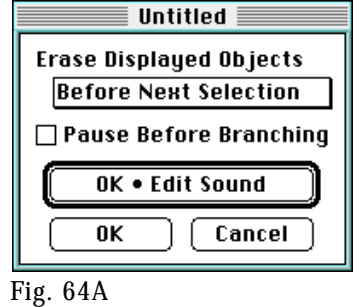

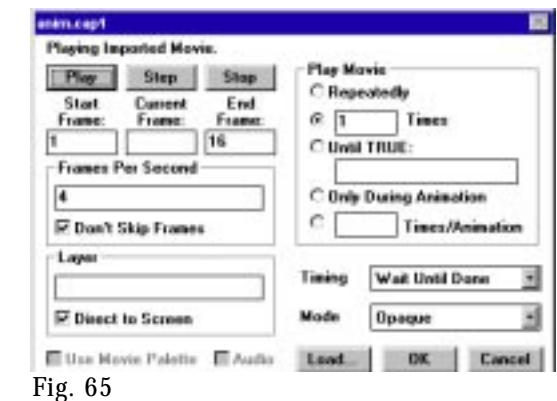

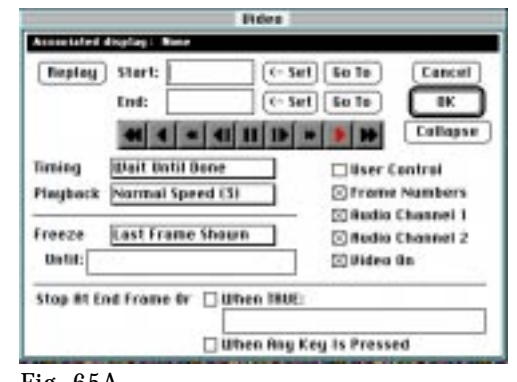

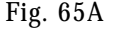

Con estas herramientas el diseñador gráfico desarrolla sus conocimientos al aplicarlos en las composiciones y diseño de pantallas, fondos o *backgrounds* de objetos y demás elementos.

Los objetos pueden ser creados en Authorware pero la mayoría son importados desde otro programa de dibujo, ya mencionados en el capítulo anterior; junto con el fondo se les pueden otorgar características de opacidad, transparencia, invertido o negativo.

Al igual que cualquier programa de dibujo, Authorware contiene una caja de herramientas con las figuras geométricas, líneas y tipografía en dos dimensiones.

Las figuras geométricas y las letras pueden rellenarse con patrones predefinidos por el programa, así como con colores. Las líneas pueden colorearse y tener distintos grosores, así como terminar en flecha (Fig. 66).

El diseñador tiene en sus manos un conjunto de programas que están abiertos a su creatividad y que además ofrece un sinnúmero de posiblidades para crear programas de Multimedia Interactiva. Junto con el equipo humano de trabajo, al diseñador gráfico le corresponde apoyar el estudio del problema, realizar una buena diagramación de pantalla, crear imágenes fijas y en secuencia con coherencia y calidad; integrar el sonido y elaborar un buen guión multimedia donde se juegue con la interactividad, para que en un mismo soporte se reúna la mayor cantidad de información posible y responda a las necesidades del receptor.

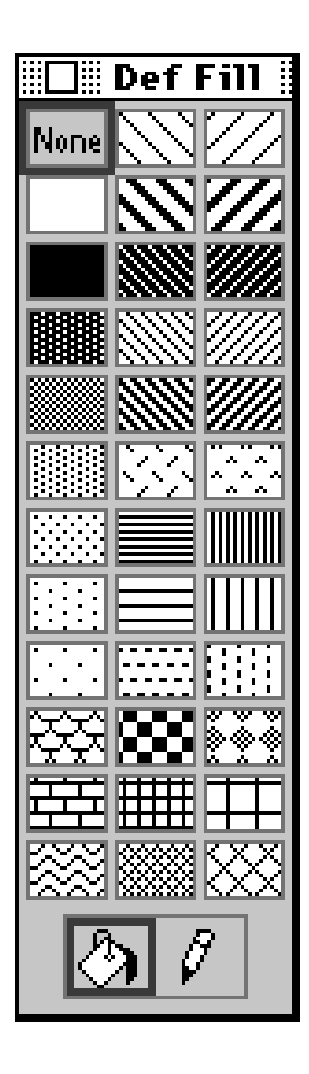

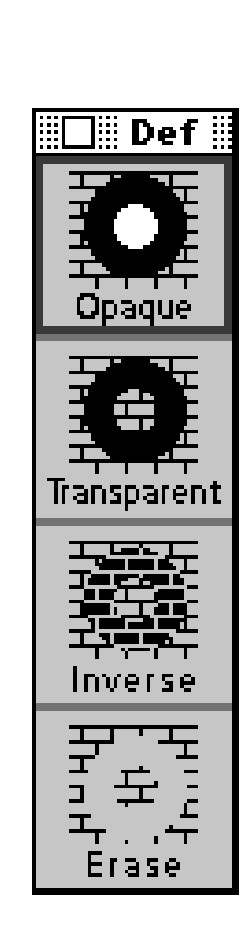

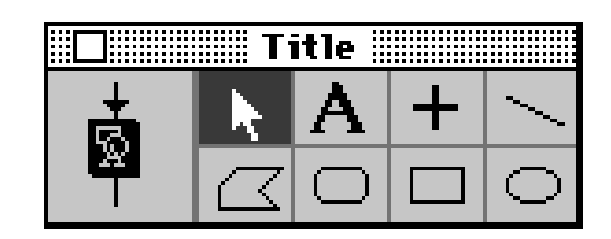

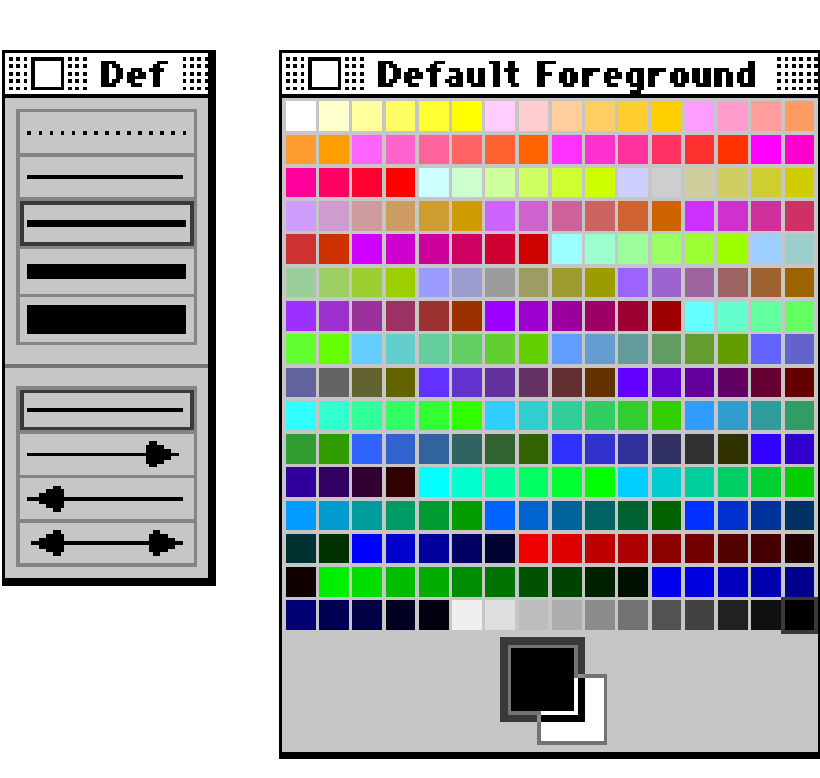

Fig. 66

## **ELEMENTOS DE CONFIGURACIÓN DE DISEÑO**

Los elementos fundamentales que se deben tener en cuenta al diseñar pantallas multimedia son diagramación, color, textura, tipografía y los elementos que las conforman.

De acuerdo a nuestra investigación, en este capítulo analizaremos los elementos mencionados, para conseguir un diseño adecuado de pantallas.

#### **DIAGRAMACIÓN DE FORMATO**

La composición de los elementos se hace a partir del soporte donde se va a reproducir; en nuestro caso es el monitor de la computadora. Los principios para determinar los espacios en los que se trabajarán, así como el lugar de cada elemento, se llevan a cabo mediante la división del área de trabajo.

Las medidas en el monitor se determinan por la resolución de pixeles: 320 x 200, 640 x 480, 1024 x 768, 1152 x 864, 1280 x 1024, 1600 x 1200. El formato elegido para desarrollar la diagramación es 640 x 480, por ser el estándar en las computadoras personales que hay en instituciones públicas y privadas, escuelas, laboratorios, hogares, bancos, centros comerciales, entre otras.

Los espacios que ocuparán los elementos deben guardar una apariencia donde éstos tengan la importancia que deseamos darle; para ello es necesario un equilibrio entre las partes que lo integran.

"...Existe un hecho cierto y es que las diferencias de peso arriba-abajo e izquierdaderecha tienen un gran valor en las decisiones compositivas."11

<sup>11</sup> Dondis, Andrea, La sintaxis de la imagen, Gustavo Gili, España, 1984, p. 43

Según Germani, citado por Sierra Escalante, "proporción es, en primer lugar, correspondencia, relación de medida y relación entra las dimensiones comparadas entre sí, después relación de las diversas partes con el todo".

#### **PROPORCIÓN DEL RECTÁNGULO**

Los rectángulos se clasifican en rectángulos estáticos y rectángulos dinámicos.

#### RECTÁNGULOS ESTÁTICOS

"...La relación entre el lado mayor y el menor es un número entero o fraccionario, pero racional, o sea, que los dos lados son conmensurables."12

#### RECTÁNGULOS DINÁMICOS

"Se llaman dinámicos aquellos rectángulos cuya relación entre sus lados mayor y menor no se puede expresar con un número finito (racional) puesto que, dividiendo la medida de uno de sus lados mayores por la de uno de sus lados menores, se obtiene siempre un cociente con un resto."13

Surgen de dividir o multiplicar entre la raíz que se requiera, el lado corto o el lado largo entre:

```
Lado corto X factor = lado largo
Lado largo X factor = lado corto
```
#### DIVISIÓN DE LA PANTALLA EN RECTÁNGULOS ESTÁTICOS

La pantalla de 640 x 480 pixeles (22.58 x 16.93 cm) se divide en un rectángulo armónico de 64 x 64 pixeles (2.26 x 2.26 cm); éstas medidas nos producen un módulo que se repite, uno junto al otro, horizontalmente. Después la medida del módulo, de igual forma, se repite verticalmente obteniendo una retícula de rectángulos estáticos 10 x 7.5 módulos. De ahí se trazan diagonales de los ángulos perpendiculares y al centro, obteniendo intersecciones que pueden tomarse de apoyo para la diagramación de espacios para texto e imágenes (Fig. 67).

<sup>&</sup>lt;sup>12</sup> Sierra Escalante, Joaquín, tesis: El uso de retículas en el diseño gráfico de revistas, UNAM-ENAP, 1988, p. 18 <sup>13</sup> Idem, p. 19

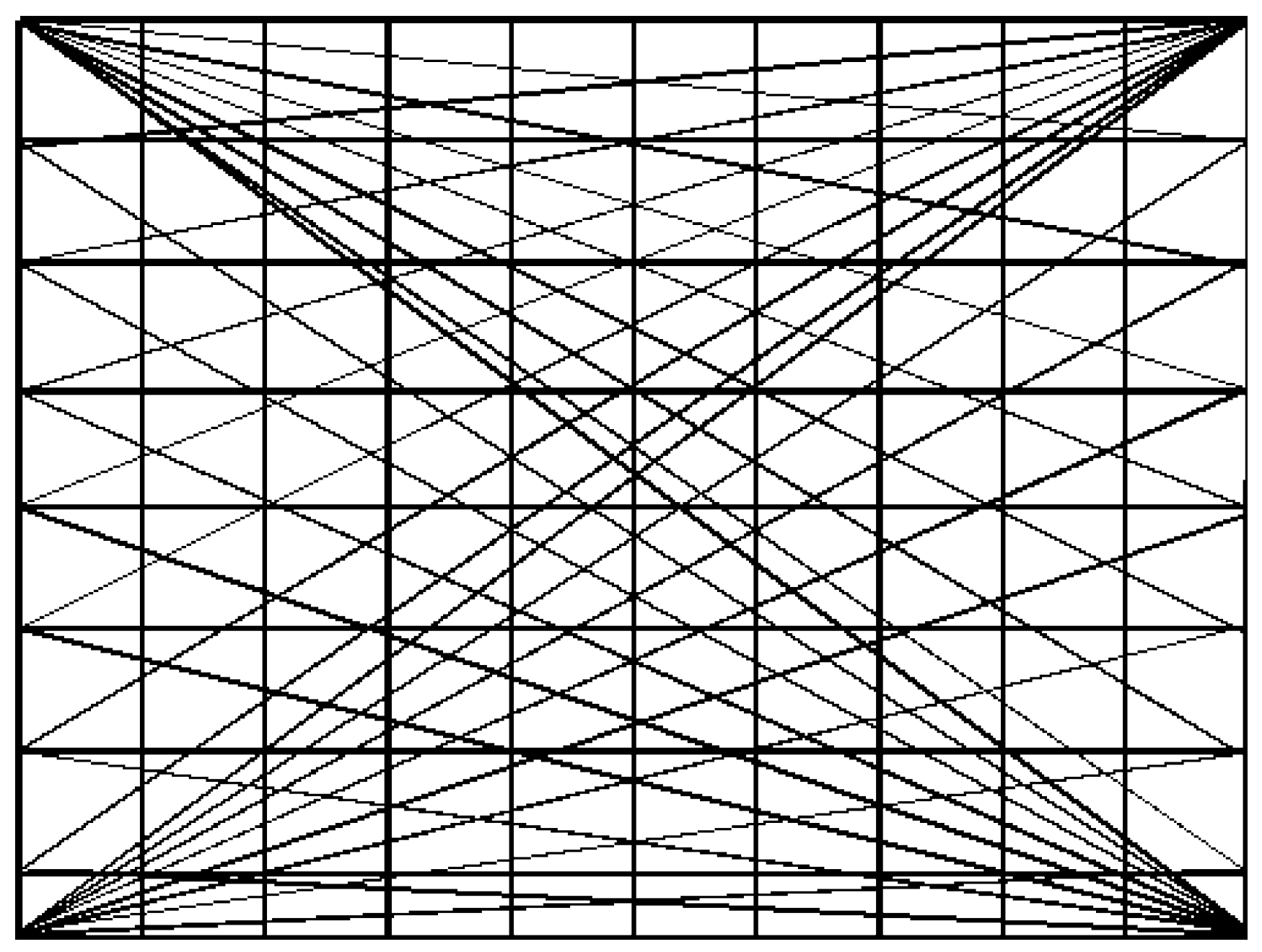

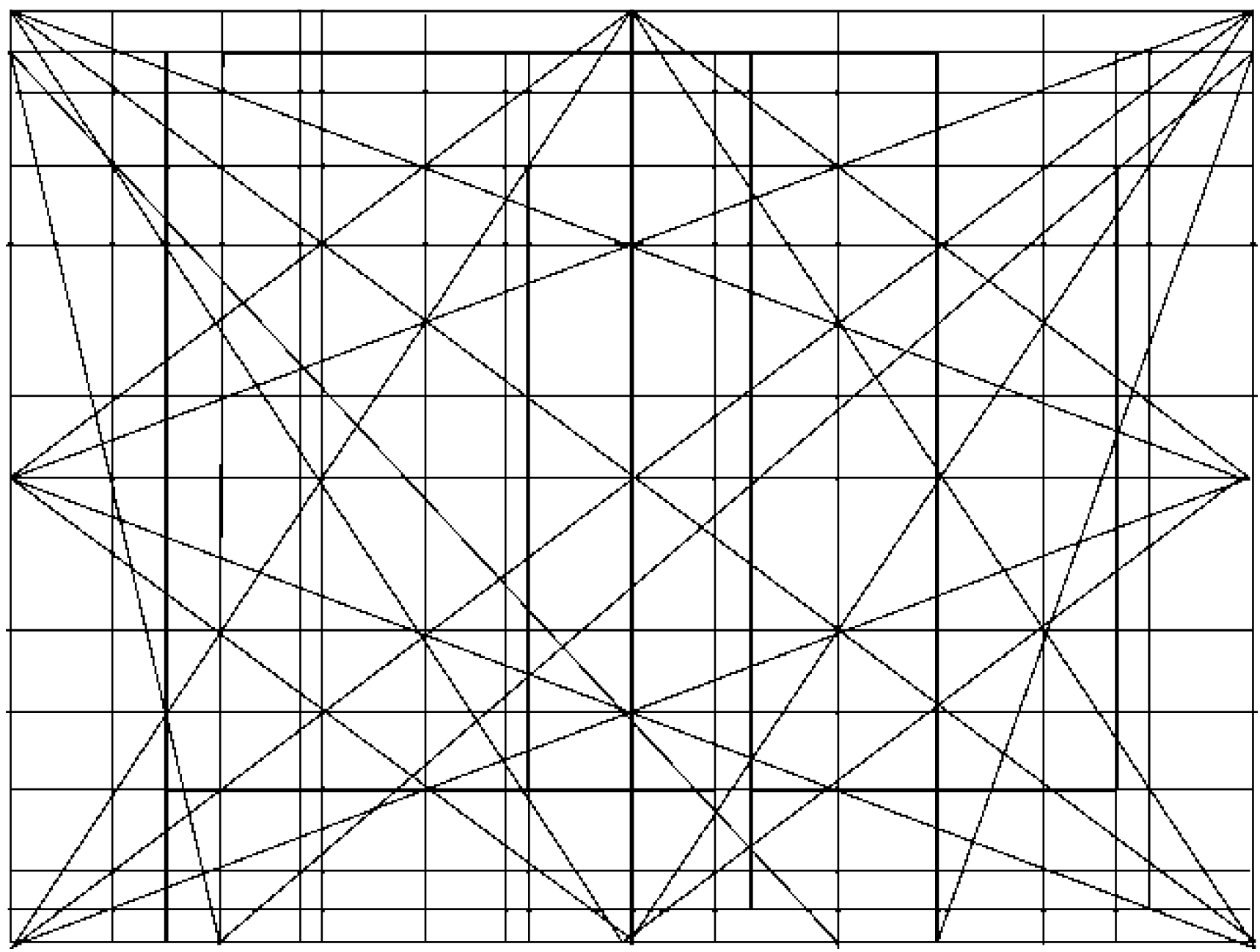

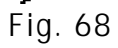

#### DIVISIÓN DE LA PANTALLA EN RECTÁNGULOS DINÁMICOS

La pantalla de 640 x 480 se puede dividir en rectángulos dinámicos de la siguiente forma: primordialmente se trazan diagonales de vértice a vértice, obteniendo el punto central del rectángulo; de ahí se trazan perpendiculares para diagramar en cuatro partes la pantalla; posteriomente se trazan líneas que van de cada vértice, para obtener así diversos puntos y trazar perpendiculares y obtener una diagramación de rectángulos dinámicos que nos servirán de apoyo para colocar nuestra información (Fig. 68).

Estas diagramaciones nos dan áreas para un justificado acomodo de los elementos visuales. El diseñador puede basarse en cualquiera de estos dos tipos de diagramaciones para elaborar bocetos y desarrollar *story boards* de proyectos Multimedia.

#### **COLOR**

"Cuando incide la luz sobre algún objeto, los fotones no se comportan como ondas sino como partículas, algunas de las cuales son absorbidas; otras transmitidas y otras reflejadas. El ojo únicamente ve un objeto por la luz que refleja, de modo que las longitudes de onda que refleja determinen su color."14

El color se encuentra a nuestro alrededor y se utiliza en distintos medios para crear o transmitir mensajes.

Específicamente en el diseño gráfico, el manejo del color es importante ya que apoya el mensaje transmitido, reforzando a los demás elementos del diseño y puede ser el responsable de la respuesta obtenida.

Al realizar un programa Multimedia es necesario utilizar correctamente los colores de acuerdo al tema a tratar, al público que va dirigido, así como al tiempo de exposición de ese color.

"El color casi siempre se asocia con el afecto, que es el término psicoanalítico con que se designan los deseos, impulsos y exigencias..."15

De acuerdo al uso correcto o incorrecto de los colores, entre otros factores, el programa será aceptado o rechazado por el usuario.

Además de los conocimientos que se han obtenido del color, es necesario saber cómo aplicarlos en los programas de dibujo, animación, edición de video y demás.

<sup>14</sup> Donald, Pavey, El gran libro del color, Blume, Barcelona, 1982, p. 20.

<sup>15</sup> Idem, p. 47.

Toda imagen generada en la computadora tiene un color o colores determinados con una salida a papel o en el mismo monitor. El color se maneja de manera diferente de acuerdo al soporte final.

#### **COLOR EN PAPEL**

"Los colores Pigmento se conocen como colores sustractivos, porque al llegar la luz blanca a la superficie parte del espectro es absorbido (sustraído) y la parte que resulta reflejada determina el color que vemos."16

La computadora maneja información para salida a papel con los colores CMYK (cyan, magenta, yellow, black).

Los programas de edición manejan retoque, edición de la imagen y pintura; la utilización de colores de diferentes modos: escala de grises, RGB (rojo, verde y azul) para trabajar con millones de colores en pantalla, CMYK (azul, rojo, amarillo y negro) para trabajar con 256 colores, con códigos internacionales como Pantone, Trumatch, Focoltone, Toyo y Anpa-Color.

En los programas de edición de imágenes generalmente se incluyen medios para el control preciso de los porcentajes de color CMYK o CMAN; nitidez de imagen y ángulos de pantalla.

La teoría "tricromática" del color, adoptada como método estándar de trabajo, tanto en fotografía como en impresión a color, se basa en la mezcla óptica de colores; es decir, que imprime una imagen a todo color usando sólo los colores primarios constituyentes; estos colores se imprimen en puntos pequeñísimos y el ojo percibe el conjunto virtualmente como una gama completa de colores y tonos. El ojo hace la mezcla de los colores primarios para obtener colores secundarios y terciarios.

En la impresión se usa una selección de cuatro colores, una por cada uno de los primarios sustractivos (cian, magenta y amarillo) y otra para el negro. La selección "negra" adicional se hace usando un filtro amarillo o un filtro combinado CMYK (las siglas en inglés) o CMAN (siglas en español), para mejorar el contraste tonal y dar profundidad a las áreas sombreadas de la imagen. Este método cuatricolor se denomina "Cuatricomía".

<sup>&</sup>lt;sup>16</sup> Swann, Alan, *El Color en el diseño gráfico*, Gustavo Gili, Barcelona, 1993, pág. 8

#### **COLOR EN MONITOR**

La luz blanca es una combinación de todos los colores del espectro, pero puede descomponerse en 3 colores primarios: rojo, azul y verde; a la combinación de estos tres colores se le conoce como mezcla aditiva.

"Cuando dos de estos primarios se adicionan o superponen se produce un color más claro, conocido como secundario; cuando se combinan los tres resulta el blanco. Por ello, se llaman colores aditivos y se pueden combinar en proporciones variables para producir cualquier color del espectro."17

Los colores en el monitor también son el resultado de combinar los colores luz: rojo verde y azul, para crear colores reales.

 Los colores que captamos en el monitor son formados por pixeles, pero la información de cada color la determinan los bits, es decir, la información generada por la computadora en 1 y 0 (uno y cero) y la combinación de éstos contiene cada color que se representa en la pantalla.

Los colores y las imágenes son divididos por la resolución y el número de colores que la representan. Existen imágenes en Line art, escala de grises, mapas de colores y color real.

#### LINE ART (BLANCO <sup>Y</sup> NEGRO)

Imágenes monocromáticas, es decir en blanco o negro que se representan por matriz de bits: se encuentran en dos estados, activados o desactivados (1 y 0).

#### ESCALA DE GRISES

Representan imágenes en mapas de bits con un nivel de intensidad diferente para cada pixel; se logra una escala cromática de tonalidades entre el blanco y el negro.

#### MAPAS DE COLORES

Son las imágenes que se obtienen de combinar los 4 tonos de los 3 colores que componen al monitor, RGB,  $4 \times 4 \times 4 = 64$  colores. La tarjetas de video son las responsables de que un monitor pueda representar un número determinado de colores; por ejemplo, la tarjeta VGA representa 64 tonos que se disponen por 4 grados de brillantez y hacen posible combinaciones de 256 colores. Las tarjetas SVGA son capaces de representar imágenes conocidas con el término de color real.

<sup>17</sup> Idem, pág. 8

#### **C**OLOR REAL

Las imágenes en color real son las que más calidad tienen y, desde luego, las que más espacio en disco duro ocupan. Básicamente cada pixel contiene la información completa sobre su color, que se expresa como una combinación de diferentes intensidades de rojo, verde y azul. Cada color tiene diferentes números de tonos. El número de colores posibles dependerá del número de bits que se usen para representarlo.

Si utilizamos 8 bits para expresar la tonalidad de un color, estaremos ante 28 tonalidades diferentes, lo cual equivale a 256 posibles colores. Si utilizamos 16, estaremos ante 65,536 colores diferentes, y así sucesivamente.

Como representamos las imágenes con tres colores básicos, es decir: rojo, azul y verde, el color de cada pixel estará compuesto por la mezcla de estos tres, por lo que el número de bits de almacenamiento para un pixel en color real será generalmente múltiplo de tres. Así, un color de 16 bits es realmente un color de 15 bits (3 bits de rojo, 3 de azul y 3 de verde), teniendo un bit sobrante al que se le podrá dar otro uso.

#### COLOR REAL DE 16 BITS

Cuando las imágenes se componen de color real de 16 bits por pixel, quiere decir que disponemos de 32 tonos de rojo 25, 32 tonos de verde y 32 tonos de azul, que combinados proporcionan 32, 768 posibles colores (32 X 32 X 32).

#### COLOR REAL DE 24 BITS

Las imágenes de 24 bits se suelen almacenar por pixeles de color. Cada pixel contiene la imagen en un color: una de color rojo, otra de color azul y otro amarillo. La imagen final se obtiene como combinación de estos tres planos. Cada plano se representa mediante pixeles de 8 bits, lo que da 256 colores por plano, produciendo algo más de 16 millones de colores (256 X 256 X 256 = 16.777.216 colores). Cualquier color vendría representado por la terna (r,v,a); r= 255, v= 255, a= 255 representaría el negro intenso, y r= 0, v= 0 y a= 0, representaría el blanco puro: todos los demás colores vendrían representados por todas las combinaciones de ternas intermedias.

#### COLOR REAL DE 32 BITS

Con imágenes en colores de 32 bits es posible representar cada color primario mediante 10 bits. Esto permite 1,024 tonos diferentes para cada color primario  $2^{10}$ , que mezclados debidamente proporcionan más de 1,000 millones de colores 230= 1,073,741,824 colores.

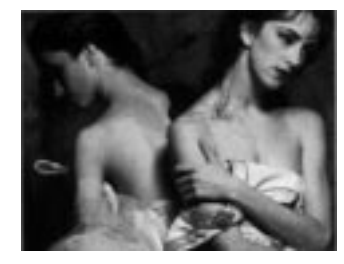

**Color Real**

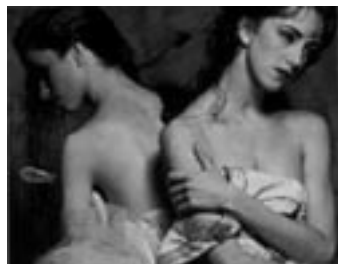

**16 Bits**

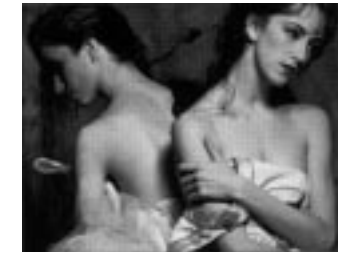

**24 Bits**

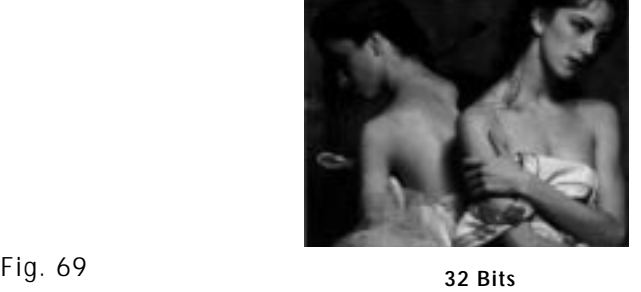

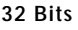

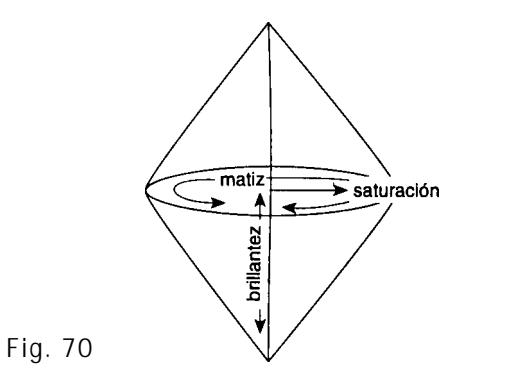

Pero realmente no existen formatos gráficos de 32 bits, ya que se suelen utilizar formatos de 24 bits enmascarados. Esto ocurre con el formato Macintosh de 32 bits, el cual utiliza 24 bits reales para cada color (entre ternas de 8 bits), y los últimos 8 bits para técnicas avanzadas como puede ser la animación, efectos, entre otros (Fig. 69).

Ahora que hemos descrito cómo se componen los colores en el monitor, es importante destacar cómo actúan en el receptor.

"Aunque los seres humanos percibimos los colores a través del proceso aditivo o en luz directa y del proceso sustractivo en la luz reflejada, la forma como pensamos en el color es más subjetiva."18

Los tres componentes básicos de nuestra percepción del color son la brillantez, el matiz y la saturación. Brillantez es una percepción de qué tan claro u obscuro es un objeto, es decir, la claridad. Se puede visualizar como una serie de grises que van desde el negro al blanco. El matiz se refiere a los colores espectrales del rojo, naranja, amarillo, verde, azul y púrpura; los matices se representan como un círculo en el orden en que se observan en el espectro y forman la base del círculo cromático. Y por último, la saturación es la intensidad de un matiz sumada a su brillantez pura. La luz sin saturación es acromática, carente de color (Fig. 70 y 71). Los colores en el monitor tienen desde su principio estas características por ser la descomposición de la luz de la mezcla aditiva, por lo tanto no podemos obtener colores con poca brillantez, matiz o saturación. Para una composición no conviene someter al receptor a una pantalla de colores vibrantes durante mucho tiempo pues esto ocasionaría que la vista del receptor se canse rápidamente y deje de consultar el programa. Es necesario suavizar los colores con degradaciones del mismo o combinar dos o más colores que no sean complementarios. Se puede decir que los colores complementarios no son armoniosos y nada recomendables para pantallas multimedia. Los complementarios que están separados por 120 ° en el círculo cromático son menos vibrantes que los directos.

En las composiciones de color, otro factor a tomar en cuenta es el contraste. El contraste en el color se refiere a la brillantez entre dos áreas. Cero por ciento de brillantez contra cien por ciento de brillantez; es el contraste más drástico. El contraste también se da por la saturación del color.

Al elegir las combinaciones de color debe tenerse en cuenta el tiempo que una pantalla va a ser observada. Como ya se mencionó, se debe evitar la fatiga de la vista. Utilizar mezclas de colores claros causa menos fatiga que los colores obscuros. Pero el significado de las pantallas dependerá del carácter que se le otorguen a los colores.

<sup>&</sup>lt;sup>18</sup> Burger, Jeff, La biblia de Multimedia, Ed. Addison-Weslwy Iberoamericana, USA, 1994, p. 170.

"Cada color del espectro puede decir algo en silencio al espectador. Esta percepción es el resultado de la forma como funcionan nuestros ojos, de nuestro entorno natural, de los efectos subliminales de la sociedad y la cultura."19

La forma en como cada persona interpreta los colores tiene que ver con su nacionalidad, sus costumbres, el desarrollo de sus emociones y de su vida. Los colores tienen características subjetivas que llevan a la mente a significar algo o relacionarlo con algún efecto de la naturaleza, por lo que existen colores relacionados con la temperatura como son los frescos, los cálidos y fríos; también pueden ser saludables, femeninos, masculinos y demás (Fig. 71).

Existen relaciones ya establecidas por la naturaleza: los colores fríos azul, verde y púrpura parecen retroceder en distancia y ofrecer estabilidad, esto implica que en una pantalla son colores efectivos para ser utilizados en segundo plano o fondos. Los colores cálidos como el amarillo, rojo y naranja parecen avanzar hacia el observador, pudiéndose utilizar en primeros planos (Fig. 72).

"Los colores tienen varias funciones en los multimedios, como comunicar relaciones entre ideas y niveles jerárquicos; y pueden servir para dirigir la atención a un cierto elemento de información o para guiar a la vista."20

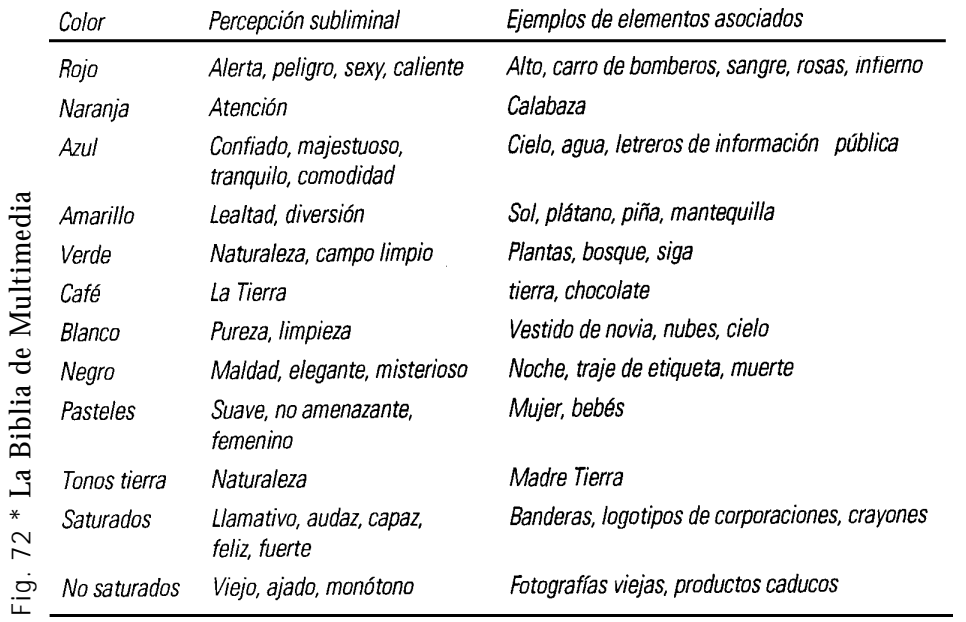

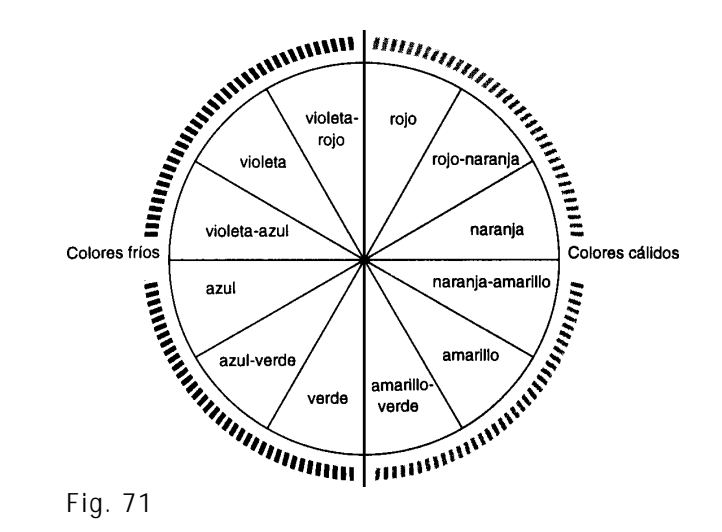

19 Idem, p. 247. 20 Ibid, p. 247.

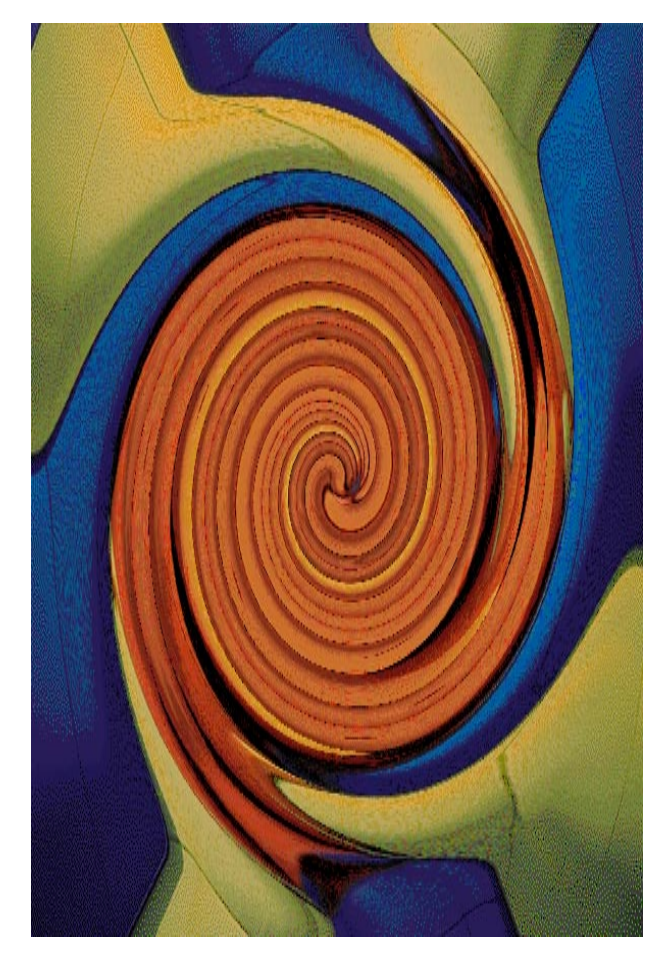

Fig. 72

Los degradados, las texturas y las fotografías también se utilizan para suavizar los colores y romper la monotonía de los colores planos y fondos uniformes.

#### **TEXTURA**

"La textura se refiere a las cercanías en la superficie de una forma. Puede ser plana o decorada, suave o rugosa, y puede atraer tanto al sentido del tacto como a la vista"21

En el caso de las pantallas multimedia, las texturas son puramente visuales, es decir bidimensional; aunque pueden evocar sensaciones tactiles, nunca se podrán palpar.

Las texturas que se emplean en programas multimedia pueden ser obtenidas por digitalizaciones de algún objeto tridimensional, como una placa de madera, conjunto de flores u hojas, telas, tapiz, minerales, y de cuanto más sea digno de imaginar por los creativos. O se crean en los programas de edición y pintura, utilizando módulos y supermódulos de repetición y estructuras. Asimismo, el diseñador se apoya en los filtros que proporcionan este tipo de programas. Las imágenes obtenidas mediante la digitalización pueden ser manipuladas y modificadas para obtener distintos tipos de textura visuales, por lo que la creación de texturas puede ser infinita.

En el diseño de texturas se debe tener en cuenta la dirección de la luz de origen, para que éstas sean coherentes sin sombras proyectadas en múltiples direcciones.

Otra peculiaridad importante en el dieño de textura para pantallas multimedia, es determinar los espacios blancos o colores contrastantes, donde se va a colocar la información (textos, fotografías, gráficas, diagramas y los iconos de avance, retroceso, entre otros). Al diseñar las texturas, hay que tomar en cuenta la diagramación del formato para relevar la importancia de cada elemento de la composición. Esto con el fin de obtener una buena legibilidad en las pantallas, crear jerarquías que logren dirigir al ojo hacia donde lo queremos llevar.

Por último mencionaremos que el color en las textura es fundamental para transmitir mensajes: no se deben utilizar colores muy contrastantes, puesto que las texturas serán utilizadas en segundo plano o como fondos, sin dar la impresión de acercamiento hacia el espectador, más que los elementos en primer plano.

En las texturas, como en cualquier imagen introducida en un programa MIC, hay que tomar en cuenta el tamaño que ocupan en disco, ya que el archivo crecerá considerablemente cuando carguemos cualquier imagen y eso se refleja en el tiempo que tardan los elementos visuales en desplegarse en la pantalla, por lo que se recomienda no utilizar imágenes mayores de 500 kibytes.

<sup>21</sup> Op. cit., Wong, Wucius, p. 11.
#### **TIPOGRAFÍA**

..."La tipografía es el diseño de caracteres unificados por propiedades visuales uniformes..."22

Un elemento que ayuda a crear personalidad en cualquier publicación es el tipo de letra empleado. Actualmente existen gran cantidad de familias tipográficas para el uso del diseñador. Aunque no existe una clasificación perfecta las podemos dividir en la tradicional, de transición, moderno, egipcio, san serif y de trazo (Fig. 73).

En computación se conoce como fuente al conjunto de caracteres –mayúsculas, minúsculas, versalitas, fracciones, puntuación, signos matemáticos, etc.– que compartan diseño, cuerpo y estilo. Una familia tipográfica es un grupo de tipografías unidas por características similares. Los miembros de cada familia, mejor conocidos como tipos, se parecen entre sí, sin perder los rasgos propios. Las tipografías tienen distintos grosores y anchos.

Las unidades para medir la tipografía son la pica y el punto. Para tener una referencia diremos que sies picas o setenta y dos puntos son aproximadamente una pulgada, y en una pica hay doce puntos. Los puntos se utilizan para determinae el cuerpo de la letra, que incluye la altura de la mayúscula, más un pequeño intervalo por encima y por debajo de las letras. Los puntos se usan también para medir la distancia entre dos líneas. En cambio las picas se utilizan para medir la longitud de las líneas.

Conociendo lo anterior, podemos analizar cómo conseguir la legibilidad de la tipografía en la pantalla.

"Quizá el factor distintivo más importante entre tipos es falta o presencia de patines o *serifs*. Los patines sirven para llevar el ojo con facilidad de un carácter al siguiente a lo largo de una línea de texto. Los diseños de letra sin patines se denomina *sans serif* (sans es "sin", en francés)."23

El primer paso es elegir la fuente para títulos y texto en general; es importante no utilizar más de dos fuentes tipográficas, ya que con éstas podemos obtener diversas características para dar énfasis a cualquier información; se pueden utilizar distintas cualidades como grosores, inclinaciones, versalitas, colores, etc. Aconsejamos utilizar la misma familia tipográfica, con distintos tamaños, para títulos y texto, o usar una familia sin serif o de palo seco (Helvética, Geneva, Avant Garde, etc.) para títulos, o con gracias o patines (Garamond , Times, Palatino, etc.) para el texto en general, ya que la lectura se agiliza.

Características del tipo tradicional: Contraste moderado Modulación inclinada Remates oblicuos y sobre enlaces Grosor general medio

Características del tipo de transición: Contraste entre moderado y máximo Modulación casi vertical Remates agudos y sobre enlaces Remates ligeramente inclinados

Características del tipo moderno: Contraste máximo Modulación vertical **Remates finos** Remates a veces sin enlaces

Características del tipo egipcio: Poco contraste Sin ninguna o muy pequeña modulación Remates cuadrados y gruesos Altura de la x grande

Características del tipo sin serif: Poco contraste Modulación casi vertical Trazos cuadrados redondeados La g en caja baja tiene el ojal inferior abierto

Los caracteres de trazo no tienen características precisas

### Transitional

Old Style

### Modern

### Slab serif

### **Sans serif**

 $Diaplay$ 

<sup>22</sup> Carter, Rob, Diseñando con Tipografía, Barcelona, España, p. 10. 23 Op. cit., Burger, Jeff, p. 255.

Si el texto se lee de corrido de manera natural es debido a que se consiguió una relación armoniosa entre el cuerpo de la letra, la longitud de la línea y el interlineado. Hay que cuidar que en textos continuos no haya tipografía demasiado grande o pequeña, ya que cansa fácilmente a los lectores. En la pantalla, la medida óptima para letra de texto va de entre doce y catorce puntos.

Las líneas de texto demasiado largas o cortas, también cansan y destruyen el ritmo de lectura. Las primeras son tediosas y aburridas, las cortas provocan un movimiento entrecortado. Normalmente el número máximo de caracteres por línea en el monitor debe ser de cuarenta o cincuenta.

Otro factor que ayuda a la legibilidad es el cuidado de la interlínea o espacio entre renglones. El interlineado asegura que el receptor no se distraiga al buscar o confunda de líneas de texto. Por lo regular el puntaje de interlínea es de dos a cuatro puntos mayor del tamaño de letra, por ejemplo una letra de doce puntos, con interlínea de quince, es una combinación legible. Esto ayuda a discernir fácilmente cada línea de texto y mejora notablemente la legibilidad en el monitor. De igual forma es necesario dar una pequeña separación entre un párrafo y otro; esto unifica la información y ayuda a darle mejor ritmo al diseño de página y textos.

El espaciado entre letras es de igual importancia. Los factores que determinan el correcto espacio entre letras son el tipo, el cuerpo y el grosor. Un párrafo uniforme proporciona un denominado "color" de texto, que se refiere a la claridad u oscuridad del texto. La uniformidad y el color homogéneo es una importante característica que proporciona legibilidad, si las letras se observan con poco espacio entre una y otra, se aclara el texto y se hace más ilegible, como en este ejemplo; ahora que con mayor espacio se hace más oscuro. En cualquiera de estos ejemplos extremos el texto resulta poco legible. Lo mismo ocurre con el espacio entre palabras, que debe ser proporcional para que la lectura sea de manera natural. U n espacio demasiado grande destruye la textura uniforme y provoca que las palabras queden a p a r t a d a s y poco espacio hace que las palabras se peguen y obstaculicen su lectura.

**Por otro lado, la ligereza o pesadez general de los trazos que componen los tipos afectan la legibilidad; en los tipos demasiados gruesos hacen pesada la lectura y difícil de comprender.** De igual modo, la demasiado ligera es difícil distinguirla del fondo y sobre todo si éste tiene una textura muy rugosa.

Utilizar letras de distinto grosor o cursivas o cambio de color en el texto, sirve para resaltar una palabra, y en el caso de multimedia, es un recurso muy utilizado en el hipertexto, por lo que se recomienda sólo para enfatizar.

Por otro lado, el uso de MAYÚSCULAS EN TODO UN TEXTO CONSUME MÁS ESPACIO, HACE MÁS LENTA LA LECTURA Y NO TIENE VARIEDAD VISUAL COMO LA QUE SE CONSIGUE CON EL USO DE MAYÚSCULAS Y MINUSCULAS. Sin embargo, S1 se quiere enfatizar demasiado una información es ACONSEJABLE UTILIZAR VERSALITAS, esto le da dinamismo y elegancia a la composición tipográfica.

Otro aspecto de la composición de texto es la alineación. El texto se puede alinear: a la izquierda, a la derecha, justificado y centrado, primordialmente. El texto alineado a la izquierda hace que el lector encuentre rápidamente la línea siguiente, y como las líneas son de una longitud irregular, se crean composiciones más dinamicas con este tipo de alineaciones. En cambio, alinear a la derecha, crea un poco de resistencia del lector, ya que no es muy fácil enlazar una línea con la otra, por el hábito común de lectura, de izquierda a derecha, comenzando la línea de texto siempre con uniformidad; sin embargo esto no impide que se pueda utilizar, pero son recomendables para textos pequeños o que necesiten resaltar del resto de párrafos. Por otro lado, cabe destacar que en estos tipos de alineación es aconsejable no utilizar guiones que corten las palabras, ya que se juega con el espacio al término de cada renglón.

El texto justificado (alineado a la derecha y a la izquierda) es legible cuando diseñador asegura que el espacio entre letras y palabras sea uniforme. Pero debe cuidar que los huecos entre palabras no creen los llamados "ríos", líneas blancas que se observan entre renglones.

En el caso de la edición de textos por computadora es más fácil disminuir este tipo de efectos, pues se pueden ajustar de manera un poco forzada los espacios entre letras, palabras y párrafos.

Y el texto alineado al centro da una apariencia formal, es por ello que las vemos utilizadas en títulos o frases resaltadas, por lo que es poco recomendable en textos extensos, pues que no es sencillo seguir la lectura ya que la línea de texto comienza y termina de manera irregular.

Existe la alineación de texto al contorno de alguna figura, pero esta alineación se considera como derecha o izquierda, dependiendo el caso.

Y por último, se tiene que jugar con la combinación del color de la tipografía con el fondo. En la práctica cotidiana, observamos que las publicaciones impresas de libros y revistas se da la combinación del texto negro, sobre papel blanco, esta combinación da mejor lebibilidad sobre estos tipos de soportes. Sin embargo, en la computadora leer así el texto es posible, pero la vista se fatiga. El ojo se cansa rápidamente de leer sobre un fondo brillante, por lo que es importante tomar en cuenta suavisar el fondo.

En el diseño de pantallas con texto hay que tener en cuenta las combinaciones de color, siguiendo la base que anteriormente se mencionó, esto es, no es recomendable utilizar colores complementarios del círculo cromático porque hace que las combinaciones sean vibrantes, lo que causa aparente movimiento en el texto dificultando su lectura.

Utilizar combinaciones de colores degradados como fondos y letras de color oscuro crean buen contraste. Aunque en la computadora es común utilizar letras de colores claros sobre fondos oscuros, ya que así se consigue tener menor luminosidad para no lastimar la vista. Otra opción es utilizar fondos de colores suaves con letras oscuras, para lograr composiciones agradables.

Si algún elemento no logra resaltar del fondo, existe la posibilidad de utilizar cualquier tipo de sombreado en color gris u otro. El diseñador puede apoyarse de efectos que se logran por medio de los programas de retoque de imagen. En cuanto al texto, por lo general los programas incluyen características de sombreado para todo tipo de letra. De esta manera los elementos se separan del fondo y aumenta la legibilidad de la pantalla.

De acuerdo al análisis realizado, el diseñador puede conjuntar una buena diagramación para ordenar los elementos, eligir los colores adecuados, las texturas y elaborar una composición tipográfica armónica para proyectos MIC.

#### **COMPONENTES DE PANTALLA**

Mencionaremos los elementos que deben icluir las pantallas de proyectos MIC.

- Barra de menús (opcional)
- Títulos
- Iconos de desplazamiento
- Iconos de ayuda
- Icono de sonido y video (opcional)
- Espacio para textos
- Espacio para video, fotografías o ilustraciones (Fig. 74).

# Multimedia

**I.1 MULTIMEDIA INTERACTIVA** Una característica importante de Multimedia es la interactividad que se tiene con el receptor. Entendemos por interacción la influencia recíproca que se ejerce entre dos o más sujetos u objetos lpara causar un efecto o una respuesta. Sin embargo, otra característica de la interactividad es la actuación de

dos o más elementos que se ejecutan a un mismo tiempo. Encontramos Multimedia Interactiva en espectáculos, audiovisuales, obras de teatro, exposiciones, entre otros, donde el personaje que emite uno o varios mensajes hace partícipe al público y provoca una

Fig. 74

## **METODOLOGÍA**

**P**ara realizar cualquier tarea necesitamos primero determinar lo que se propone lograr para salir a la búsqueda de información.

Al conocimiento llegamos por etapas que requiere todo proceso de investigación. Sabemos que la investigación no es una ciencia, sino una técnica que logra, con el manejo de métodos propios de las disciplinas que integra el conocimiento humano, la reunión y el discernimiento de datos que pueden aprovecharse en un enfoque personal del asunto elegido. Por medio de una metodología se controla el procedimiento para el desarrollo de un programa Multimedia Interactivo Computacional (MIC). Anexo II.

De acuerdo a nuestra investigación, para la elaboración de un programa MIC proponemos la siguiente metodología:

- 1. Tratamiento del problema
- 2. Elección y delimitación del tema
- 3. Recopilación de información
- 4. Revisión de material
- 5. Ordenamiento del material
- 6. Estructura del proyecto:
	- Señalamiento de tiempos
	- Guión
	- Diagramación
	- Mapa de navegación o diagrama de flujo
	- *StoryBoard*
- 7. Desarrollo, programación, digitalización y retoque
- 8. Diseño de portada-disco

#### TRATAMIENTO DEL PROBLEMA

**D**ados los cambios y los avances que ha experimentado la sociedad durante los últimos 20 años, se observa de manera latente la necesidad de proponer una introducción del diseño gráfico en los nuevos medios de comunicación visual, como lo es la computadora. Y es gracias a MIC que el receptor actúa con la información del programa adquiriendo conocimientos de manera dinámica, eficaz y en un mismo medio, donde se pueden reunir grandes cantidades de información y accesar a las imágenes visuales como la animación, el video y el sonido de manera muy fácil, lo que define que es un medio con grandes oportunidades para el desarrollo de la creatividad por parte de los diseñadores gráficos.

#### ELECCIÓN <sup>Y</sup> DELIMITACIÓN DEL TEMA

**D**e tal manera, esta investigación presentará "El diseño gráfico en los procesos de producción de Multimedia Interactiva Computacional", señalando los elementos visuales fundamentales con los que trabaja el diseñador gráfico para obtener un adecuado diseño de pantallas MIC. Asimismo, se delimita el soporte por el que se va a distribuir la información resultante.

### RECOPILACIÓN DE INFORMACIÓN

**U**na vez delimitado el campo de investigación, se procede a la búsqueda de información textual, gráfica y audiovisual. Las fuentes de consulta deben ser de primera, así los datos obtenidos serán de gran validez para que el programa final resulte lo mejor posible.

REVISIÓN DEL MATERIAL

**R**ealizada esta recopilación de información se lleva a cabo un análisis para desechar y calificar el material. Asimismo, se valora si la información está completa, para posteriormente resumirse y redactarse; si no es así se vuelve a la búsqueda del faltante.

#### ORDENAMIENTO DEL MATERIAL <sup>Y</sup> ESTRUCTURA DEL PROYECTO

**U**na vez investigados a profundidad el tema y recopilado la información gráfica y audiovisual necesaria, se procede a la redacción del proyecto y a construir el proyecto por medio de la estructura propuesta.

Se hacen los señalamiento de tiempos en el que se elaborará el programa, es decir, se elabora una agenda de trabajo donde se delimitan las actividades y los tiempos necesarios para desarrollar el proyecto; a continuación se realizan el guión literario y el guión técnico. Posteriormente se elabora el mapa de navegación o diagrama de flujo.

Con base al guión literario, el guión técnico y el diagrama de flujo, se desarrolla la diagramación de pantallas del programa*.*

#### DESARROLLO DE PROGRAMACIÓN, DIGITALIZACIÓN <sup>Y</sup> RETOQUE

**U**na vez obtenidos estos pasos se comienza la programación del proyecto, paralelamente se digitalizan las imágenes, el video y el audio para ser retocados o compuestos y editados, para finalmente incluirlas, de acuerdo a nuestro mapa de navegación y *storyboard,* en el programa de autoría o integrador.

#### DISEÑO DE PORTADA

Finalmente, para la comercialización del proyecto se diseña la portada y contraportada del envase de nuestro producto obtenido.

Ya que se han definido las etapas generales para la elaboración de un programa MIC, a continuación describiremos a detalle los procesos donde el diseñador gráfico participa más activamente.

#### **IV.1 GUIÓN**

**P**ara desarrollar un programa de radio, cine, televisión y audiovisual, es indispensable contar con una descripción detallada del contenido, es decir, un guión.

Hay dos formas para desarollar un guión: guión literario y guión técnico.

"El redactor del guión debe conocer bien las características y limitaciones de cada uno de los medios audiovisuales, ya que él se encargará de traducir el contenido del programa en términos audiovisuales."24

Los pasos que lleva la elaboración de un guión literario son: el surgimiento de la idea; la narración completa en forma sintetizada del programa, planteamiento, desarrollo y final, la sinopsis; y por último, el tratamiento que establece y describe cada una de las secuencias siguiendo el orden cronológico en que se presentarán. Por lo tanto, el guión técnico debe basarse en el guión literario.

El guión técnico es el escrito que establece las indicaciones necesarias para realizar un programa audio-visual; debe contener los elementos de coordinación del audio y video, así como el papel que desempeñará la imagen, la palabra y el sonido en cada secuencia de la composición del programa. El guión técnico es también conocido como *storyboard*:

"El tratamiento donde se empieza a visualizar la narración, es decir, se buscan los elementos necesarios: personajes, objetos y situaciones que contribuyan a connotar y denotar el significado y la expresividad de la imagen visual, sonora y/o audiovisual"25

Existen distintos tipos de guiones: de radio, de cine, de televisión y audiovisuales.

GUIÓN TÉCNICO DE RADIO

A casi un siglo del descubrimiento de la radio, este sigue siendo el medio de comunicación social a través del cual el sonido y la palabra transmiten un mensaje.

Al ser esencialmente auditivo, muchas de las actividades del hombre se llevan a cabo simultáneamente.

<sup>24</sup> Adame Goddard, Lourdes, Guionismo. Cómo redactar guiones para montajes, Ed. Diana, México, 1993, p. 53.  $25$  Idem

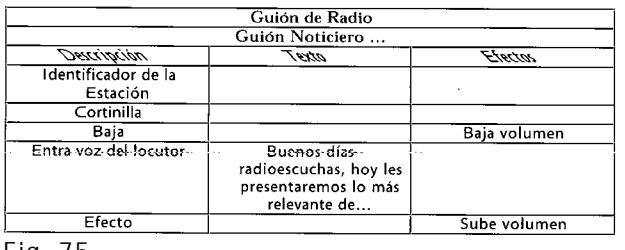

Fig. 75

Fig. 76

#### **GUION TECNICI GUION CINEMATOGRAFICO**

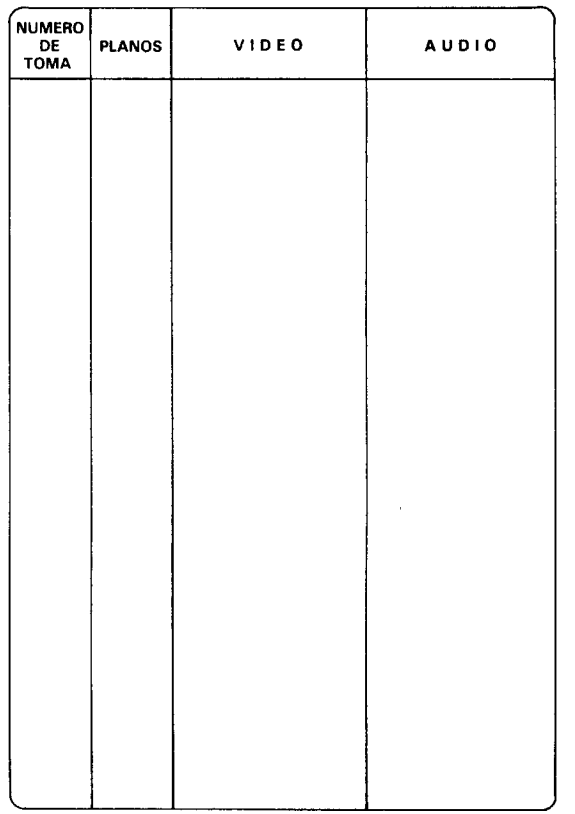

El guión de radio tiene una estructura basada en una columna para descripción de entradas y salidas al aire del locutor; otra columna para textos leídos (voz) y la columna de música y efectos bajo determinada secuencia (Fig. 75).

#### GUIÓN TÉCNICO CINEMATOGRÁFICO

"El cine nace en Francia con el simple registro de sucesos cotidianos (la salida de las fábricas, el arribo del tren a la estación, el desayuno del bebé), pero en poco tiempo se desarrolla mundialmente como el séptimo arte."26

El guión técnico cinematográfico aparece comúnmente dividido en secuencias y escenas. El guión se redacta en cuatro columnas verticales; en la primera columna se indica el número de toma; en la segunda el tipo de plano, los movimientos de la cámara, transiciones como disolvencias, mascarillas, cortinillas y cortes; en la tercera se describe la acción, es decir el cuadro, y en la última columna indica el audio, constituido por texto, diálogos, música, efectos sonoros y silencios específicos (Fig. 76).

#### GUIÓN TÉCNICO DE TELEVISIÓN

Muchos géneros y estructuras del cine y la radio se trasladan a la televisión y se adaptan a las características propias del medio, tales como el poder usar varias cámaras simultáneamente, teniendo así una continuidad reflejada en los guiones de forma que la numeración de escenas o secuencias no se considera necesaria, ya que los directores de cámaras marcan el guión, encontrando las tomas y los cortes.

El formato del guión técnico de televisión se puede redactar en dos columnas verticales, audio y video, además de las destinadas a las tomas, el número de cámaras y los tiempos de la toma. En la columna del video se describen: planos, movimientos de cámara, indicación de efectos visuales.

En la columna del audio se describen: texto, diálogos, música, efectos sonoros como ruidos, sonidos ambientales, etc.; y silencios específicos.

Cabe mencionar que todas las columnas de cualquier guión deben ser entre sí correspondientes, para evitar confusiones y errores en la producción (Fig. 77).

#### 26 Ibid, p. 54.

#### GUIÓN TÉCNICO DE AUDIOVISUALES

En la actualidad ha proliferado la realización de audiovisuales cuya base visual es la flexibilidad para ordenar el material y sus formas dependen de los objetivos de los mensajes a transmitir.

El uso de recursos sofisticados han apoyado la proyección y difusión del material producido.

Los contenidos de un tema susceptible de ser plasmado en un audiovisual deberán quedar claramente definidos en el guión, de manera tal que faciliten la realización del mismo; encontrando los elementos más significativos que puedan traducirse en imágenes, texto y sonido cuidando que a lo largo del audiovisual cada uno tenga su propio peso específico en un constante equilibrio y armonía.

El guión técnico de audiovisuales consta generalmente de cuatro columnas: la primera se refiere a la descripción del cuadro; la segunda indica la imagen a integrar; en la tercera columna se coloca el texto que acompañará a la imagen, y por último la columna de música y efectos (Fig. 78).

### **GUIÓN MULTIMEDIA**

**L**a producción de Multimedia se alimenta de todos los medios anteriores. Cabe destacar que la secuencia que sigue no es lineal, como sí lo es en los anteriores medios. Y es el guión técnico de audiovisuales el más cercano para la producción de un guión Multimedia Interactiva Computacional.

Existen diversos formatos de guiones de MIC, que a su vez están organizados de distintas formas. Sin embargo, hay constantes que deben estar presentes en este tipo de guión, como los espacios para señalar el número de pantalla, el texto, audio, video o animación e imagen fija.

A continuación presentaremos algunos ejemplos de guiones MIC, en los cuales el estudiante puede basarse para el desarrollo de programas.

Uno de los formatos del guión Multimedia se redacta en cinco columnas y una barra de título o tema. La primera columna indica el número de pantalla. La segunda se refiere al texto que incluirá cada pantalla. La tercera describe sonidos y sus posibles efectos. En la cuarta columna se esbozan las imágenes que aparecerán en la pantalla. En la última se anotan las específicaciones de la imagen (Fig. 79).

#### **GUION PARA TELEVISION**

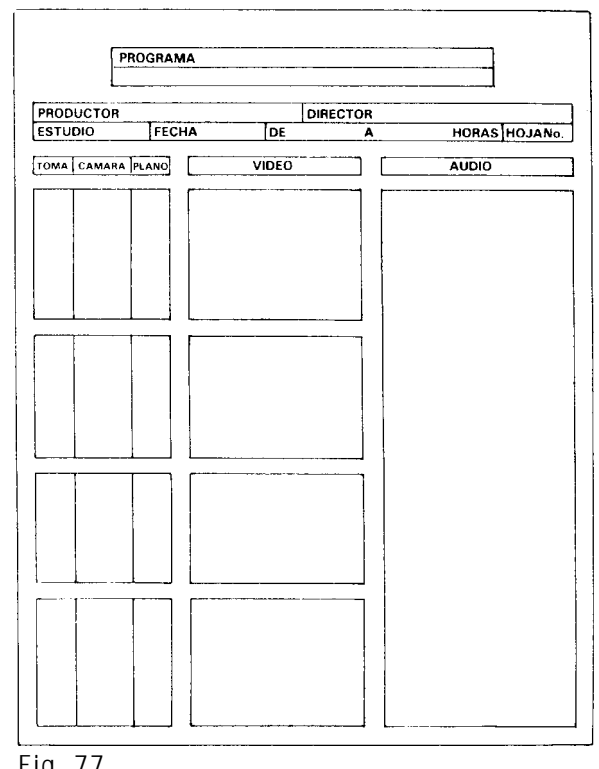

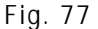

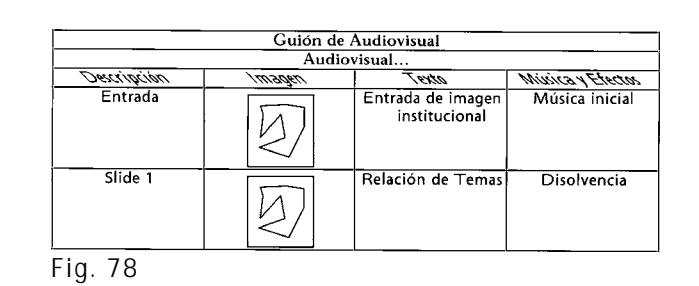

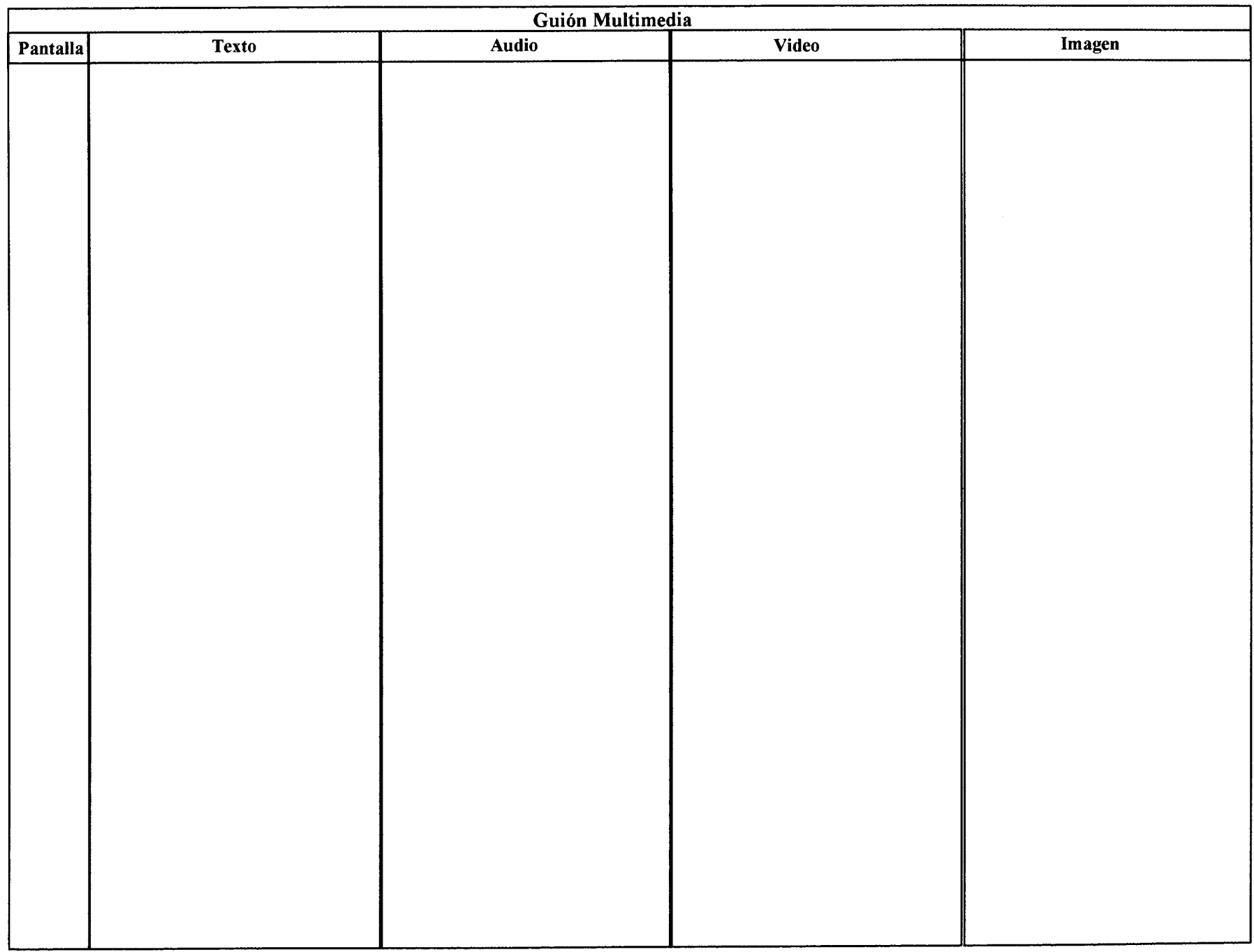

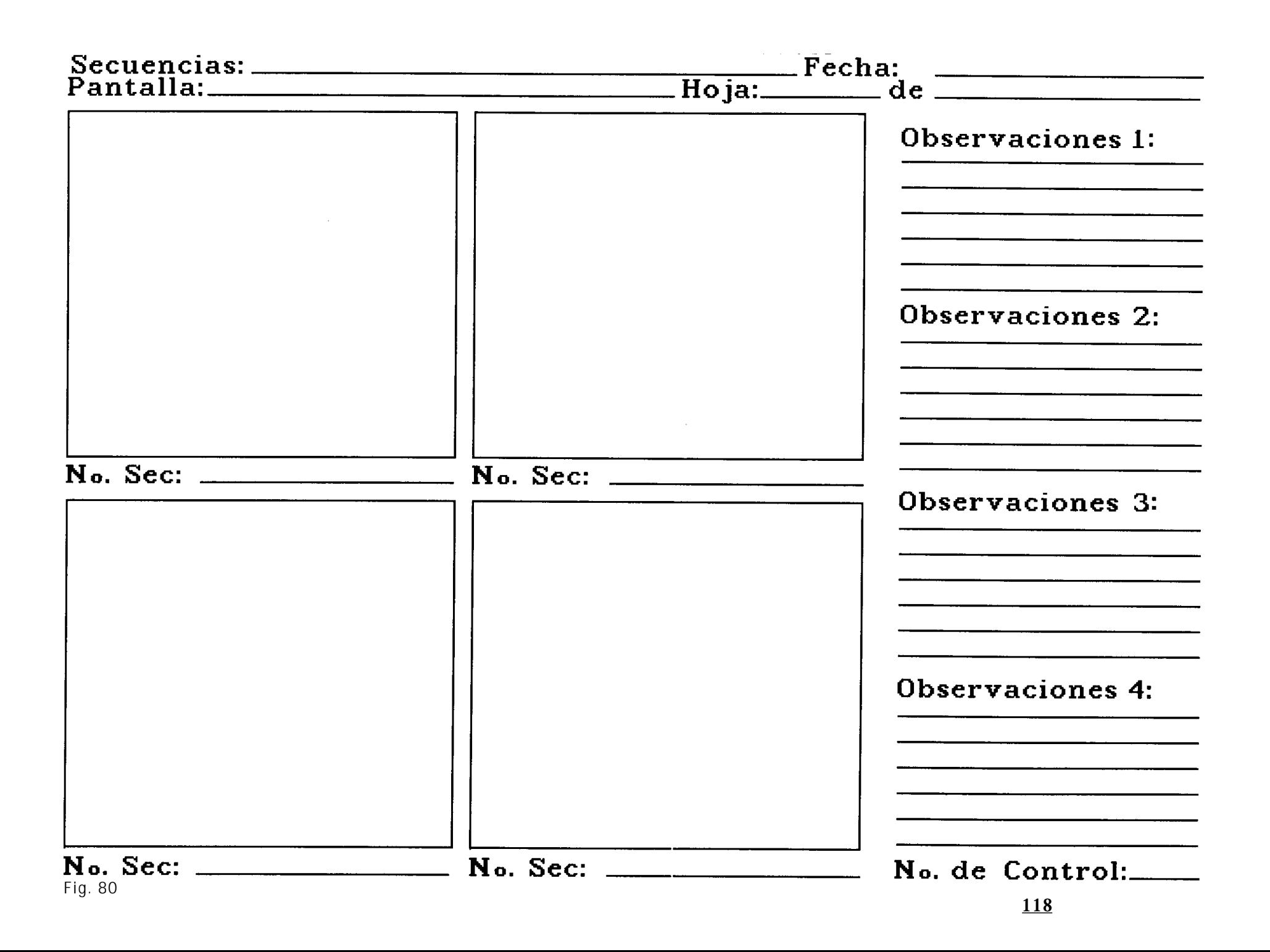

El siguiente guión muestra datos de acuerdo a la secuencia que se está trabajando y la fecha, el número de pantalla y el parámetro de hojas. Se observan cuatro recuadros para que se dibujen las imágenes fijas o se coloque la secuencia de video. En el lado derecho se encuentran las observaciones y finalmente el número de control. Sin embargo este guión no es muy práctico, ya que no especifica claramente dónde se coloca el texto o el video e incluso el sonido, por lo que resulta confuso y poco práctico (Fig. 80).

En la figura 80 observamos otro formato de guión MIC: en la parte superior derecha se muestra un espacio donde se especifique el tema que se está desarrollando. Aparte se definen perfectamente las áreas para colocar el número de pantalla, el texto a introducir, al igual que el espacio para el audio, el video y la imagen fija. En la parte inferior de cada recuadro hay tres líneas que sirven de apoyo para anotar cualquier aclaración. Por lo anterior consideramos que éste guión es el óptimo. Sin embargo se complementa bien con el guión de la figura 81, ya que éste es más particular puesto que describe una pantalla, mientras que el anterior define dos pantallas. Consideramos que esto nos sirve para desglosar alguna secuencia poco definida en el guión anterior, tomado como el guión general y definiendo éste como guión detallado (Fig. 81 y 82).

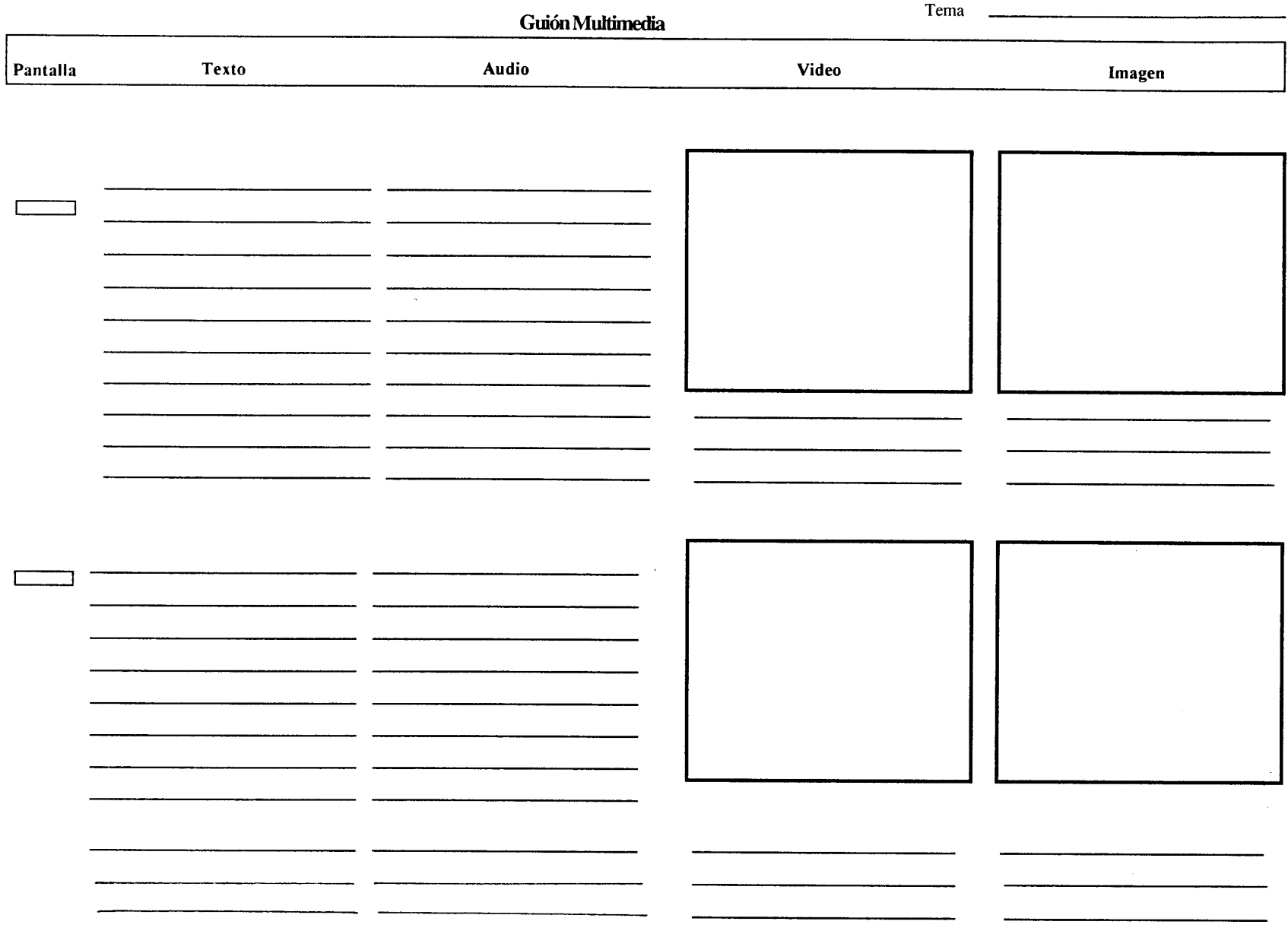

### Formato para la elaboración del guión del diseño detallado

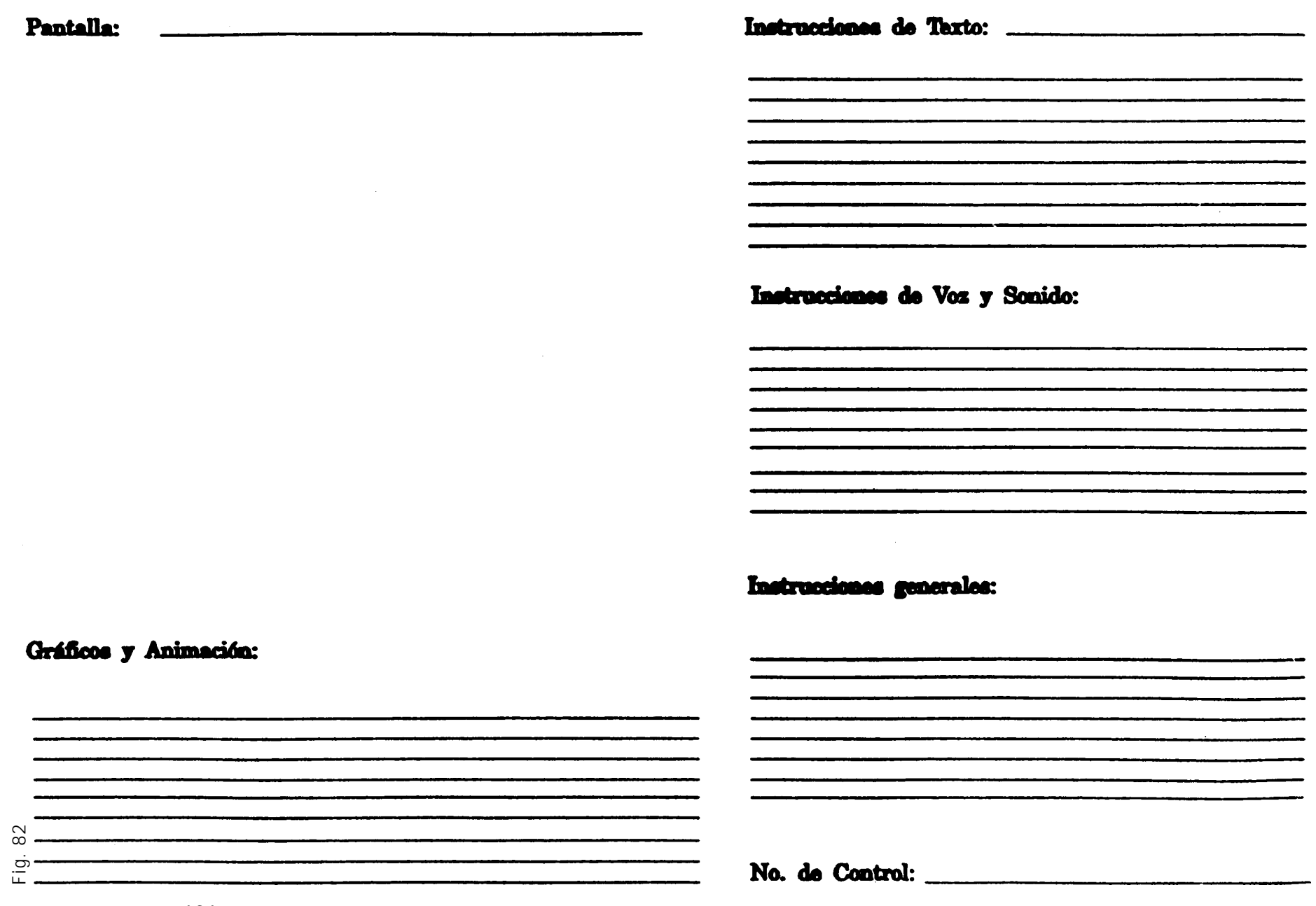

#### MAPA DE NAVEGACIÓN <sup>O</sup> DIAGRAMA DE FLUJO

**A**l conjunto de sistemas de acceso se denomina métodos de navegación o diagrama de flujo. En el guión MIC uno de los puntos más importantes, es delimitar cómo se accesa a la información y cómo se va de un punto a otro de programa. Existen diversas formas de acceso:

- **Lineal**: comienza desde un punto inicial que será la salida y se avanza a lo largo de la aplicación hasta llegar al punto final.
- **Jerárquico**: introduce a cada tema a través de las ramas de la estructura de árbol, que se forma de acuerdo a la lógica natural de la información.

**No lineal**: se navega a través del contenido, sin limitarse a vías preestablecidas.

**Compuesto**: se puede navegar libremente, pero también se está limitado en ocasiones por presentaciones lineales de películas o de información crítica y de datos que se organizan con más de una forma jerárquica (Fig. 83).

Por último diremos que con los conocimiento adquiridos de cómo se organiza un programa MIC y establecidos los sistemas para ingresar información a la computadora, se procede a la descripción del desarrollo de nuestra proyecto.

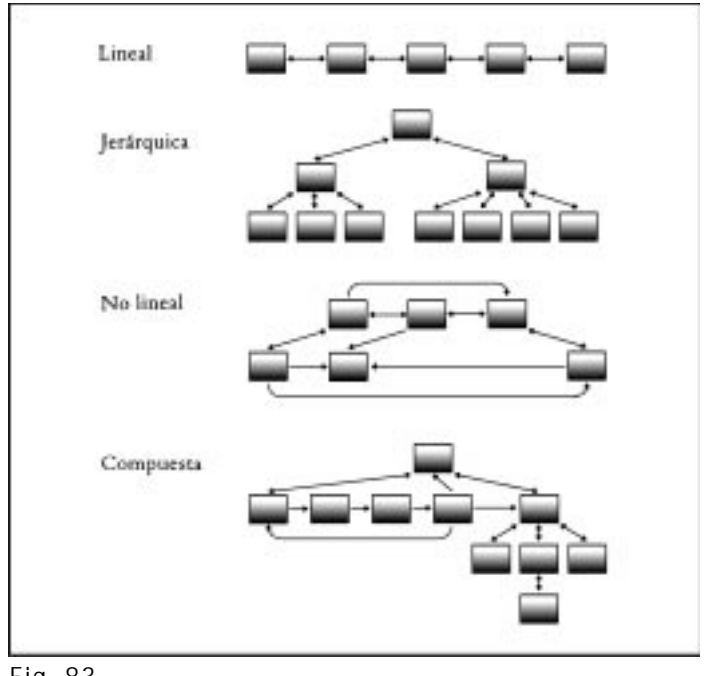

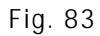

## **P ROYECTO**

 $\, \mathrm{E}{}$ n este capítulo describiremos, según la metodología propuesta, el desarrollo de un programa Multimedia Interactivo Computacional, dirigido a los estudiantes de diseño gráfico interesados en este tema.

#### SEÑALAMIENTO DE TIEMPOS DE LA PROPUESTA

**E**ste apartado se refiere a la elaboración de una agenda de trabajo, donde se delimitan las actividades y los tiempos necesarios para desarrollar el proyecto.

#### ETAPA A

Investigación de diseño gráfico. Investigación de Multimedia. Tiempo aproximado de 4 semanas.

#### ETAPA B

Investigación de hardware deseable para la elaboración del proyecto. Investigación de software deseable para la elaboración del proyecto. Recopilación de elementos visuales, auditivos y audiovisuales. Tiempo aproximado de 8 semanas.

#### ETAPA C

Estructura del Proyecto: guión, *storyboard*, diagramación, bocetaje y mapa de navegación. Tiempo aproximado de 8 semanas.

#### ETAPA D

Desarrollo, programación, retoque y edición. Tiempo aproximado de 10 semanas.

#### MARGEN DE ERROR

2 Semanas.

#### DESARROLLO TOTAL DEL PROGRAMA

30 Semanas (7 meses).

Para el proyecto se eligió un acceso compuesto. De esta forma pretendemos que desde la primera pantalla fija, el usuario pueda decidir el camino tomar y hacia qué temas dirigirse. Puede navegar por el tema que más le interese, introduciéndose y descubriendo a cada paso el tema siguiente o saltar a temas relacionados con el actual.

El usuario únicamente está limitado por el tiempo para accesar de un tema a otro, encontrando también a su paso *hipertexto* que lo introduce a cajas de texto explicativo de cada palabra resaltada y reduce el tiempo de consulta al glosario. Además los sonidos y los videos incluidos en el proyecto crean de esta propuesta un manual de consulta.

El diseñador gráfico actúa en la primera etapa de búsqueda de información gráfica y visual. Posteriormente se dedica al bocetaje, digitalización y retoque del material.

Establecidos el tema, los materiales a investigar, la información gráfica, visual y auditiva, el guión multimedia, el mapa de navegación y la diagramación de las pantallas, se va desarrollando la programación en la computadora.

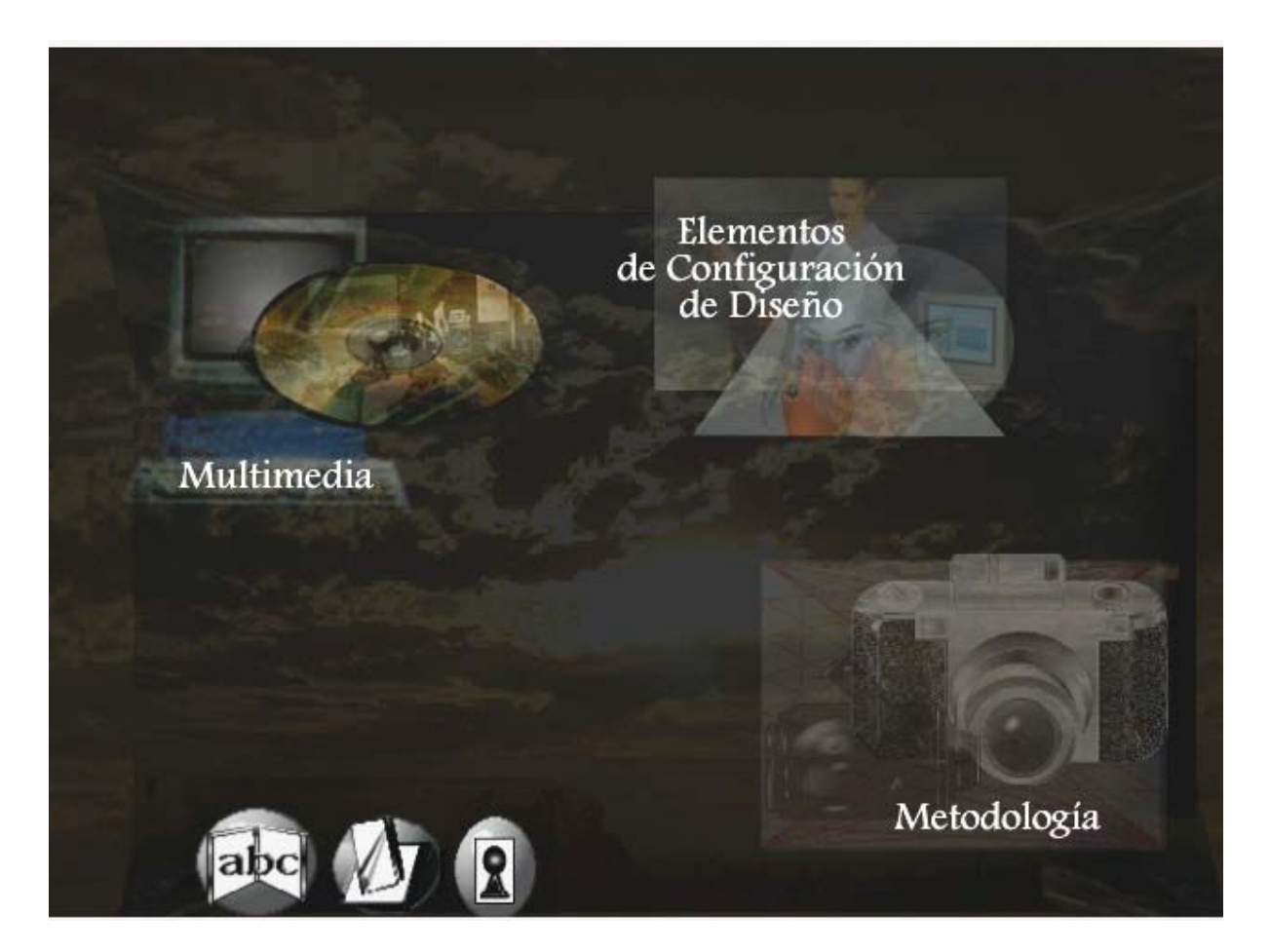

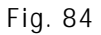

#### **PRESENTACIÓN**

**T**odo tipo de proyecto MIC necesita una presentación. Esta puede ser audiovisual, similar a las presentaciones televisivas, como por ejemplo un "video clip". O simplemente presentar elementos que sigan cierta trayectoria; pueden ir acompañados por algún sonido, sin necesidad de cambiar constantemente de ventanas.

#### **ELEMENTOS GRÁFICOS <sup>Y</sup> VISUALES**

**L**as imágenes realizadas para el proyecto se hicieron a partir de la composición de la pantalla con los espacios ya asignados para títulos, texto, iconos, etc. En este caso se ocuparon para las figuras e imágenes en un espacio de 207 X 334 pixeles; haciendo composiciones y montajes en algunos casos.

Se diseñaron los iconos que dirigen al usuario, como son el botón de seguir adelante, salir, ir al glosario o a al pantalla principal, utilizando los programas de dibujo. Para los íconos se manejan espacios de 96 X 80 pixeles. También para realizar las texturas que previamente se digitalizaron y después se retocaron en los programas de edición (Fig. 84). Las imágenes que se utilizaron para ilustrar la proyecto se digitalizaron de impresos como carteles, promocionales, y otras se obtuvieron de las pantallas del monitor por medio de un programa específico o por medio del teclado en el caso de la IBM-compatibles.

Todo lo anterior se manipula en el programa de edición de imagen o bien se exporta de los programas de imagen vectorial a los programas de edición, ya que para integrarlos al programa de autoría, es necesario salvar el archivo con extensión .BMP. Esto último es para usar la función de imagen en el programa de autoría, el cual, por medio de instrucciones de programación llama cualquier elemento, en este caso gráfico y no se ocupa más espacio en disco duro, ya que si se cargan todos los elementos graficos y audiovisuales para desplieguen en la pantalla, el programa o archivo crece y al momento de ejecutarlo se hace muy lento, lo que resulta tedioso y aburrido para el usuario.

Las imágenes se realizaron en RGB (Red, Green y Blue) ya que, para poder manipular la imagen con todas las opciones que nos da el programa de edición, es necesario manejarla en este modo a millones de colores. Aunque en el programa de autoría, por memoria, se pueden manejar a 256 colores, es decir imágenes indexadas, ya que tiene la opción de cargar la paleta de cada gráfico del original (millones de colores) y en pantalla se ven tan bien como las imágenes a millones de colores.

Las animaciones se realizaron desde el mismo programa de animación o en ocasiones en el programa de dibujo, y se corren las secuencias posteriormente en el programa de animación.

Las animaciones que se cargan en el programa de autoría pueden ser salvadas en formato .FLI; aunque es necesario que se salven en formato .AVI; ya que también se

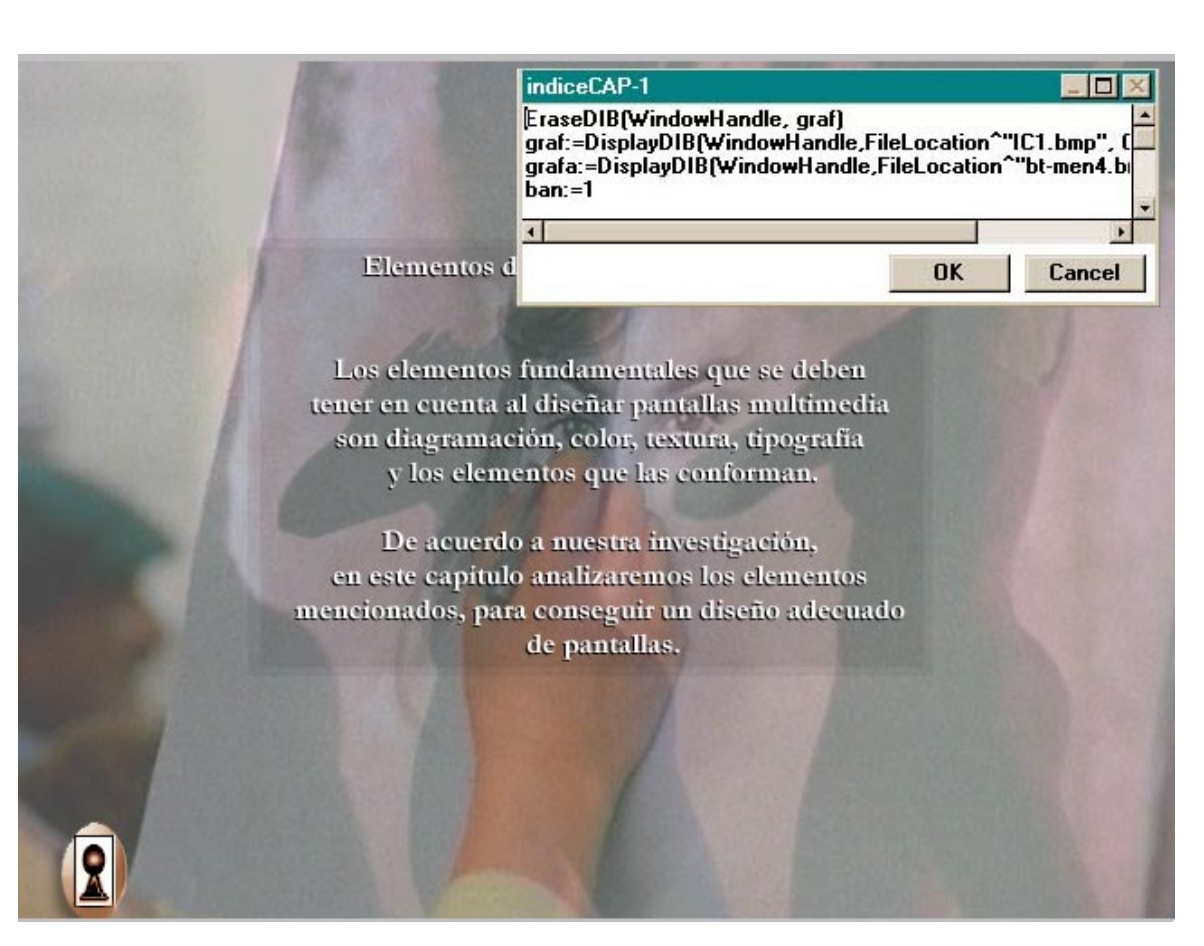

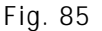

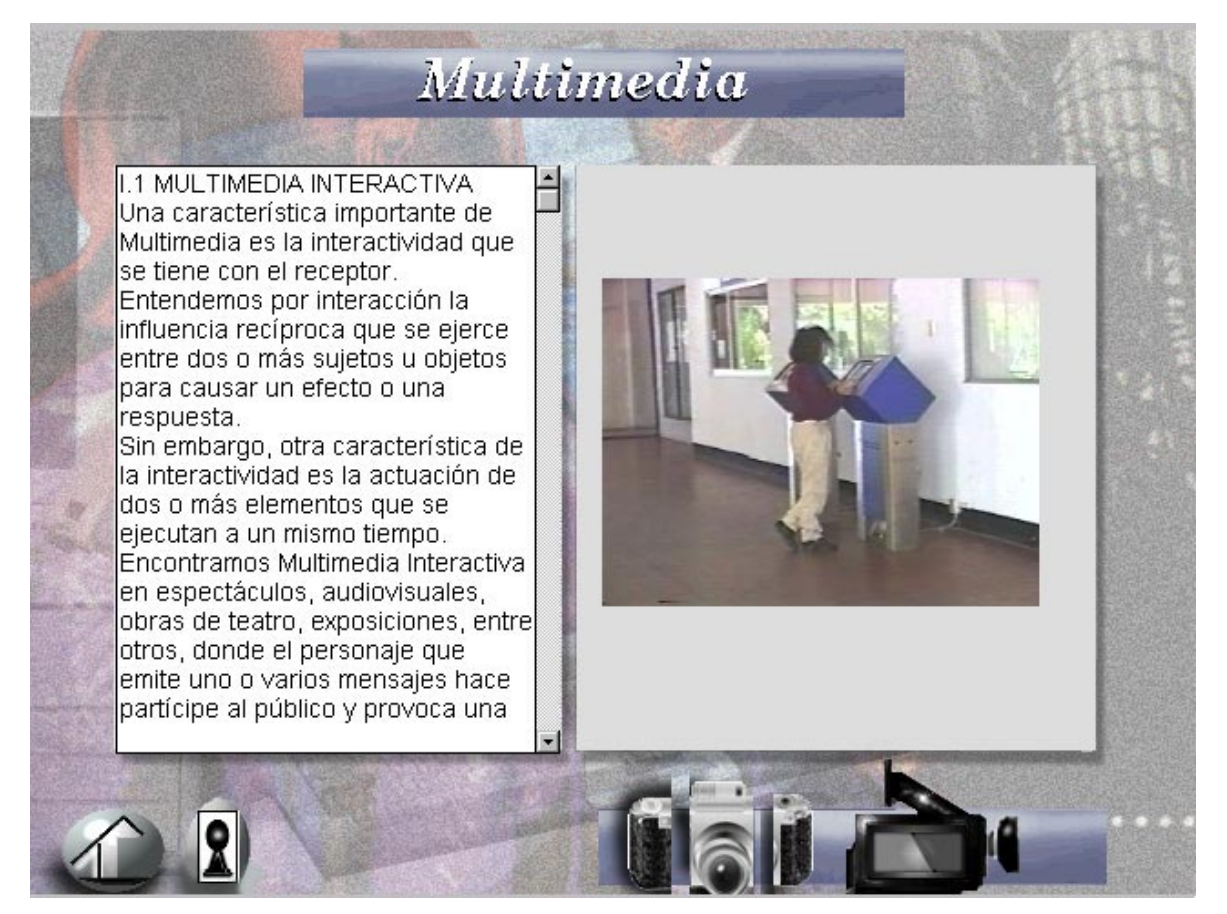

llaman por medio de las funciones o instrucciones en el programa de autoría. Si las imágenes se manejan en 256 colores, es preferible que se haga una paleta de colores para todas las secuencias de imágenes o que se importe una paleta ya establecida para que no existan los cambios repentinos entre pantallas, como los flashazos.

 Si se genera una animación con una velocidad inadecuada se podrá manipular en el programa de autoría por medio del ícono de video, el cual permite determinar la velocidad y el número de ocasiones en los que se repetirá la imagen.

En los programas de tres dimensiones se pueden hacer dibujos y generar animaciones, pero se tuvieron que salvar en los formatos mencionados .BMP, .FLI y .AVI, para poder cargarlos y ejecutarlos xen el programa integrador o de autoría (Fig. 85).

### **VIDEO / AUDIO**

**L**as videos de los kioskos interactivos se grabaron mediante una cámara de video y después, por medio del programa de edición de video, se convirtieron en formato propio para leerse en la computadora como .AVI (Fig. 86).

Para salvar los archivos que genera el programa de video es necesario manipular el tipo de archivo, así como el tamaño. Se recomienda que el tamaño sea menor de 320 x 200; ya que mientras más grande es el video, en cuanto a tamaño en pantalla, más se distorsiona y es mucho mas lenta su ejecución en la computadora. Fig. 86

Después que se obtiene el video en formato digital, hay que editarlo, ya que los archivos son demasiado grandes y ocupan espacio en disco duro.

El video, mientras más cuadros tenga, es decir, mientras más larga sea su duración, más grande será y ocupará más espacio en disco duro: 245 K/seg.

#### **AUDIO**

**E**l audio se integró por medio de música que existía en discos compactos de audio; también se bajo audio de una página de Internet que se llama Real Audio, la cual permite bajar archivos MIDI.

Si se quieren utilizar las funciones del programa de autoría, es necesario salvar los archivos de audio con extensión .WAV.

Si se requiere se puede realizar audios con extensión .MIDI que se cargarán por medio del icono de video, pero lo ideal es utilizar el formato .WAV.

Hay que tomar en cuenta que los archivos de audio son muy grandes y también requieren de mucho espacio en disco duro. Requieren aproximadamente de 10 kb/seg.

Teniendo todos los elementos con las especificaciones requeridas, se introducen en el programa de autoría (Fig. 87).

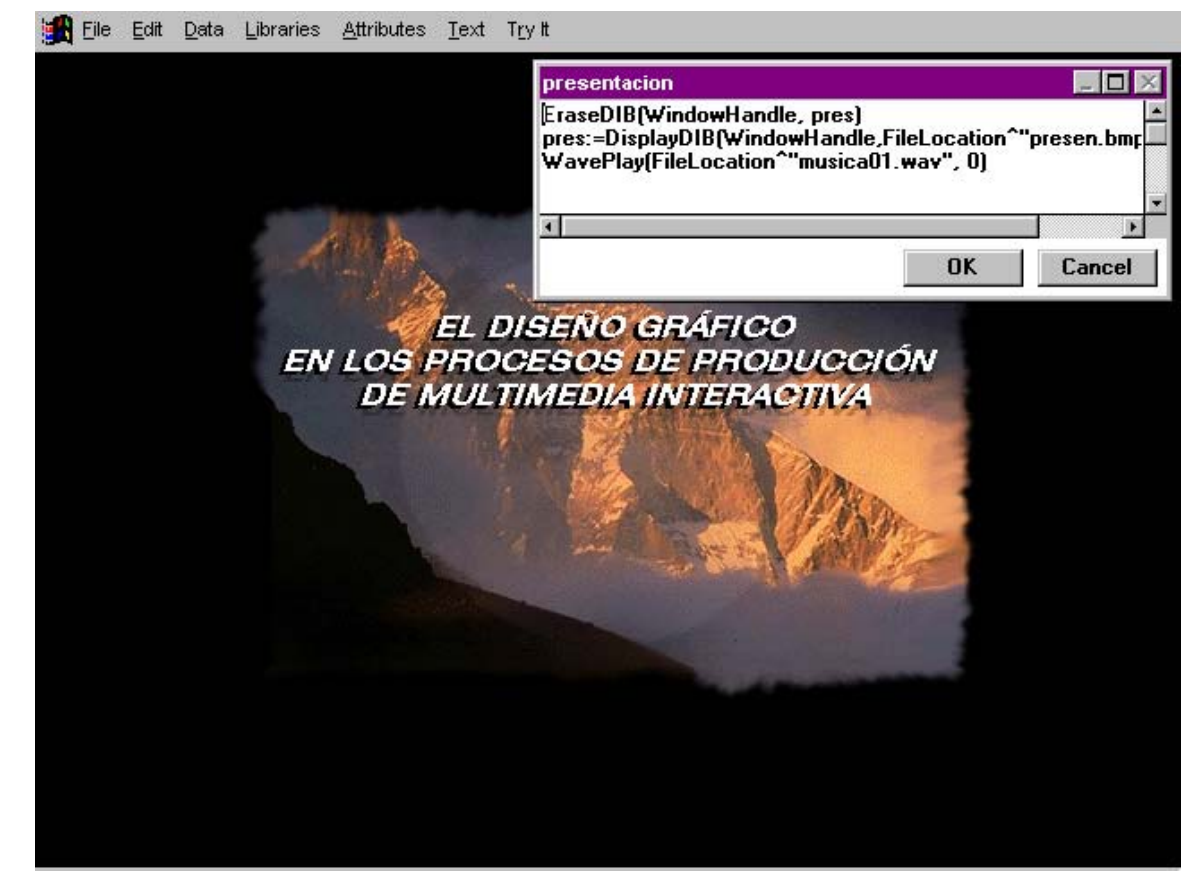

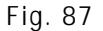

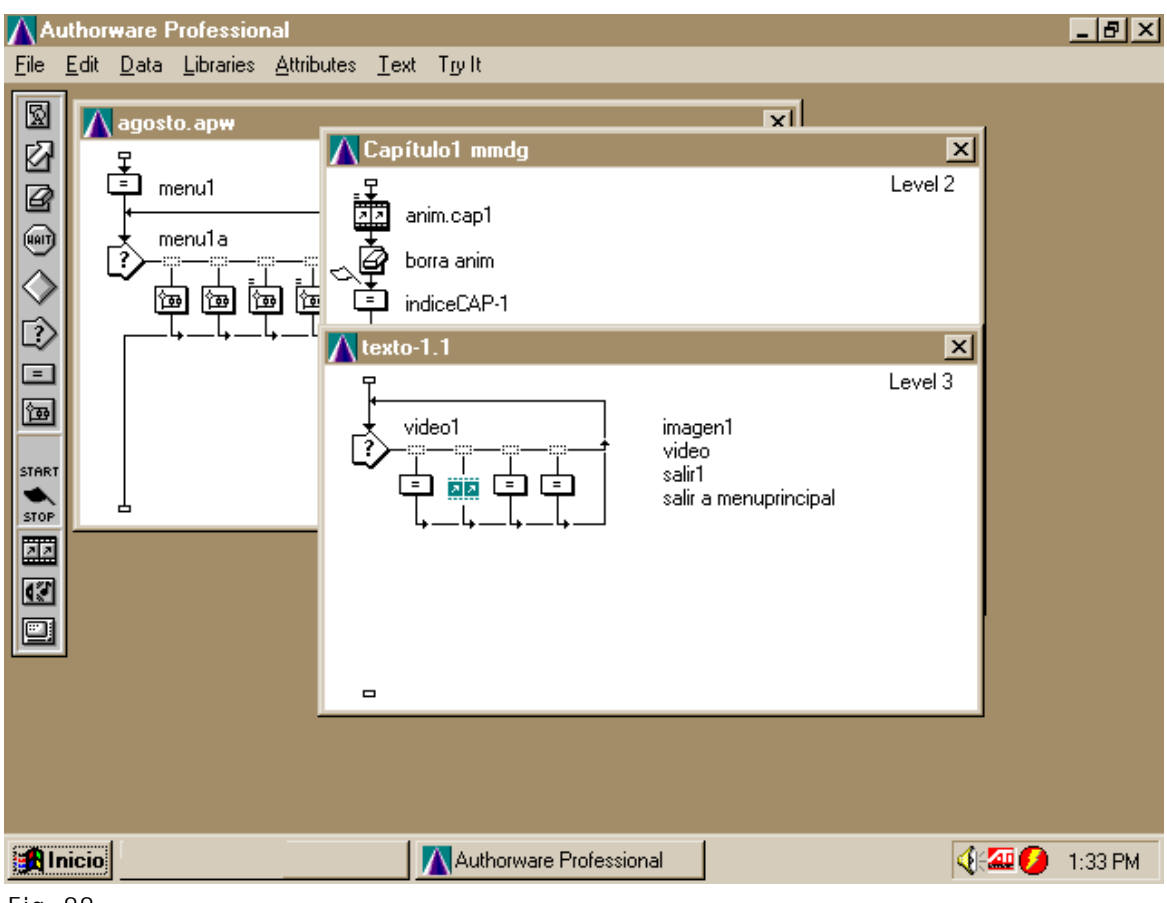

Fig. 88

### **PROGRAMA DE AUTORÍA (AUTHORWARE )**

**L**os elementos gráficos y audiovisuales se introducen en el programa de autoría dando de alta los nombres y los niveles en los que se encuentra la información; se debe de dar de alta, por medio de instrucciones de programación, cada icono con su nombre específico, para saber de cuál se trata sin necesidad de abrir cada archivo o cada imagen o cuadro. Se dan de alta las coordenadas y los nombres de los archivos.

Algunas instrucciones para llamar imágenes, audio y video son:

Imágenes

EraseDIB(WindowHandle, grafz)

grafz1:=DisplayDIB(WindowHandle,File Location  $\wedge$ "botonpr1.bmp", 0, 0, 0)

#### **AUDIO**

WavePlay(FileLocation^"carmen1.wav", 0)

#### **VIDEO**

Para dar de alta una área sensible o un botón se debe asignar un código o bandera a cada función para que se active en los casos que deseamos activar uno y desactivar otro (Fig. 88).

 Para el éxito del programa de debe llevar un control del nombre de las imágenes; los tamaños en pixeles y la ubicación de los archivos.

Es importante que todo se salve en un solo directorio para la localización de archivos que hace el programa. De no ser así, se debe especificar su ubicación.

Es importante mencionar que en la programación se debe tener cuidado de no escribir una sola letra o número incorrecto, ya que esto ocasiona que no se ejecute o corra el programa.

Una vez que está integrada toda la información del programa, es necesario elaborar un disco compacto maestro o "master" en equipo especializado, para después hacer la duplicación en mayoreo (Anexo III).

#### **DISEÑO DE PRESENTACIÓN**

Para poder comercializar el disco compacto hace falta una presentación para la venta atractiva, por lo que al diseño gráfico le corresponde la elaboración de un diseño adecuado ya que en muchas ocasiones un producto cuya producción ha costado tanto puede pasar desapercibido en los escaparates de las tiendas.

Los envases más frecuentes son las cajas de plástico transparentes, que son las más comercializadas y recomendables para el buen mantenimiento del disco. También se pueden realizar presentaciones en cartón. Asimismo, se pueden comercializar los disco en bolsas de plástico o envases al vacío.

La última etapa donde se desarrolla el diseño gráfico es en el centro disco compacto. Este diseño es utilizado en la actualidad para dar mejor presentación, e incluso en el envase al vacío; únicamente contienen el disco y es lo que promueve y vende, por lo que el diseño de éste debe estar bien definido. El proceso de impresión del centro de disco puede ser en serigrafía u offset.

Para la caja de acrílico es necesario elaborar la portada y la contraportada, las cuales de pueden desarrollar en dos partes separadas (Fig. 89)

Para el diseño de la portada es indispensable considerar la introducción de los siguientes datos:

- El logotipo de la compañía disquera.
- El título del producto.
- Eslogan.
- Se puede imprimir por ambos lados, ya que ambos lados son visibles.
- El grosor del papel para impresión final, no debe ser mayor a 1.5 mm (.06 pulgadas) ya que al cerrarse el estuche no cabrá.

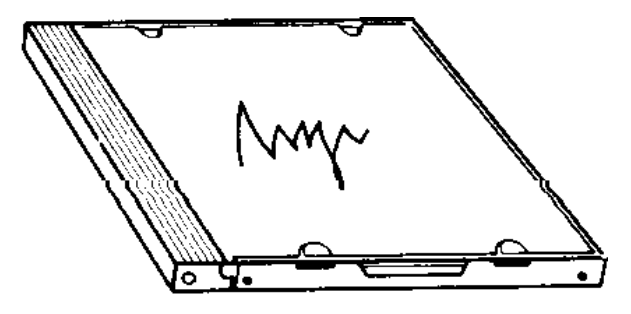

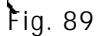

La contraportada del disco sólo se imprime por un solo lado y está doblada de tal manera que su orilla derecha forma el "lomo" del empaque, por lo que es muy importante escribir el nombre del compacto en esta área.

Los requerimientos para de información que debe contener la contraportada son:

- Plataforma de ejecución IBM-PC o Macintosh (Logotipos).
- Sistema operativo mínimo para su ejecución.
- Versión de Windows y logotipo.
- El logo MPC (si es el caso).
- Los megabytes mínimos en memoria RAM.
- Los megabytes de espacio en disco duro que ocupará el programa al instalarlo.

## **C ONCLUSIONES**

Como ya se mencionó, el avance tecnológico computacional ha brindado al diseñador gráfico una eficiente herramienta de trabajo, además de un soporte o campo de acción más para desarrollar su profesión.

En Multimedia Interactiva Computacional la mayoría del trabajo se edita y desarrolla dentro de la computadora, es decir, en formato digital, para que los interesados puedan accesar fácilmente a la información terminada y almacenada en este medio. Sin embargo, para el diseñador gráfico el trabajo comienza, de acuerdo al guión literario, con la realización del *storyboard* y elaboración de bocetos, esto con la finalidad de definir lo mejor posible el concepto que se requiere plasmar en el programa y no dejar nada al azar. Posteriormente se consiguen y procesan todas las imágenes necesarias para integrarlas en el programa. Es muy importante enfatizar que no se olvide la fase de boceto, ya que en esta etapa se pueden visualizar fácilmente los errores de contenido y cambiar la información visual, lo que en una etapa más avanzada resulta más difícil además de sumar el tiempo invertido en el proceso de creación, digitalización o retoque.

Es importante destacar que el diseñador gráfico, junto con gente capacitada en investigaciones y en los medios audiovisuales, planifican proyectos de MIC y transportan sus ideas y conceptos hasta las pantalla de las computadoras, lo cual requiere de un trabajo interdisciplinario. Un proyecto de esta naturaleza no lo puede llevar a cabo una sóla persona, ya que el trabajo es realmente duro y requiere de la especialización de personas de distintas profesiones para que el programa resultante sea de óptima calidad y profesional. Al existir un método interdisciplinario se genera un trabajo específico por cada especialista por lo que el campo de trabajo se abre no sólo para nuestra disciplina, sino para todas las profesiones de acuerdo al tipo de programa.

En este medio de comunicación se trabaja con múltiples elementos gráficos y visuales como son los colores, las texturas, imágenes fijas y en secuencia, entre otros, así como efectos y filtros que se aplican a los elementos mencionados, por lo que el diseñador debe capacitarse en los tipos de programas computacionales para la creación, digitalización y el retoque de imágenes. Asimismo, debe experimentar con las opciones y alternativas que brindan estos programas, para saber desde el principio del bocetaje qué tipo de imagen es la que pretende conseguir y cuál es el programa indicado.

Unas de las ventajas que se tienen con la computadora y sus diversas aplicaciones o programas, es que cuenta con muchas herramientas dentro del mismo espacio, las cuales ayudan a transformar una imagen convencional en algo más llamativo e incluso abstracto, creando composiciones atractivas sin necesidad de ensuciarnos, por ejemplo, con el estarcido del aerógrafo al cambiar de color o con el pastel.

Con el sonido, las animaciones, los videos y el texto en la pantalla de la computadora se transmite información a la vez que ayuda a captar más la atención del receptor. Pero no simplemente porque se presenten estos medios a la vez, sino porque el receptor tiene el control para decidir qué es lo que quiere ver, leer o escuchar, así como hacia dónde dirigirse cuando él lo decida. En resumen, tiene más participación activa con este medio.

Y aunque en la computadora las cosas que se observan y se escuchan no son la realidad en sí, sino una representación de ella, es un medio que transmite eficientemente los mensaje.

Por último resumiremos en donde y cómo actúa el diseñador gráfico en los proyectos MIC:

- Recopilación de información gráfica y visual.
- Elaboración e ilustración de *storyboards.*
- Digitalización de información gráfica y visual.
- Retoque de imágenes.
- Creación de señalización.
- Diseño y diagramación de pantallas.
- Realización de animaciones.
- Apoyo en audiovisuales y video.
- Diseño de portada.
- Diseño de disco.

Por último, diremos que el diseñador gráfico interesado en participar en la elaboración programas Multimedia Interactiva Computacional tiene que actualizarse constantemente, ya que el desarrollo de la tecnología computacional avanza rápidamente para acortar el tiempo y la complejidad de realización del trabajo y fácilmente rebasa las capacidades de los últimos programas y productos, introduciendo nuevas utilidades y abriendo las posibilidades para la manipulación de las imágenes.

#### resencié un evento sorprendente *Mesencie un evento sorprende:*<br>de multimedia en el otoño de<br>1002. Sebes un europezado e

#### Yo fui testigo

observador tomó el micrófono y dijo: "¡No puedo creer que con

1993. Sobre un exuberante campo de juego en Las Vegas, 170 000 personas dedicadas a la computación y casi dos mil compañías exhibidoras se unieron para hacer negocios y mucho ruido en la exposición comercial anual COMDEX (Computer Dealer Exposition, o Exposición para distribuidores de computadoras). Ese fue el año de multimedia, el año en que finalmente dieron resultado décadas de esfuerzo técnico y creativo de miles de brillantes desarrolladores de equipo y programas alrededor del mundo: había un mercado para sus productos.

Pero uno de los jugadores entró al campo de juego cual Darth Vader y se robó la pelota. Frente a la incredulidad y hostilidad de la prensa, NewMedia, de la corporación Compton's, declaró abiertamente que multimedia era una invención de su propiedad, esto es: la búsqueda y recuperación de texto, fotografías, audio e información animada, especialmente cuando se presenta en CD-ROM. Inclusive dio copias de su patente número 5 241 671 y dijo: "Léanla". También describió un perfil de los desarrolladores de multimedia cuyo trabajo caía dentro de los términos de la patente, posiblemente la mayoría de ellos: pagarán el 1% de sus utilidades netas a New Media si se unen a nuestro programa especial antes de junio de 1994. Después, el precio se elevará.

"¿Por qué tenemos burócratas que les permitieron patentar algo que hacíamos desde 1986 y 1987?", preguntó un asistente, arrancando vivas y hurras de la multitud. Otro

toda esa arrogancia nos venga a decir que ustedes inventaron la industria multimedia!".  $\%$ Qué es lo que no está cubierto por esta patente?" preguntó un reportero, obteniendo por respuesta una palabra de los ejecutivos en el podio: "Texto".

A Compton's le gustaria pensar que esto es sólo un negocio y que el enojo por la declaración es simplemente un asunto de desarrolladores ingenuos que no están acostumbrados a jugar duro. Amy Harmon citó al gerente general de Compton's Norm Bastins, en Los Angeles Times: "Tradicionalmente a los desarrolladores de programas no les gusta pagar regalías... Pero es tiempo de que la industria crezca..."

Ajajá. Actualmente las personas y empresas de multimedia que han madurado hacen alianzas y nutren la industria sin tomar a sus colegas como rehenes y sin pedir dinero. Los participantes maduros no detienen el juego quitándoles la pelota a los demás jugadores como niños consentidos o tiranos gritando: "¡Es mía, es mía, es mía!".

No me malinterprete. Las patentes son algo bueno, incluso tengo una (No. 4 227 246). Y a quienes conozco en la industria de multimedia no les molesta pagar por equipo, programas, talento, contenido e ideas que son valiosas. Pero Compton's manipuló el sistema y tomó ventaja de los inspectores de patentes, quienes aparentemente ignoran el alcance y amplitud de lo que otros habían avanzado en multimedia. La (continúa)

### Yo fui

testigo estrategia de Compton's es garesiva. ambiciosa, detestable. Es una maniobra que no da crédito a los miles de desarrolladores que han contribuido, con su trabajo duro y esforzado, a la industria de multimedia durante varios años previos al otoño de 1989, cuando Compton's solicitó su patente.

Para defender la reclamación de su "invento", Stanley Frank, presidente de Compton's, dice: "Simplemente queremos que el público reconozca a NewMedia de Compton's como pionera en la industria... y ser compensados por las inversiones que hemos hecho para hacer de multimedia una realidad para desarrolladores y usuarios finales". Algunos han negado que Compton's sea pionera en la industria, pero ninguno de los pioneros que conozco es lo suficientemente arrogante para autoproclamarse el pionero.

No obstante que al inicio quedó estupefacta y ofendida, igual que las víctimas de un asalto, por el reclamo de Compton's sobre la patente y cobro de regalías por el desarrollo de multimedia; la industria volverá a emerger después de un breve periodo de choque y realmente se enojará. "Compton's puede haber pasado por alto lo unidos que estamos todos en esta industria",

comentó Randy Haykin, gerente de mercadotecnia

estratégica para la división New Media de Apple.

Y así es, en general los desarrolladores de multimedia conocen, ayudan y respetan a sus colegas, han estado juntos en la misma curva abrupta del aprendizaje. Estamos haciendo crecer una nueva industria con trabajo arduo, sudor, noches en vela y una lluvia de ideas creativas e invenciones. De hecho, lo que hacemos hov alterará los caminos fundamentales del aprendizaje y entretenimiento para las generaciones venideras. Tenemos una oportunidad, ahora, de construir la industria multimedia correctamente. Creo que hacer negocios con honestidad, buena voluntad y sin avaricia es algo muy maduro.

Fragmentos de una columna escrita por Tay Vaughan, titulada "The Compton's patent: Who Owns multimedia?" ("La patente de Compton's: aquién es dueño de multimedia?"), impresa por primera vez en NewMedia Magazine en enero,  $1994$ 

(Nota: en marzo de 1994 la Oficina de Patentes y Marcas de Estados Unidos rescindió esta patente.)

# **A NEXO** ° **I I**

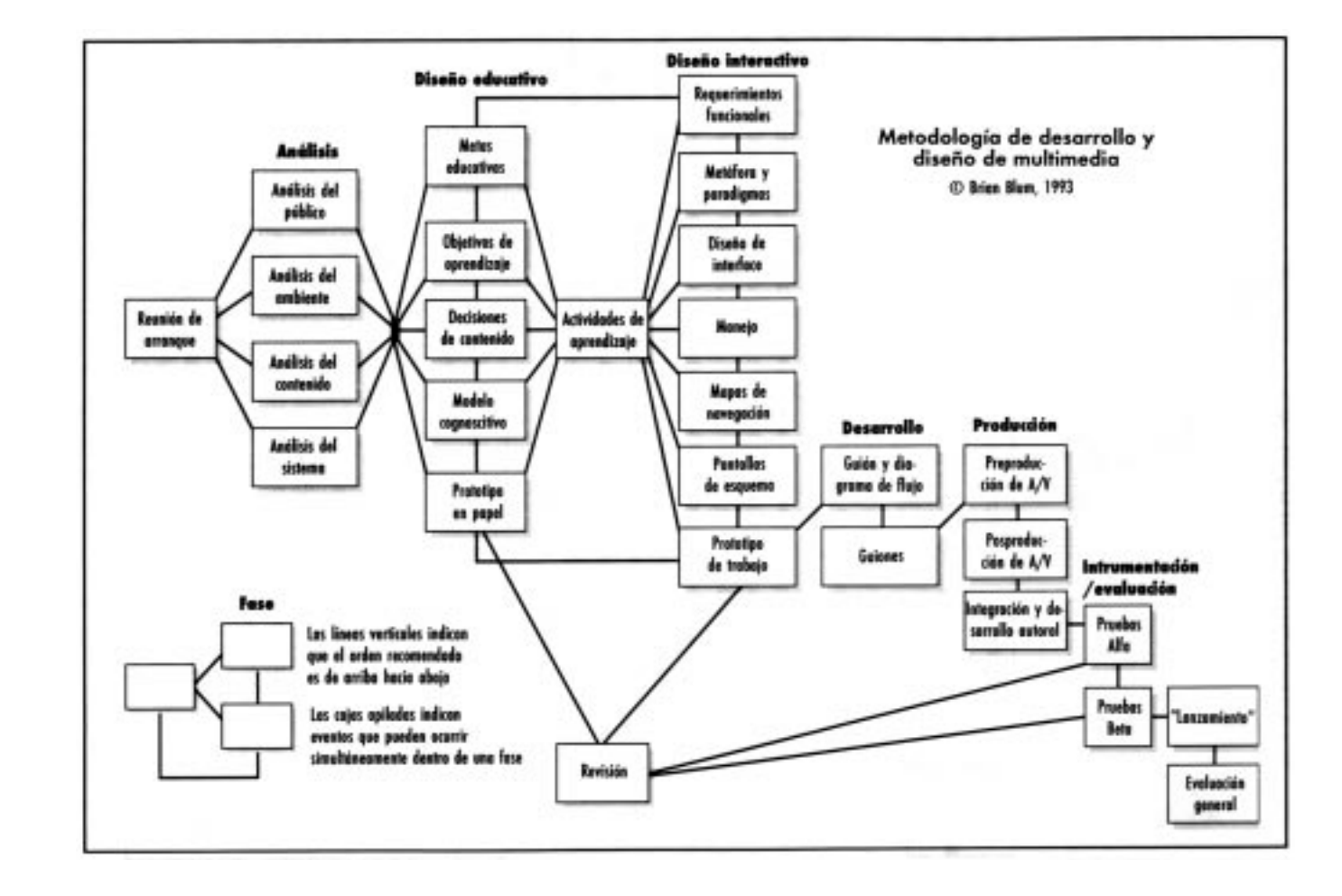

# **A NEXO** ° **III**

#### **PROCESO DE FABRICACIÓN DE UN DISCO COMPACTO**

La producción consta de cuatro fases:

**Pre-mastering:** es el paso previo a toda la operación; en él se reciben los datos que hay que incluir en el disco compacto en diferentes soportes. Pueden facilitarse en unidades como un disco duro, cartuchos removibles, discos ópticos, entre otros. Posteriormente los datos se comprueban bit a bit. También hay que asegurarse de que la estructura de los sectores se corresponda con el tipo de CD-ROM que se pretende fabricar. Una vez realizadas estas revisiones se guarda una imagen de los datos en un disco duro para que sirva de referencia en las etapas posteriores como control de calidad. Posteriormente se pasa a la fase de mastering.

**Mastering:** esta fase comienza con la impresión de los símbolos numéricos en un disco de vidrio de 24 cm de diámetro, por medio de un rayo láser. El disco de vidrio está recubierto por una capa fotorresistente. Esta operación dura unos 90 minutos aproximadamente. Una vez grabado el disco de vidrio se procede a su metalización con una capa de niquel; a través de un tratamiento electrolítico se obtiene un total de tres planchas, la última de ellas la llamada matriz, que pasa por un control de comprobación de errores. Si en este punto se detecta alguna falla, habrá que empezar este proceso de nuevo.

**Prensado del disco compacto:** el policarbonato es la materia prima base para duplicar un compacto. Se trata de un material plástico, transparente y con calidades ópticas muy definidas. Se presenta inicialmente en forma granulada, pero después se licúa a trescientos diez grados centígrados. Una vez licuado, se presiona sobre el molde que contiene la matriz. El plástico se enfría rápidamente, dando lugar a una copia exacta de dicha matriz. La copia resultante no puede ser leída todavía por unidades de disco compacto, puesto que es totalmente transparente, y el rayo láser no se refleja en ella. Este paso dura aproximadamente 6 segundos.

Para que la luz del láser pueda ser reflejada se procede a la metalización, que consiste en depositar una fina capa de aluminio sobre el disco de policarbonato. Como esta película sería dañada por los arañazos y podría oxidarse perjudicando la grabación, se le aplica una laca que protege todo el conjunto y permite imprimir sobre el disco compacto las tintas de serigrafía, hasta cuatro colores, formando la llamada etiqueta.

También puede hacerse la etiqueta por medio de offset, para dar mejor calidad. Una vez listos los discos compactos son probados por un escáner que detecta las posibles impurezas del plástico o los defectos de la capa de aluminio.

Asimismo, se realiza un último control de calidad que compara el producto final con la imagen residente en el disco duro. Una vez terminadas todas las comprobaciones, el disco está listo para la etapa de acabado.

**Acabado:** en esta etapa se empacan los discos compactos para su distribución y comercialización. Los elementos de presentación más frecuentes son las cajas de plástico, presentaciones de cartón, bolsas de plástico y envases al vacío.

# **G LOSARIO**

**AVI:** Audio Video Interleaved. Audio-video-interpolado.

**Bit:** Es la mínima cantidad de información que puede ser transferidas por un sistema de computación y se representa utilizando el sistema binario, cuyos dos dígitos cero (0) y uno (1) indican respectivamente la ausencia o presencia de un pulso electrónico.

**Bitmap:** Representación por medio de una red o mapa de bits.

**Byte:** Baitios; agrupación básica de información binaria, equivalente a un caracter; palabra.

**CAD:** Computer Aided Design. Diseño asistido por computadora.

**Campos:** Se constituye como la mínima unidad de información con sentido que se puede almacenar dentro de una base de datos. Cada registro se divide en campos que contienen partidas individuales de datos de información, como nombre, dirección, producto, entre otros.

**CD-ROM**: Compact Disc Read Only Memory. Disco compacto de sólo lectura.

**Clipboard:** Portapapeles. Lugar virtual donse se colocan temporalmente los elementos copiados como son el texto y las imágenes.

**CPU:** Central Process Unit. Unidad Central de Procesamiento.

**CMYK**: Iniciales en inglés de los colores empleados en impresión: cian, magenta, amarillo y negro. Los tres primeros son los colores primarios sustractivos a los que se les añade el negro para mejorar la reproduccion de color.
**Conversión analógica a digital**: Proceso de transformar una señal electromagnética a una señal sin forma de onda, que representa valores utilizando combinaciones de unos y ceros.

**Digitalización:** Procedimiento para capturar imágenes impresas en la computadora, convirtiéndolas a formato digital.

**Dispositivos de entrada:** Son los periféricos que permiten la entrada de información entre el sistema y el usuario. Por medio de programas o controladores manejan al periférico o hardware.

**Dispositivos de salida:** Son los periféricos que permiten visualizar representaciones de información digital.

**Editar sonido**: Proceso de manipular y cambiar un sonido grabado.

**Empacar:** Hacer independiente de Authorware y ejecutable el programa obtenido.

**Filtrar:** Enmascarar, seleccionar.

**Filtro:** Máscara, seleccionador.

**Gigabyte:** Equivale a 1,000,000 de kbytes.

**Hardware**: Estructura física de computación; conjunto de componentes, circuitos y dispositivos que integran la máquina.

**Hertz**: Unidad de frecuencia, un ciclo por segundo. El número de eventos por segundo, símbolo: Hz.

**HD:** High density. Alta densidad. Medida que se utiliza en el entorno computacional, para caracterizar los discos flexibles de mayor capacidad, igual a 1.4 MB.

**IBM***:* Siglas de International Business Machine

**Icono:** Representación simbólica de objetos o procesos comunes a una interface gráfica.

**Kioskos Interactivos**: Aplicaciones que cuentan con elementos de un verdadero desarrollo Multimedia, su cometido es brindar información de modo intuitivo e interactivo. Tienen en común una característica esencial: la falta de teclado o mouse y su reemplazo por el monitor sensible al tacto o *touch screen*.

**Kbytes:** 1,024 bytes.

**Line art:** Arte lineal, en blaco y negro. Se refiere a dibujos compuestos por una serie de objetos tales como líneas, círculos y otras figuras geométricas.

**Máscara**: Una región de una imagen que se selecciona para aplicar sólo en ella diversos efectos o manipulaciones, con lo que se habla de máscara de retoque. También puede usarse para recortar, hablándose entonces de máscara de recorte.

**MB:** Megabyte (megabaitio). Equivale a 1,000 kbytes.

**Medio Tono:** Gama de colores o niveles de gris entre las zonas más claras y más obscuras de una imagen.

**MHZ:** Megahertz; un millón de hertz o ciclos por segundo; un megaciclo por segundo.

**MIDI:** Musical Instrument Digital Interface. Interface de instrumentos musicales.

**MPC**: El logo para el multimedia PC Marketing Council. Standar para computadoras personales compatibles. Computadoras Personales Multimedia

**OCR**: Optical Character Recognition. Reconocimiento óptico de caracteres, lectora de caracteres.

Pantone: Formato universal de color que incluye los equivalentes en CMYK de cada tono de color indicados para la impresión.

**Pixel:** Elemento mínimo de la imagen en el monitor.

**Programa**: Conjunto ordenado de instrucciones codificadas en un lenguaje que comunican al ordenador una tarea a realizar.

**QuickTime**: Es una extensión del sistema Macintosh con la cual las aplicaciones tienen la posibilidad de reunir datos en base a tiempo, como son video y audio. QuickTime contiene dos poderosas características: compresión y un mecanismo de tiempo. QuickTime comprime y descomprime cada cuadro de película que reproduce, por lo que ahorra hasta 15 veces el espacio que ocuparía si fuese solamente video.

**RAM:** Random Access Memory. Memoria de acceso al azar (aleatorio).

**Realidad Virtual Digital**: El uso de equipo y software con características mínimas para dar al usuario la ilusión de estar o participar; no existe físicamente.

**Render**: Es la capacidad que tienen algunos programas de creación tridimensional para desarrollar objetos que dan la apariencia de pertenecer a la realidad con base a técnicas de recubrimiento se aplican texturas y sombras a las creaciones mismas.

**Scánner**: Dispositivo electrónico para digitalizar una imagen de manera que pueda posteriormente manipularse en una computadora.

**Señal analógica**: Una señal con forma de onda cuyas amplitudes y periodos definen los valores de las señales.

**Señal digital**: Una señal sin forma de onda que representa valores utilizando combinaciones de unos y ceros.

**Sistema Operativo**: Conjunto de programas que constituyen la inteligencia básica del ordenador cuya misión es crear el marco adecuado para una eficaz comunicación entre el ordenador y el usuario o mundo exterior.

**Software:** Elementos tangibles que pueden ser modificados o sustituidos; conjunto de órdenes, instrucciones y programas que educan a la estructura física y determinan el comportamiento específico de la máquina.

**Storyboard:** Término que puede traducirse como "Historia en Tablero", en donde se ilustran las tomas o secuencias de las secuencias de la historia por contar.

**SVGA:** Super Video Graphics Array. Matriz de gráficos de video.

**Unidad de disco flexible**: Périferico que permite almacenar la información en un soporte físico externo denominado disco flexible.

**Unidades de almacenamiento:** Dispositivos que permiten guardar la información manipulada por el ordenador, para su posterior recuperación y tratamiento.

## **BIBLIOGRAFÍA**

ADAME GODDARD, LOURDES, *Guionismo. Cómo redactar guiones para montajes*, *audiovisuales, televisión y cine*, Editorial Diana, México, 1993, 53 pp.

*Adobe Photoshop para Macintosh*, Curso completo en un libro, Prentice Hall Hispanoamericana, S.A., 1995, México, 256 pp.

*Adobe Premier*, User Guide, Windows 1993, Adobe Systems Incorporated, Printed in Singapore, 145 pp.

Adobe Systems Incorporated; *User Guide & Tutorial*, U.S.A., 1989-1993, 177 pp.

ASHFORD, JANET; LINNEA DAYTON, *Adobe Illustrator, Una guía visual para Mac*; Gustavo Gili, México, 1995, 138 pp.

*Authorware Professional*, Macromedia, January 1993, First Edition, San Francisco C.A, 177 pp.

BURGER, JEFF, *La biblia del Multimedia,* Ed. Addison-Weslwy Iberoamericana, USA, 1994, 644 pp.

CARL, XAVIER, *Diseño Asistido por Computadora*, 1985, Barcelona, Fundación BCD, 83 pp.

CARTER, ROB, *Diseñando con tipografía, libros, revistas, boletines,* Barcelona España, 159 pp.

COSTA, Joan, *Imagen Global*, Ediciones CEAC, Barcelona, España, 1989, 2a. ed., 182 pp.

*Creative Labs*, Sound Blaster 16, User's Guide for Windows, 1995, Printed in the United States of America, 91 pp.

DE BUSTOS, Martín Ignacio, *Multimedia*, Editorial Anaya, México, 1995, 115 pp.

- *Diseño Gráfico 1*, "Bibiloteca del Diseño Gráfico", Naves Internacional de Ediciones, S.A., México, 1994.
- *Diseño Gráfico 2*, "Bibiloteca del Diseño Gráfico", Naves Internacional de Ediciones, S.A, México, 1994.
- DONDIS D., ANDREA, *La sintaxis de la imagen, introducción al alfabeto visual,* Barcelona España, Ed. Gustavo Gili, 1984, 210 pp.
- *Gran enciclopedia de la ciencia y la técnica*, Ed. Océano, S. A., Barcelona 1993, T. VIII, 2816 pp.
- JAMSA, KRIS, *La magia de Multimedia,* Ed. Mac Graw Hill Interamerican de México, México, 1994, 390 pp.
- LÓPEZ HUERTA, JULIÁN, Tesis-*Hacia una teoría global del diseño,* Tesis profesional UNAM-ENAP, México, 1994 , s-dat. dp.

*Multimedia Madness*, Ron Wodaski, SAMS Publishing, 1992, 624 pp.

PAVEY, DONALD, *El gran libro del color,* Ed. Blume, Barcelona, 1982, 255 pp.

*ScanJet II HP*, Microsotf, Manual, Hewlett Packard, Enero 1993, 98 pp.

SIERRA ESCALANTE, JOAQUÍN, *El uso de retículas en el diseño gráfico de revistas*, Tesis profesional UNAM-ENAP, México, 1988, 77 pp.

SWANN ALAN, *El color en el diseño gráfico*, Gustavo Gili, Barcelona, 1993, 144 pp.

Strata Incorporates, *Strata Studio Pro*, 1989-1991, St. George, Utah, s-dat. dp.

*3D Studio*, Autodesk incorporates, User's Guide, 1993, 400 pp.

VAUGHAN, Tay, *Todo el poder de Multimedia*, Editorial Mc Graw Hill, 2a. ed., 1994, 561 pp.

WONG, Wucius, *Fundamentos del diseño bi-tri-dimensional*, Editorial Gustavo Gili, 7a. ed., México, 1991, 359 pp.

## **REVISTAS**

GATES, BILL, *A su alcance la era tridimensional*, Nuevo Siglo, *El Universal*, México, D.F., Febrero, 1996.

*Personal Computing México*, *La Revista de los Sistemas Personales*, Sayrols, 1993, págs. 112, Núm. 64.

*Personal Computing México*, *La Revista de los Sistemas Personales*, Sayrols, 1994, 112 pp., Núms. 72, 38, 73, 74 y 76.

*Multimedia en Español*, *The Spanish Speaking Publication of digital Media*, Dic-Ene, 1995, págs. 38, Núm 5.

*Curso de Diseño Gráfico*, Editorial Ediciones Orbis, S.A. Gráfica, Num 46.